# **VIPA System SLIO**

## **CPU | 014-CEF0R00 | Manual**

HB300 | CPU | 014-CEF0R00 | GB | 16-03 SPEED7 CPU 014

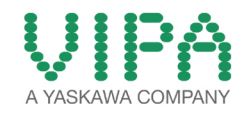

VIPA GmbH Ohmstr. 4 91074 Herzogenaurach Telephone: 09132-744-0 Fax: 09132-744-1864 Email: info@vipa.com Internet: www.vipa.com

## **Table of contents**

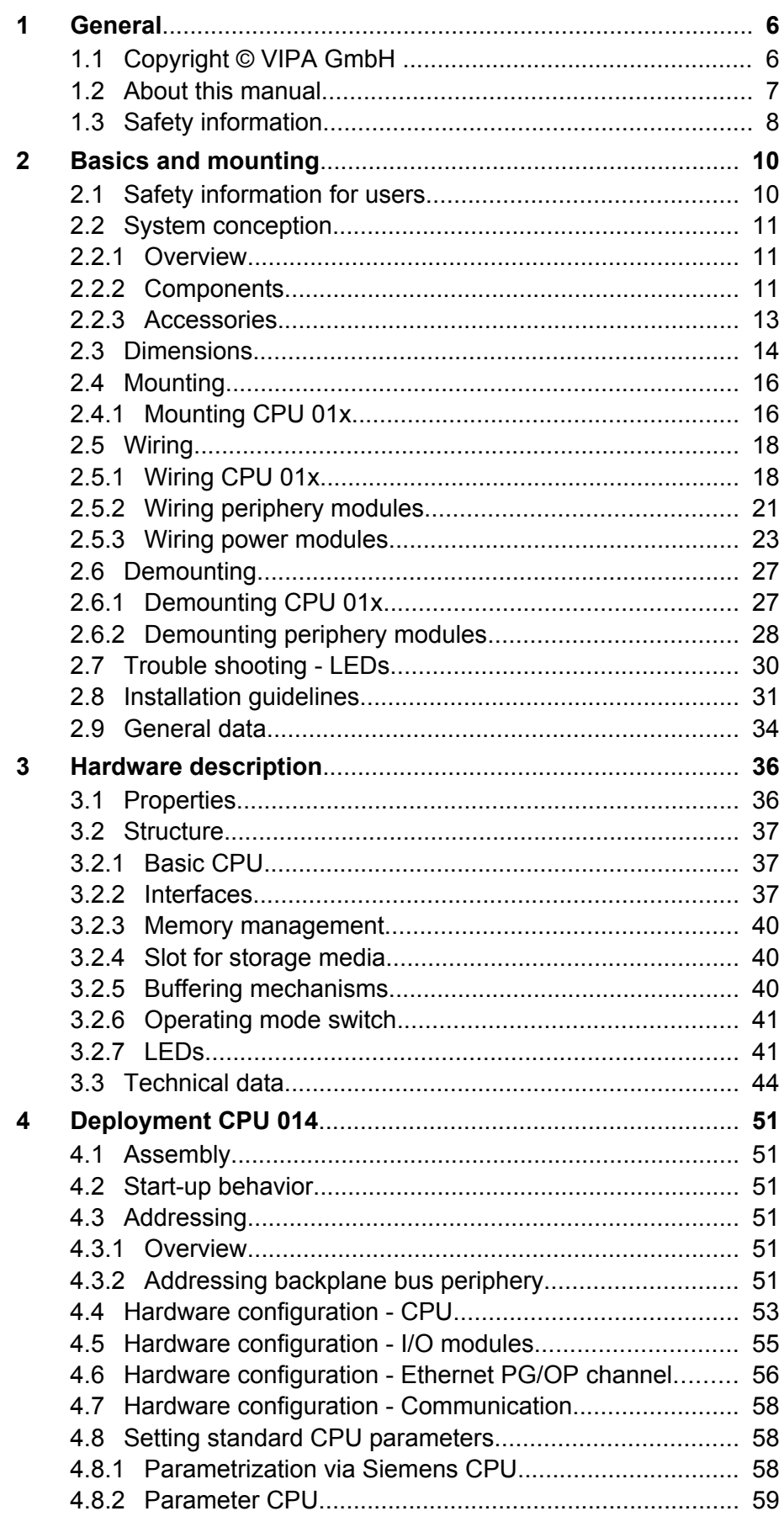

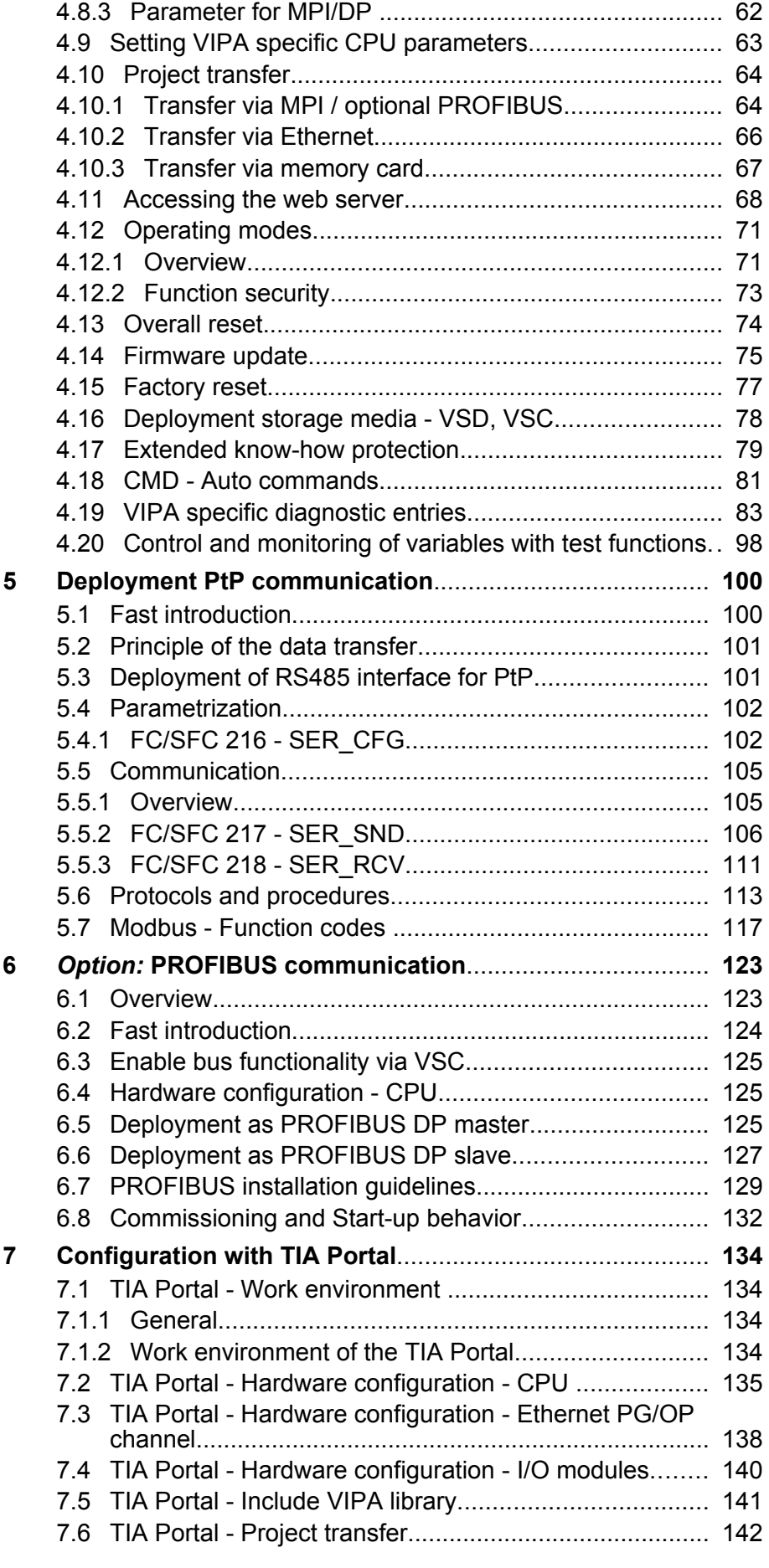

### <span id="page-4-0"></span>**1 General**

#### **1.1 Copyright** © **VIPA GmbH**

#### This document contains proprietary information of VIPA and is not to be disclosed or used except in accordance with applicable agreements. This material is protected by the copyright laws. It may not be reproduced, distributed, or altered in any fashion by any entity (either internal or external to VIPA), except in accordance with applicable agreements, contracts or licensing, without the express written consent of VIPA and the business management owner of the material. For permission to reproduce or distribute, please contact: VIPA, Gesellschaft für Visualisierung und Prozessautomatisierung mbH Ohmstraße 4, D-91074 Herzogenaurach, Germany Tel.: +49 9132 744 -0 Fax.: +49 9132 744-1864 EMail: info@vipa.de http://www.vipa.com *Every effort has been made to ensure that the information contained in this document was complete and accurate at the time of publishing. Nevertheless, the authors retain the right to modify the information. This customer document describes all the hardware units and functions known at the present time. Descriptions may be included for units which are not present at the customer site. The exact scope of delivery is described in the respective purchase contract.* Hereby, VIPA GmbH declares that the products and systems are in compliance with the essential requirements and other relevant provisions. Conformity is indicated by the CE marking affixed to the product. For more information regarding CE marking and Declaration of Conformity (DoC), please contact your local VIPA customer service organization. **All Rights Reserved CE Conformity Declaration** *Conformity Information*

<span id="page-5-0"></span>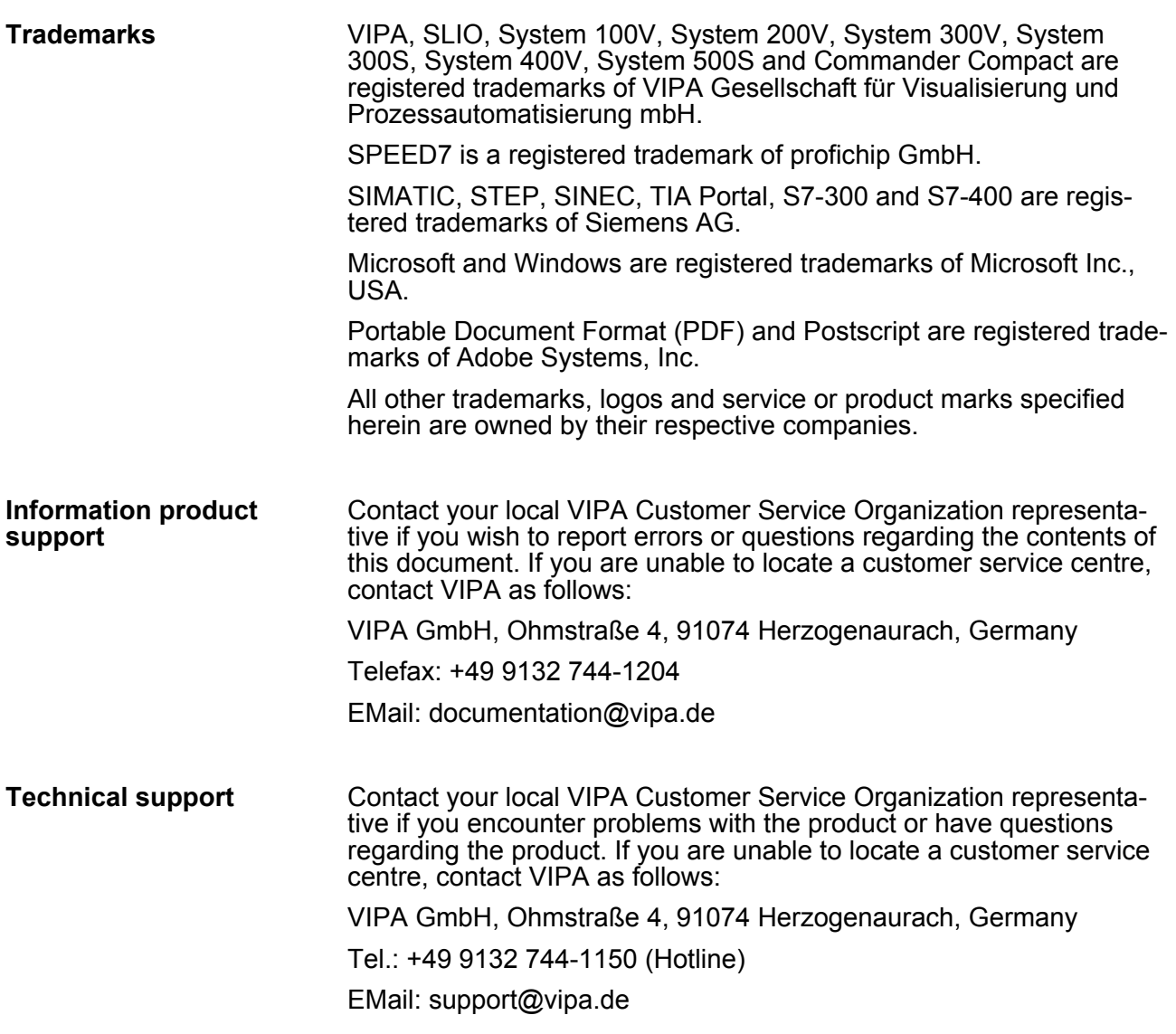

#### **1.2 About this manual**

This manual describes the CPU 014 of the System SLIO from VIPA. It contains a description of the construction, project implementation and usage. **Objective and contents**

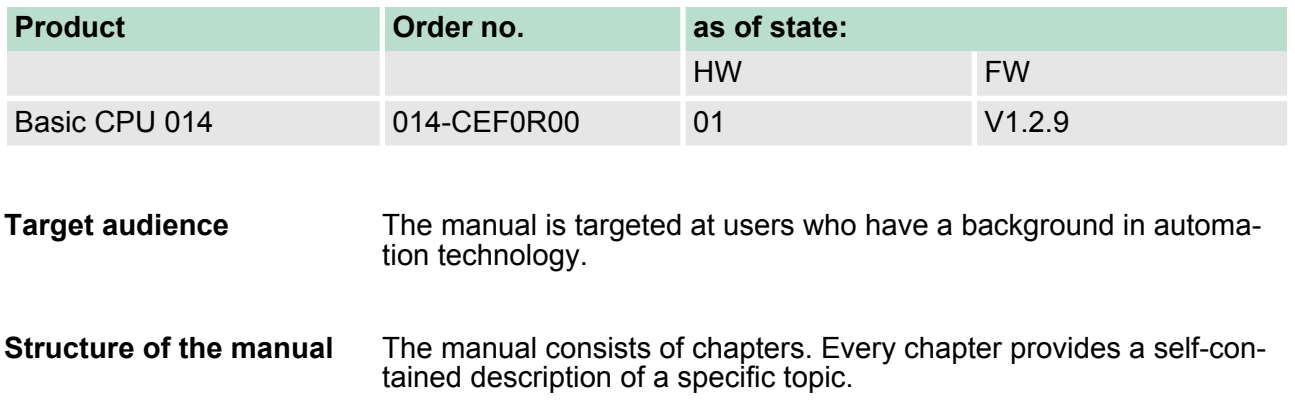

<span id="page-6-0"></span>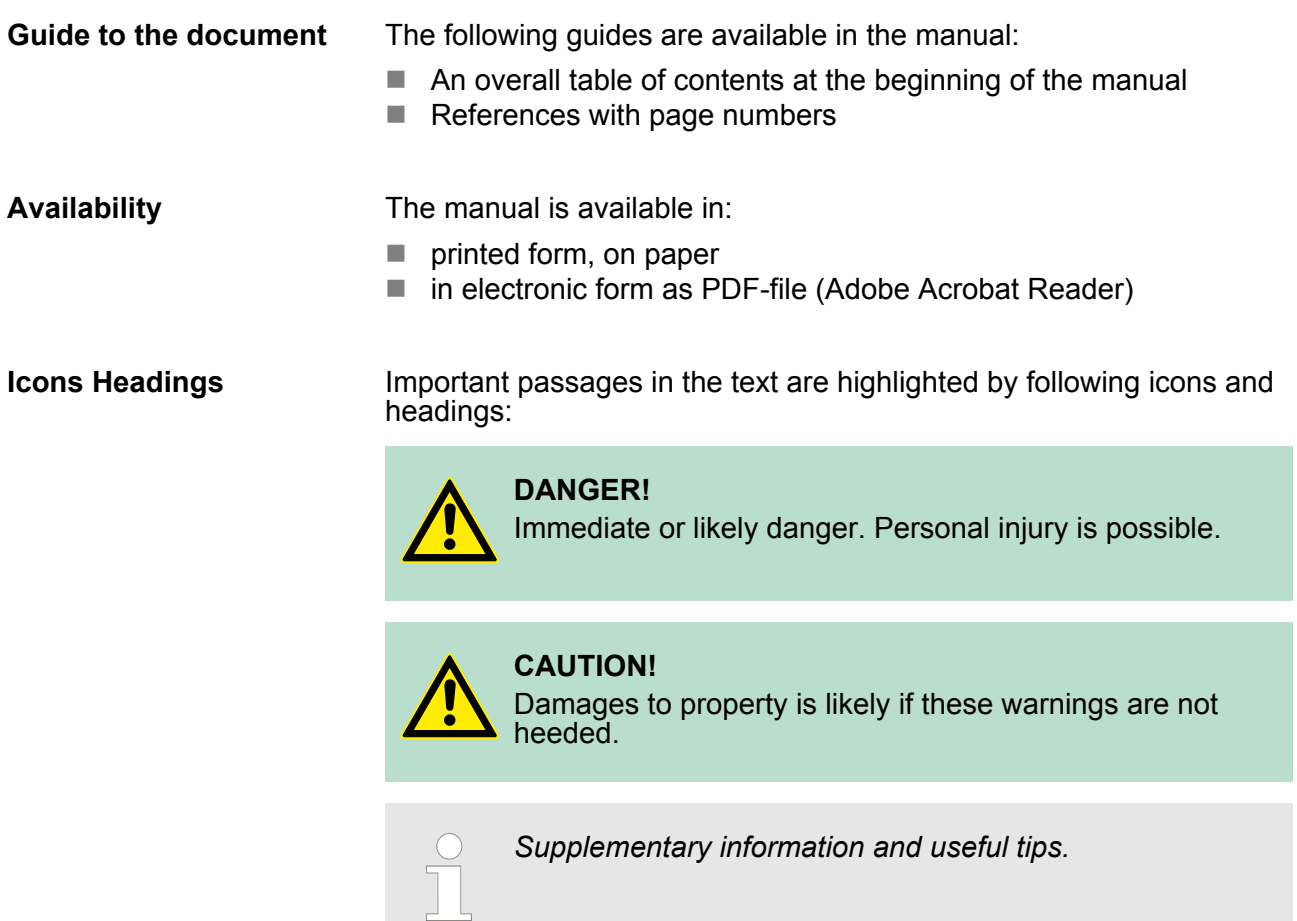

#### **1.3 Safety information**

**Applications conforming with specifications**

The system is constructed and produced for:

- communication and process control
- $\blacksquare$  industrial applications
- $\blacksquare$  operation within the environmental conditions specified in the technical data
- $\blacksquare$  installation into a cubicle

### **DANGER!**

This device is not certified for applications in

– in explosive environments (EX-zone)

**Documentation**

- The manual must be available to all personnel in the
- $\blacksquare$  project design department
- $\blacksquare$  installation department
- $\Box$  commissioning
- $\blacksquare$  operation

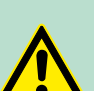

### **CAUTION!**

**The following conditions must be met before using or commissioning the components described in this manual:**

- Hardware modifications to the process control system should only be carried out when the system has been disconnected from power!
- Installation and hardware modifications only by properly trained personnel.
- The national rules and regulations of the respective country must be satisfied (installation, safety, EMC ...)

**Disposal National rules and regulations apply to the disposal of the unit!**

### <span id="page-8-0"></span>**2 Basics and mounting**

#### **2.1 Safety information for users**

**Handling of electrostatic sensitive modules** VIPA modules make use of highly integrated components in MOS-Technology. These components are extremely sensitive to over-voltages that can occur during electrostatic discharges. The following symbol is attached to modules that can be destroyed by electrostatic discharges.

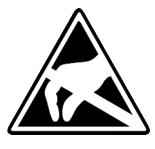

The Symbol is located on the module, the module rack or on packing material and it indicates the presence of electrostatic sensitive equipment. It is possible that electrostatic sensitive equipment is destroyed by energies and voltages that are far less than the human threshold of perception. These voltages can occur where persons do not discharge themselves before handling electrostatic sensitive modules and they can damage components thereby, causing the module to become inoperable or unusable. Modules that have been damaged by electrostatic discharges can fail after a temperature change, mechanical shock or changes in the electrical load. Only the consequent implementation of protection devices and meticulous attention to the applicable rules and regulations for handling the respective equipment can prevent failures of electrostatic sensitive modules.

**Shipping of modules**

Modules must be shipped in the original packing material.

**Measurements and alterations on electrostatic sensitive modules** When you are conducting measurements on electrostatic sensitive modules you should take the following precautions:

- $\blacksquare$  Floating instruments must be discharged before use.
- $\blacksquare$  Instruments must be grounded.

Modifying electrostatic sensitive modules you should only use soldering irons with grounded tips.

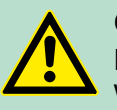

**CAUTION!**

Personnel and instruments should be grounded when working on electrostatic sensitive modules.

<span id="page-9-0"></span>System conception > Components

### **2.2 System conception**

#### **2.2.1 Overview**

System SLIO is a modular automation system for assembly on a 35mm mounting rail. By means of the peripheral modules with 2, 4 or 8 channels this system may properly be adapted matching to your automation tasks. The wiring complexity is low, because the supply of the DC 24V power section is integrated to the backplane bus and defective modules may be replaced with standing wiring. By deployment of the power modules in contrasting colors within the system, further isolated areas may be defined for the DC 24V power section supply, respectively the electronic power supply may be extended with 2A.

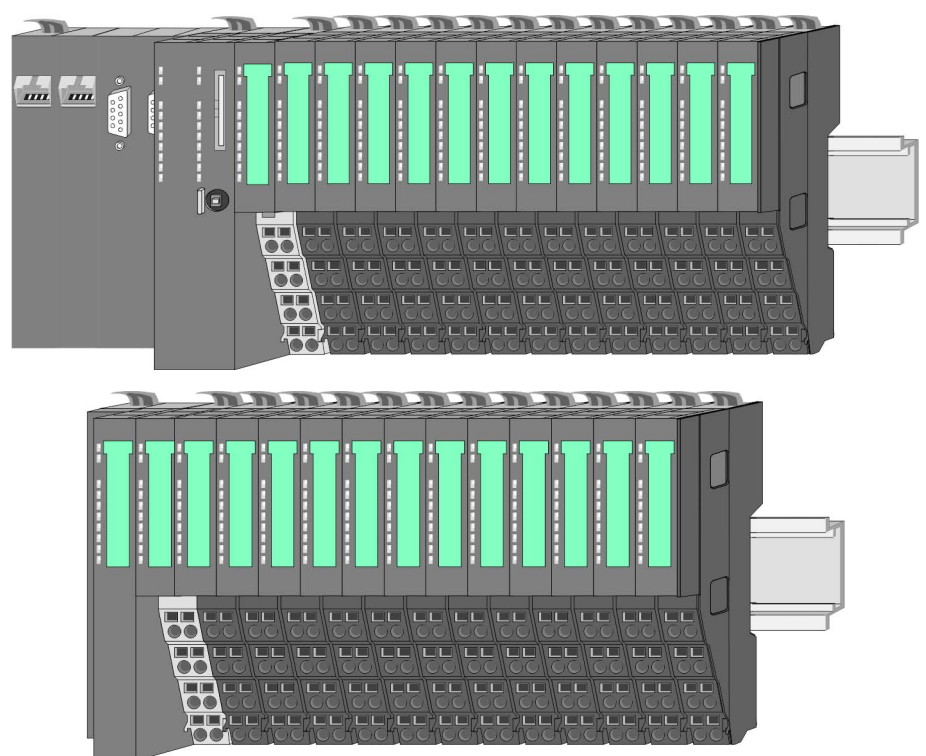

#### **2.2.2 Components**

- CPU (head module)
- $\blacksquare$  Bus coupler (head module)
- Line extension
- $\blacksquare$  Periphery modules
- **n** Accessories

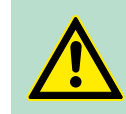

**CAUTION!** Only modules of VIPA may be combined. A mixed operation with third-party modules is not allowed!

#### **CPU 01x**

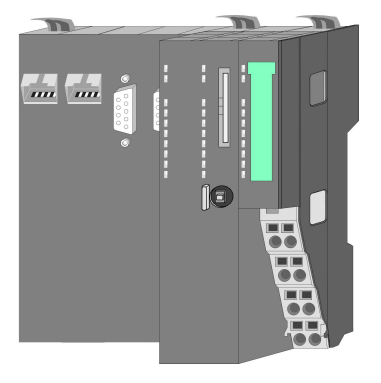

With this CPU 01x, the CPU electronic and power supply are integrated to one casing. As head module, via the integrated power module for power supply, CPU electronic and the electronic of the connected periphery modules are supplied. The DC 24 power section supply for the linked periphery modules is established via a further connection of the power module. By installing of up to 64 periphery modules at the backplane bus, these are electrically connected, this means these are assigned to the backplane bus, the electronic modules are power supplied and each periphery module is connected to the DC 24V power section supply.

#### **CAUTION!**

CPU part and power module may not be separated! Here you may only exchange the electronic module!

#### **Bus coupler**

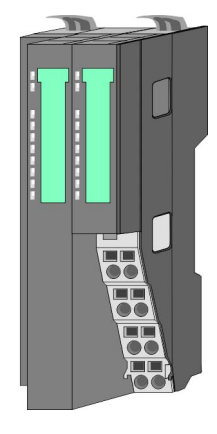

With a bus coupler bus interface and power module is integrated to one casing. With the bus interface you get access to a subordinated bus system. As head module, via the integrated power module for power supply, bus interface and the electronic of the connected periphery modules are supplied. The DC 24 power section supply for the linked periphery modules is established via a further connection of the power module. By installing of up to 64 periphery modules at the bus coupler, these are electrically connected, this means these are assigned to the backplane bus, the electronic modules are power supplied and each periphery module is connected to the DC 24V power section supply.

### **CAUTION!**

Bus interface and power module may not be separated! Here you may only exchange the electronic module!

#### **Line extension**

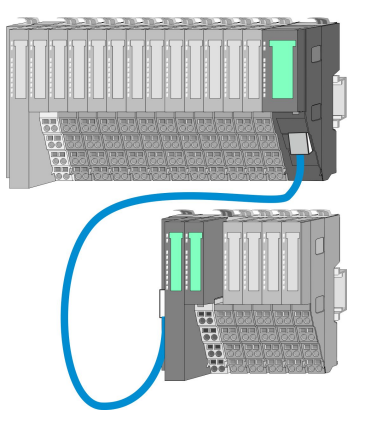

In the System SLIO there is the possibility to place up to 64 modules in on line. By means of the line extension you can divide this line into several lines. Here you have to place a line extension master at each end of a line and the subsequent line has to start with a line extension slave. Master and slave are to be connected via a special connecting cable. In this way, you can divide a line on up to 5 lines. To use the line extension no special configuration is required.

<span id="page-11-0"></span>System conception > Accessories

#### **Periphery modules**

Each periphery module consists of a *terminal* and an *electronic module*.

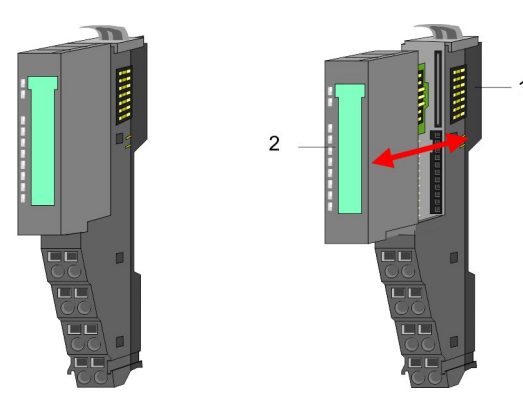

- 1 Terminal module<br>2 Electronic module
- Electronic module

#### *Terminal module*

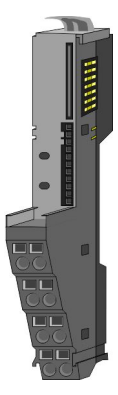

The *terminal* module serves to carry the electronic module, contains the backplane bus with power supply for the electronic, the DC 24V power section supply and the staircase-shaped terminal for wiring. Additionally the terminal module has a locking system for fixing at a mounting rail. By means of this locking system your SLIO system may be assembled outside of your switchgear cabinet to be later mounted there as whole system.

#### *Electronic module*

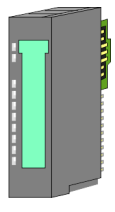

The functionality of a SLIO periphery module is defined by the *electronic* module, which is mounted to the terminal module by a sliding mechanism. With an error the defective module may be exchanged for a functional module with standing installation. At the front side there are LEDs for status indication. For simple wiring each module shows a corresponding connection diagram at the front and at the side.

#### **2.2.3 Accessories**

#### **Shield bus carrier**

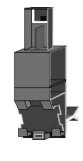

The shield bus carrier (order no.: 000-0AB00) serves to carry the shield bus (10mm x 3mm) to connect cable shields. Shield bus carriers, shield bus and shield fixings are not in the scope of delivery. They are only available as accessories. The shield bus carrier is mounted underneath the terminal of the terminal module. With a flat mounting rail for adaptation to a flat mounting rail you may remove the spacer of the shield bus carrier.

#### <span id="page-12-0"></span>VIPA System SLIO **Basics and mounting**

Dimensions

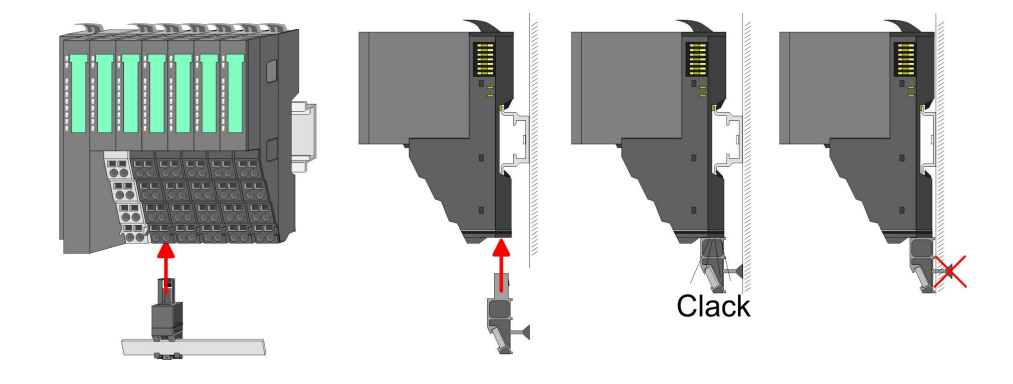

**Bus cover**

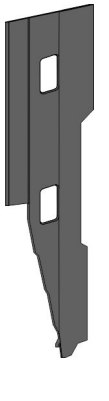

With each head module, to protect the backplane bus connectors, there is a mounted bus cover in the scope of delivery. You have to remove the bus cover of the head module before mounting a System SLIO module. For the protection of the backplane bus connector you always have to mount the bus cover at the last module of your system again. The bus cover has the order no. 000-0AA00.

**Coding pins**

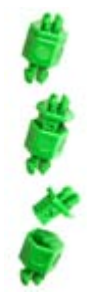

There is the possibility to fix the assignment of electronic and terminal module. Here coding pins (order number 000-0AC00) from VIPA can be used. The coding pin consists of a coding jack and a coding plug. By combining electronic and terminal module with coding pin, the coding jack remains in the electronic module and the coding plug in the terminal module. This ensures that after replacing the electronics module just another electronic module can be plugged with the same encoding.

### **2.3 Dimensions Dimensions CPU 01x**

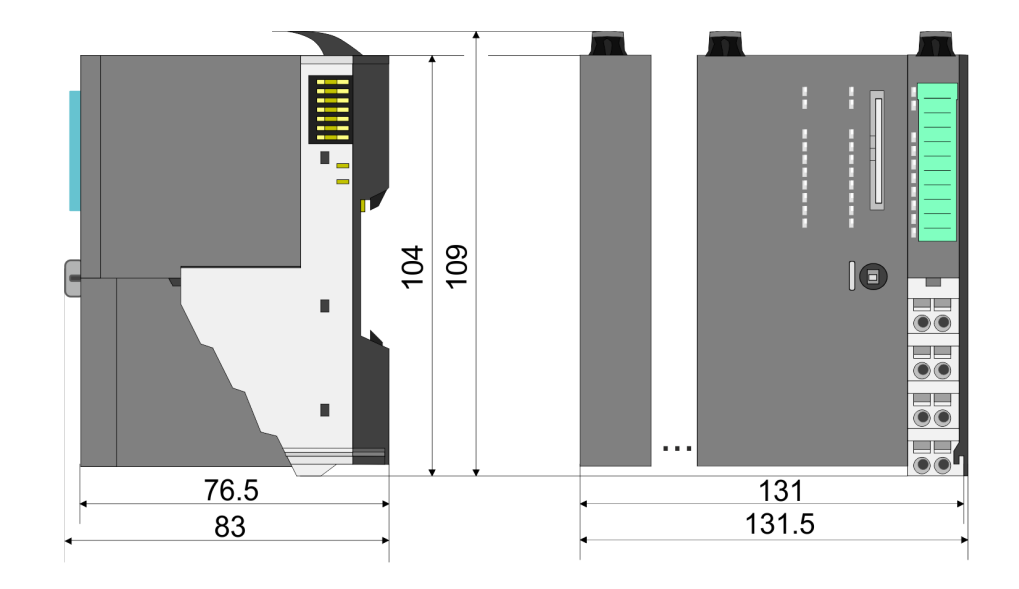

**Dimensions bus coupler and line extension**

Dimensions

**slave**

104 109 Ű, 98  $\overline{\bullet}\overline{\bullet}$ 80 98 п  $\overline{\bullet} \overline{\bullet}$ u. 76.5 48.5 49

#### **Dimensions line extension master**

104 109  $133$  $\blacksquare$  $\boxed{\blacksquare}$ ▟▙  $\blacksquare$ 76.5 25.8 27.9

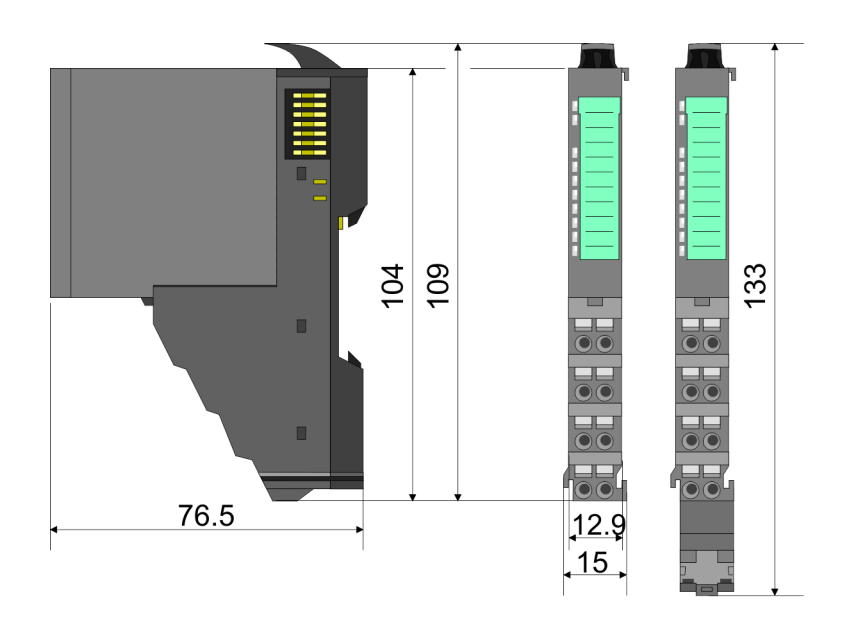

#### **Dimension periphery module**

Mounting > Mounting CPU 01x

<span id="page-14-0"></span>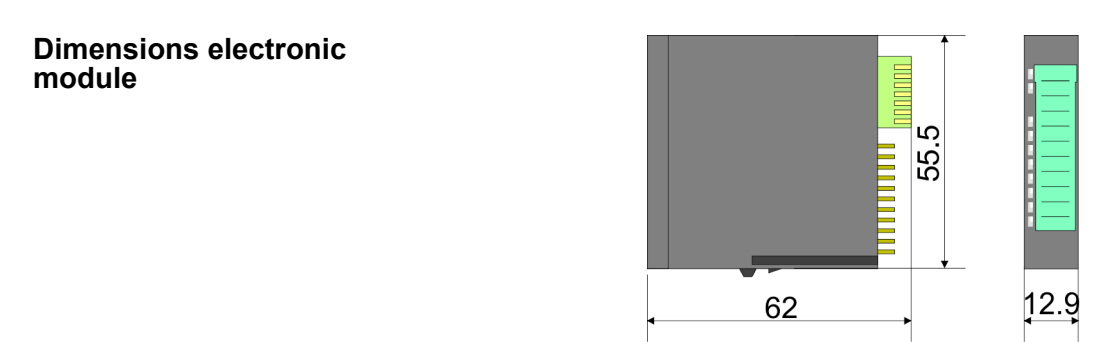

Dimensions in mm

### **2.4 Mounting**

#### **2.4.1 Mounting CPU 01x**

There are locking lever at the top side of the CPU. For mounting and demounting these locking lever are to be turned upwards until these engage. Place the CPU at the mounting rail. The CPU is fixed to the mounting rail by pushing downward the locking levers. The CPU is directly mounted at a mounting rail. Up to 64 modules may be mounted. The electronic and power section supply are connected via the backplane bus. Please consider here that the sum current of the electronic power supply does not exceed the maximum value of 3A. By means of the power module 007-1AB10 the current of the electronic power supply may be expanded accordingly.

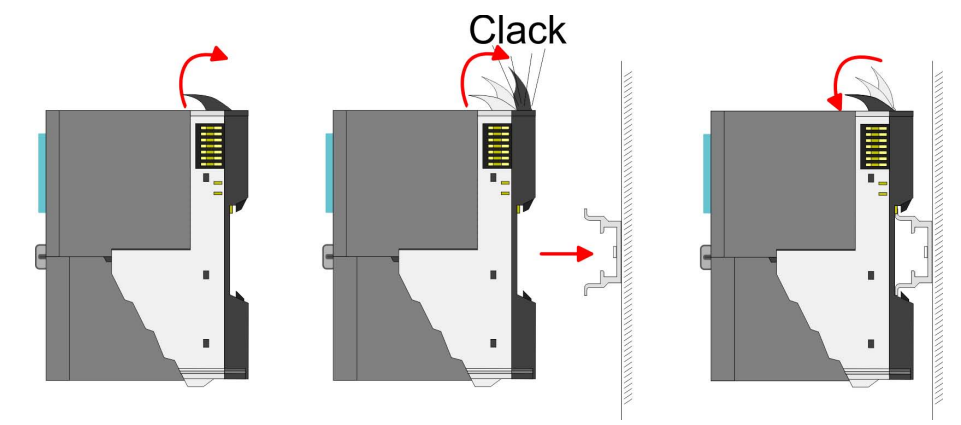

#### **Basics and mounting CONSERVING SERVICE SERVICES** VIPA System SLIO

Mounting > Mounting CPU 01x

#### **Proceeding**

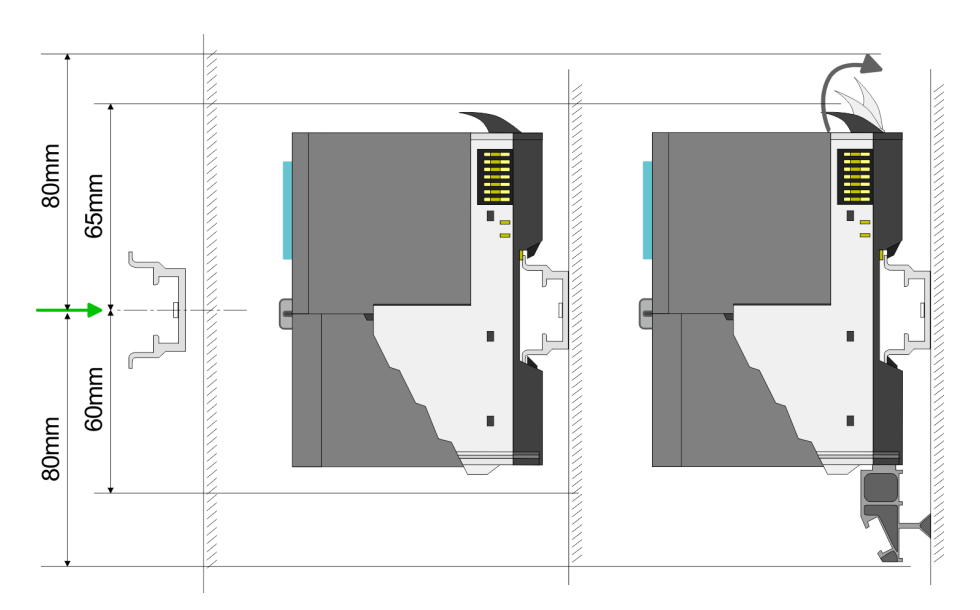

**1.** Mount the mounting rail! Please consider that a clearance from the middle of the mounting rail of at least 80mm above and 60mm below, respectively 80mm by deployment of shield bus carriers, exist.

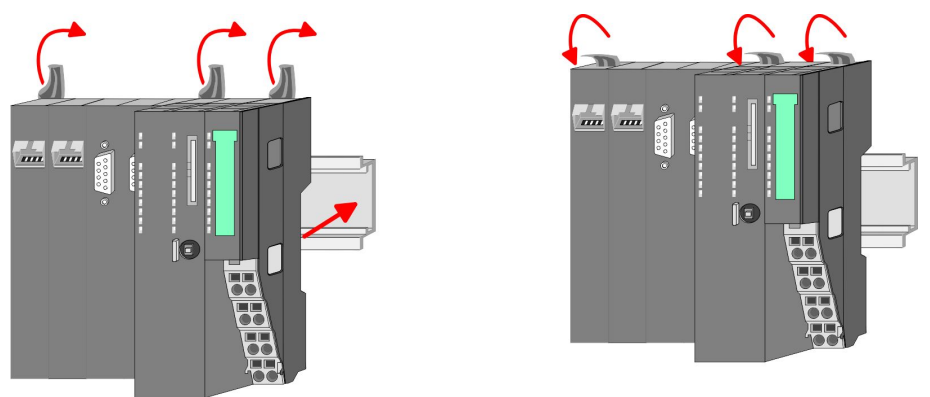

**2. ▶ Turn the locking lever upwards, place the CPU at the mounting** rail and turn the lever downward.

#### **Mounting periphery modules**

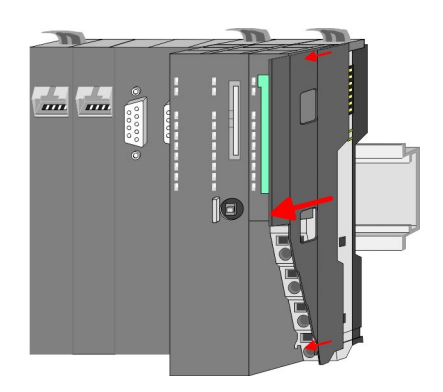

**1.** Before mounting the periphery modules you have to remove the bus cover at the right side of the CPU by pulling it forward. Keep the cover for later mounting.

Wiring > Wiring CPU 01x

<span id="page-16-0"></span>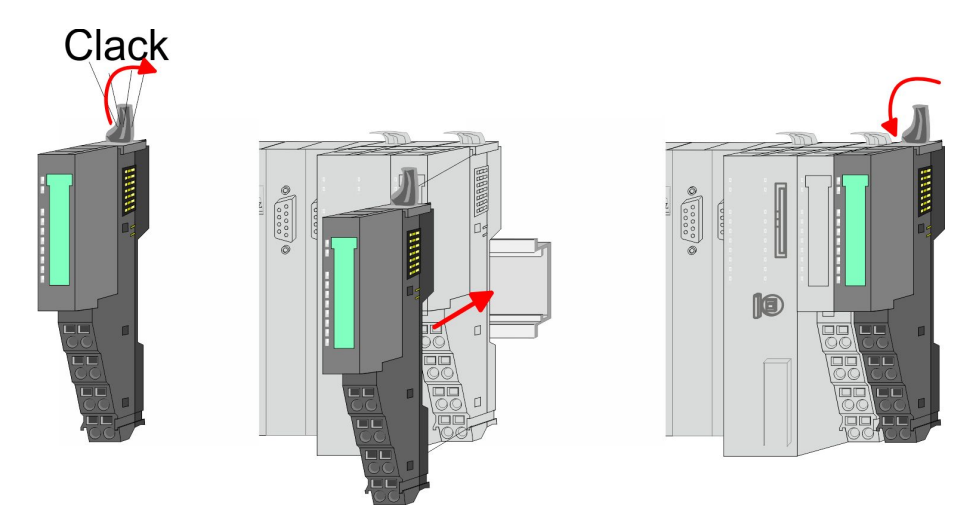

**2.** Mount the periphery modules you want.

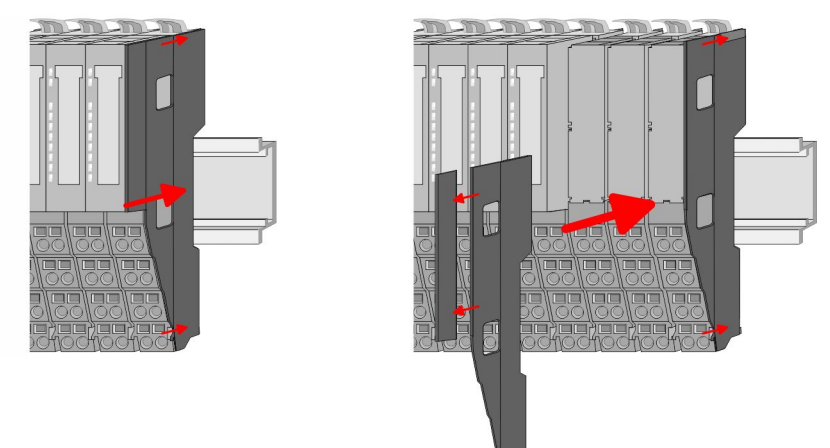

**3.** After mounting the whole system, to protect the backplane bus connectors at the last module you have to mount the bus cover, now. If the last module is a clamp module, for adaptation the upper part of the bus cover is to be removed.

#### **2.5 Wiring**

### **2.5.1 Wiring CPU 01x Terminal module termi-**

The System SLIO CPUs have a power module integrated. Terminals with spring clamp technology are used for wiring. The spring clamp technology allows quick and easy connection of your signal and supply lines.

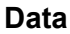

**nals**

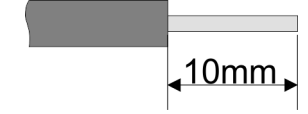

 $U_{\text{max}}$  240V AC / 30V DC<br> $\vert_{\text{max}}$  10A I<sub>max</sub><br>Cross section Cross section 0.08 ... 1.5mm<sup>2</sup> (AWG 28 ... 16) Stripping length 10mm

#### **Basics and mounting CONSERVICE SERVICES** VIPA System SLIO

Wiring > Wiring CPU 01x

#### **Wiring procedure**

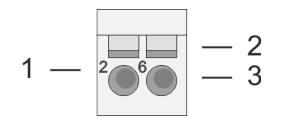

1 Pin number at the terminal module<br>2 Opening for screwdriver 2 Opening for screwdriver<br>3 Connection hole for wire

Connection hole for wire

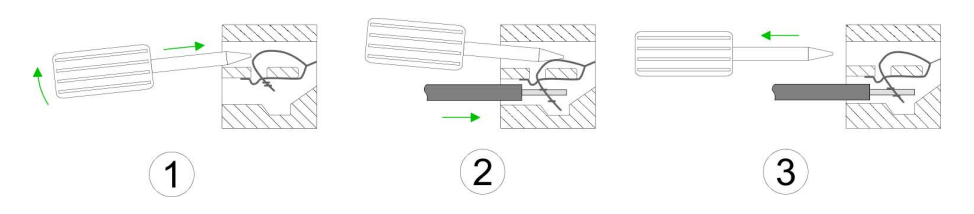

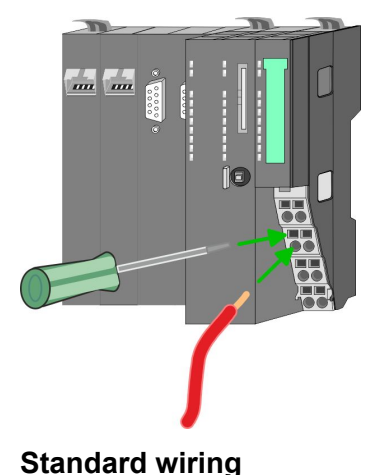

- **1.** Insert a suited screwdriver at an angel into the square opening as shown. Press and hold the screwdriver in the opposite direction to open the contact spring.
- **2.** ▶ Insert the stripped end of wire into the round opening. You can connect wires with a cross section of  $0.08$ mm<sup>2</sup> up to  $1.5$ mm<sup>2</sup>.
- **3.** By removing the screwdriver, the wire is securely fixed via the spring contact to the terminal.

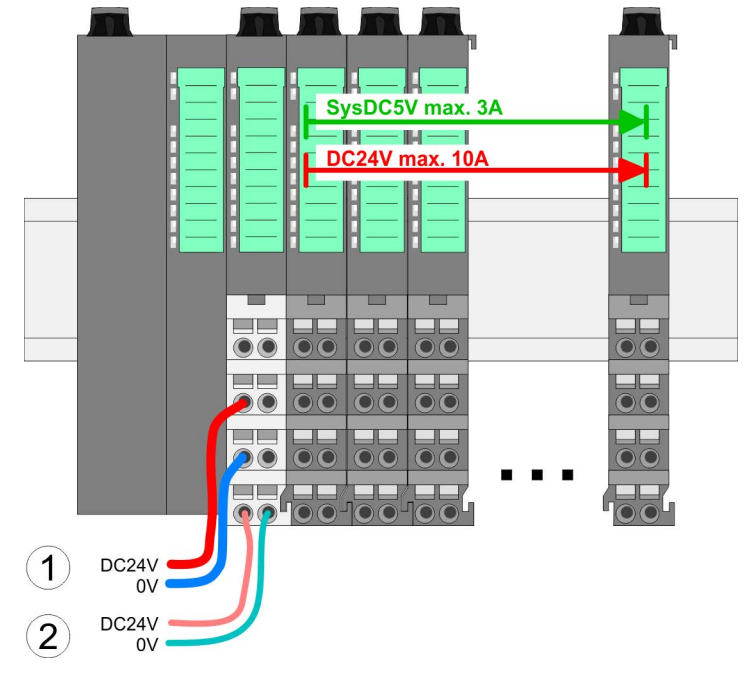

(1) DC 24V for power section supply I/O area (max. 10A) (2) DC 24V for electronic power supply bus coupler and I/O area

Wiring > Wiring CPU 01x

#### **PM - Power module**

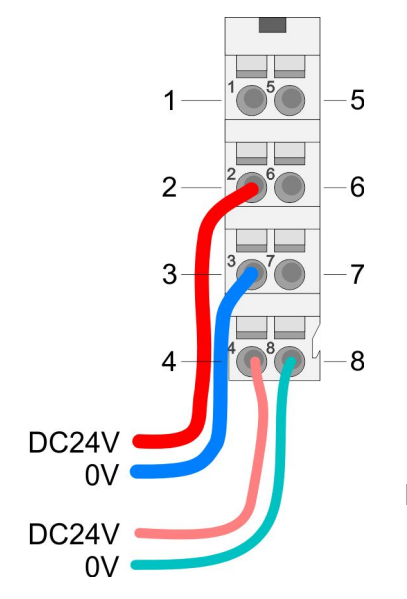

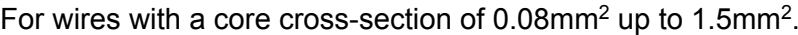

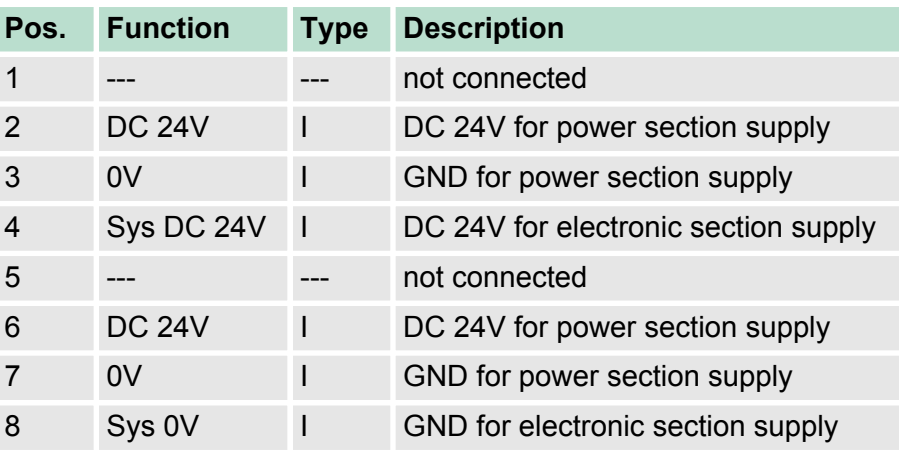

I: Input

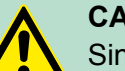

#### **CAUTION!**

Since the power section supply is not internally protected, it is to be externally protected with a fuse, which corresponds to the maximum current. This means max. 10A is to be protected by a 10A fuse (fast) respectively by a line circuit breaker 10A characteristics Z!

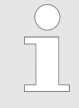

*The electronic power section supply is internally protected against higher voltage by fuse. The fuse is within the power module. If the fuse releases, its electronic module must be exchanged!*

**Fusing**

- $\blacksquare$  The power section supply is to be externally protected with a fuse, which corresponds to the maximum current. This means max. 10A is to be protected with a 10A fuse (fast) respectively by a line circuit breaker 10A characteristics Z!
- $\blacksquare$  It is recommended to externally protect the electronic power supply for bus coupler and I/O area with a 2A fuse (fast) respectively by a line circuit breaker 2A characteristics Z.
- $\blacksquare$  The electronic power supply for the I/O area of the power module 007-1AB10 should also be externally protected with a 1A fuse (fast) respectively by a line circuit breaker 1A characteristics Z.

**State of the electronic power supply via LEDs**

After PowerON of the System SLIO the LEDs RUN respectively MF get on so far as the sum current does not exceed 3A. With a sum current greater than 3A the LEDs may not be activated. Here the power module with the order number 007-1AB10 is to be placed between the peripheral modules.

#### <span id="page-19-0"></span>**Basics and mounting CONSERVICE SERVICES** VIPA System SLIO

Wiring > Wiring periphery modules

#### **Shield attachment**

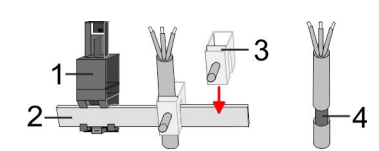

- 1 Shield bus carrier
- 2 Shield bus (10mm x 3mm)
- Shield clamp
- 4 Cable shield

To attach the shield the mounting of shield bus carriers are necessary. The shield bus carrier (available as accessory) serves to carry the shield bus to connect cable shields.

- **1.** Each System SLIO module has a carrier hole for the shield bus carrier. Push the shield bus carrier, until they engage into the module. With a flat mounting rail for adaptation to a flat mounting rail you may remove the spacer of the shield bus carrier.
- **2.** Put your shield bus into the shield bus carrier.

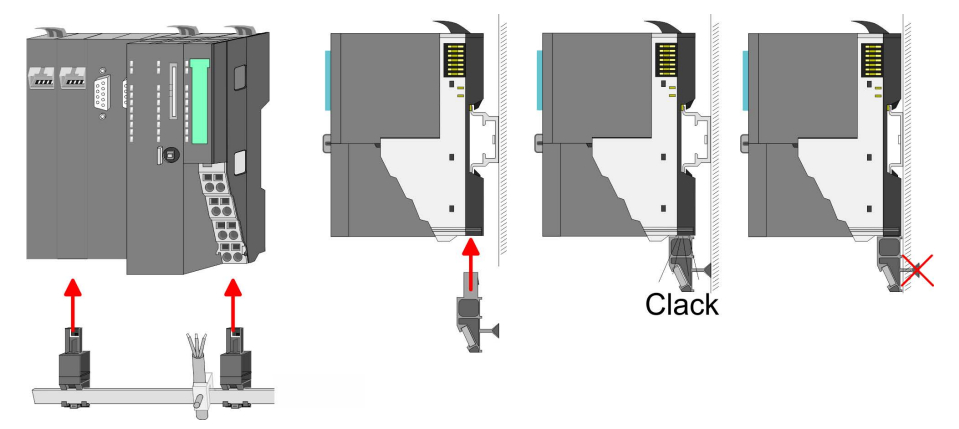

**3.** Attach the cables with the accordingly stripped cable screen and fix it by the shield clamp with the shield bus.

#### **2.5.2 Wiring periphery modules**

**Terminal module terminals**

With wiring the terminal modules, terminals with spring clamp technology are used for wiring. The spring clamp technology allows quick and easy connection of your signal and supply lines. In contrast to screw terminal connections this type of connection is vibration proof.

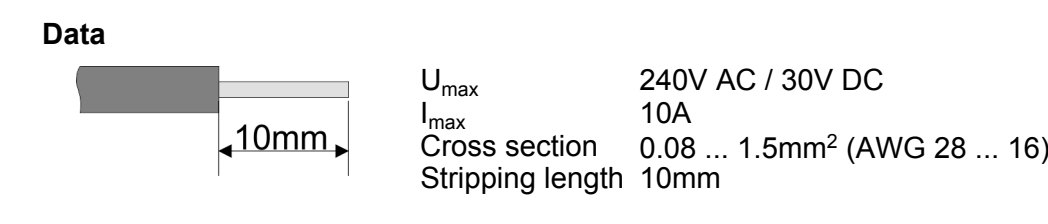

#### **Wiring procedure**

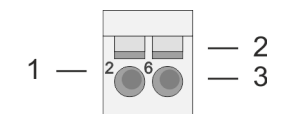

- Pin number at the connector
- 2 Opening for screwdriver
	- 3 Connection hole for wire

#### VIPA System SLIO **Basics and mounting**

Wiring > Wiring periphery modules

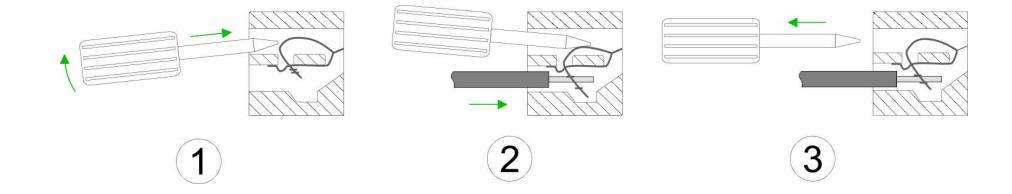

- **1.** Insert a suited screwdriver at an angel into the square opening as shown. Press and hold the screwdriver in the opposite direction to open the contact spring.
- **2.** Insert the stripped end of wire into the round opening. You can use wires with a cross section of  $0.08$ mm<sup>2</sup> up to 1.5mm<sup>2</sup>
- **3.** By removing the screwdriver, the wire is securely fixed via the spring contact to the terminal.

**Shield attachment**

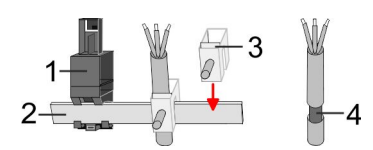

- 1 Shield bus carrier<br>2 Shield bus (10mm
- 2 Shield bus (10mm x 3mm)
- 3 Shield clamp<br>4 Cable shield
- Cable shield

To attach the shield the mounting of shield bus carriers are necessary. The shield bus carrier (available as accessory) serves to carry the shield bus to connect cable shields.

- **1.** Each System SLIO module has a carrier hole for the shield bus carrier. Push the shield bus carrier, until they engage into the module. With a flat mounting rail for adaptation to a flat mounting rail you may remove the spacer of the shield bus carrier.
- **2.** Put your shield bus into the shield bus carrier.

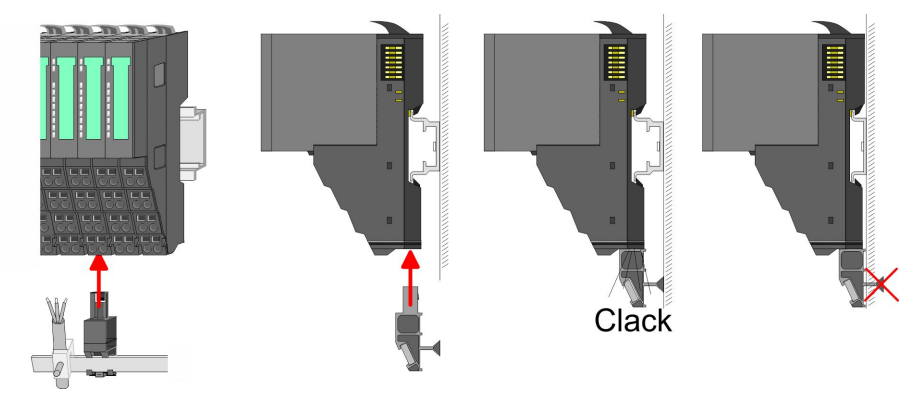

**3.** Attach the cables with the accordingly stripped cable screen and fix it by the shield clamp with the shield bus.

<span id="page-21-0"></span>Wiring > Wiring power modules

#### **2.5.3 Wiring power modules**

Power modules are either integrated to the head module or may be installed between the periphery modules. With power modules, terminals with spring clamp technology are used for wiring. The spring clamp technology allows quick and easy connection of your signal and supply lines. In contrast to screw terminal connections this type of connection is vibration proof. **Terminal module terminals**

#### **Data**

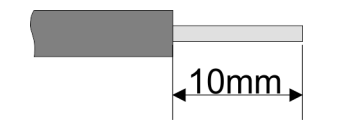

 $U_{\text{max}}$  240V AC / 30V DC I<sub>max</sub><br>Cross section Cross section 0.08 ... 1.5mm<sup>2</sup> (AWG 28 ... 16) Stripping length 10mm

#### **Wiring procedure**

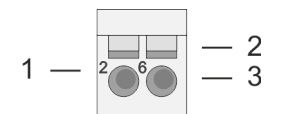

- 1 Pin number at the connector<br>2 Opening for screwdriver<br>3 Connection hole for wire
- Opening for screwdriver
- Connection hole for wire

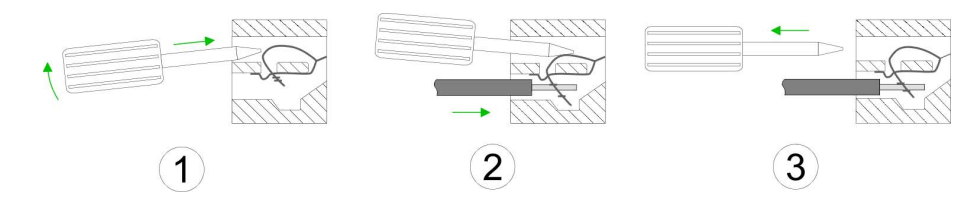

- **1.** Insert a suited screwdriver at an angel into the square opening as shown. Press and hold the screwdriver in the opposite direction to open the contact spring.
	- **2. ► Insert the stripped end of wire into the round opening. You can** use wires with a cross section of  $0.08$ mm<sup>2</sup> up to 1.5mm<sup>2</sup>
	- **3.** By removing the screwdriver, the wire is securely fixed via the spring contact to the terminal.

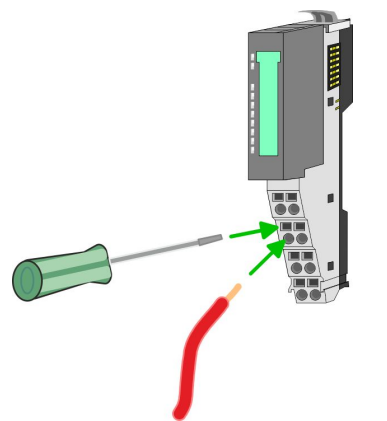

#### VIPA System SLIO **Basics and mounting**

Wiring > Wiring power modules

#### **Standard wiring**

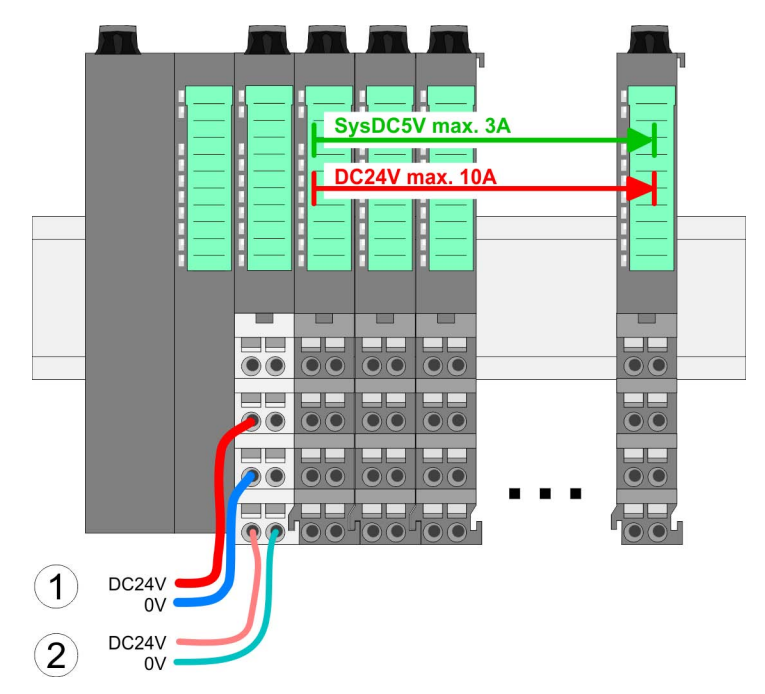

(1) DC 24V for power section supply I/O area (max. 10A)

(2) DC 24V for electronic power supply bus coupler and I/O area

### **PM - Power module**

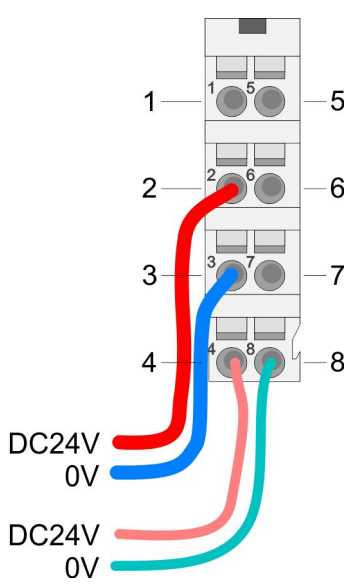

For wires with a core cross-section of  $0.08$ mm<sup>2</sup> up to 1.5mm<sup>2</sup>.

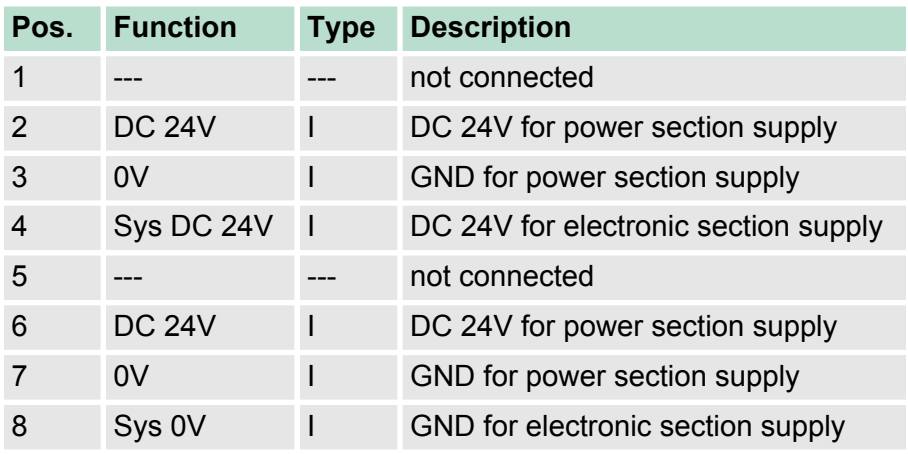

I: Input

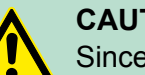

#### **CAUTION!**

Since the power section supply is not internally protected, it is to be externally protected with a fuse, which corresponds to the maximum current. This means max. 10A is to be protected by a 10A fuse (fast) respectively by a line circuit breaker 10A characteristics Z!

Wiring > Wiring power modules

*The electronic power section supply is internally protected against higher voltage by fuse. The fuse is within the power module. If the fuse releases, its electronic module must be exchanged!*

#### **Fusing**

- $\blacksquare$  The power section supply is to be externally protected with a fuse, which corresponds to the maximum current. This means max. 10A is to be protected with a 10A fuse (fast) respectively by a line circuit breaker 10A characteristics Z!
	- $\blacksquare$  It is recommended to externally protect the electronic power supply for head modules and I/O area with a 2A fuse (fast) respectively by a line circuit breaker 2A characteristics Z.
	- The electronic power supply for the I/O area of the power module 007-1AB10 should also be externally protected with a 1A fuse (fast) respectively by a line circuit breaker 1A characteristics Z.

After PowerON of the System SLIO the LEDs RUN respectively MF get on so far as the sum current does not exceed 3A. With a sum current greater than 3A the LEDs may not be activated. Here the power module with the order number 007-1AB10 is to be placed between the peripheral modules. **State of the electronic power supply via LEDs**

- $\blacksquare$  If the 10A for the power section supply is no longer sufficient, you may use the power module from VIPA with the order number 007-1AB00. So you have also the possibility to define isolated groups. **Deployment of the power modules**
	- The power module with the order number 007-1AB10 is to be used if the 3A for the electronic power supply at the backplane bus is no longer sufficient. Additionally you get an isolated group for the DC 24V power section supply with max. 4A.
	- By placing the power module 007-1AB10 at the following backplane bus modules may be placed with a sum current of max. 2A. Afterwards a power module is to be placed again. To secure the power supply, the power modules may be mixed used.

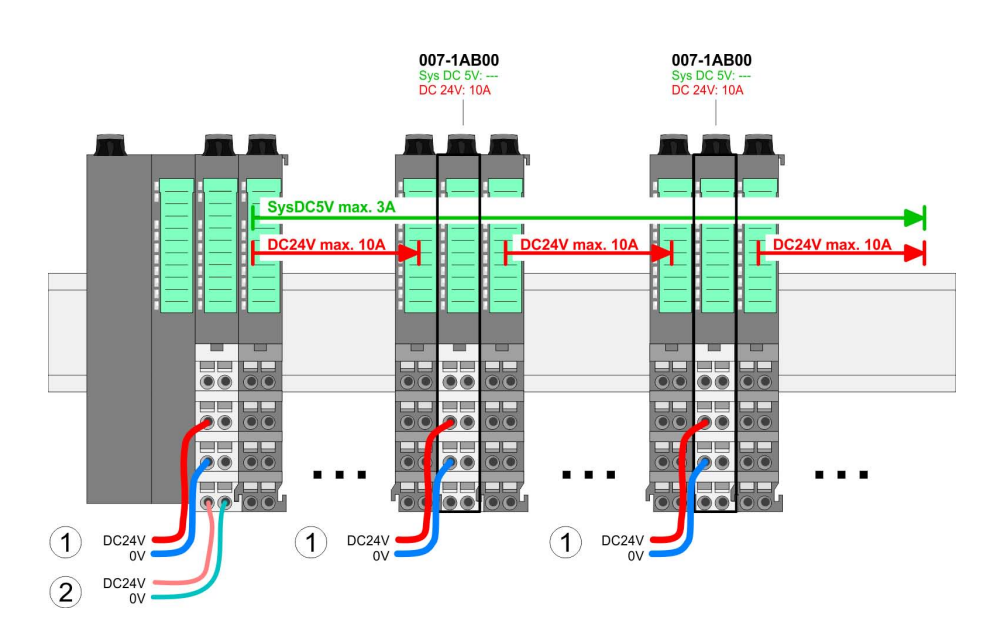

*Power module 007-1AB00*

Wiring > Wiring power modules

#### *Power module 007-1AB10*

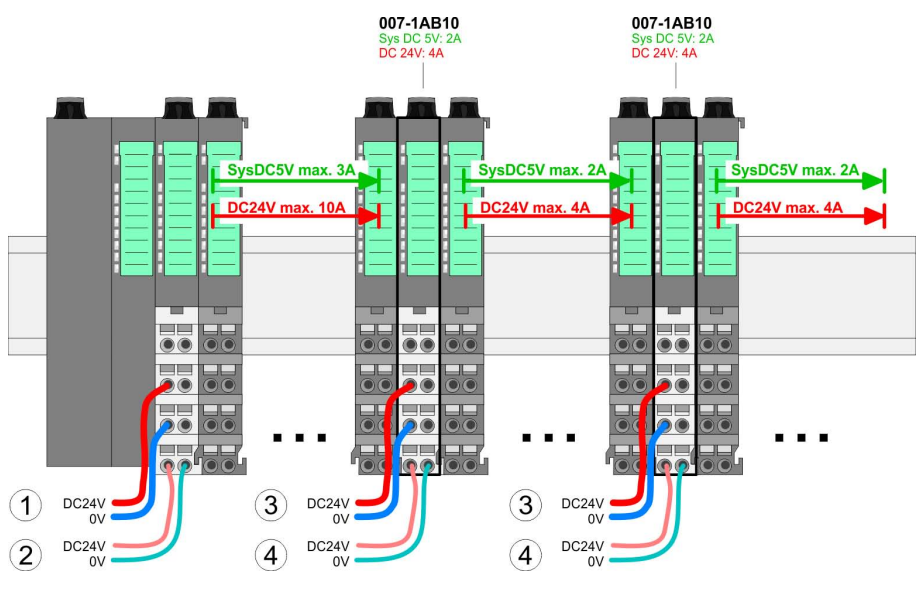

- (1) DC 24V for power section supply I/O area (max. 10A)
- (2) DC 24V for electronic power supply bus coupler and I/O area
- (3) DC 24V for power section supply I/O area (max. 4A)
- (4) DC 24V for electronic power supply I/O area

**Shield attachment**

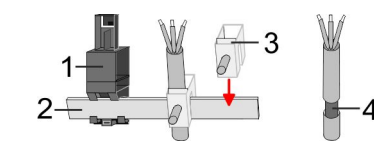

- 1 Shield bus carrier
- 2 Shield bus (10mm x 3mm)
- 3 Shield clamp
- 4 Cable shield

To attach the shield the mounting of shield bus carriers are necessary. The shield bus carrier (available as accessory) serves to carry the shield bus to connect cable shields.

- **1.** Each System SLIO module has a carrier hole for the shield bus carrier. Push the shield bus carrier, until they engage into the module. With a flat mounting rail for adaptation to a flat mounting rail you may remove the spacer of the shield bus carrier.
- **2.** Put your shield bus into the shield bus carrier.

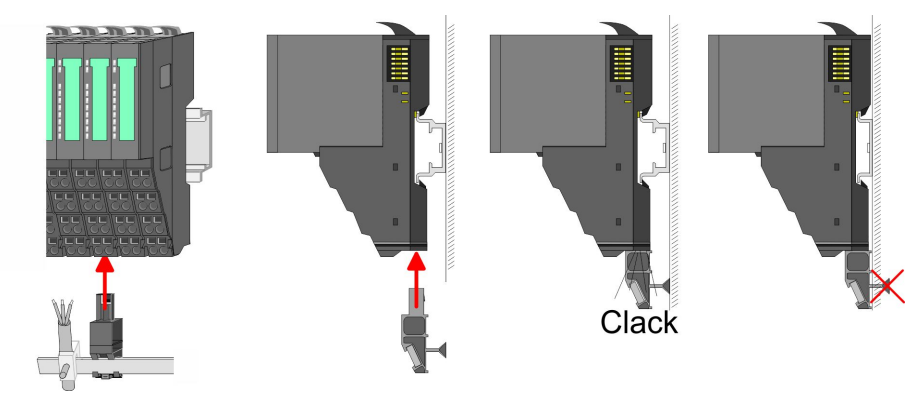

**3.** Attach the cables with the accordingly stripped cable screen and fix it by the shield clamp with the shield bus.

<span id="page-25-0"></span>Demounting > Demounting CPU 01x

### **2.6 Demounting**

**2.6.1 Demounting CPU 01x**

### **Proceeding**

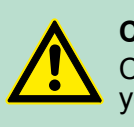

### **CAUTION!**

CPU part and power module may not be separated! Here you may only exchange the electronic module!

- **1.** Power-off your system.
- **2.** Remove if exists the wiring of the CPU.
- **3.**

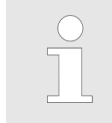

*For demounting and exchange of a (head) module or a group of modules, due to mounting reasons you always have to remove the electronic module right beside. After mounting it may be plugged again.*

Press the unlocking lever at the lower side of the just mounted right module near the CPU and pull it forward.

**4.** Turn all the locking lever of the CPU to be exchanged upwards.

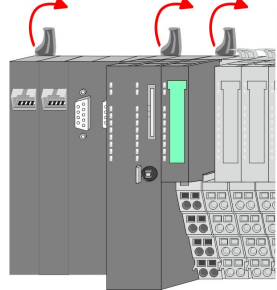

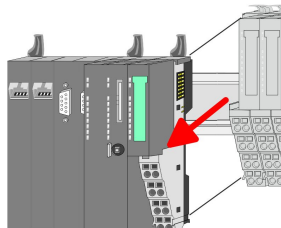

- **5.** Pull the CPU forward.
- **6.** For mounting turn all the locking lever of the CPU to be mounted upwards.

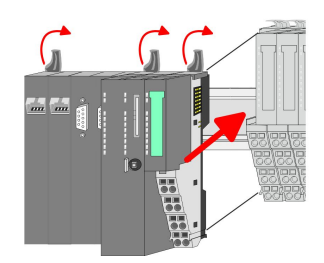

- **7.** To mount the CPU put it to the left periphery module and push it, guided by the stripes, to the mounting rail.
- **8.** Turn all the locking lever downward, again.

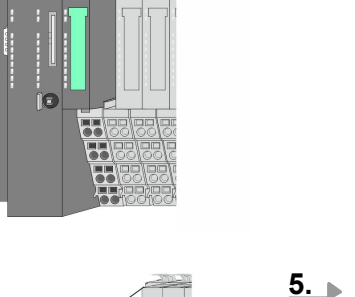

#### Demounting > Demounting periphery modules

<span id="page-26-0"></span>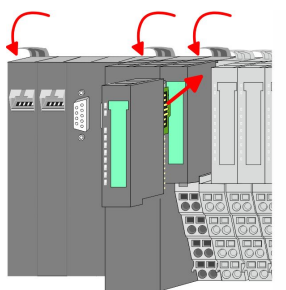

- **9.** Plug again the electronic module, which you have removed before. For installation plug the electronic module guided by the strips at the lower side until this engages to the terminal module.
- **10.** Wire your CPU.
	- $\Rightarrow$  Now you can bring your system back into operation.

#### **2.6.2 Demounting periphery modules**

#### **Proceeding**

**Exchange of an electronic module**

**1.** Power-off your system.

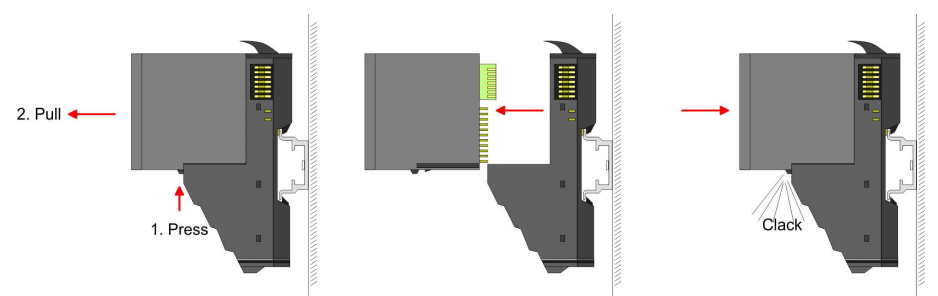

- **2.** For the exchange of a electronic module, the electronic module may be pulled forward after pressing the unlocking lever at the lower side of the module.
- **3.** For installation plug the new electronic module guided by the strips at the lower side until this engages to the terminal module.
	- $\Rightarrow$  Now you can bring your system back into operation.

#### **Exchange of a periphery module**

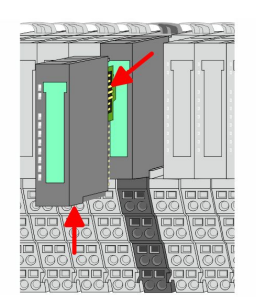

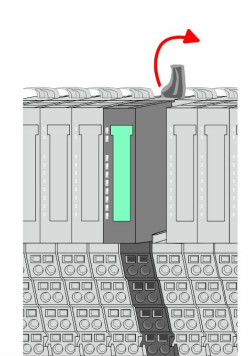

- 1. Power-off your system.
- **2.** Remove if exists the wiring of the module.
- **3.**

*For demounting and exchange of a (head) module or a group of modules, due to mounting reasons you always have to remove the electronic module right beside. After mounting it may be plugged again.*

Press the unlocking lever at the lower side of the just mounted right module and pull it forward.

**4.** Turn the locking lever of the module to be exchanged upwards.

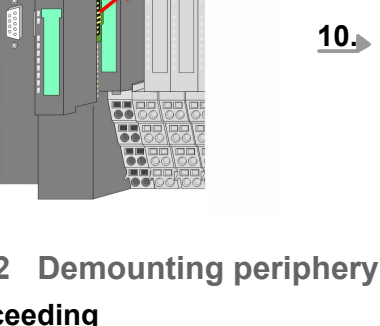

### **Basics and mounting Community Community System SLIO**

Demounting > Demounting periphery modules

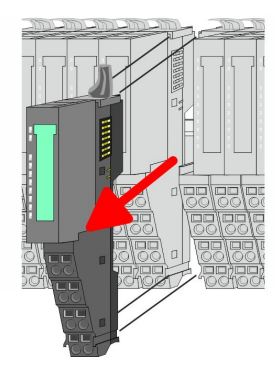

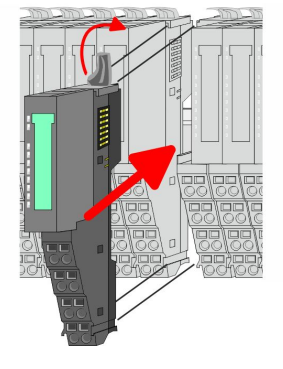

- **5.** Pull the module.
- **6.** ► For mounting turn the locking lever of the module to be mounted upwards.

- **7.** To mount the module put it to the gap between the both modules and push it, guided by the stripes at both sides, to the mounting rail.
- **8.** Turn the locking lever downward, again.

- **9.** Plug again the electronic module, which you have removed before. **10.** Wire your module.
	- $\Rightarrow$  Now you can bring your system back into operation.

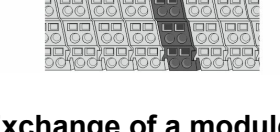

**Exchange of a module group**

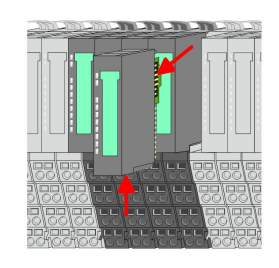

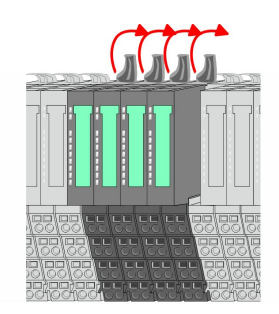

- 1. Power-off your system.
- **2.** Remove if exists the wiring of the module group.

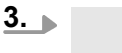

*For demounting and exchange of a (head) module or a group of modules, due to mounting reasons you always have to remove the electronic module right beside. After mounting it may be plugged again.*

Press the unlocking lever at the lower side of the just mounted right module near the module group and pull it forward.

**4.** Turn all the locking lever of the module group to be exchanged upwards.

<span id="page-28-0"></span>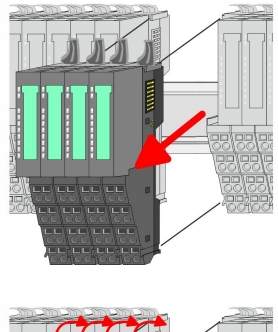

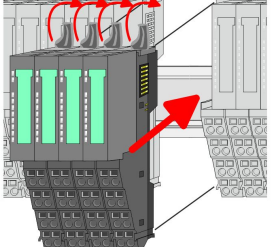

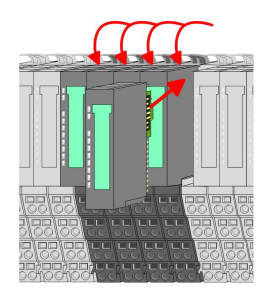

- **5.** Pull the module group forward.
- **6.** For mounting turn all the locking lever of the module group to be mounted upwards.
- **7.** To mount the module group put it to the gap between the both modules and push it, guided by the stripes at both sides, to the mounting rail.
- **8.** Turn all the locking lever downward, again.
- **9.** Plug again the electronic module, which you have removed before.
- **10.** Wire your module group.
	- $\Rightarrow$  Now you can bring your system back into operation.

### **2.7 Trouble shooting - LEDs**

#### **General**

Each module has the LEDs RUN and MF on its front side. Errors or incorrect modules may be located by means of these LEDs.

In the following illustrations flashing LEDs are marked by  $\sharp$ .

**Sum current of the electronic power supply exceeded**

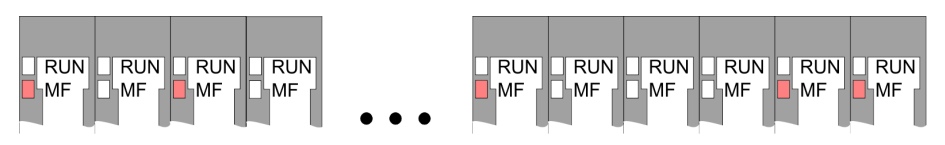

*Behaviour*: After PowerON the RUN LED of each module is off and the MF LED of each module is sporadically on.

*Reason*: The maximum current for the electronic power supply is exceeded.

*Remedy*: As soon as the sum current of the electronic power supply is exceeded, always place the power module 007-1AB10. Ä *[Chapter](#page-21-0) [2.5.3 'Wiring power modules' on page 22](#page-21-0)*

### **Error in configuration**

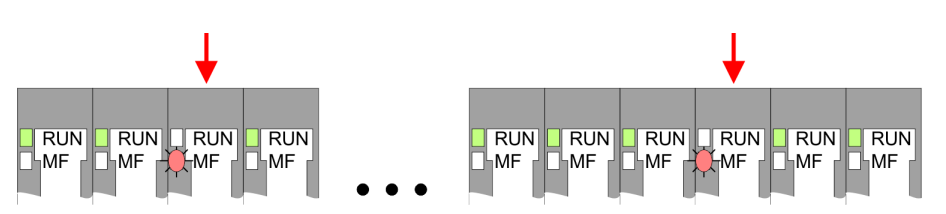

*Behaviour*: After PowerON the MF LED of one module respectively more modules flashes. The RUN LED remains off.

<span id="page-29-0"></span>Installation guidelines

*Reason*: At this position a module is placed, which does not correspond to the configured module.

*Remedy*: Match configuration and hardware structure.

#### **Module failure**

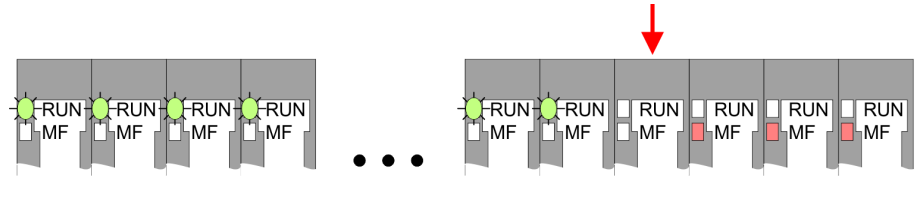

*Behaviour*: After PowerON all of the RUN LEDs up to the defective module are flashing. With all following modules the MF LED is on and the RUN LED is off.

*Reason*: The module on the right of the flashing modules is defective.

*Remedy*: Replace the defective module.

### **2.8 Installation guidelines**

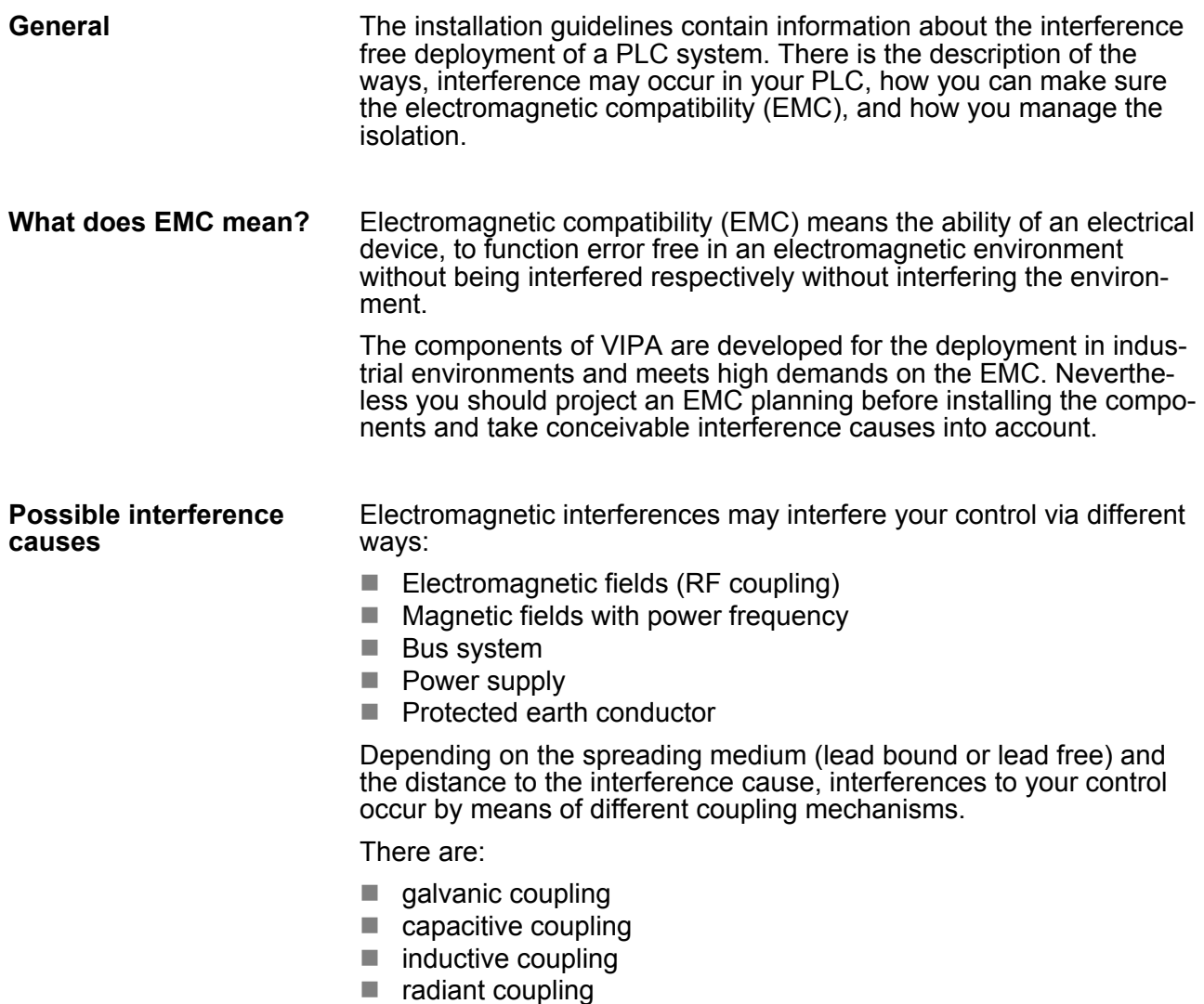

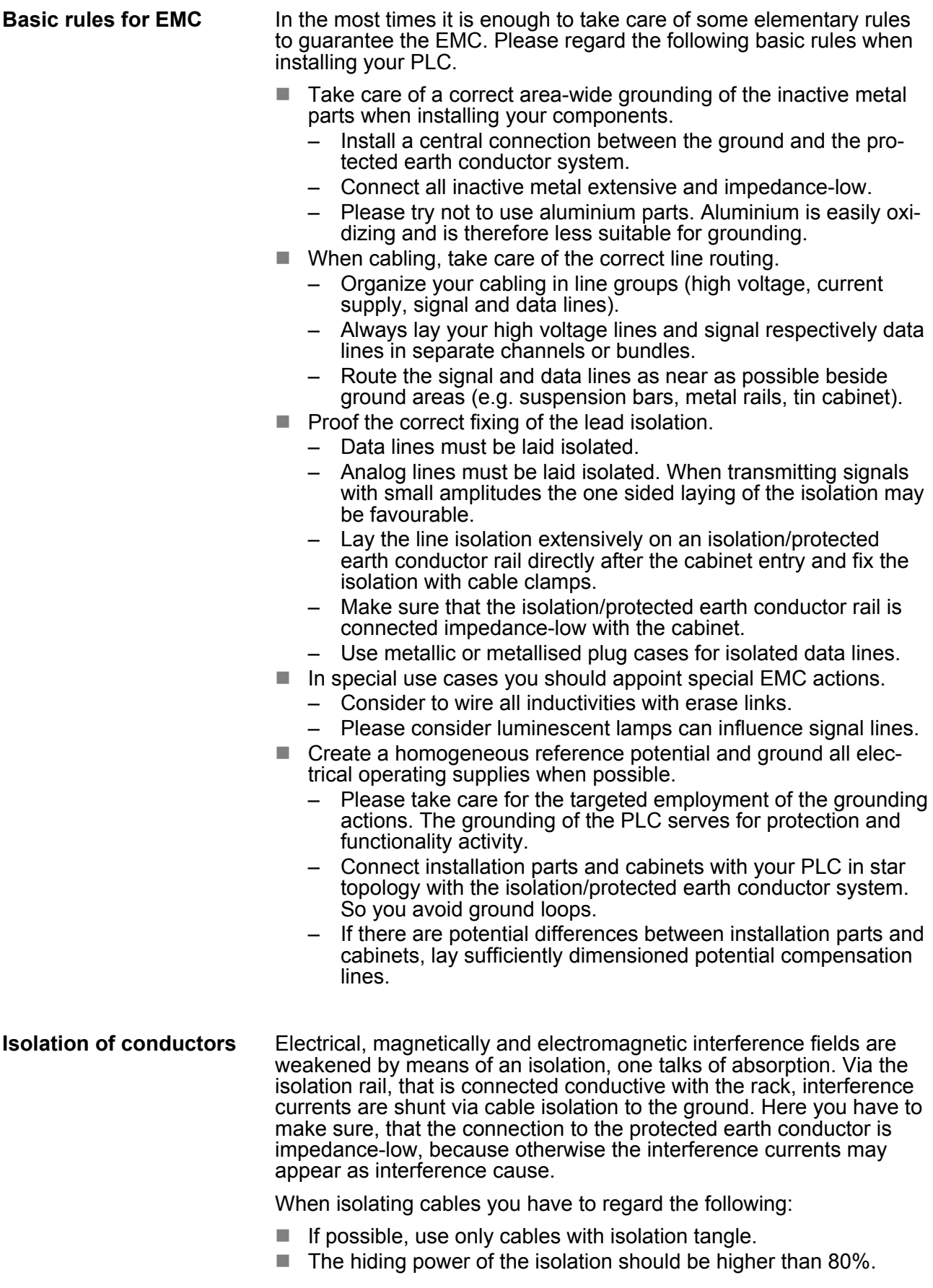

Installation guidelines

- Normally you should always lay the isolation of cables on both sides. Only by means of the both-sided connection of the isolation you achieve high quality interference suppression in the higher frequency area. Only as exception you may also lay the isolation one-sided. Then you only achieve the absorption of the lower frequencies. A one-sided isolation connection may be convenient, if:
	- the conduction of a potential compensating line is not possible.
	- analog signals (some mV respectively µA) are transferred.
	- foil isolations (static isolations) are used.
- $\blacksquare$  With data lines always use metallic or metallised plugs for serial couplings. Fix the isolation of the data line at the plug rack. Do not lay the isolation on the PIN 1 of the plug bar!
- $\blacksquare$  At stationary operation it is convenient to strip the insulated cable interruption free and lay it on the isolation/protected earth conductor line.
- $\blacksquare$  To fix the isolation tangles use cable clamps out of metal. The clamps must clasp the isolation extensively and have well contact.
- $\blacksquare$  Lay the isolation on an isolation rail directly after the entry of the cable in the cabinet. Lead the isolation further on to your PLC and don't lay it on there again!

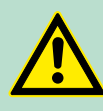

#### **CAUTION!**

**Please regard at installation!**

At potential differences between the grounding points, there may be a compensation current via the isolation connected at both sides.

Remedy: Potential compensation line

General data

### <span id="page-32-0"></span>**2.9 General data**

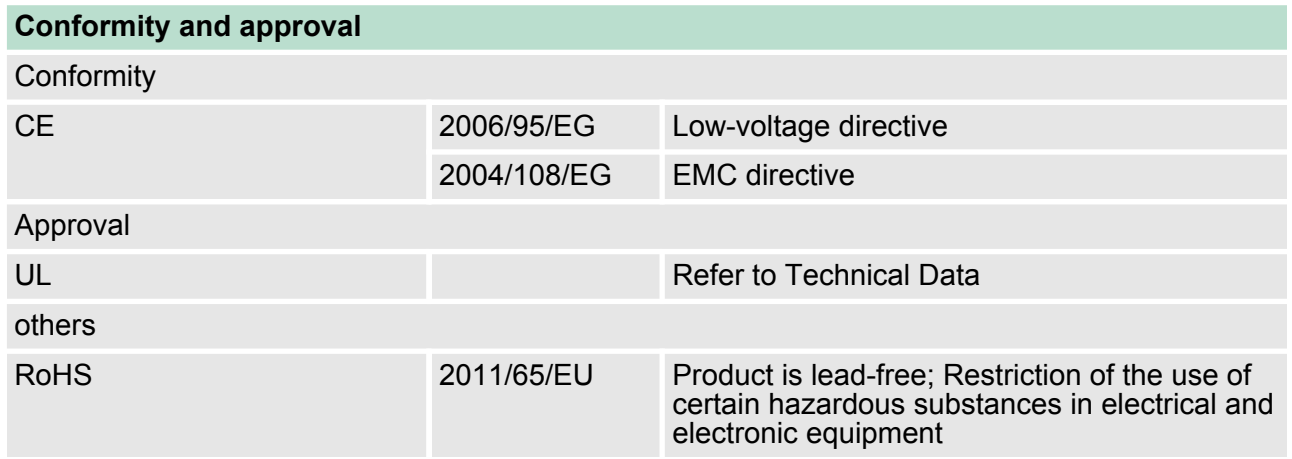

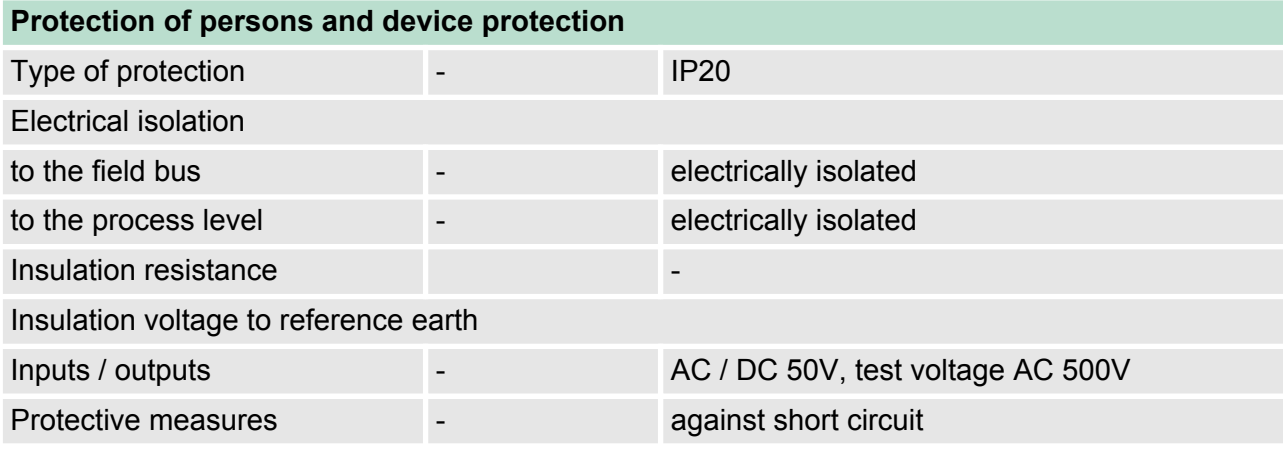

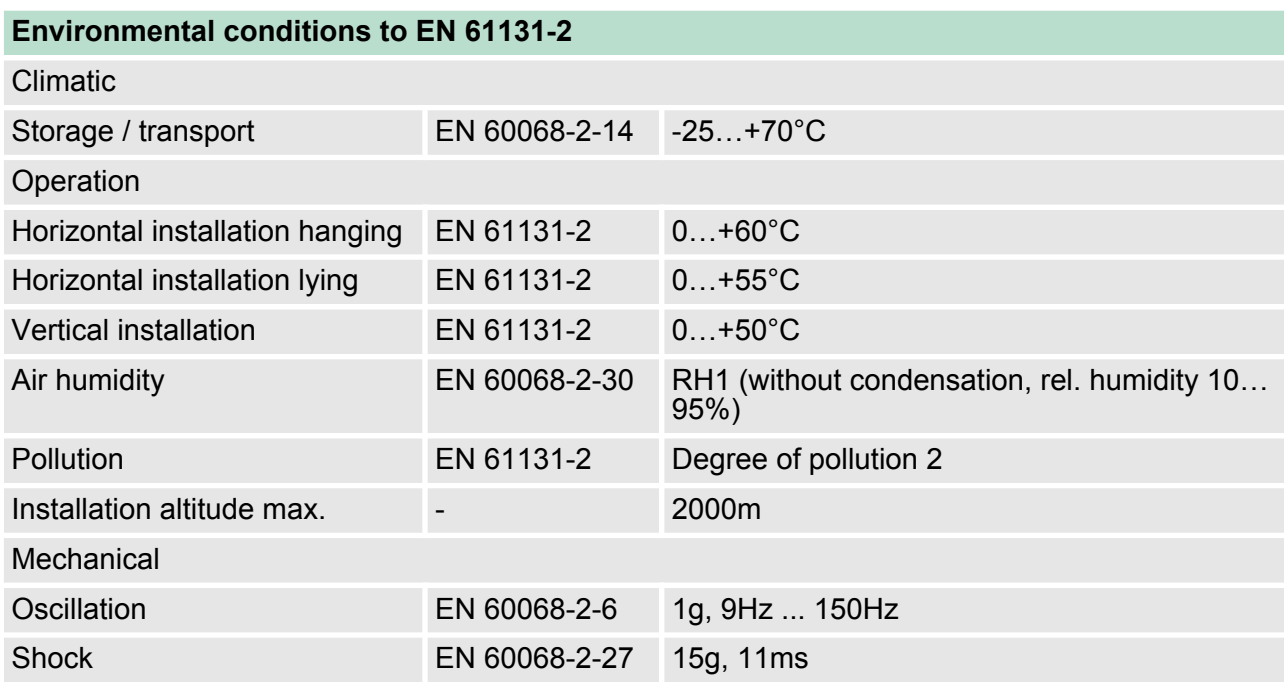

**Basics and mounting CONSERVING SERVICE SERVICES** VIPA System SLIO

General data

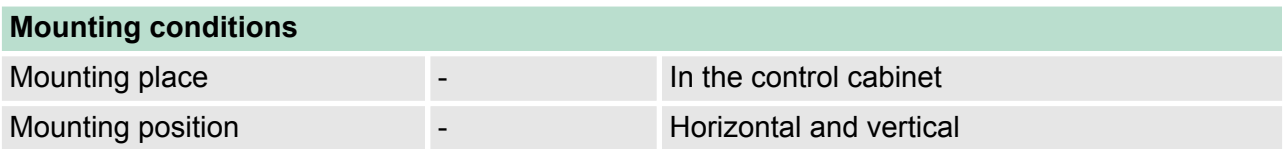

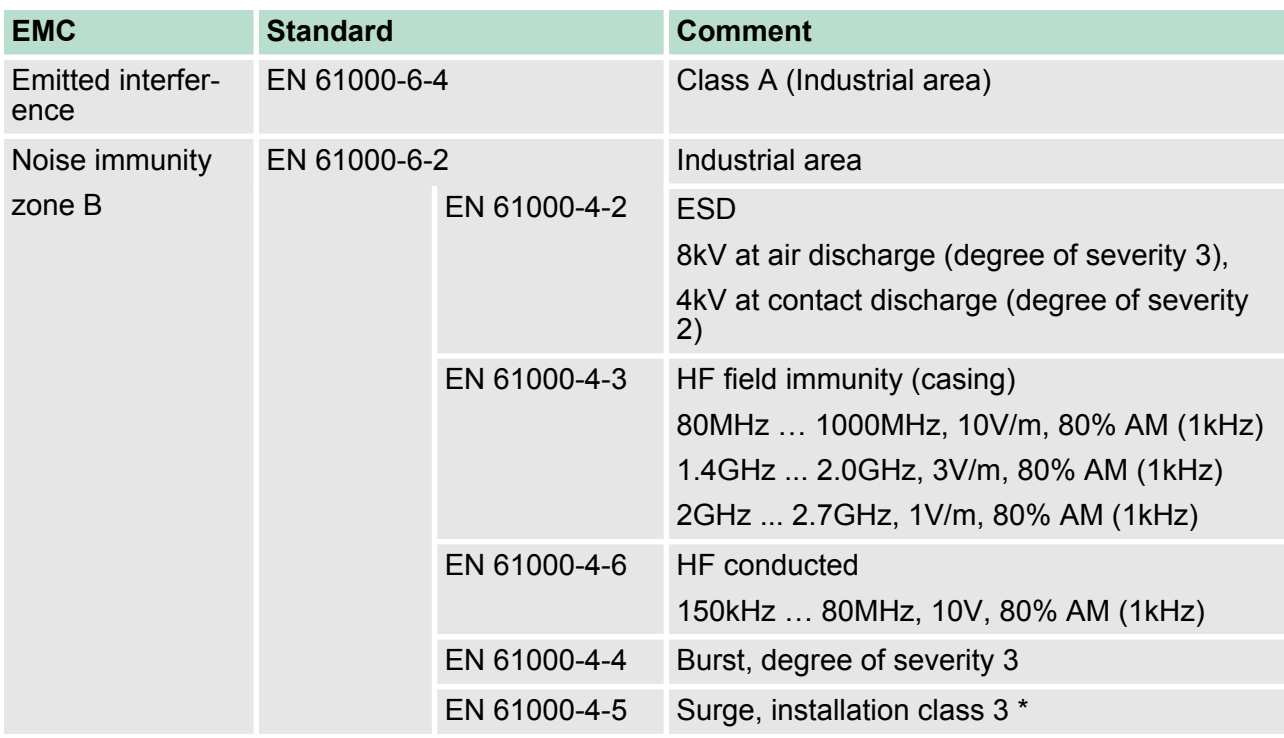

\*) Due to the high-energetic single pulses with Surge an appropriate external protective circuit with lightning protection elements like conductors for lightning and overvoltage is necessary.

Properties

## <span id="page-34-0"></span>**3 Hardware description**

### **3.1 Properties**

#### **CPU 014**

- $\blacksquare$  SPEED7 technology integrated
- Programmable via SPEED7 Studio, Siemens SIMATIC Manager or TIA Portal
- Work memory 64kbyte integrated (32kbyte code, 32kbyte data),
- Work memory expandable up to 192kbyte (96kbyte code, 96kbyte data)
- 192kbyte load memory integrated
- $\blacksquare$  Slot for external storage media (lockable)
- $\blacksquare$  Status LEDs for operating state and diagnostics
- X1: Ethernet PG/OP channel integrated
- X2: PtP(MPI) interface: Serial integrated interface for PtP communication with the protocols: ASCII, STX/ETX , USS, 3964(R), MODBUS RTU, master/slave switch able to MPI communication
- X3: MPI(PB) interface: MPI interface with via VSC unlock able field bus functions
- $\Box$  up to 64 SLIO modules placeable
- I/O address area digital/analog 2048byte
- $\blacksquare$  512 timer/counter, 8192 flag byte

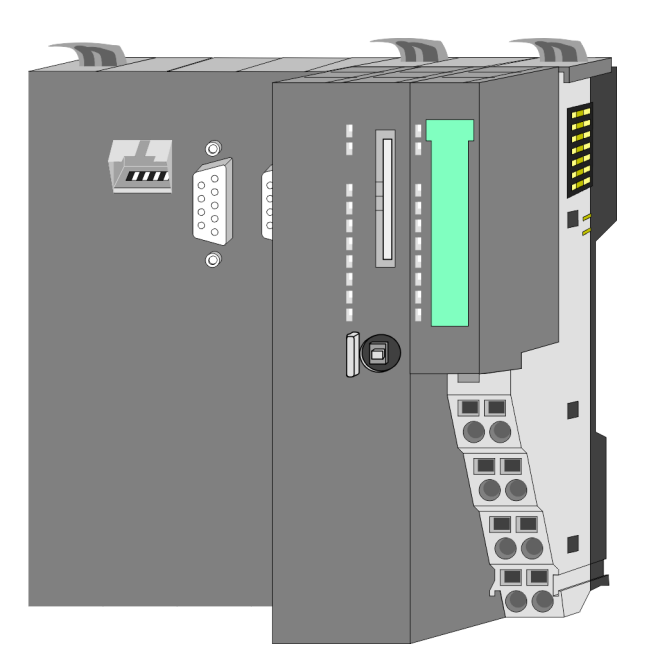

#### **Ordering data**

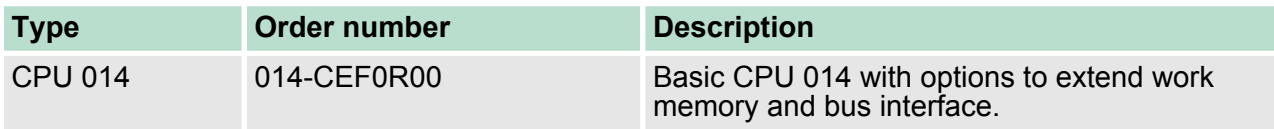

<span id="page-35-0"></span>Structure > Interfaces

### **3.2 Structure**

**3.2.1 Basic CPU**

#### **CPU 014**

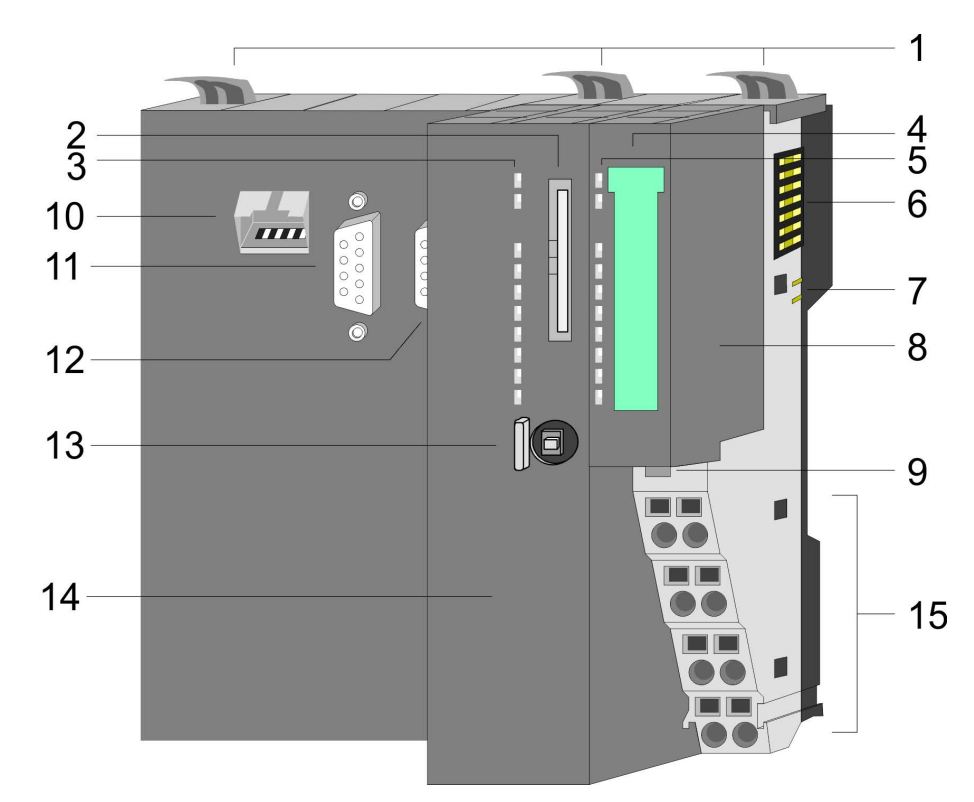

- 
- Slot for external storage media (lockable)
- 1 Locking lever<br>2 Slot for extern<br>3 LED status in 3 LED status indication CPU part<br>4 Labelling strip power module
- 4 Labelling strip power module<br>5 LED status indication power
- 5 LED status indication power module<br>6 Backplane bus<br>7 DC 24V power section supply
- Backplane bus
- 7 DC 24V power section supply<br>8 Power module
- Power module
- 9 Unlocking lever power module
- 10 X1: Ethernet PG/OP channel
- 11 X2: PtP(MPI) interface
- 12 X3: MPI(PB) interface
- 13 Operating mode switch CPU
- 14 CPU part
- 15 Terminal power module

#### **3.2.2 Interfaces**

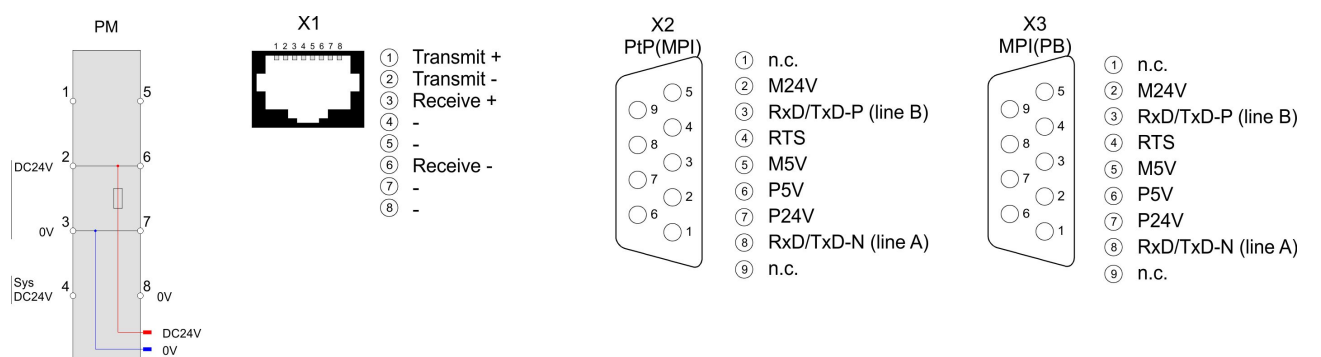
Structure > Interfaces

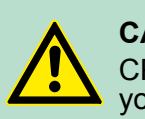

## **CAUTION!**

CPU part and power module may not be separated! Here you may only exchange the electronic module!

#### **PM - Power module**

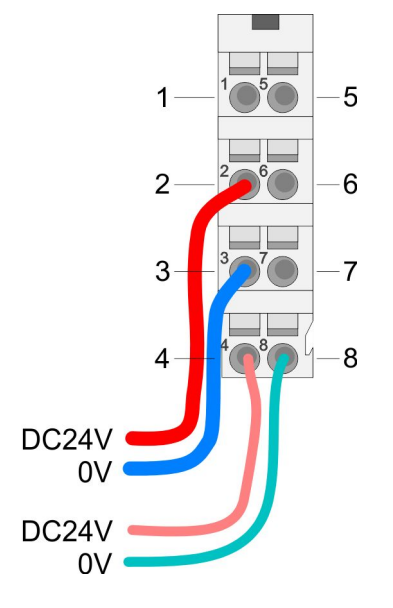

For wires with a core cross-section of  $0.08$ mm<sup>2</sup> up to 1.5mm<sup>2</sup>.

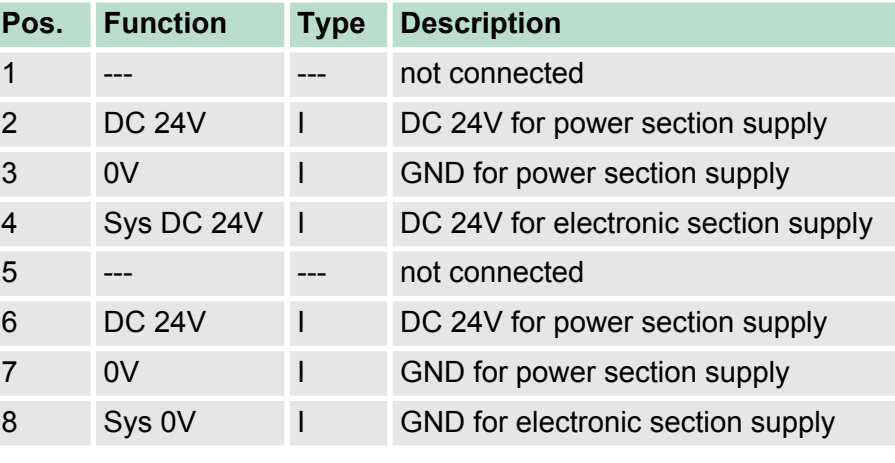

I: Input

#### **X1: Ethernet PG/OP channel**

#### *8pin RJ45 jack:*

- The RJ45 jack serves as interface to the Ethernet PG/OP channel.
- $\blacksquare$  This interface allows you to program respectively remote control your CPU and to access the internal web server.
- $\blacksquare$  Configurable connections are not possible.
- For online access to the CPU via Ethernet PG/OP channel valid IP address parameters have to be assigned to this.

Ä *[Chapter 4.6 'Hardware configuration - Ethernet PG/OP channel'](#page-54-0) [on page 56](#page-54-0)*

<span id="page-37-0"></span>Structure > Interfaces

*9pin SubD jack: (isolated):* **X2: PtP(MPI) interface**

> The interface supports the following functions, which are switch able via the *VIPA specific CPU parameters*Ä *[Chapter 4.9 'Setting VIPA](#page-61-0) [specific CPU parameters' on page 63](#page-61-0)*:

PtP (default / after overall reset)

Per default, the RS485 interface is set to PtP functionality. Using the *PtP* functionality the RS485 interface is allowed to connect via serial point-to-point connection to different source res. target systems.

The following protocols are supported:

- ASCII
- STX/ETX
- 3964R
- USS
- Modbus master (ASCII, RTU)
- n MPI

The MPI interface serves for the connection between programming unit and CPU. By means of this the project engineering and programming happens. In addition MPI serves for communication between several CPUs or between HMIs and CPU. Standard setting is MPI address 2.

#### *9pin SubD jack: (isolated):* **X3: MPI(PB) interface**

The interface supports the following functions, which are switch able via the sub module X1 *'MPI/DP'* in the hardware configuration:

- MPI (default / after reset to factory setting  $\&$  Chapter 4.15 *'Fac[tory reset' on page 77](#page-75-0)*) Per default, the RS485 interface is set to MPI functionality. The MPI interface serves for the connection between programming unit and CPU. By means of this the project engineering and programming happens. In addition MPI serves for communication between several CPUs or between HMIs and CPU. Standard setting is MPI address 2.
- n PB

The PROFIBUS master/slave functionality of this interface can be activated by configuring the sub module X1 *'MPI/DP'* of the CPU in the hardware configuration.

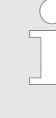

#### *Enable bus functionality via VSC*

*To switch the MPI(PB) interface X3 to PROFIBUS functionality, you have to enable the according bus functionality by means of a VSC storage media from VIPA. By plugging the VSC storage card and then an overall reset the according functionality is enabled.*

Ä *['Overview' on page 78](#page-76-0)*

#### **3.2.3 Memory management**

#### **General**

The CPU has an integrated memory. Information about the capacity of the memory may be found at the front of the CPU. The memory is divided into the following parts:

- Load memory 192kbyte
- $\Box$  Code memory (50% of the work memory)
- $\blacksquare$  Data memory (50% of the work memory)
- Work memory 64kbyte
	- There is the possibility to extend the work memory to its maximum capacity 192kbyte by means of a VSC.

#### **3.2.4 Slot for storage media**

#### **Overview**

In this slot you can insert the following storage media:

- VSD **VIPA SD-Card** 
	- External memory card for programs and firmware.
- n VSC **V**IPA**S**et**C**ard
	- External memory card (VSD) for programs and firmware with the possibility to unlock optional functions like work memory and field bus interfaces.
	- These functions can be purchased separately. Ä *[Chapter 4.16](#page-76-0) ['Deployment storage media - VSD, VSC' on page 78](#page-76-0)*
	- To activate the corresponding card is to be installed and a *Overall reset* is to be established. Ä *[Chapter 4.13 'Overall](#page-72-0) [reset' on page 74](#page-72-0)*

*A list of the currently available VSD respectively VSC can be found at www.vipa.com*

#### **3.2.5 Buffering mechanisms**

The SLIO CPU has a capacitor-based mechanism to buffer the internal clock in case of power failure for max. 30 days. With PowerOFF the content of the RAM is automatically stored in the Flash (NVRAM).

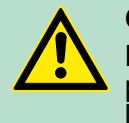

#### **CAUTION!**

Please connect the CPU for approximately 1 hour to the power supply, so that the internal buffering mechanism is loaded accordingly.

In case of failure of the buffer mechanism Date and Time 01.09.2009 00:00:00 set. Additionally, you receive a diagnostics message. Ä *['VIPA specific diagnostic entries'](#page-81-0) [on page 83](#page-81-0)*

Structure > LEDs

#### **3.2.6 Operating mode switch**

#### **General**

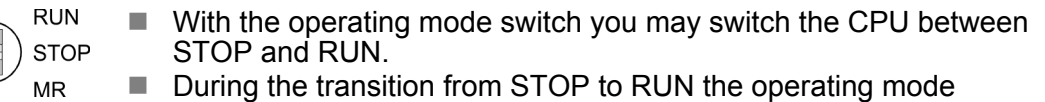

- START-UP is driven by the CPU.
- Placing the switch to MR (Memory Reset), you request an overall reset with following load from memory card, if a project there exists.

#### **3.2.7 LEDs**

### **CPU part**

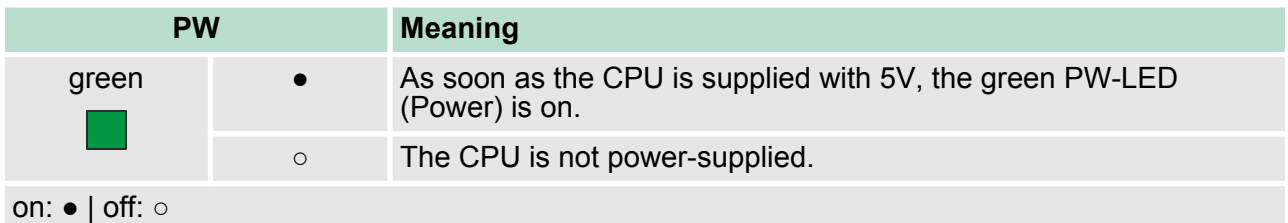

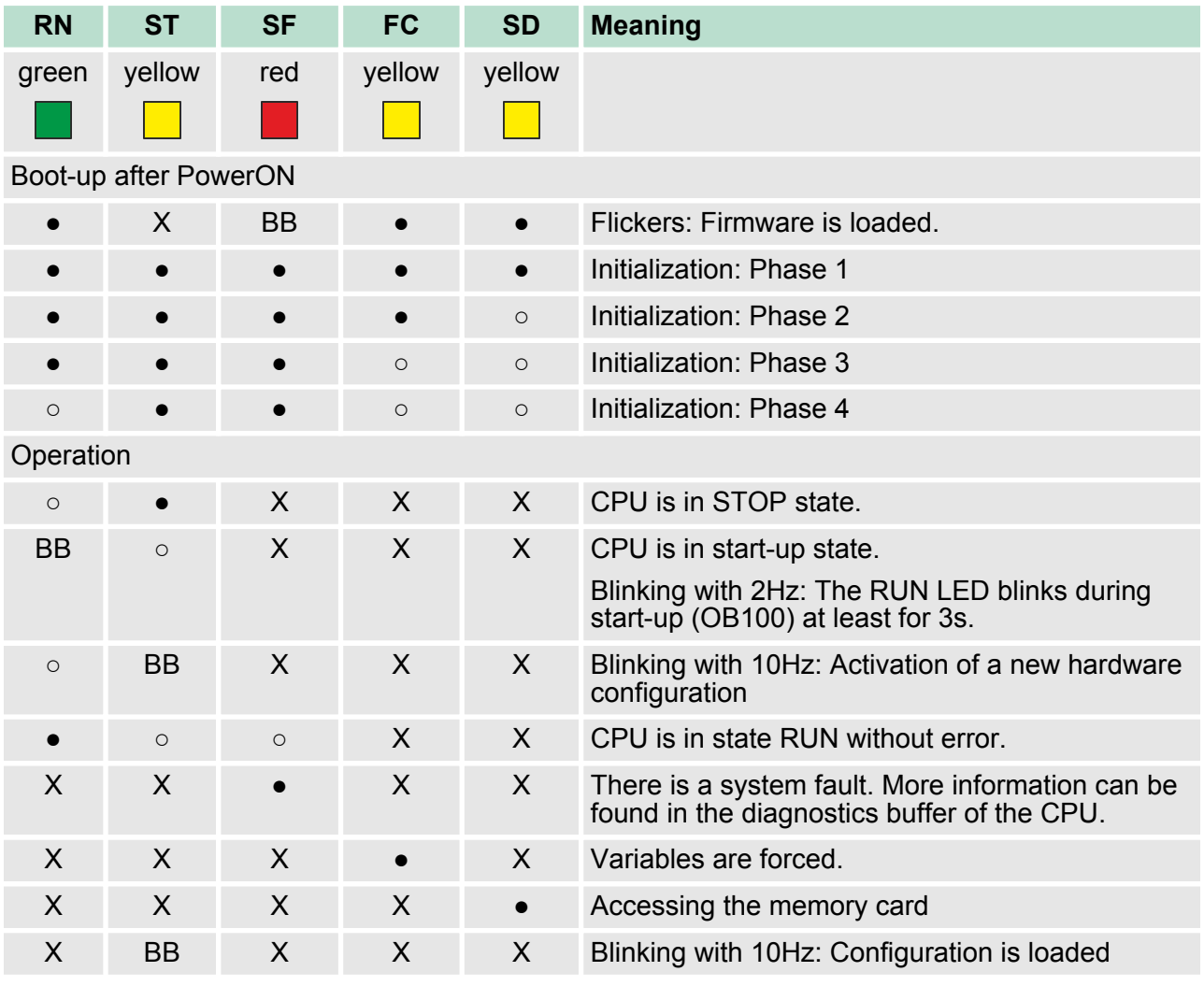

Structure > LEDs

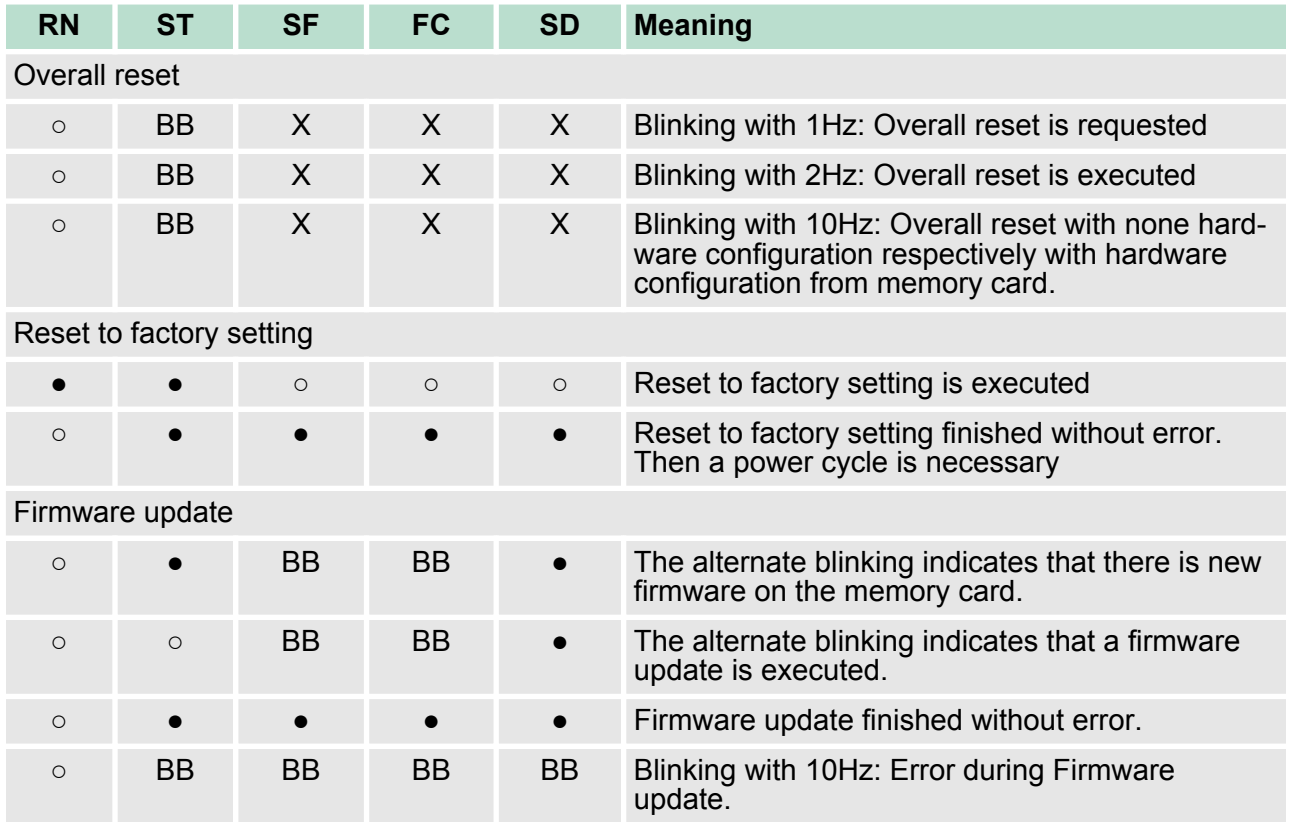

on: ● | off: ○ | blinking: BB | not relevant: X

### **Ethernet PG/OP channel**

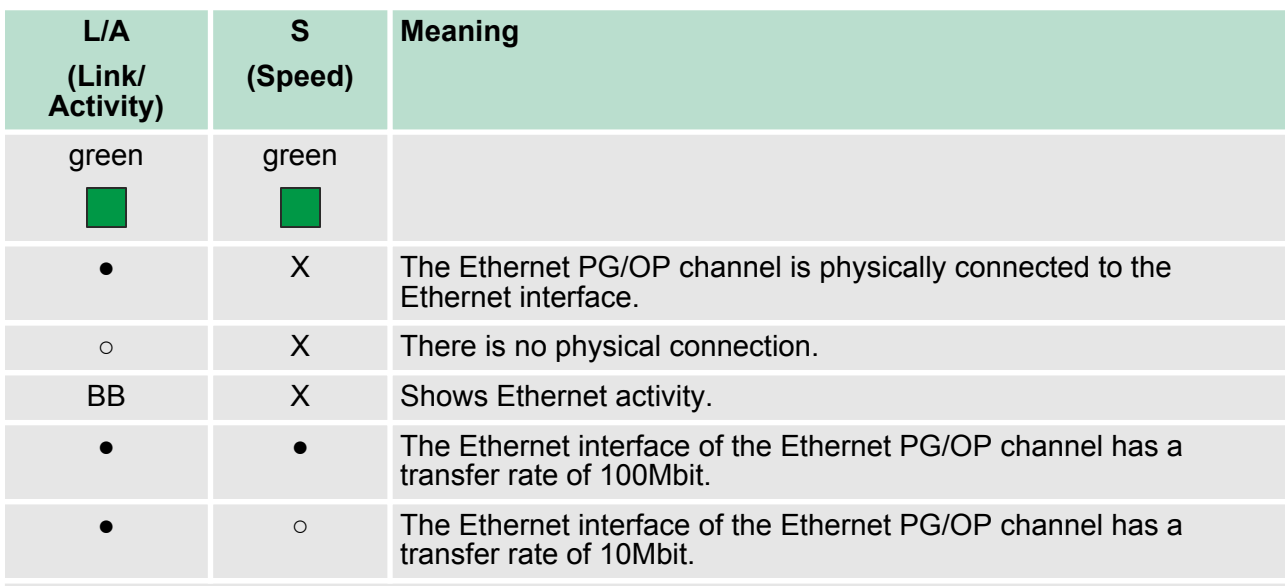

on: ● | off: ○ | blinking: BB | not relevant: X

**Hardware description** VIPA System SLIO

Structure > LEDs

PWR IO

PWR<br>PF

#### **LEDs power module**

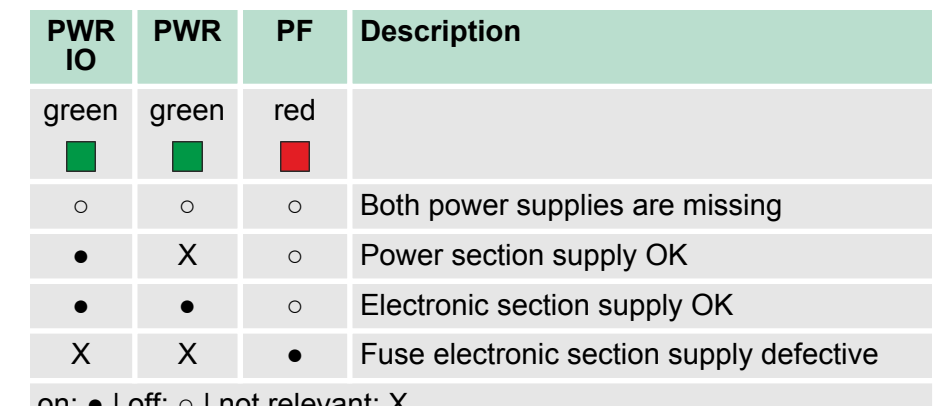

on:  $\bullet$  | off:  $\circ$  | not relevant: X

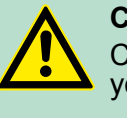

#### **CAUTION!**

CPU part and power module may not be separated! Here you may only exchange the electronic module!

#### **LEDs PROFIBUS interface X3**

Dependent on the mode of operation the LEDs show information about the state of operation of the PROFIBUS part according to the following pattern:

#### **Master operation**

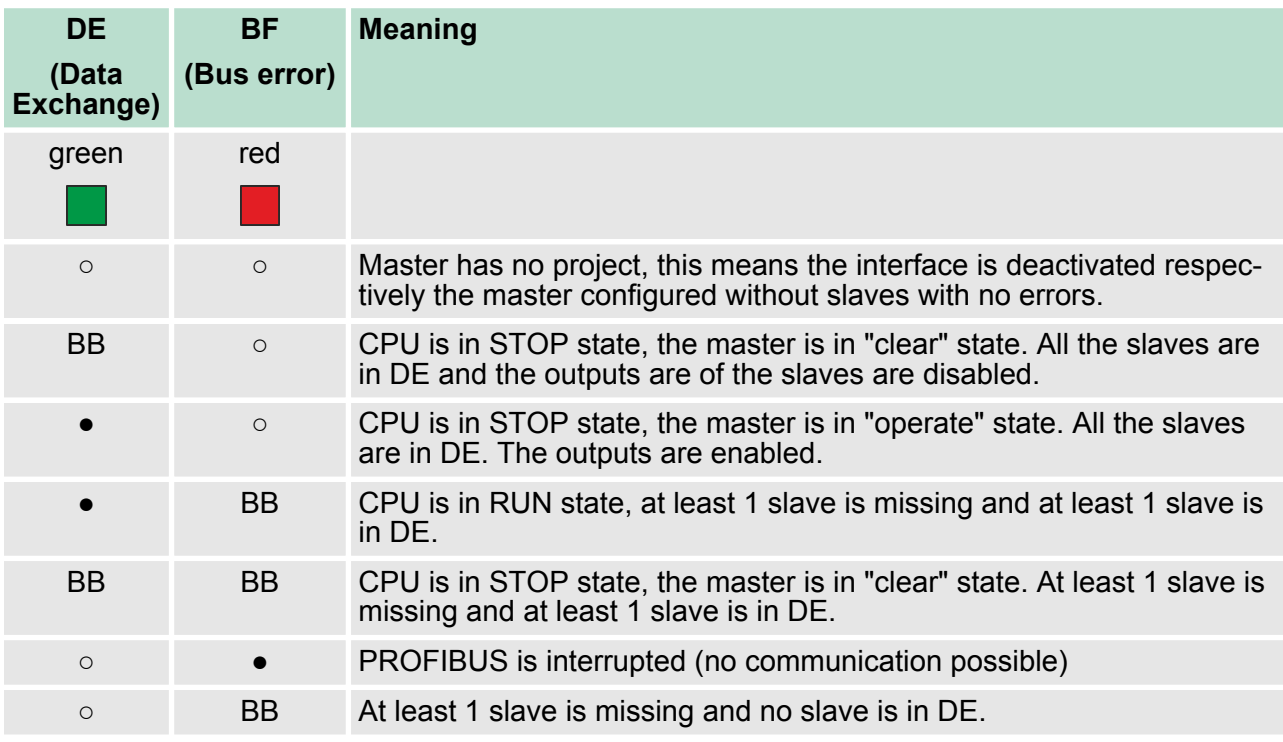

Technical data

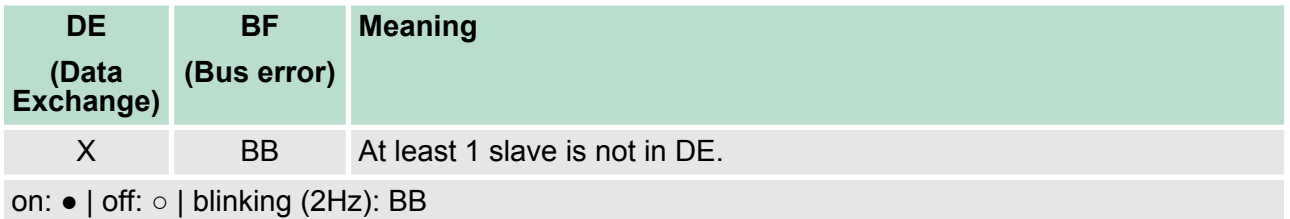

## **Slave operation**

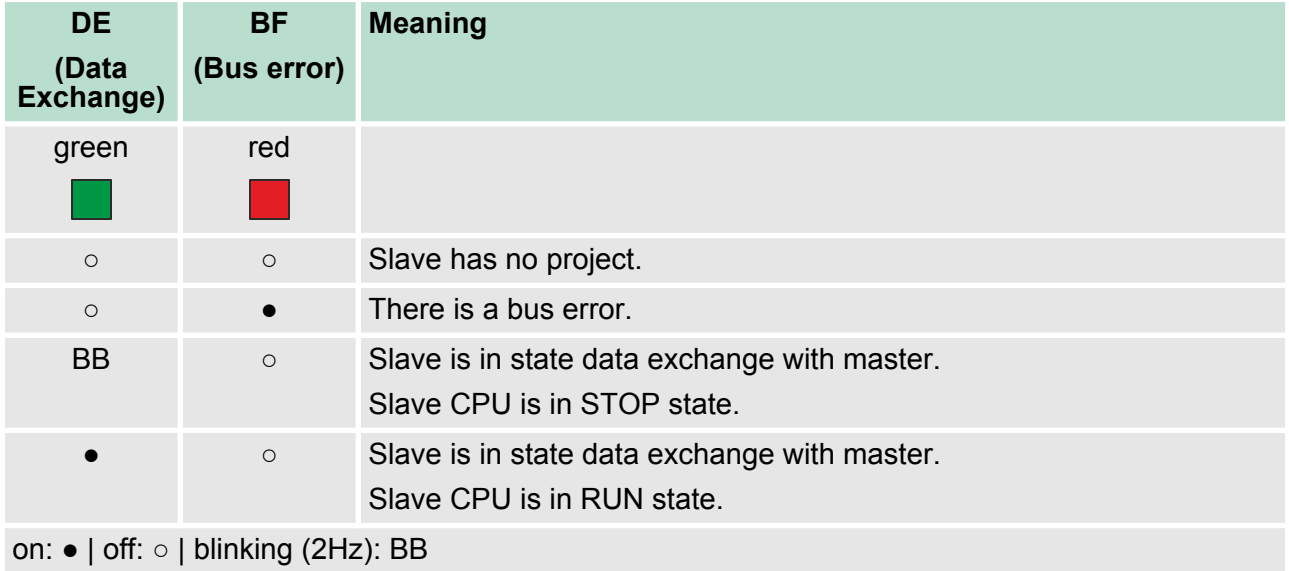

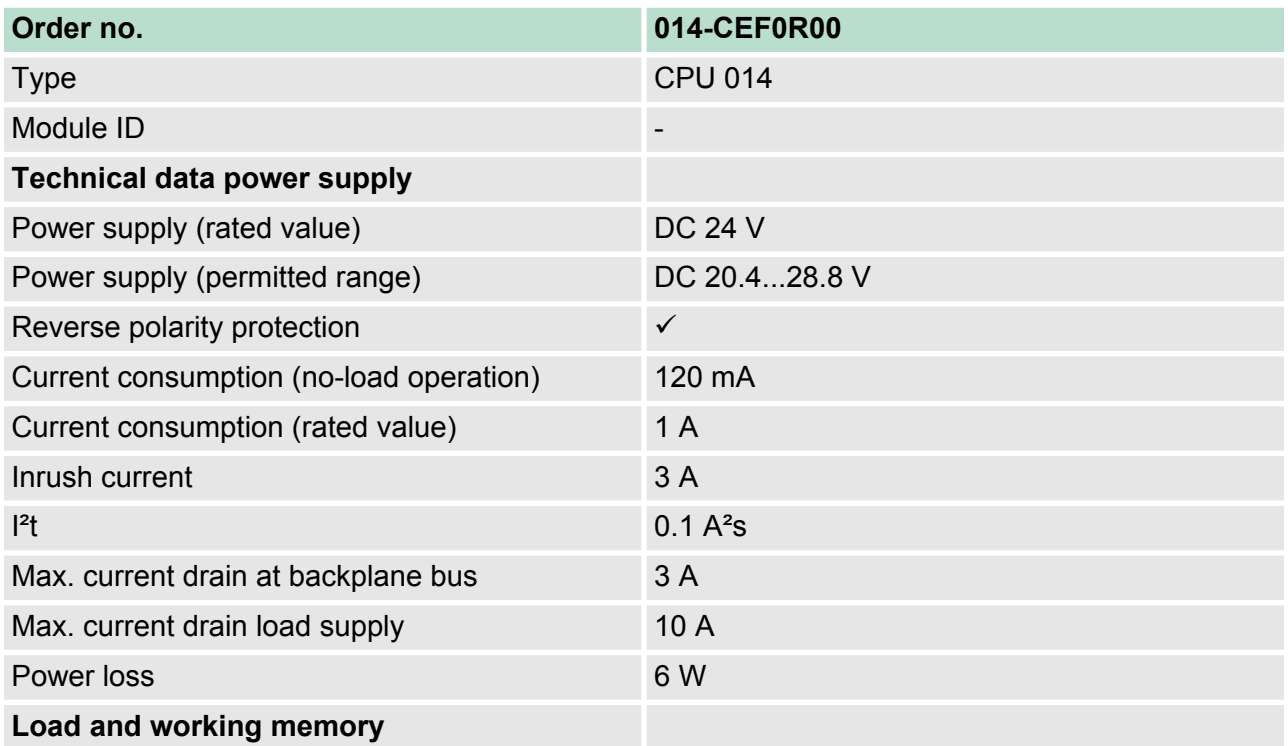

## **Hardware description VIPA System SLIO**

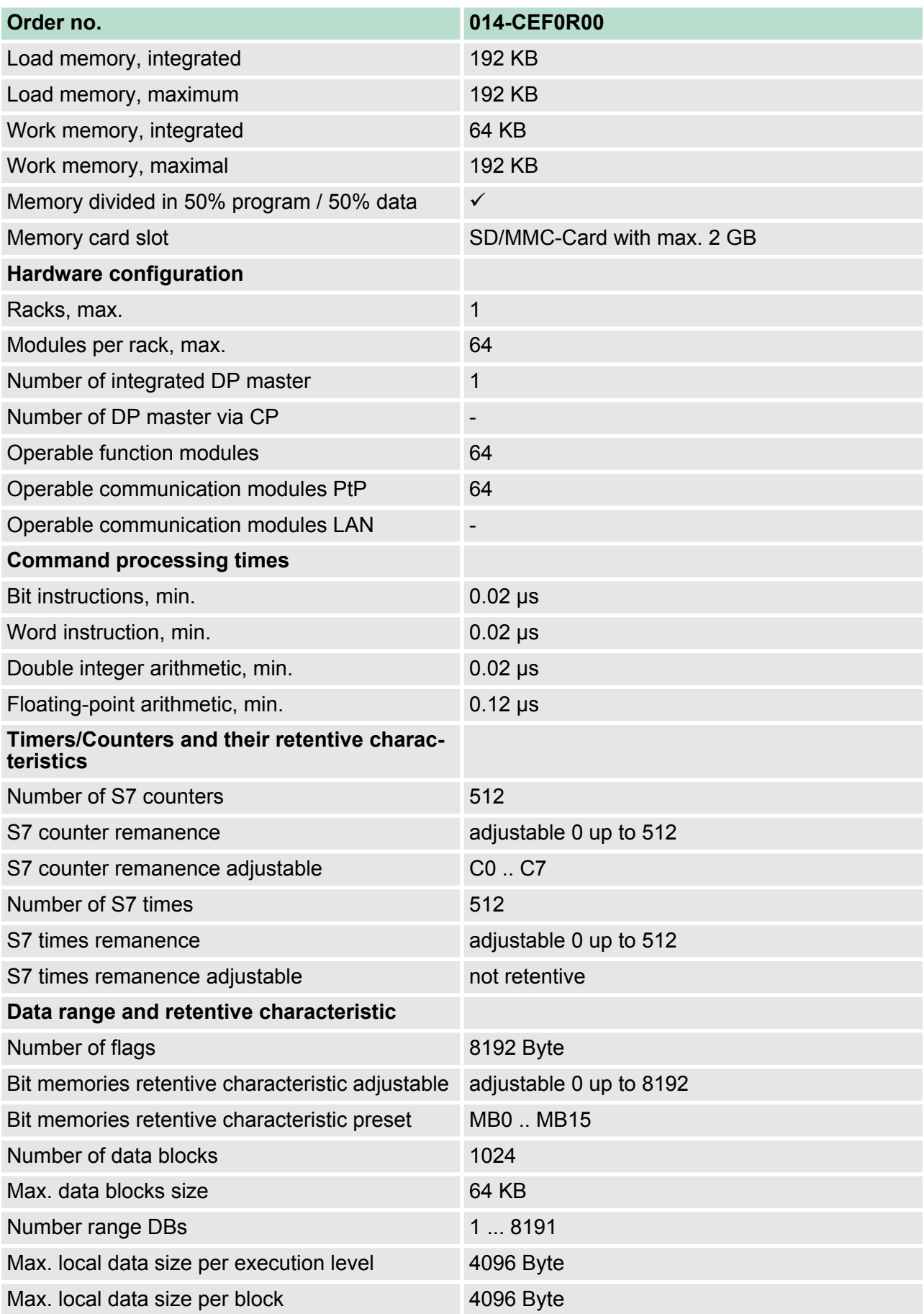

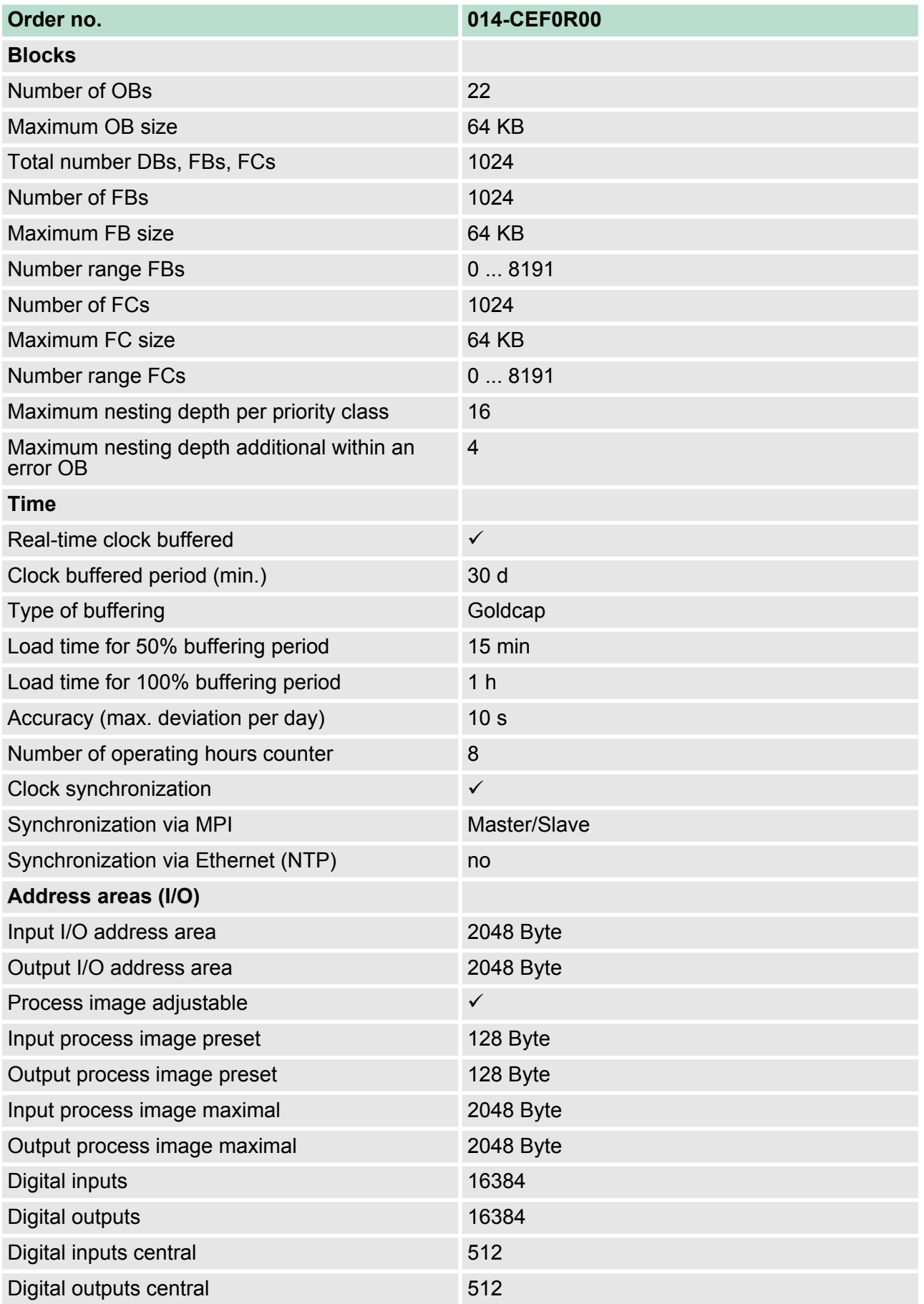

## **Hardware description VIPA System SLIO**

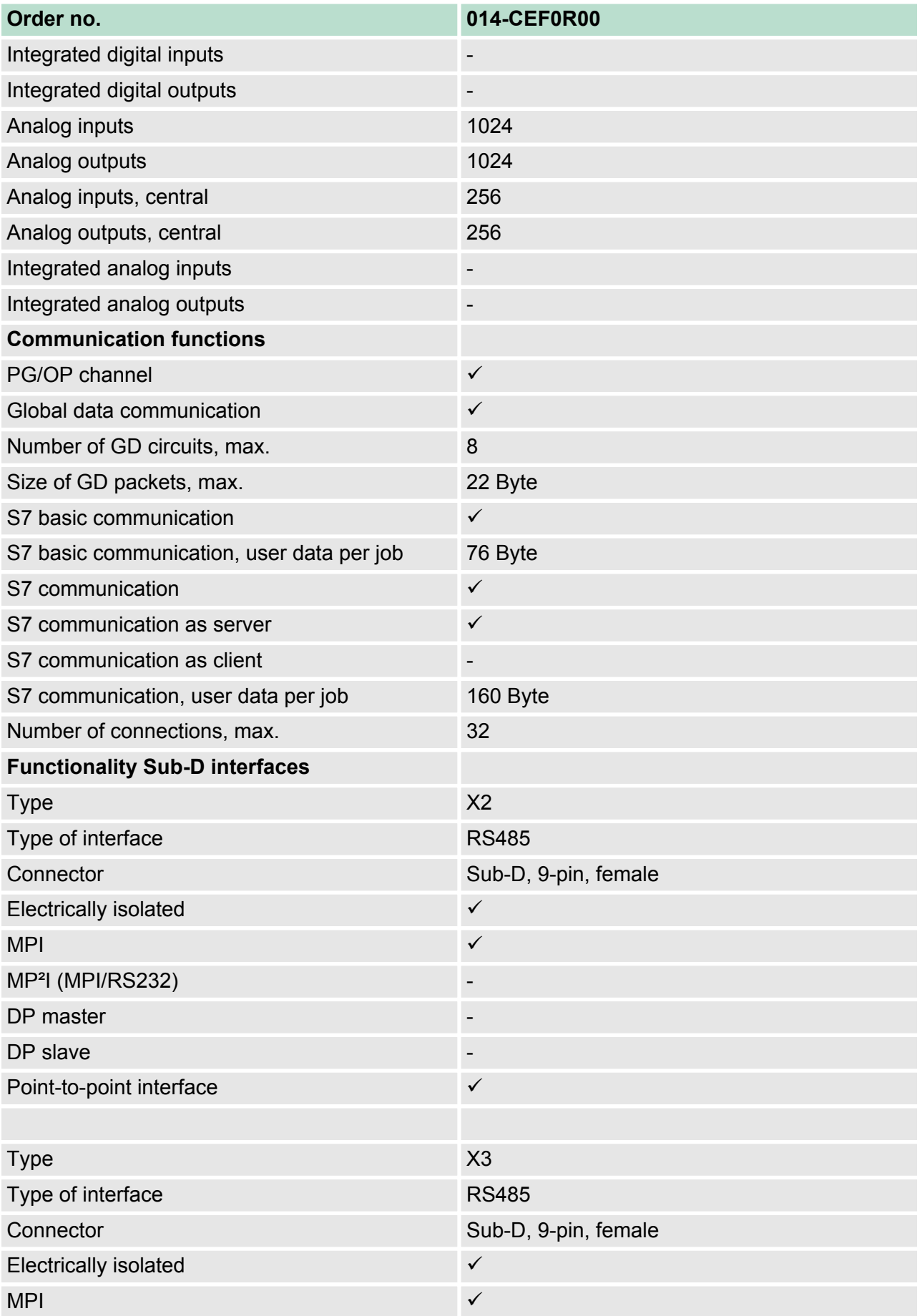

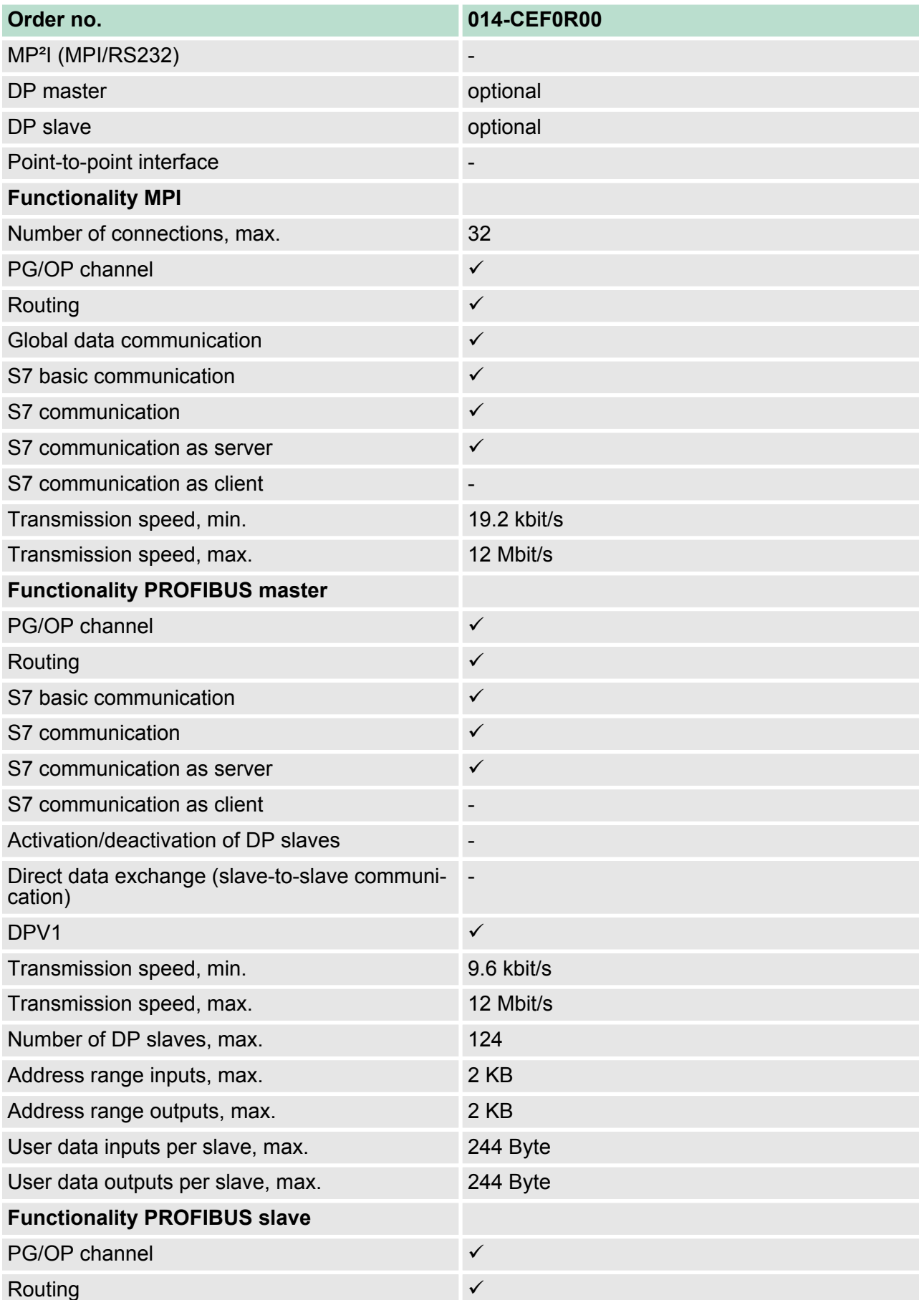

## **Hardware description VIPA System SLIO**

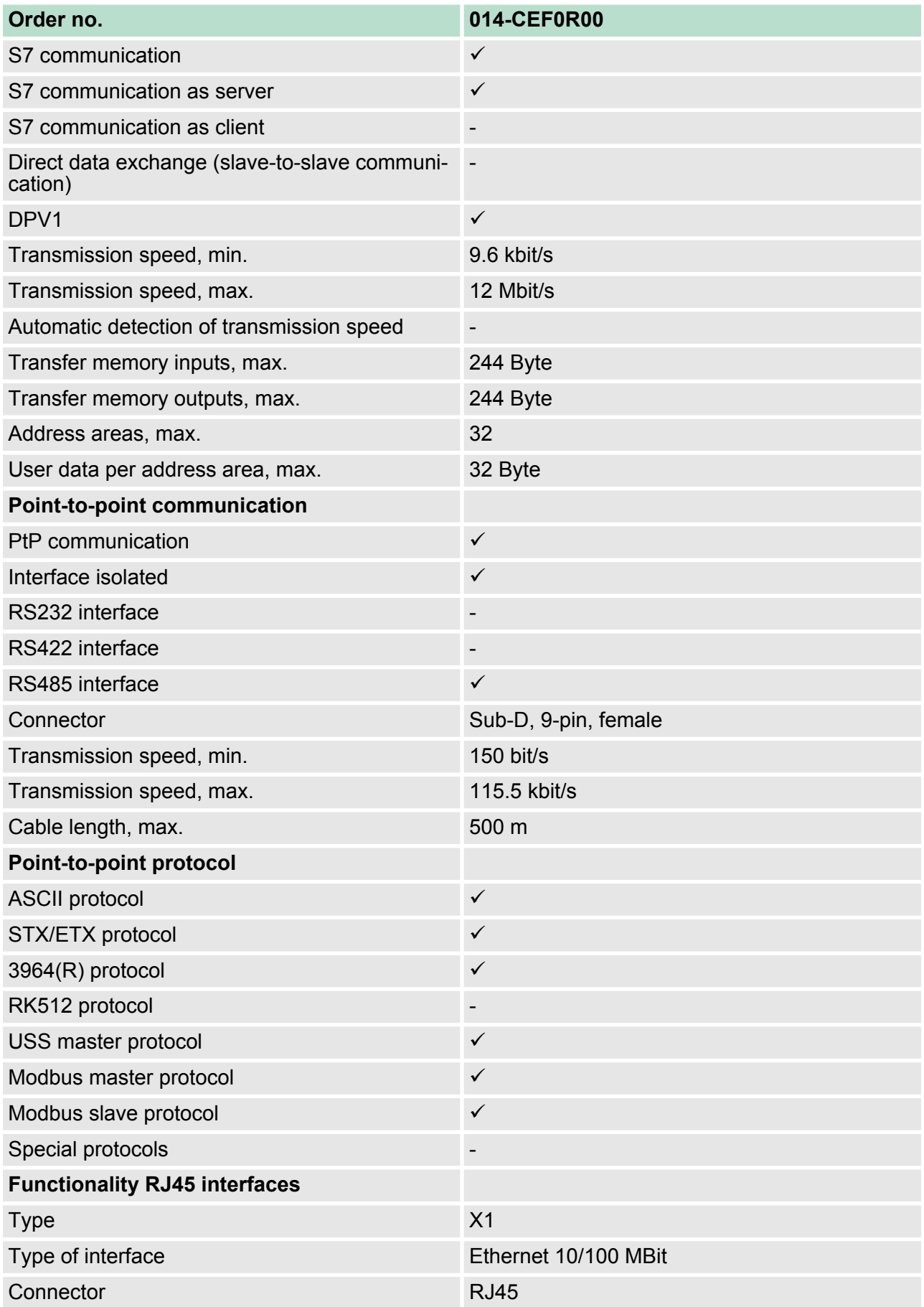

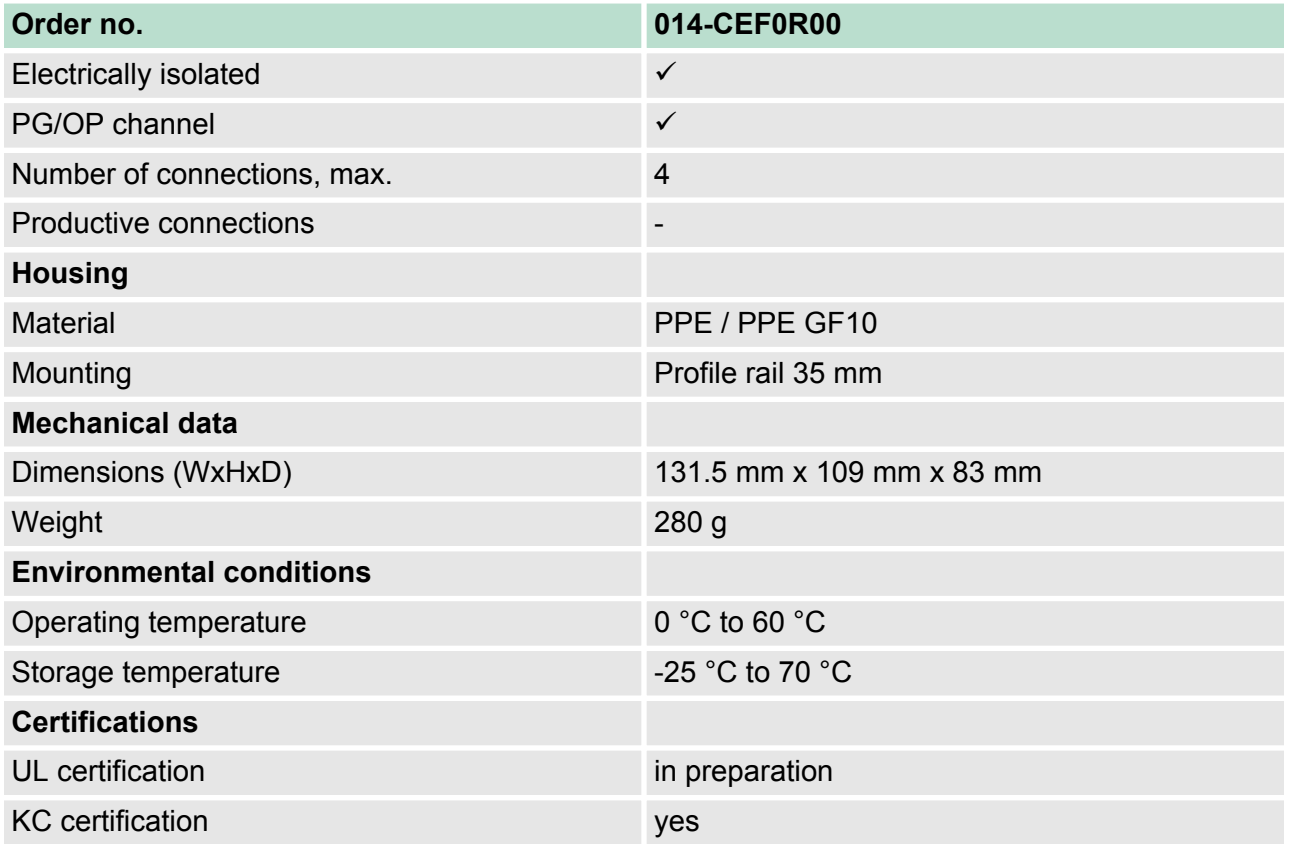

Addressing > Addressing backplane bus periphery

# **4 Deployment CPU 014**

## **4.1 Assembly**

*Information about assembly and cabling* Ä *['Basics and](#page-8-0) [mounting' on page 9](#page-8-0)*

#### **4.2 Start-up behavior**

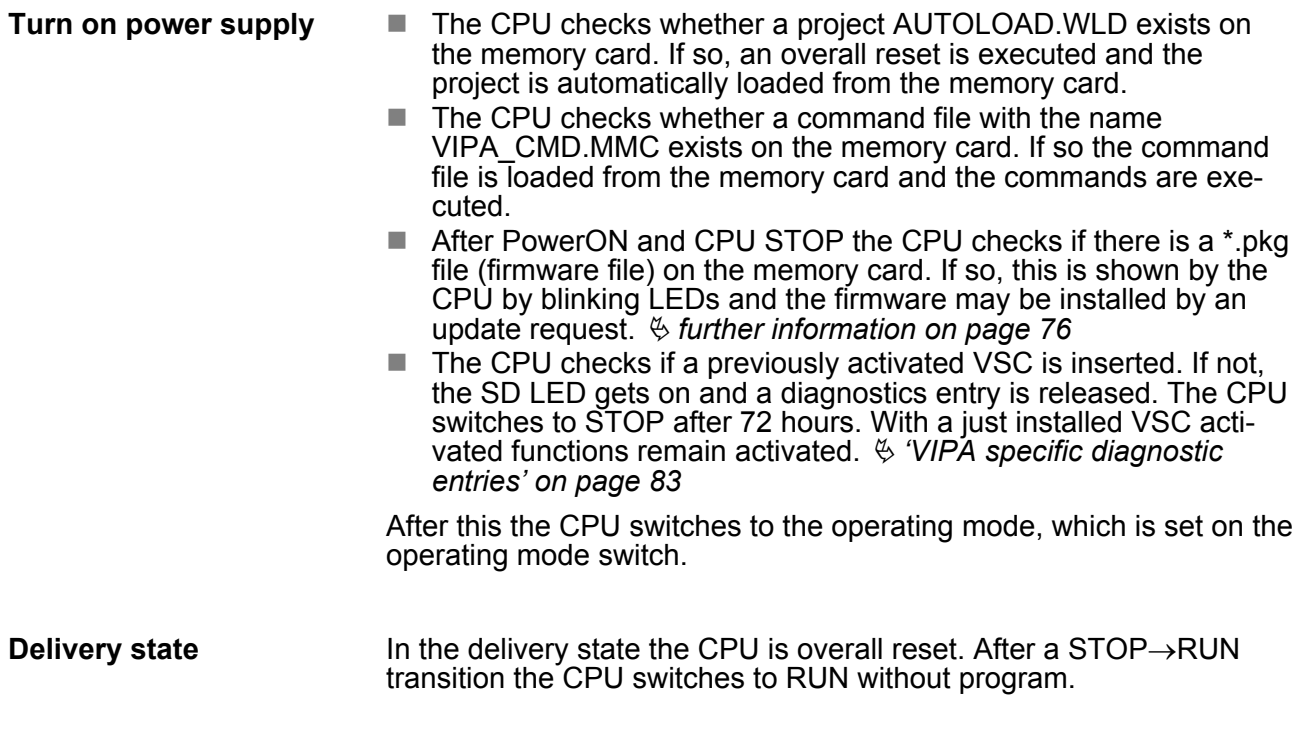

**4.3 Addressing**

**4.3.1 Overview**

To provide specific addressing of the installed peripheral modules, certain addresses must be allocated in the CPU. This address mapping is in the CPU as hardware configuration. If there is no hardware configuration, depending on the slot, the CPU assigns automatically peripheral addresses for digital in-/output modules starting with 0 and analog modules are assigned to even addresses starting with 256.

#### **4.3.2 Addressing backplane bus periphery**

The CPU 014 provides an I/O area (address 0 ... 2047) and a process image of the in- and outputs (each address default 0 ... 127). The process image stores the signal states of the lower address (default 0 ... 127) in an additional memory area. The size of the process image can be preset via the parameterization. Ä *['Cycle/Clock](#page-58-0) [memory' on page 60](#page-58-0)*

Addressing > Addressing backplane bus periphery

The process image is divided into two parts:

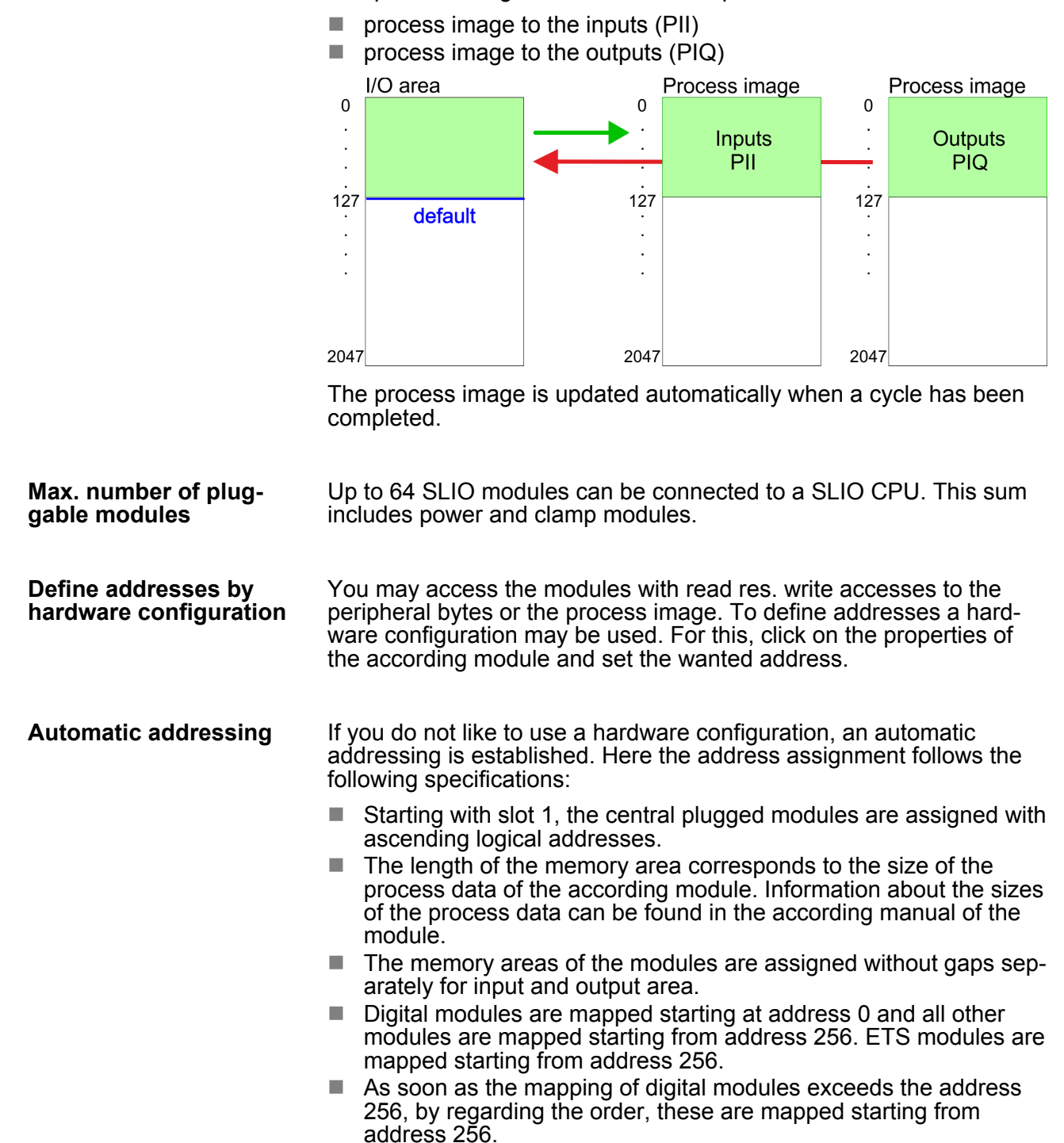

Hardware configuration - CPU

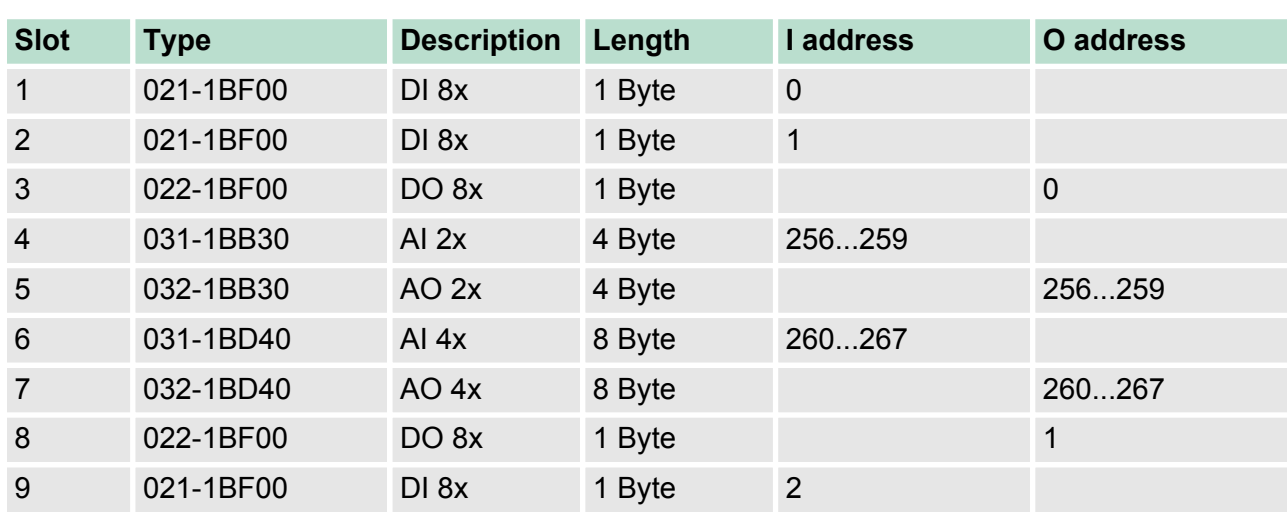

#### **Example for automatic address allocation**

#### **4.4 Hardware configuration - CPU**

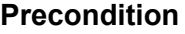

- The configuration of the CPU takes place at the Siemens *'hardware configurator'*. The hardware configurator is part of the Siemens SIMATIC Manager. It serves for project engineering.
- Please use for configuration the Siemens SIMATIC Manager V 5.5 SP2 and up.
- $\blacksquare$  The configuration of the System SLIO CPU happens in the Siemens SIMATIC Manager by means of a virtual PROFINET IO device *'VIPA SLIO CPU'*. The *'VIPA SLIO System'* is to be installed in the hardware catalog by means of the GSDML.

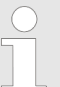

*For project engineering a thorough knowledge of the Siemens SIMATIC Manager and the Siemens hardware configurator is required!*

#### **Installing the IO device VIPA SLIO System**

The installation of the PROFINET IO devices *'VIPA SLIO CPU'* happens in the hardware catalog with the following approach:

- **1.** Go to the service area of www.vipa.com.
- **2.** Load from the download area at *'PROFINET files'* the file System SLIO\_Vxxx.zip.
- **3.** Extract the file into your working directory.
- **4.** Start the Siemens hardware configurator.
- **5.** Close all the projects.
- **6.** Select *'Options → Install new GSD file'*
- **7.** Navigate to your working directory and install the according GSDML file.
	- $\Rightarrow$  After the installation according PROFINET IO device can be found at *'PROFINET IO* è *Additional field devices* è *I/O* è *VIPA SLIO System'*

Hardware configuration - CPU

#### **Proceeding**

In the Siemens SIMATIC Manager the following steps should be executed:

- **1.** Start the Siemens hardware configurator with a new project.
- **2.** Insert a profile rail from the hardware catalog.
- **3.** Place at *'Slot'*-Number 2 the CPU 315-2 PN/DP (315-2EH14 V3.2).

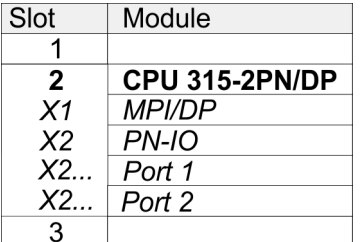

**4.** Click at the sub module *'PN-IO'* of the CPU.

**5.** Select *'Context menu → Insert PROFINET IO System'.* 

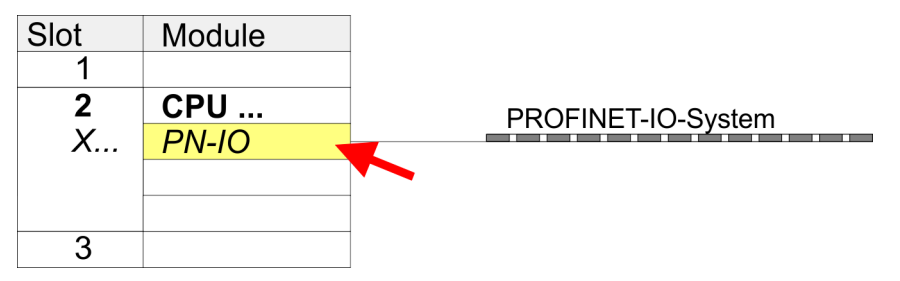

- **6.** Create with [New] a new sub net and assign valid address data
- **7.** Click at the sub module *'PN-IO'* of the CPU and open with *'Context menu*  $\rightarrow$  *Properties'* the properties dialog.
- **8.** Insert at *'General'* a *'Device name'*. The device name must be unique at the Ethernet subnet.

Hardware configuration - I/O modules

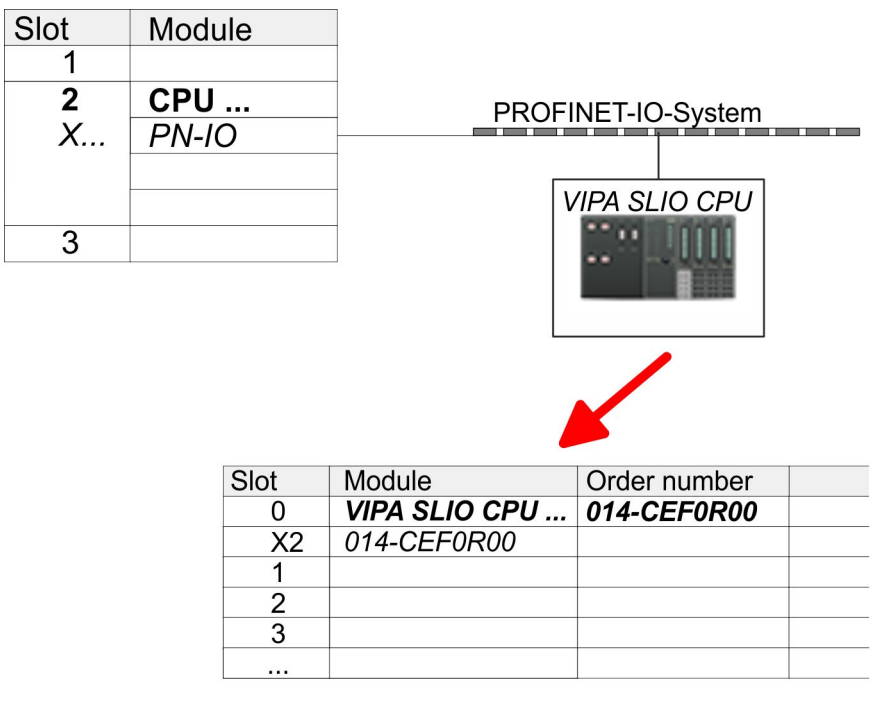

- **9.** Navigate in the hardware catalog to the directory *'PROFINET IO*  $\rightarrow$  Additional field devices  $\rightarrow$  I/O<sup> $\rightarrow$ </sup> VIPA SLIO System' and connect the IO device *'014-CEF0R00 CPU'* to your PROFINET system.
	- ð In the slot overview of the PROFINET IO device *'VIPA SLIO CPU'* the CPU is already placed at slot 0. From slot 1 you can place your system SLIO modules.

#### **4.5 Hardware configuration - I/O modules**

#### **Hardware configuration of the modules**

Starting with slot 1 place in the slot overview of the PROFINET IO device *'VIPA SLIO CPU'* your System SLIO modules in the plugged sequence. To provide specific addressing of the installed peripheral modules, certain addresses must be allocated in the CPU.

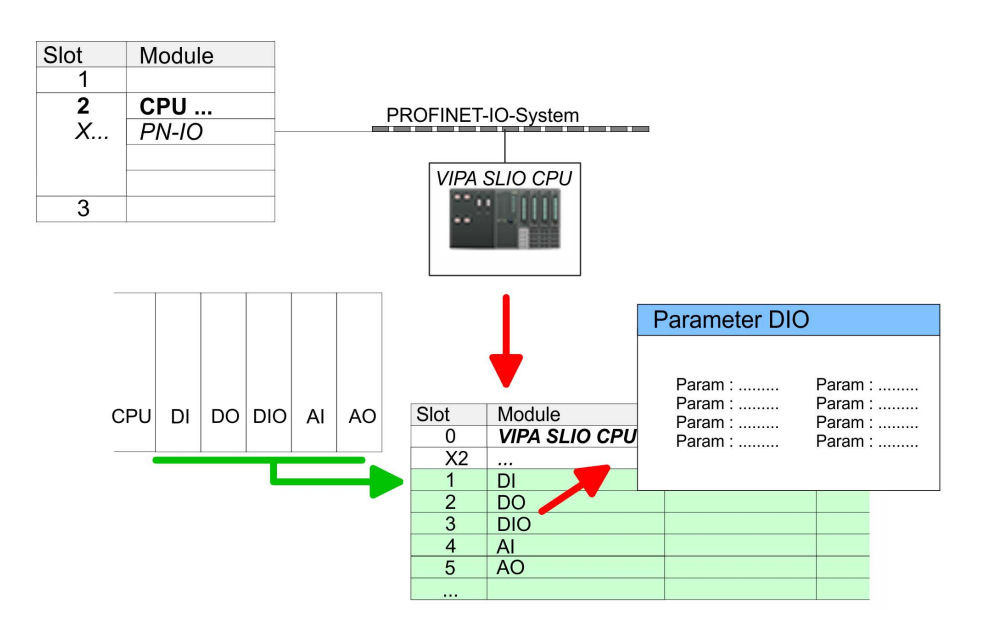

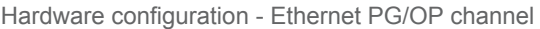

<span id="page-54-0"></span>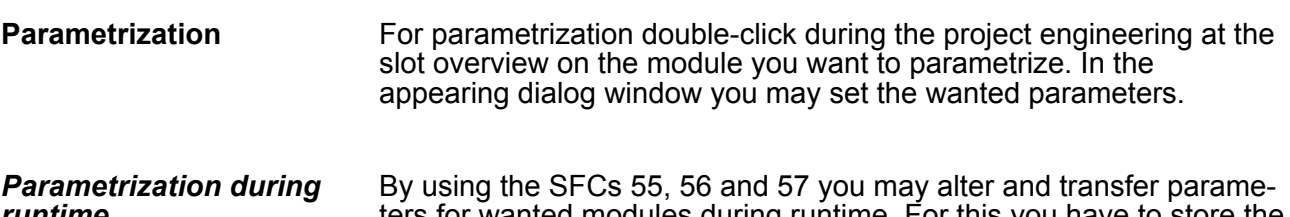

ters for wanted modules during runtime. For this you have to store the module specific parameters in so called "record sets". More detailed information about the structure of the record sets is to find in the according module description. *runtime*

## **4.6 Hardware configuration - Ethernet PG/OP channel**

The CPU 014 has an integrated Ethernet PG/OP channel. This channel allows you to program and remote control your CPU. The PG/OP channel also gives you access to the internal web page that contains information about firmware version, connected I/O devices, current cycle times etc. With the first start-up respectively after an overall reset the Ethernet PG/OP channel does not have any IP address. For online access to the CPU via Ethernet PG/OP channel valid IP address parameters have to be assigned to this by means of the Siemens SIMATIC Manager. This is called "initialization". **Overview**

- 1. Install your System SLIO with your CPU. **Assembly and commissioning**
	- **2.** Wire the system by connecting cables for voltage supply and signals.
	- **3.** Connect the Ethernet jack of the Ethernet PG/OP channel to **Ethernet**
	- **4.** Switch on the power supply.
		- $\Rightarrow$  After a short boot time the CP is ready for communication. He possibly has no IP address data and requires an initialization.
- The initialization via PLC functions takes place with the following proceeding: **"Initialization" via PLC functions**
	- Determine the current Ethernet (MAC) address of your Ethernet PG/OP channel. This can be found at the front of your CPU with the name "MAC PG/OP: ...".

Hardware configuration - Ethernet PG/OP channel

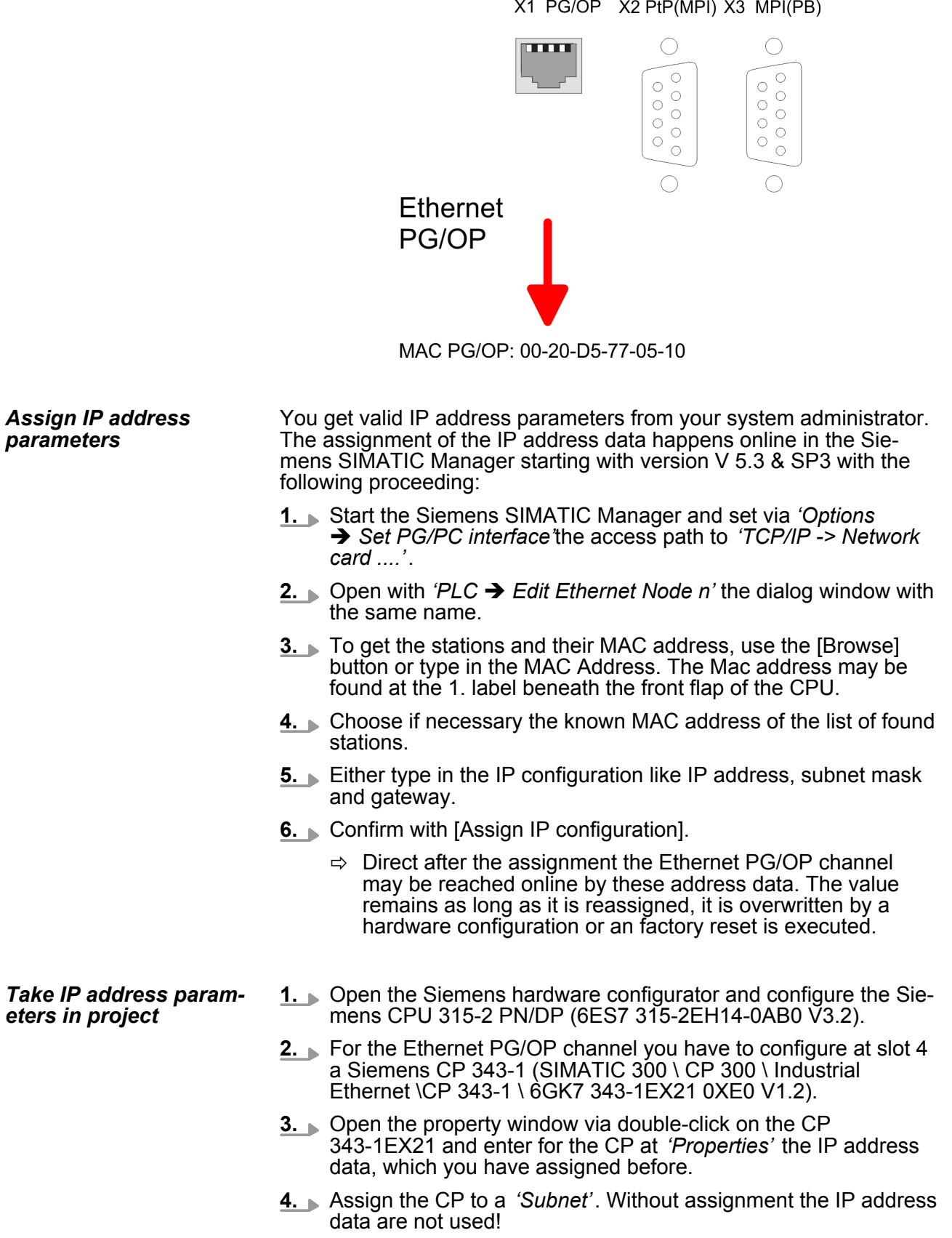

Setting standard CPU parameters > Parametrization via Siemens CPU

**5.** Transfer your project.

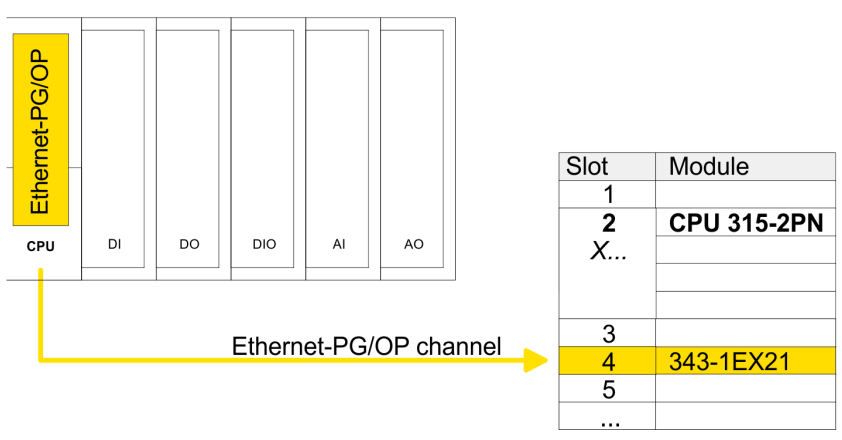

**4.7 Hardware configuration - Communication**

The hardware configuration of PROFIBUS and PtP is described at the following pages:

- **PROFIBUS DP** 
	- Master operation: Ä *[Chapter 6.5 'Deployment as PROFIBUS](#page-123-0) [DP master' on page 125](#page-123-0)*
	- Slave operation: Ä *[Chapter 6.6 'Deployment as PROFIBUS](#page-125-0) [DP slave' on page 127](#page-125-0)*
- n PtP
	- PtP: Ä *[Chapter 5.3 'Deployment of RS485 interface for PtP'](#page-99-0) [on page 101](#page-99-0)*
- **4.8 Setting standard CPU parameters**
- **4.8.1 Parametrization via Siemens CPU**

Since the CPU from VIPA is to be configured as Siemens CPU 315-2 PN/DP (6ES7 315-2EH14-0AB0 V3.2) in the Siemens hardware configurator, the standard parameters of the VIPA CPU may be set with "Object properties" of the CPU 315-2 PN/DP during hardware configuration. Via a double-click on the CPU 315-2 PN/DP the parameter window of the CPU may be accessed. Using the registers you get access to every standard parameter of the CPU. **Parametrization via Siemens CPU 315-2EH14**

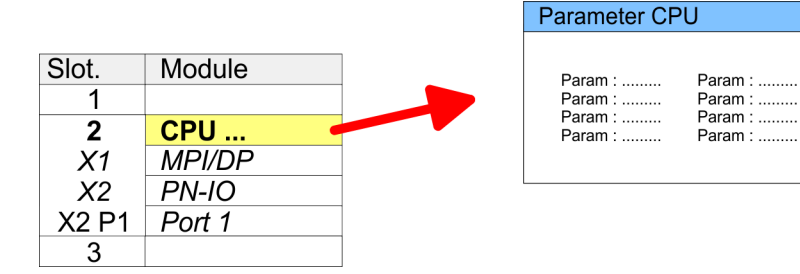

Setting standard CPU parameters > Parameter CPU

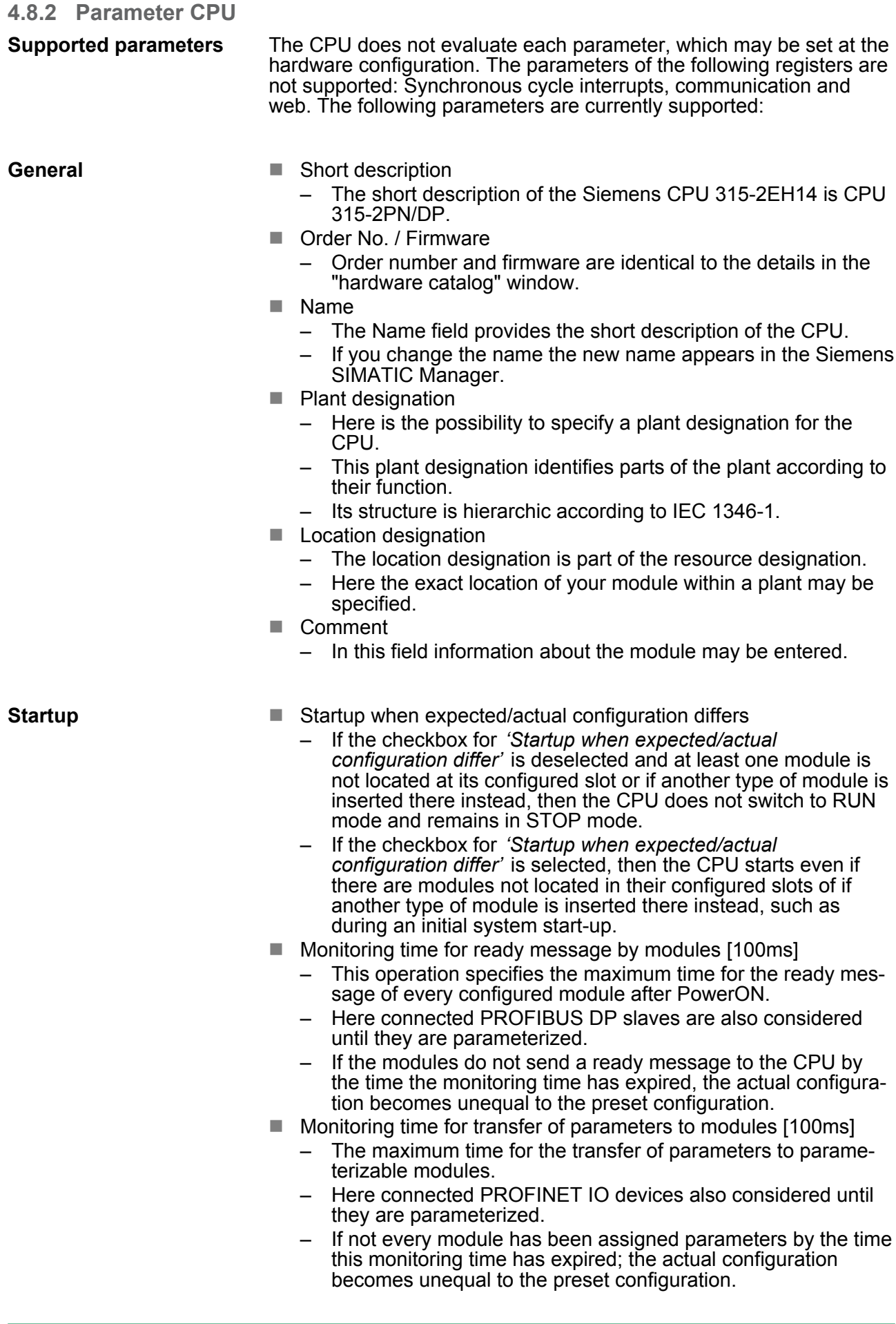

## <span id="page-58-0"></span>VIPA System SLIO **Deployment CPU 014**

Setting standard CPU parameters > Parameter CPU

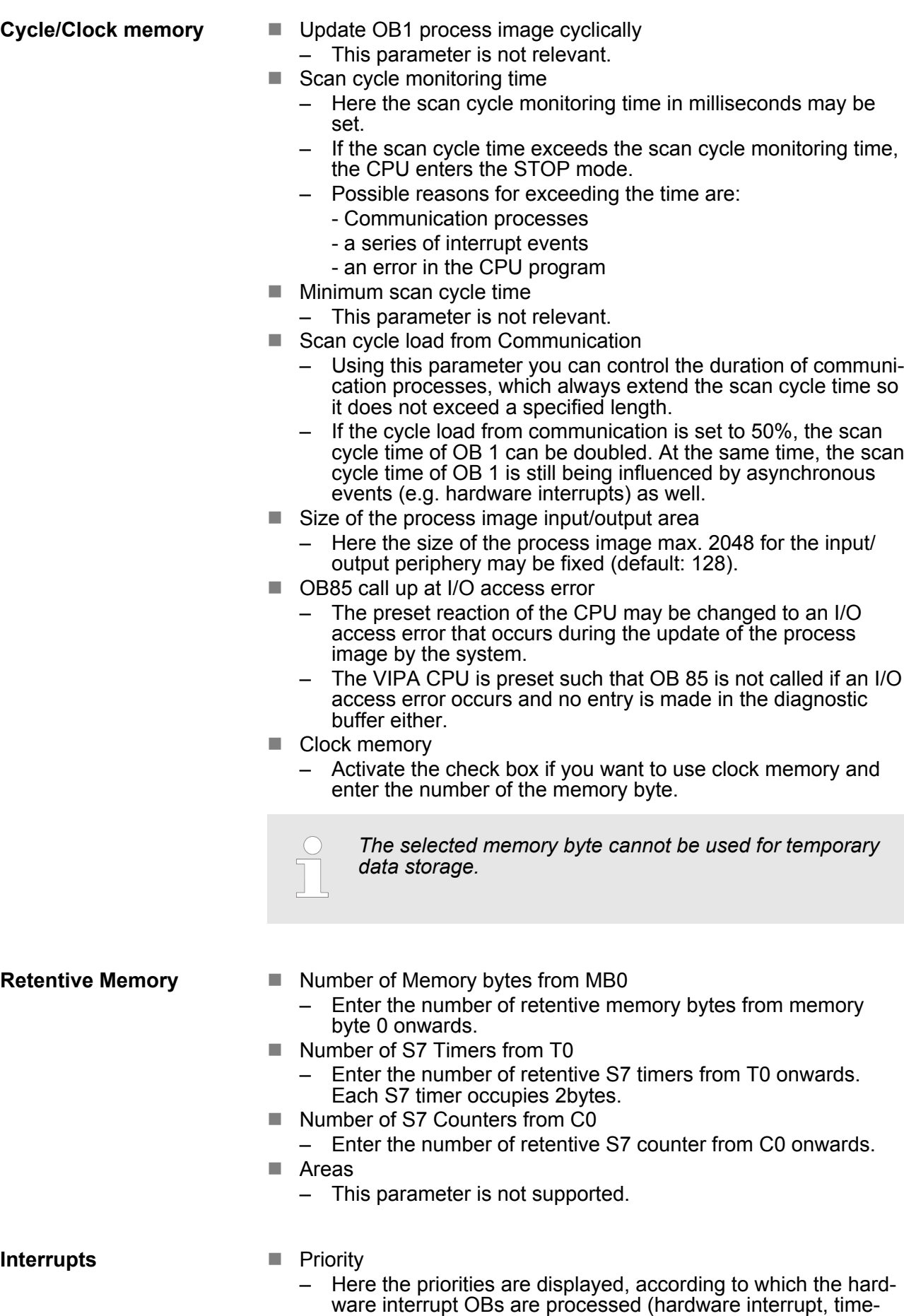

delay interrupt, async. error interrupts).

Setting standard CPU parameters > Parameter CPU

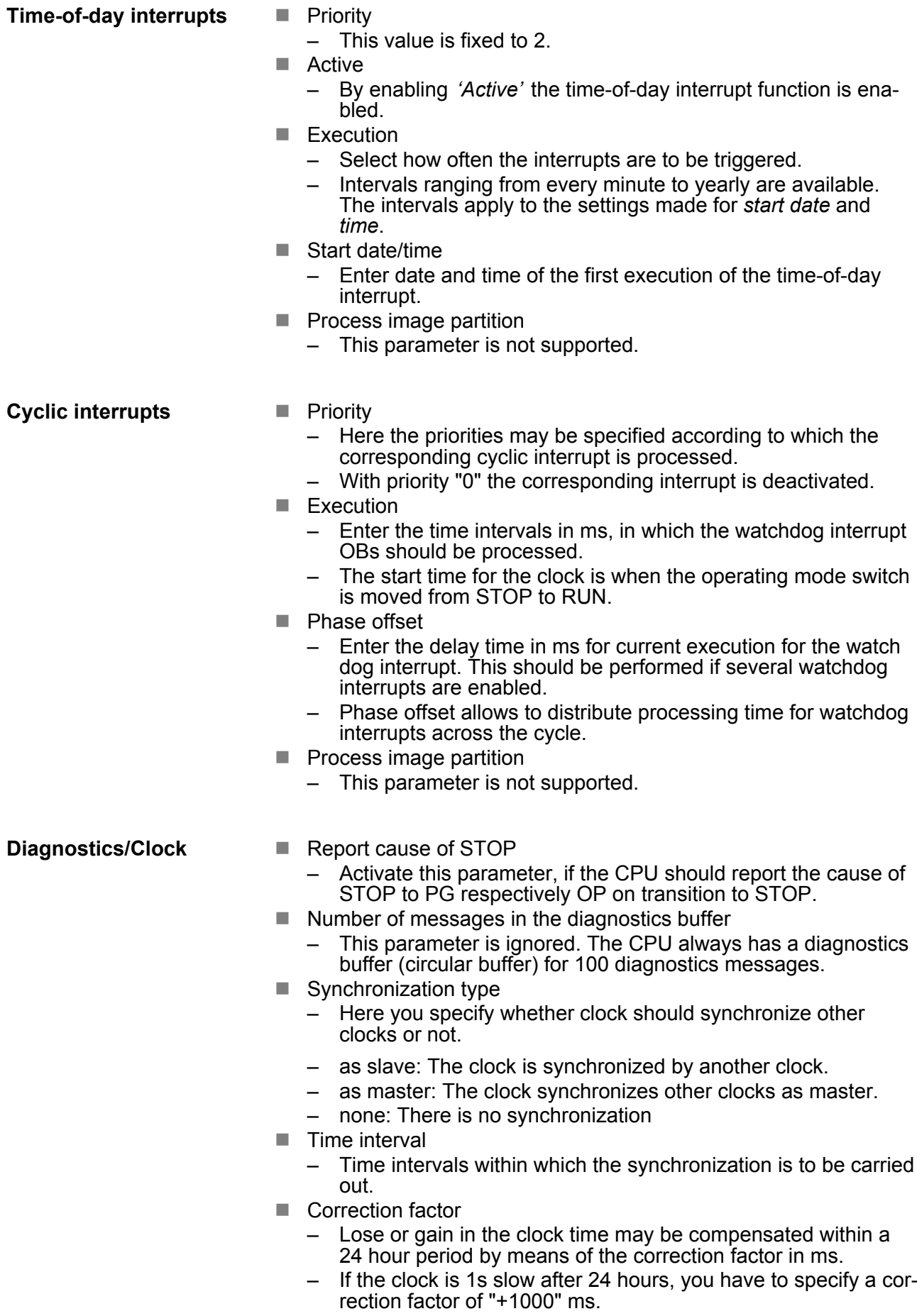

Setting standard CPU parameters > Parameter for MPI/DP

#### **Protection**

 $\blacksquare$  Level of protection

- Here 1 of 3 protection levels may be set to protect the CPU from unauthorized access.
- *Protection level 1 (default setting):* No password adjustable, no restrictions – *Protection level 2 with password:*
- Authorized users: read and write access Unauthorized user: read access only – *Protection level 3:*
	- Authorized users: read and write access Unauthorized user: no read and write access

#### **4.8.3 Parameter for MPI/DP**

The properties dialog of the MPI(PB) interface X3 is opened via a double click to the sub module MPI/DP

*To switch the interface to PROFIBUS functionality you have to activate the according bus functionality by means of a VSC storage media from VIPA. By plugging the VSC storage card and then an overall reset the according functionality is activated.* Ä *[Chapter 4.16 'Deployment storage](#page-76-0) [media - VSD, VSC' on page 78](#page-76-0)*

**General**

- $\blacksquare$  Short description
	- Here the short description "MPI/DP" for the interface is specified.
- $\blacksquare$  Name
	- At *Name* "MPI/DP" is shown. If you change the name, the new name appears in the Siemens SIMATIC Manager.
- $\blacksquare$  Type
	- Here you can choose between the function MPI and PROFIBUS.
- $\blacksquare$  Interface
	- Here the MPI respectively PROFIBUS address is shown.
- **n** Properties
	- With this button the properties of the interface may be pre-set.
- Comment
	- You can enter the purpose of the interface.

#### **Address**

- Diagnostics
	- A diagnostics address for the interface is to be pre-set here. In the case of an error the CPU is informed via this address.
- **n** Operating mode
	- With the interface type *'PROFIBUS'* here you can pre-set the *'Operating mode'* DP master.
- Configuration, Clock
	- These parameters are not supported.

<span id="page-61-0"></span>Setting VIPA specific CPU parameters

## **4.9 Setting VIPA specific CPU parameters**

**Overview**

Except of the VIPA specific CPU parameters the CPU parametrization takes place in the parameter dialog of the CPU 315-2 PN/DP from Siemens. After the hardware configuration of the CPU you can set the parameters of the CPU in the virtual IO device *'VIPA SLIO CPU'*. Via double-click at the VIPA SLIO CPU the properties dialog is opened.

Here the following parameters may be accessed:

- Function X2 (PtP/MPI)
- $\blacksquare$  MPI address X2
- $\blacksquare$  MPI Baud rate X2
- $\blacksquare$  Additional retentive memory/timer/counter

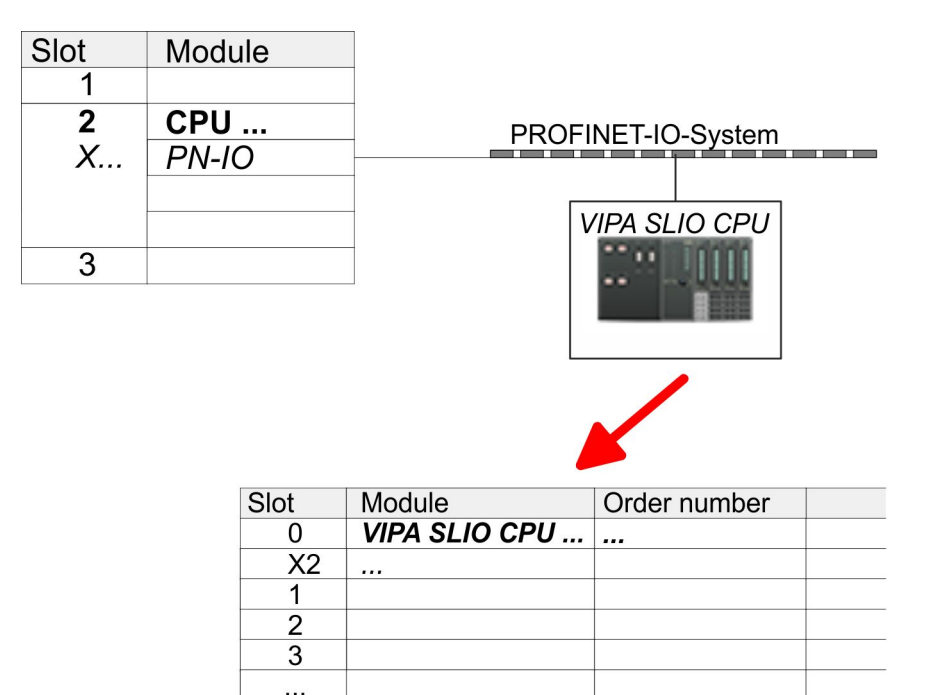

**VIPA specific parameter**

The following parameters may be accessed by means of the properties dialog of the VIPA CPU.

- **Function X2** 
	- Function PtP(MPI) interface X2
	- PtP (default): With this operating mode the RS485 interface acts as an interface for serial point-to-point communication. Here data may be exchanged between two stations by means of protocols.
	- MPI: With this operating mode the interface serves for the connection between programming unit and CPU via MPI. By means of this e.g. the project engineering and programming happens. In addition MPI serves for communication between several CPUs or between HMIs and CPU.
- $\blacksquare$  MPI address X2
	- With *MPI* you can specify the MPI address here. With *PTP* this parameter is ignored by the CPU.
	- Range of values: 2 (default) ... 31

Project transfer > Transfer via MPI / optional PROFIBUS

- $\blacksquare$  MPI Baud rate X2
	- With *MPI* you can specify the MPI transfer rate here. With *PTP* this parameter is ignored by the CPU.
	- Range of values: 19.2kb/s ... 12Mb/s, default: 187.5kb/s
- $\blacksquare$  Additional retentive memory
	- Enter the number of retentive memory bytes With 0 the value *'Retentive memory* **→** Number of memory bytes starting with MB0' is set, which is pre-set at the parameters of the Siemens CPU.
	- Range of values: 0 (default) ... 8192
- $\blacksquare$  Additional retentive timer
	- Enter the number of S7 timers. With 0 the value *'Retentive memory*  $\rightarrow$  *Number S7 timers starting with T0'* is set, which is pre-set at the parameters of the Siemens CPU.
- Range of values: 0 (default) ... 512
- $\blacksquare$  Additional retentive counter
	- Enter the number of S7 counter. With 0 the value *'Retentive memory*  $\rightarrow$  Number S7 counters starting with C0' is set, which is pre-set at the parameters of the Siemens CPU.
	- Range of values: 0 (default) ... 512

#### **4.10 Project transfer**

#### **Overview**

There are the following possibilities for project transfer into the CPU:

- Transfer via MPI (optional via PROFIBUS)
- $\blacksquare$  Transfer via Ethernet
- Transfer via memory card

*To switch the interface X3 MPI(PB) to PROFIBUS functionality you have to activate the according bus functionality by means of a VSC storage media from VIPA. By plugging the VSC storage card and then an overall reset the according functionality is activated.* Ä *['VSC'](#page-76-0) [on page 78](#page-76-0)*

#### **4.10.1 Transfer via MPI / optional PROFIBUS**

**General**

For transfer via MPI / optional PROFIBUS there are the following 2 interface:

- X3: MPI(PB)  $\frac{1}{2}$  *X3: MPI(PB) interface' on page 38*
- X2: PtP(MPI)  $\&$  *X2: PtP(MPI) interface' on page 38*

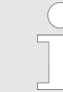

*With an overall reset CPU the configuration via X2 PtP(MPI) is not possible!*

Project transfer > Transfer via MPI / optional PROFIBUS

- The structure of a MPI net is electrically identical with the structure of a PROFIBUS net. This means the same rules are valid and you use the same components for the build-up. The single participants are connected with each other via bus interface plugs and PROFIBUS cables. Per default the MPI net runs with 187.5kbaud. VIPA CPUs are delivered with MPI address 2. *Net structure*
- The MPI programming cables are available at VIPA in different variants. The cables provide a RS232 res. USB plug for the PC and a bus enabled RS485 plug for the CPU. Due to the RS485 connection you may plug the MPI programming cables directly to an already plugged plug on the RS485 jack. Every bus participant identifies itself at the bus with an unique address, in the course of the address 0 is reserved for programming devices. *MPI programming cable*

A cable has to be terminated with its surge impedance. For this you switch on the terminating resistor at the first and the last participant of a network or a segment. Please make sure that the participants with the activated terminating resistors are always power supplied. Otherwise it may cause interferences on the bus. *Terminating resistor*

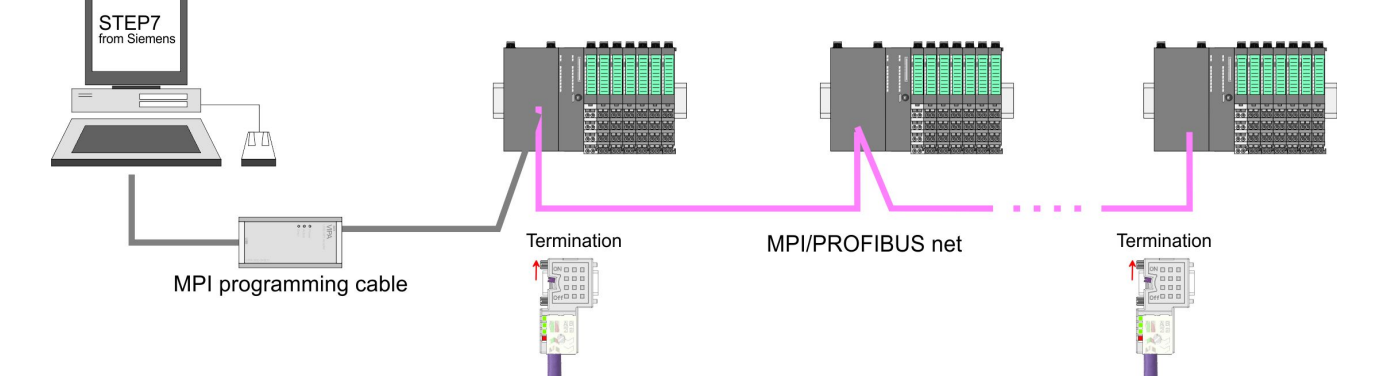

#### *Approach transfer via MPI interface*

- **1.** Connect your PC to the MPI jack of your CPU via a MPI programming cable.
- **2.** Load your project in the SIMATIC Manager from Siemens.
- **3.** Choose in the menu *'Options* è *Set PG/PC interface'*.
- **4.** Select in the according list the "PC Adapter (MPI)"; if appropriate you have to add it first, then click on [Properties].
- **5.** Set in the register MPI the transfer parameters of your MPI net and type a valid *address.*
- **6.** Switch to the register *Local connection*.
- **7.** Set the COM port of the PCs and the transfer rate 38400baud for the MPI programming cable from VIPA.
- **8.** Transfer your project via *'PLC* è *Load to module'* via MPI to the CPU and save it with *'PLC* è *Copy RAM to ROM'* on a memory card if one is plugged.

*Proceeding Transfer via PROFIBUS interface*

*To switch the interface to PROFIBUS functionality you have to activate the according bus functionality by means of a VSC storage media from VIPA. By plugging the VSC storage card and then an overall reset the according functionality is activated.*

- **1.** Connect your PC to the MPI(PB) jack X3 of your CPU via a MPI programming cable.
- **2.** Load your project in the Siemens SIMATIC Manager.
- **3. ▶ Choose in the menu** *'Options* **→ Set PG/PC interface'.**
- **4.** ► Select in the according list the "PC Adapter (PROFIBUS)": if appropriate you have to add it first, then click at [Properties].
- **5.** Set in the register PROFIBUS the transfer parameters of your PROFIBUS net and enter a valid *PROFIBUS address*. The *PROFIBUS address* must be assigned to the DP master by a project before.
- **6.** Switch to the register *Local connection*.
- **7.** Set the COM port of the PCs and the transfer rate 38400baud for the MPI programming cable from VIPA.
- **8.** Transfer your project via *'PLC → Load to module'* via PROFIBUS to the CPU and save it with *'PLC*
	- **→** *Copy RAM to ROM'* on a memory card if one is plugged.

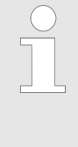

*Transfer via PROFIBUS is available by DP master, if projected as master and assigned with a PROFIBUS address before. In slave operation you have also to enable the option 'Test , Commissioning, Routing ' when selecting the slave mode.*

#### **4.10.2 Transfer via Ethernet**

For transfer via Ethernet the CPU has the following interface:

■ X1: Ethernet PG/OP channel

So that you may access the Ethernet PG/OP channel you have to assign IP address parameters by means of the "initialization". Ä *[Chapter 4.6 'Hardware configuration - Ethernet PG/OP channel'](#page-54-0) [on page 55](#page-54-0)* **Initialization**

**Transfer**

- **1.** For the transfer, connect, if not already done, the appropriate Ethernet port to your Ethernet.
	- **2.** Open your project with the Siemens SIMATIC Manager.
	- **3. ▶ Set via 'Options → Set PG/PC Interface' the access path to**  $TCP/IP \rightarrow Network card$  .... ".

Project transfer > Transfer via memory card

- **4.** Click to 'PLC  $\rightarrow$  Download' Download  $\rightarrow$  the dialog "Select target module" is opened. Select your target module and enter the IP address parameters of the Ethernet PG/OP channel for connection. Provided that no new hardware configuration is transferred to the CPU, the entered Ethernet connection is permanently stored in the project as transfer channel.
- **5.** With [OK] the transfer is started.

*System dependent you get a message that the projected system differs from target system. This message may be accepted by [OK].*

 $\rightarrow$  Your project is transferred and may be executed in the *CPU after transfer.*

#### **4.10.3 Transfer via memory card**

The memory serves as external transfer and storage medium. There may be stored several projects and sub-directories on a memory card. Please regard that your current project is stored in the root directory and has one of the following file names:

- S7PROG.WLD
- **N** AUTOLOAD.WLD

With *'File*  $\rightarrow$  *Memory Card File*  $\rightarrow$  *New'* in the Siemens SIMATIC Manager a new wld file may be created. After the creation copy the blocks from the project blocks folder and the *System data* into the wld file.

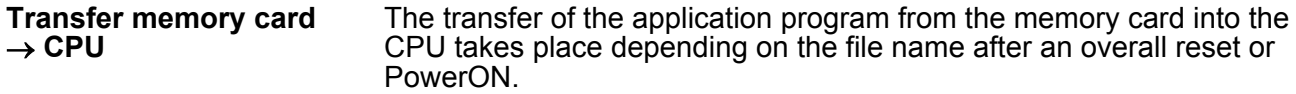

- S7PROG. WLD is read from the memory card after overall reset.
- **N** *AUTOLOAD.WLD* is read from the memory card after PowerON.

A short lightning up of the SD LED of the CPU marks the active transfer. Please regard that your user memory serves for enough space for your user program, otherwise your user program is not completely loaded and the SF LED gets on.

When a memory card has been installed, the write command stores the content of the RAM as S7PROG.WLD on the memory card. Transfer CPU  $\rightarrow$ **memory card**

> The write command is controlled by means of the block area of the Siemens SIMATIC Manager *'PLC* è *Copy RAM to ROM'*. The SD LED lights up during the write access. When the LED expires, the write process is finished.

If this project is to be loaded automatically from the memory card with PowerON, you have to rename this to on the memory card to *AUTO-LOAD.WLD*.

After accessing the memory card you can find a diagnostics entry in the CPU. To monitor the diagnostics entries you choose in the Siemens SIMATIC manager *'PLC → Module information'*. Via the register "Diagnostic Buffer" you reach the diagnostic window.  $\&$  [Chapter](#page-81-0) *[4.19 'VIPA specific diagnostic entries' on page 83](#page-81-0) Checking the transfer operation*

#### **4.11 Accessing the web server**

#### **Access via the Ethernet PG/OP channel**

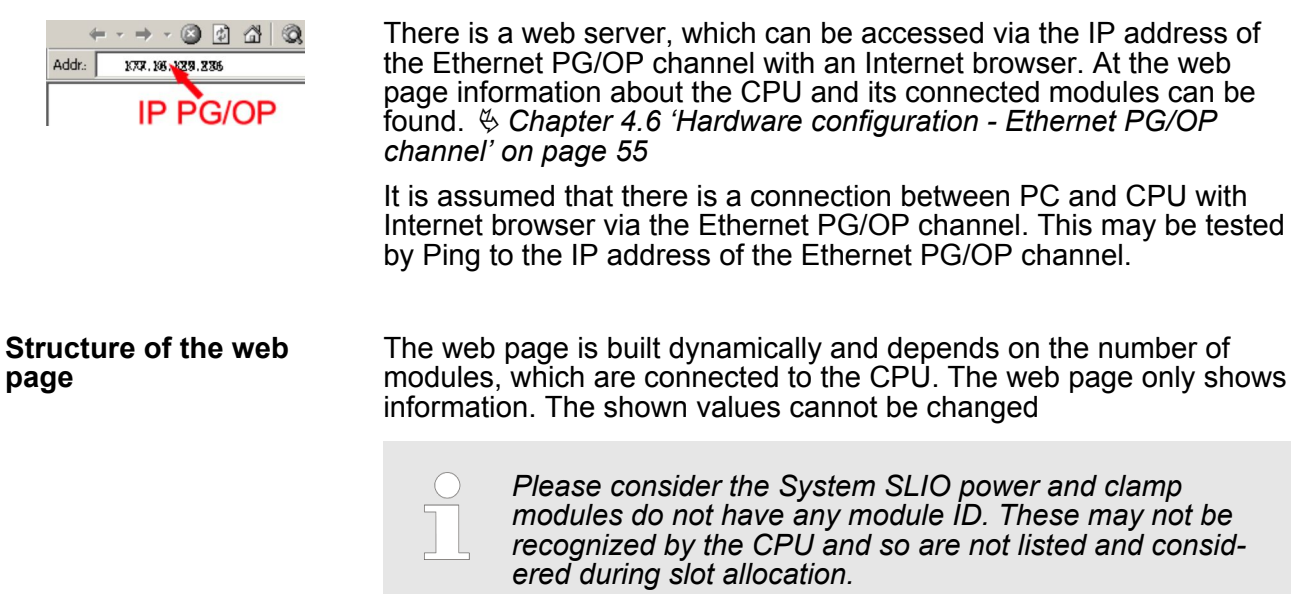

#### **Web page with selected CPU**

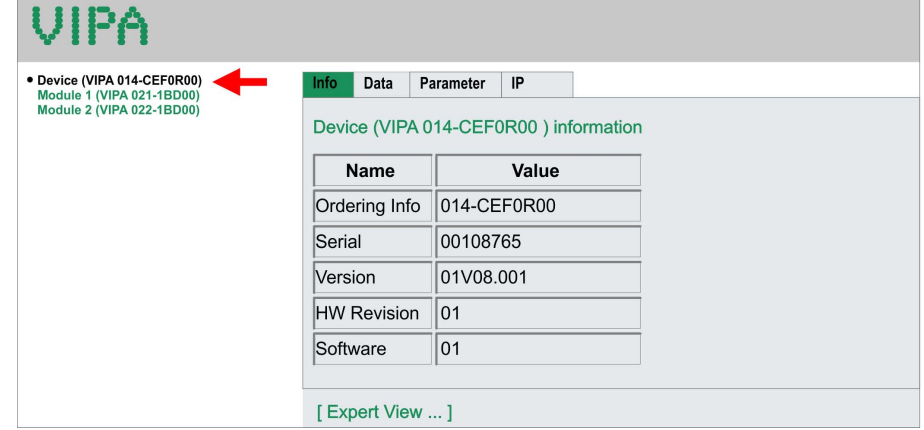

#### **Info - Overview**

Here order number, serial number and the version of firmware and hardware of the CPU are listed. [Expert View] takes you to the advanced "Expert View".

#### **Info - Expert View**

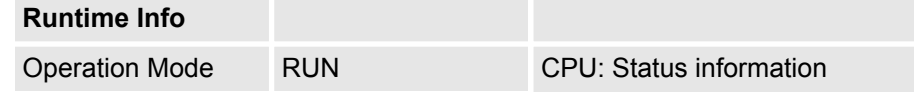

Accessing the web server

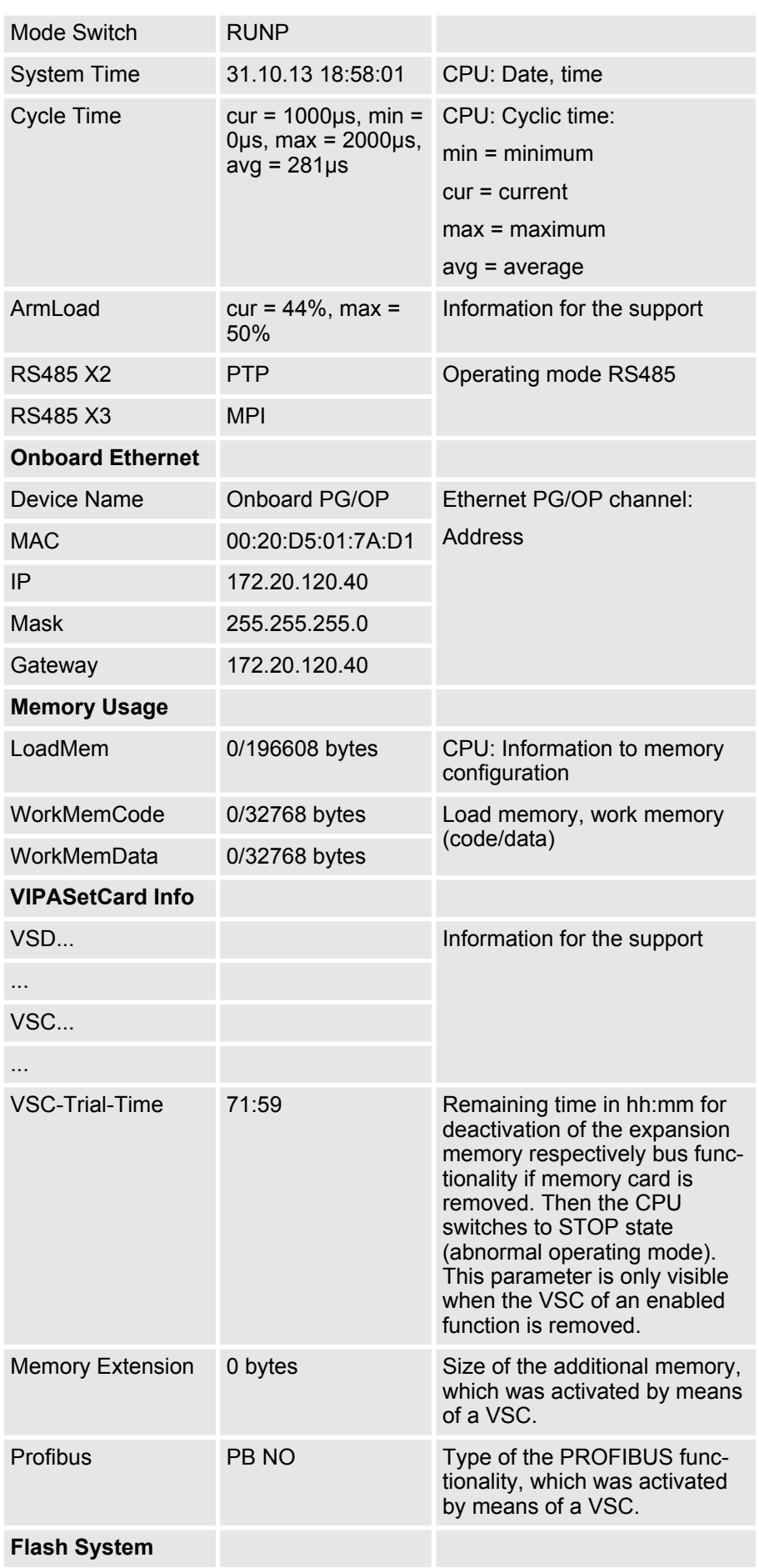

Accessing the web server

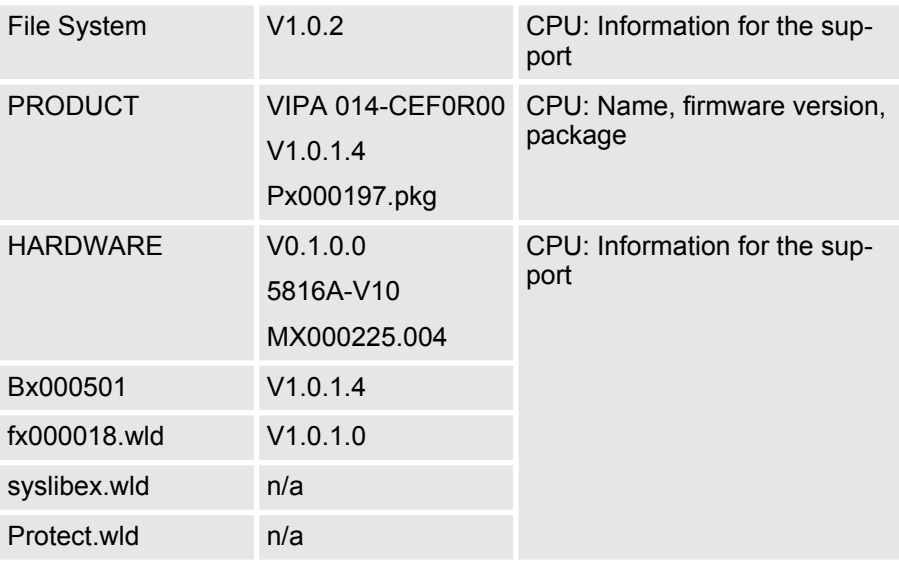

#### **Data**

Currently nothing is displayed here.

#### **Parameter**

**module**

**Web page with selected**

Currently nothing is displayed here.

**IP**

Here the IP address data of your Ethernet PG/OP channel are shown.

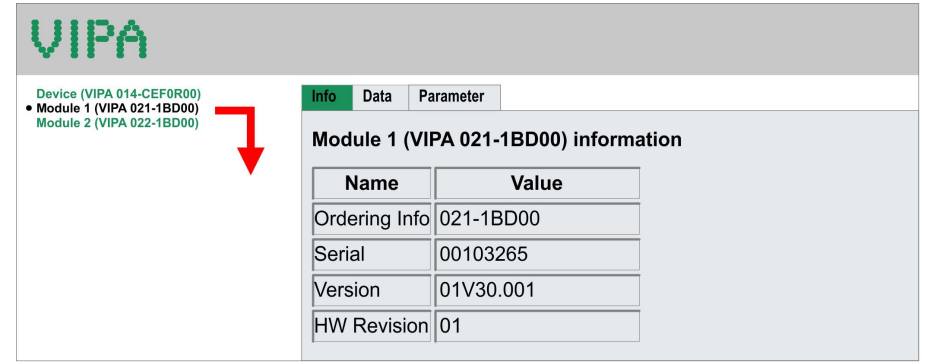

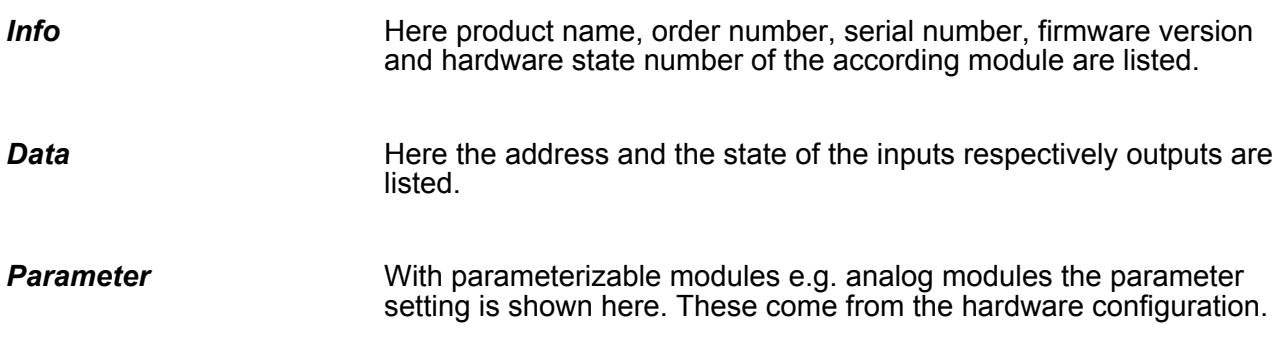

Operating modes > Overview

## **4.12 Operating modes**

**4.12.1 Overview**

The CPU can be in one of 4 operating modes:

- Operating mode STOP
- Operating mode START-UP (OB 100 restart / OB 102 cold start \*)
- Operating mode RUN
- Operating mode HALT

Certain conditions in the operating modes START-UP and RUN require a specific reaction from the system program. In this case the application interface is often provided by a call to an organization block that was included specifically for this event.

**Operating mode STOP**

- $\blacksquare$  The application program is not processed.
- If there has been a processing before, the values of counters, timers, flags and the process image are retained during the transition to the STOP mode.
- Command output disable (BASP) is activated this means the all digital outputs are disabled.
- $\blacksquare$  RUN-LED off
- STOP-LED on

#### **Operating mode START-UP**

- During the transition from STOP to RUN a call is issued to the start-up organization block OB 100. The processing time for this OB is not monitored. The START-UP OB may issue calls to other blocks.
	- $\blacksquare$  All digital outputs are disabled during the START-UP, this means BASP is activated.
	- **N** RUN-LED blinks as soon as the OB 100 is operated and for at least 3s, even if the start-up time is shorter or the CPU gets to STOP due to an error. This indicates the start-up.
- $\blacksquare$  STOP-LED off

When the CPU has completed the START-UP OB, it assumes the operating mode RUN.

#### *\* OB 102 (cold start)*

*If there is a "Watchdog" error the CPU still remains in STOP state. With such an error the CPU must be manually started again. For this the OB 102 (cold start) must exist. The CPU will not go to RUN without the OB 102. Alternatively you can bring your CPU in RUN state again by an overall reset respectively by reloading your project.*

*Please consider that the OB 102 (cold start) may exclusively be used for treatment of a watchdog error.*

**Operating mode RUN**

- The application program in OB 1 is processed in a cycle. Under the control of alarms other program sections can be included in the cycle.
	- $\blacksquare$  All timers and counters being started by the program are active and the process image is updated with every cycle.
	- $B$  BASP is deactivated, i.e. all outputs are enabled.
- RUN-LED on
- STOP-LED off

#### **Operating mode HOLD**

The CPU offers up to 3 breakpoints to be defined for program diagnosis. Setting and deletion of breakpoints happens in your programming environment. As soon as a breakpoint is reached, you may process your program step by step.

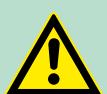

#### **CAUTION! Breakpoint operation**

In the breakpoint operation, the outputs are enabled and activated during program execution. If the CPU program reaches a breakpoint, all outputs are disabled respectively substitute values are issued.

The breakpoint mode is not suitable for productive systems this may even be "dangerous"!

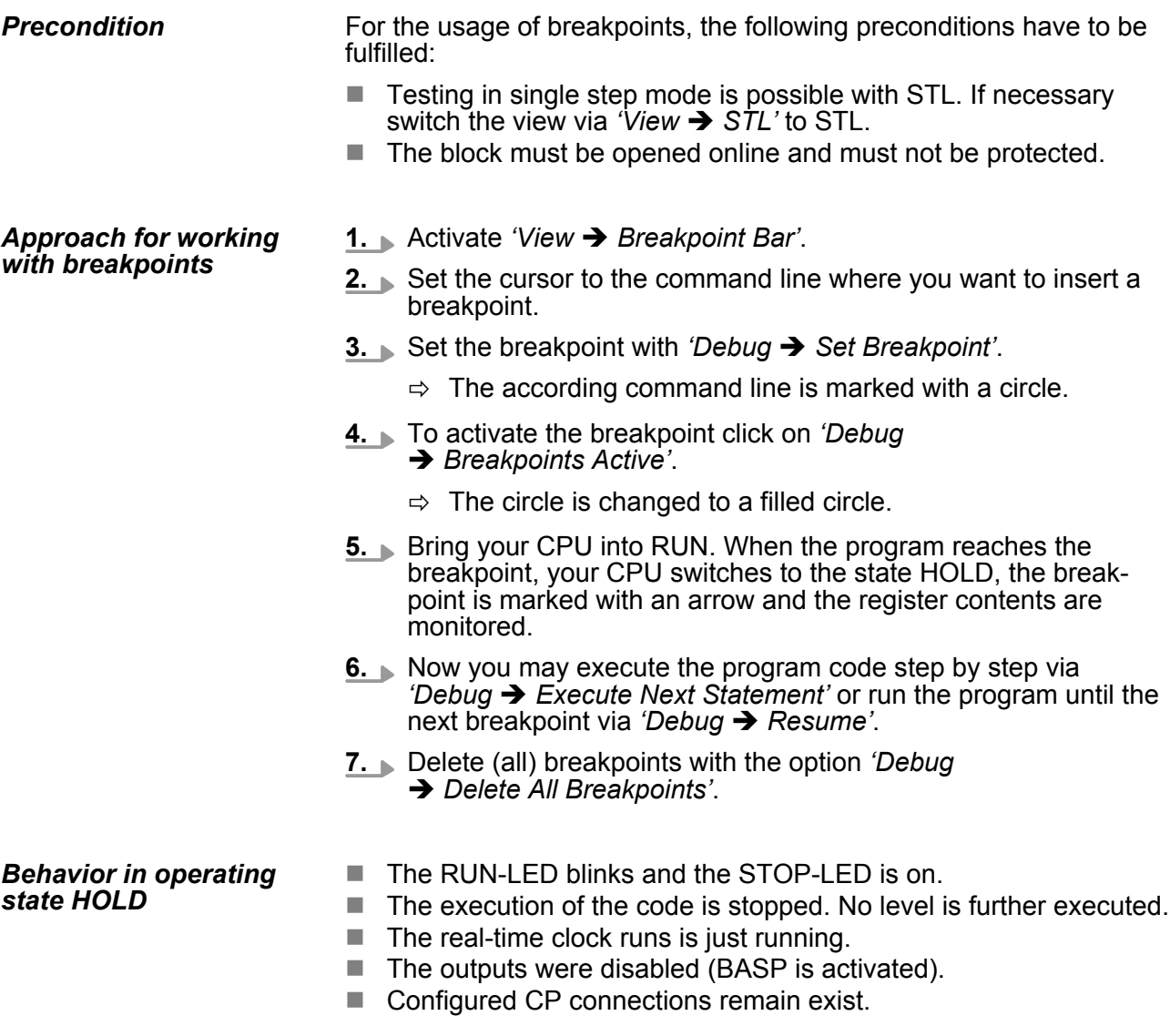

Operating modes > Function security

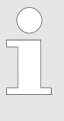

*The usage of breakpoints is always possible. Switching to the operating mode test operation is not necessary.*

*With more than 2 breakpoints, a single step execution is not possible.*

#### **4.12.2 Function security**

The CPUs include security mechanisms like a Watchdog (100ms) and a parameterizable cycle time surveillance (parameterizable min. 1ms) that stop res. execute a RESET at the CPU in case of an error and set it into a defined STOP state. The VIPA CPUs are developed function secure and have the following system properties:

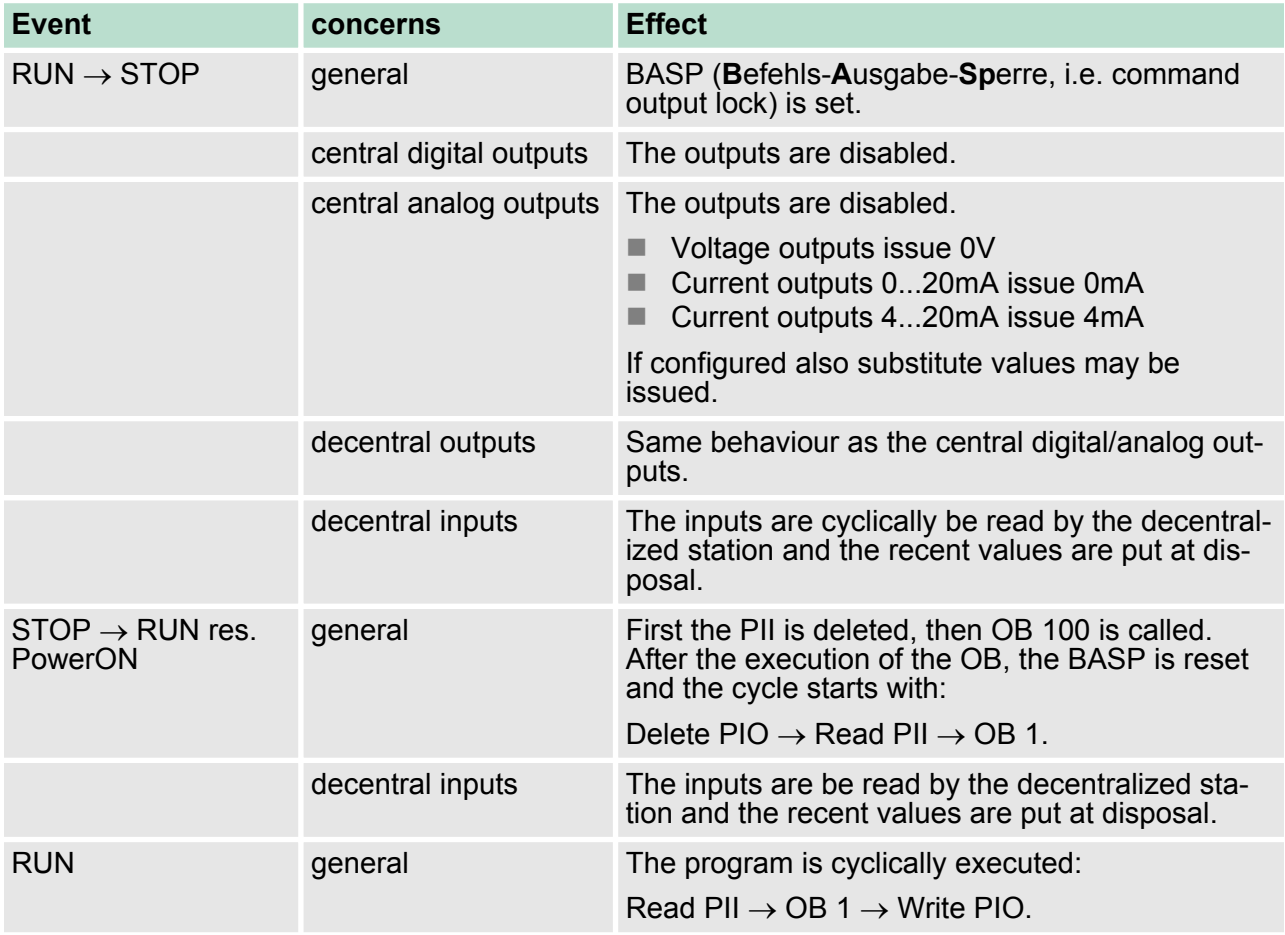

PII = Process image inputs

PIO = Process image outputs
Overall reset

<span id="page-72-0"></span>**4.13 Overall reset Overview** During the overall reset the entire user memory is erased. Data located in the memory card is not affected. You have 2 options to initiate an overall reset:  $\blacksquare$  Overall reset by means of the operating mode switch ■ Overall reset by means of the Siemens SIMATIC Manager *You should always establish an overall reset to your CPU before loading an application program into your CPU to ensure that all blocks have been cleared from the CPU.* Precondition **Overall reset by means of the operating mode** ▶ Your CPU must be in STOP state. For this switch the operating **switch** mode switch to "STOP".  $\Rightarrow$  The STOP-LED is on. Overall reset **1.** Hold the operating mode switch for ca. 3 seconds in MR position.  $\Rightarrow$  The STOP-LED changes from blinking to permanently on. **2.** Switch the operating mode switch in STOP position and switch it to MR and quickly back to STOP within a period of 3 seconds.  $\Rightarrow$  The STOP-LED blinks (overall reset procedure). **3.** The overall reset has been completed when the STOP-LED is on permanently.  $\Rightarrow$  The STOP-LED is on. The following figure illustrates the above procedure:  $\bigcap$  $\circled{3}$  $\circ$  $\left(\overline{4}\right)$  $\Box_{\rm SF}^{\rm PW}$  $\Box_{\rm SF}^{\rm PW}$  $\Box_{\rm SF}^{\rm PW}$  $\Box_{\rm SF}^{\rm PV}$  $\Box$ RN ¶s∓ is∓  $\bigg|_{\rm FC}$ FC İsс †sd †sd RIIN RUN RUN **RUN**  $3$  Sec.  $\sqrt{\phantom{a}}$  $)-$  STOF  $\equiv$  - stop - STOP - STOP  $MP$ .<br>MR  $MP$ **MR** 3 Sec If there is a VSC from VIPA plugged, after an overall reset the **Activating functionality by means of a VSC** according functionality is automatically activated. Ä *['VSD' on page 78](#page-76-0)* **Automatic reload** If there is a project S7PROG.WLD on the memory card, after an overall reset the CPU attempts to reload this project from the memory card.  $\rightarrow$  The SD LED is on. When the reload has been completed the LED expires. The operating mode of the CPU will be STOP respectively RUN, depending on the position of the operating mode switch.

Firmware update

**Current firmware at www.vipa.com**

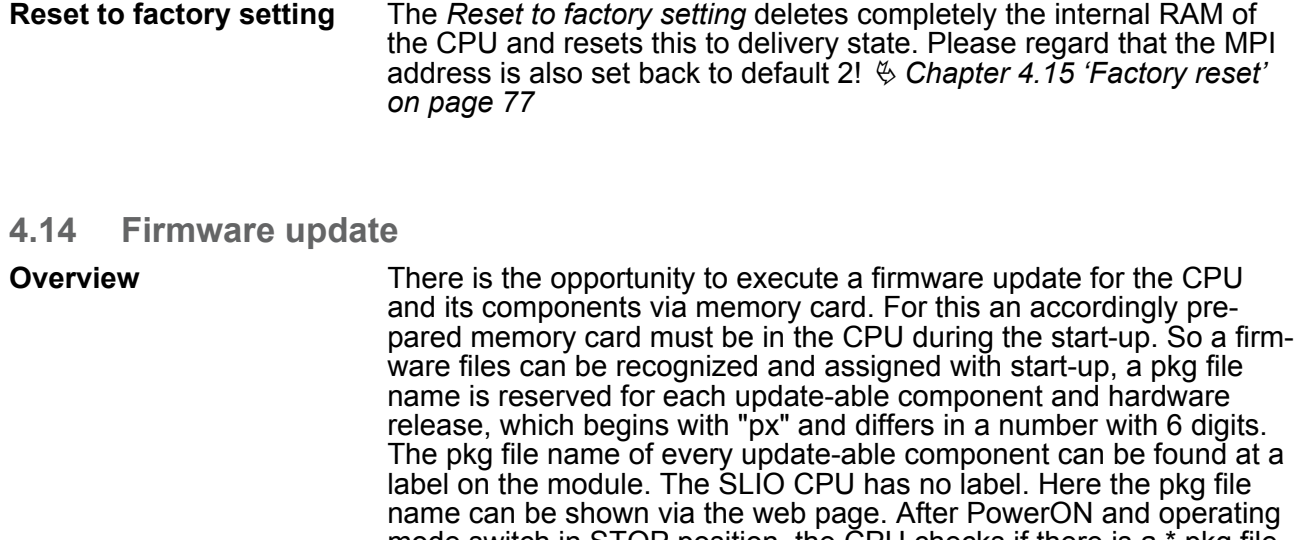

mode switch in STOP position, the CPU checks if there is a \*.pkg file at the memory card. If this firmware version is different to the existing firmware version, this is indicated by blinking of the LEDs and the firmware may be installed by an update request.

The latest firmware versions can be found in the "service" area at www.vipa.com. For example the following files are necessary for the firmware update of the CPU 014 and its components with hardware release 1:

n CPU 014, Hardware release 1: Px000197.pkg

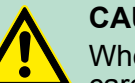

#### **CAUTION!**

When installing a new firmware you have to be extremely careful. Under certain circumstances you may destroy the CPU, for example if the voltage supply is interrupted during transfer or if the firmware file is defective. In this case, please call the VIPA Hotline!

Please regard that the version of the update firmware has to be different from the existing firmware otherwise no update is executed.

The CPU has an integrated web page that monitors information about the firmware version of the SPEED7 components. The Ethernet PG/ OP channel provides the access to this web page. To activate the PG/OP channel you have to enter according IP parameters. This happens in the Siemens SIMATIC Manager either by a hardware configuration, loaded by memory card respectively MPI or via Ethernet by means of the MAC address with *'PLC → Assign Ethernet Address'*. After that you may access the PG/OP channel with a web browser via the set IP address. Ä *[Chapter 4.6 'Hardware configuration - Ethernet](#page-54-0) [PG/OP channel' on page 55](#page-54-0)* **Display the firmware version via web page**

#### **Load firmware and transfer it to memory card**

- **1.** Go to www.vipa.com
- **2.** ⊾ Click *'Service Support* → *Downloads* → *Firmware'*.
- **3.** Via 'System SLIO → CPU' navigate to your CPU and download the zip file to your PC.

<span id="page-74-0"></span>**4.** Unzip the zip file and copy the file to the root directory of your memory card.

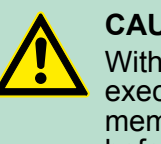

### **CAUTION!**

With a firmware update an overall reset is automatically executed. If your program is only available in the load memory of the CPU it is deleted! Save your program before executing a firmware update! After a firmware update you should execute a "Reset to factory setting". Ä *[Chapter 4.15 'Factory reset' on page 77](#page-75-0)*

#### **Transfer firmware from memory card into CPU**

*Please note that with some firmware versions an additional firmware update via alternate blinking of the LEDs SF and FC can be indicated even when the operating mode switch is in RUN position. In this state the CPU can only restart, if you establish a further firmware update process. For this tap the operating mode switch shortly downwards to MR and follow the procedures described below.*

- **1.** Switch the operating mode switch of your CPU in position STOP. Turn off the power supply. Plug the memory card with the firmware files into the CPU. Please take care of the correct plug-in direction of the memory card. Turn on the power supply.
- **2.** After a short boot-up time, the alternate blinking of the LEDs SF and FC shows that at least a more current firmware file was found at the memory card.
- **3.** You start the transfer of the firmware as soon as you tip the operating mode switch downwards to MR within 10s and then leave the switch in STOP position.
- **4.** During the update process, the LEDs SF and FC are alternately blinking and SD LED is on. This may last several minutes.
- **5.** The update is successful finished when the LEDs PW, ST, SF, FC and SD are on. If they are blinking fast, an error occurred.
- **6.** Turn power OFF and ON. Now it is checked by the CPU, whether further firmware updates are to be executed. If so, again the LEDs SF and FC flash after a short start-up period. Continue with 3. If the LEDs do not flash, the firmware update is finished.
- **7.** Now a *Reset to factory setting* as described next should be executed. After that the CPU is ready for duty. Ä *[Chapter 4.15 'Fac](#page-75-0)[tory reset' on page 77](#page-75-0)*

<span id="page-75-0"></span>Factory reset

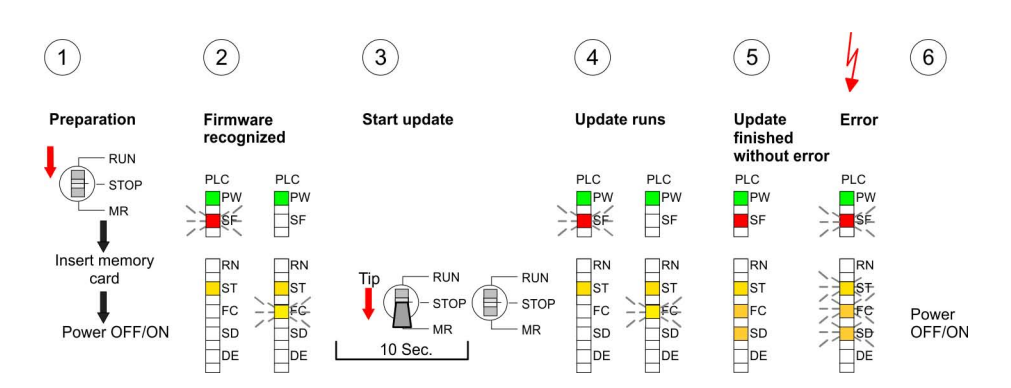

### **4.15 Factory reset**

#### **Proceeding**

With the following proceeding the internal RAM of the CPU is completely deleted and the CPU is reset to delivery state.

Please regard that the MPI address is also reset to default 2 and the IP address of the Ethernet PG/OP channel is reset to 0.0.0.0!

A factory reset may also be executed by the command FAC-TORY\_RESET. Ä *['CMD - Auto commands' on page 81](#page-79-0)*

- **1.** Switch the CPU to STOP.
- **2.** Push the operating mode switch down to position MR for 30 seconds. Here the STOP-LED flashes. After a few seconds the STOP LED changes to static light. Now the STOP LED changes between static light and flashing. Start here to count the static light of the STOP LED.
- **3.** After the 6. static light release the operating mode switch and tip it downwards to MR. Now the RUN LED lights up once. This means that the RAM was deleted completely.
- **4.** For the confirmation of the resetting procedure the LEDs PW, ST, SF, FC and MC get on. If not, the factory reset has failed and only an overall reset was executed. In this case you can repeat the procedure. A factory reset can only be executed if the STOP LED has static light for exact 6 times.
- **5.** The end of factory reset is shown by static light of the LEDs PW, ST, SF, FC and SD. Switch the power supply off and on.

The following figure illustrates the procedure above:

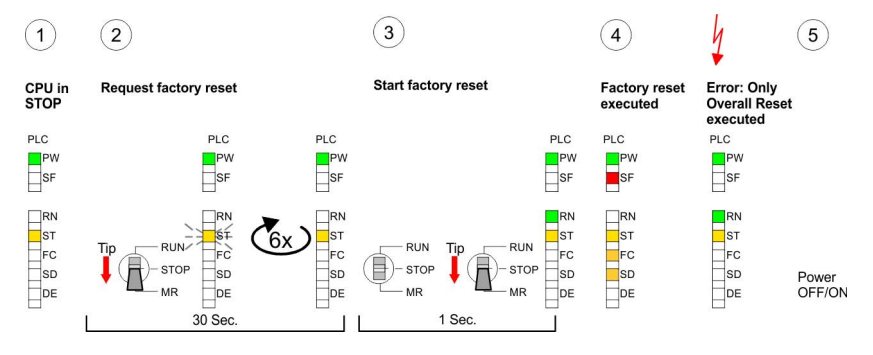

*After a firmware update of the CPU you always should execute a Factory reset.*

### <span id="page-76-0"></span>**4.16 Deployment storage media - VSD, VSC**

**Overview**

At the front of the CPU there is a slot for storage media. Here the following storage media can be plugged:

- n VSD **V**IPA **SD**-Card
	- External memory card for programs and firmware.
- n VSC **V**IPA**S**et**C**ard
	- External memory card (VSD) for programs and firmware with the possibility to unlock optional functions like work memory and field bus interfaces.
	- These functions can be purchased separately.
	- To activate the corresponding card is to be installed and a *Overall reset* is to be established. Ä *[Chapter 4.13 'Overall](#page-72-0) [reset' on page 73](#page-72-0)*

*A list of the currently available VSD respectively VSC can be found at www.vipa.com*

You can cause the CPU to load a project automatically respectively to execute a command file by means of pre-defined file names.

**VSD**

VSDs are external storage media based on SD memory cards. VSDs are pre-formatted with the PC format FAT 16 (max. 2GB) and can be accessed via a card reader. After PowerON respectively an overall reset the CPU checks, if there is a VSD with data valid for the CPU.

Push the VSD into the slot until it snaps in leaded by a spring mechanism. This ensures contacting. By sliding down the sliding mechanism, a just installed VSD card can be protected against drop out.

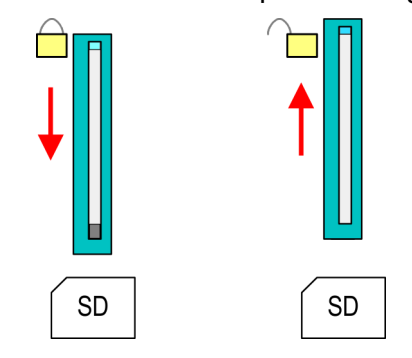

To remove, slide the sliding mechanism up again and push the storage media against the spring pressure until it is unlocked with a click.

**CAUTION!**

If the media was already unlocked by the spring mechanism, with shifting the sliding mechanism, a just installed memory card can jump out of the slot!

**VSC**

The VSC is a VSD with the possibility to enable optional functions. Here you have the opportunity to accordingly expand your work memory respectively enable field bus functions. Information about the enabled functions can be shown via the web page.  $\&$  [Chapter 4.11](#page-66-0) *['Accessing the web server' on page 67](#page-66-0)*

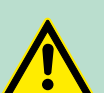

#### **CAUTION!**

Please regard that the VSC must remain plugged when you've enabled optional functions at your CPU. Otherwise the SF LED is on and the CPU switches to STOP after 72 hours. As soon as an activated VSC is not plugged, the SF LED is on and the "TrialTimer" counts downwards from 72 hours to 0. After 72 hours the CPU switches to STOP state. By plugging the VSC, the SF LED expires and the CPU is running again without any restrictions.

The VSC cannot be replaced by a VSC of the same optional functions. The activation code is fixed to the VSD by means of an unique serial number. Here the function as an external memory card is not affected.

#### **Accessing the storage medium**

To the following times an access takes place on a storage medium:

After overall reset

- $\blacksquare$  The CPU checks if a VSC is inserted. If so, the corresponding optional functions are enabled.
- The CPU checks whether a project S7PROG. WLD exists. If so, it is automatically loaded.

After PowerON

- The CPU checks whether a project AUTOLOAD. WLD exists. If so, an overall reset is executed and the project is automatically loaded.
- $\blacksquare$  The CPU checks whether a command file with the name VIPA\_CMD.MMC exists. If so the command file is loaded and the commands are executed.
- $\blacksquare$  After PowerON and CPU STOP the CPU checks if there is a \*.pkg file (firmware file). If so, this is shown by the CPU by blinking LEDs and the firmware may be installed by an update request. Ä *[further information on page 75](#page-74-0)*

Once in STOP state

If a memory card is plugged, which contains a command file VIPA\_CMD.MMC, the command file is loaded and the containing instructions are executed.

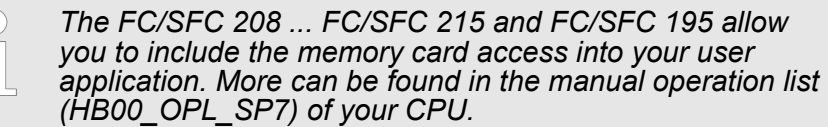

#### **4.17 Extended know-how protection**

#### **Overview**

Besides the "standard" Know-how protection the SPEED7-CPUs from VIPA provide an "extended" know-how protection that serves a secure block protection for accesses of 3. persons.

The standard protection from Siemens transfers also protected blocks to the PG but their content is not displayed But with according manipulation the Know-how protection is not guaranteed. *Standard protection*

The "extended" know-how protection developed by VIPA offers the opportunity to store blocks permanently in the CPU. With the "extended" protection you transfer the protected blocks to a memory card into a WLD-file named protect.wld. By plugging the memory card and then an overall the blocks in the protect.wld are permanently stored in the CPU. You may protect OBs, FBs and FCs. When backreading the protected blocks into the PG, exclusively the block header are loaded The block code that is to be protected remains in the CPU and cannot be read *Extended protection*

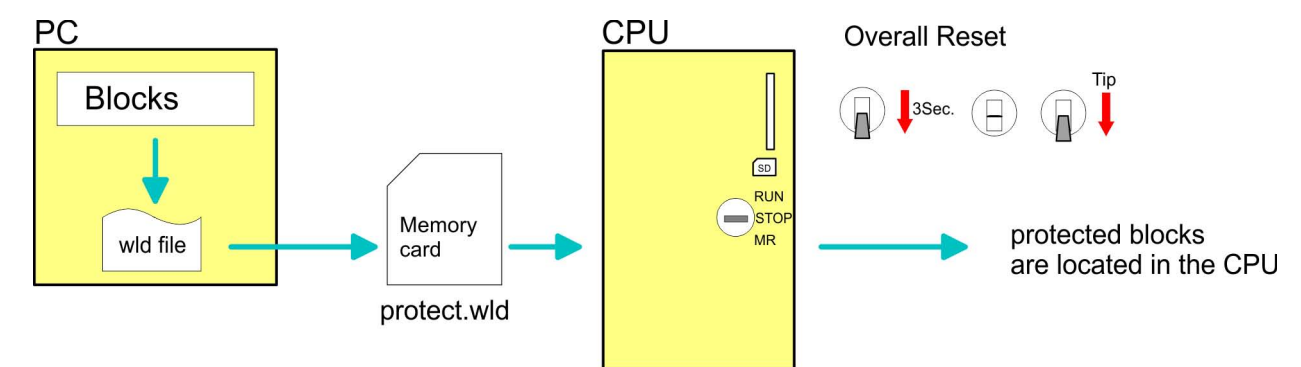

Create a new wld-file in your project engineering tool with *'File* **→** Memory Card file → New' and rename it to "protect.wld". Transfer the according blocks into the file by dragging them with the mouse from the project to the file window of protect.wld.

Transfer the file protect.wld to a memory card, plug the memory card into the CPU and execute an overall reset with the following approach:

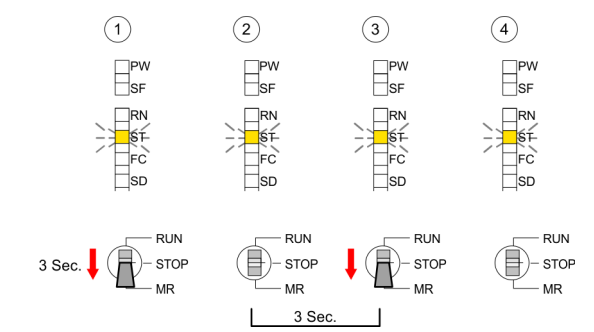

The overall reset stores the blocks in protect.wld permanently in the CPU protected from accesses of 3. persons.

**Protection behaviour**

**Protect blocks with pro-**

**Transfer protect.wld to CPU with overall reset**

**tect.wld**

Protected blocks are overwritten by a new protect.wld. Using a PG 3. persons may access protected blocks but only the block header is transferred to the PG. The block code that is to be protected remains in the CPU and cannot be read

Protected blocks in the RAM of the CPU may be substituted at any time by blocks with the same name. This change remains up to next overall reset. Protected blocks may permanently be overwritten only if these are deleted at the protect.wld before. A factory reset does not affect the protected blocks. By transferring an empty protect.wld from the memory card with an overall reset, you may delete all protected blocks in the CPU. **Change respectively delete protected blocks**

<span id="page-79-0"></span>CMD - Auto commands

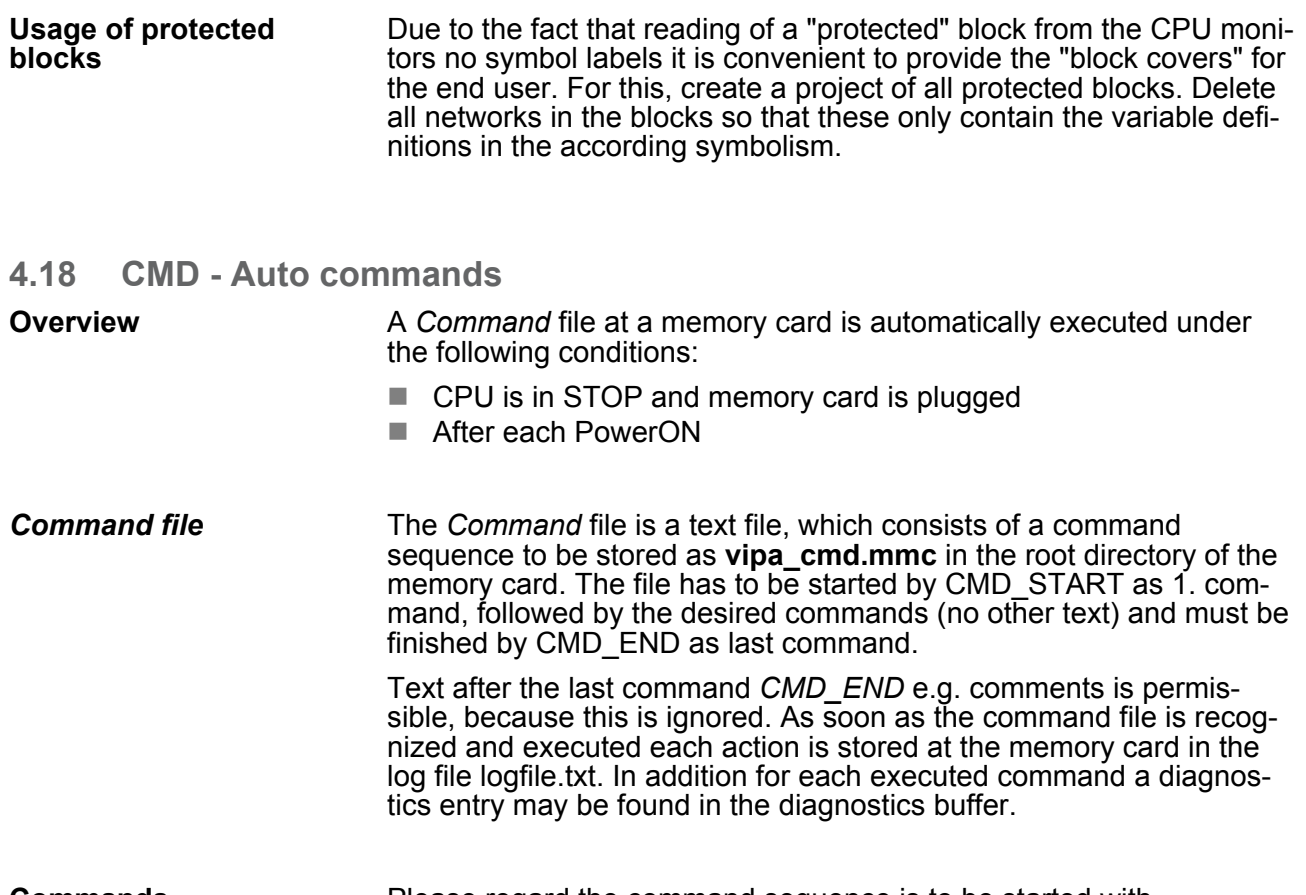

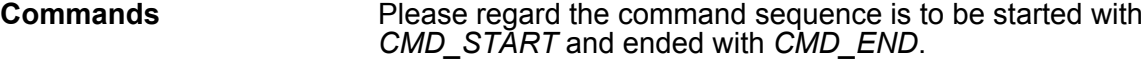

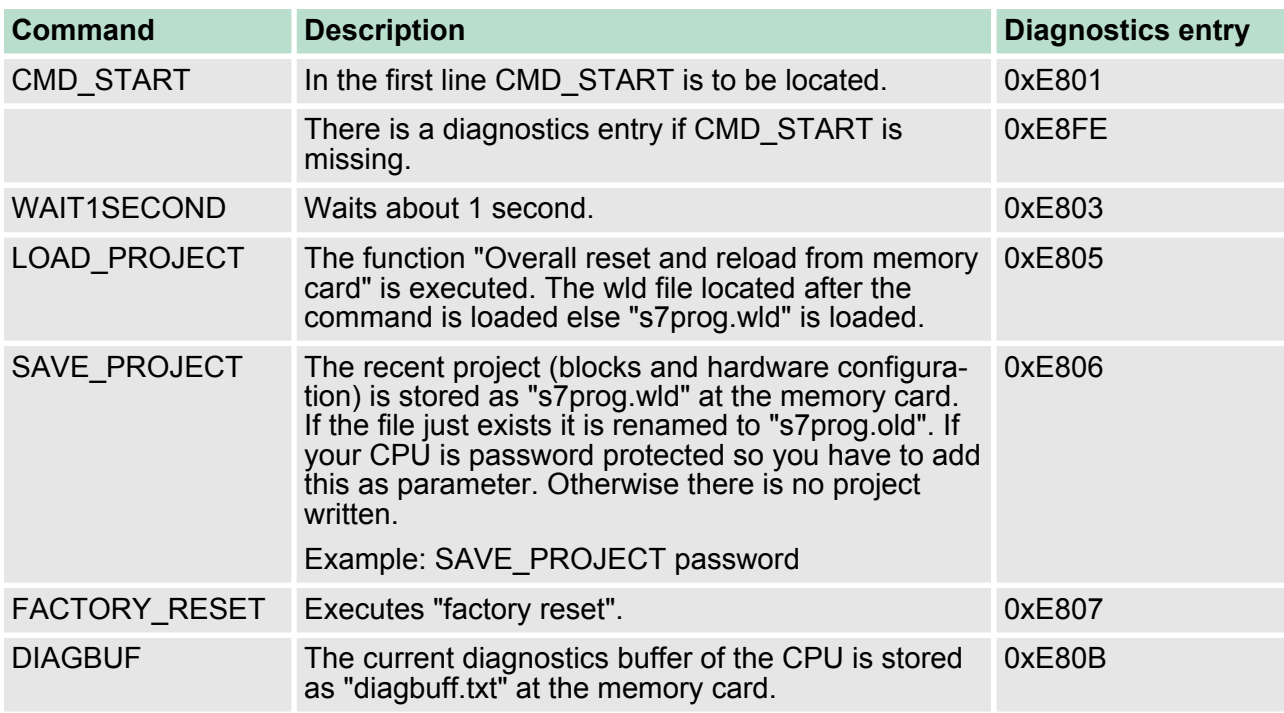

CMD - Auto commands

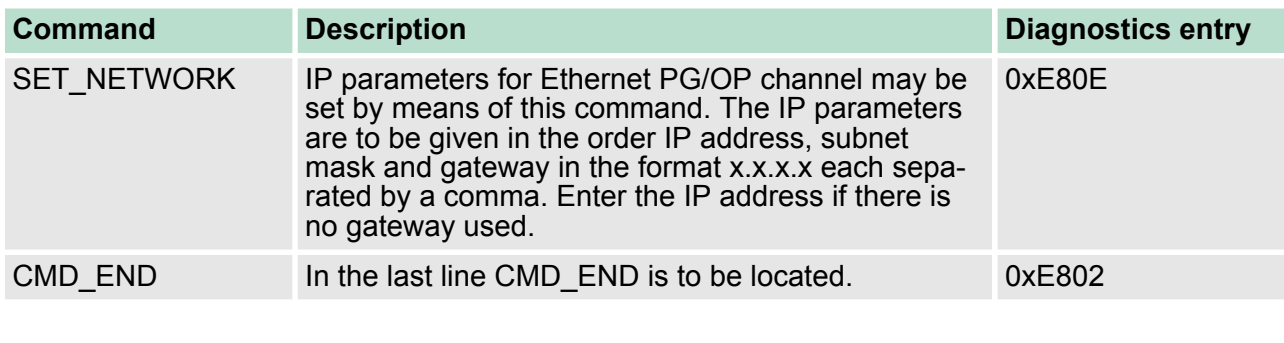

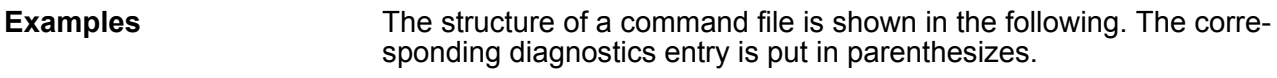

### **Example 1**

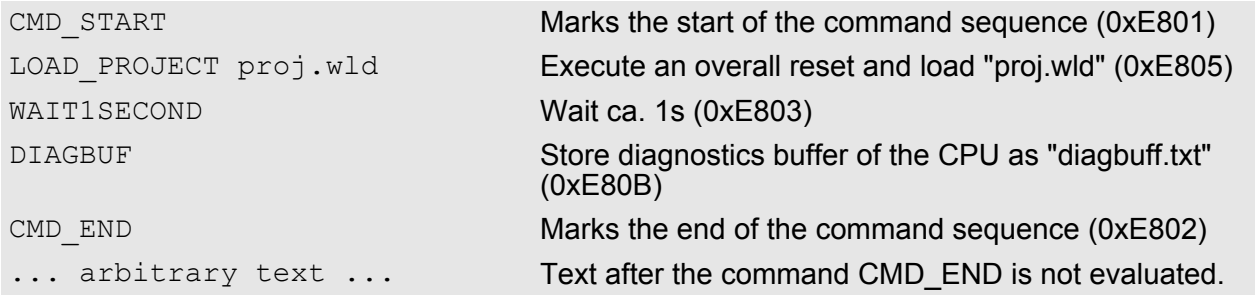

### **Example 2**

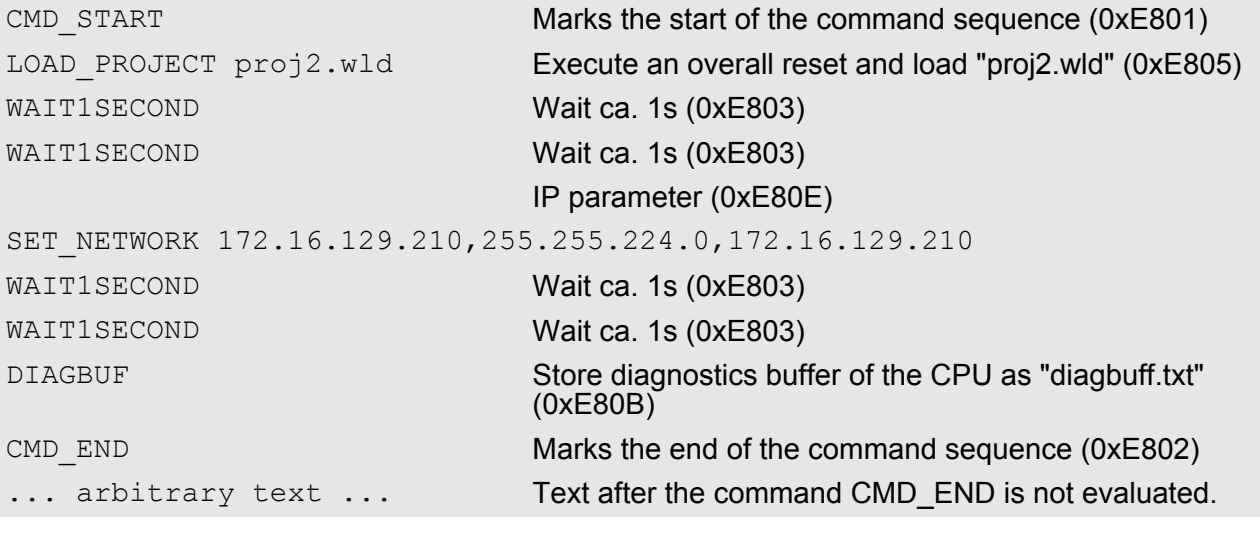

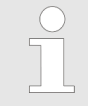

*The parameters IP address, subnet mask and gateway may be received from the system administrator. Enter the IP address if there is no gateway used.*

### **4.19 VIPA specific diagnostic entries**

**Entries in the diagnostic buffer**

You may read the diagnostic buffer of the CPU via the Siemens SIMATIC Manager. Besides of the standard entries in the diagnostic buffer, the VIPA CPUs support some additional specific entries in form of event-IDs.

The current content of the diagnostics buffer is stored at the memory card by means of the CMD DIAGBUF.

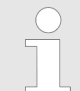

*Every register of the module information is supported by the VIPA CPUs. More information may be found at the online help of the Siemens SIMATIC Manager.*

#### **Monitoring the diagnostic entries**

To monitor the diagnostic entries you choose the option *'PLC*  $\rightarrow$  *Module Information'* in the Siemens SIMATIC Manager. Via the register "Diagnostic Buffer" you reach the diagnostic window:

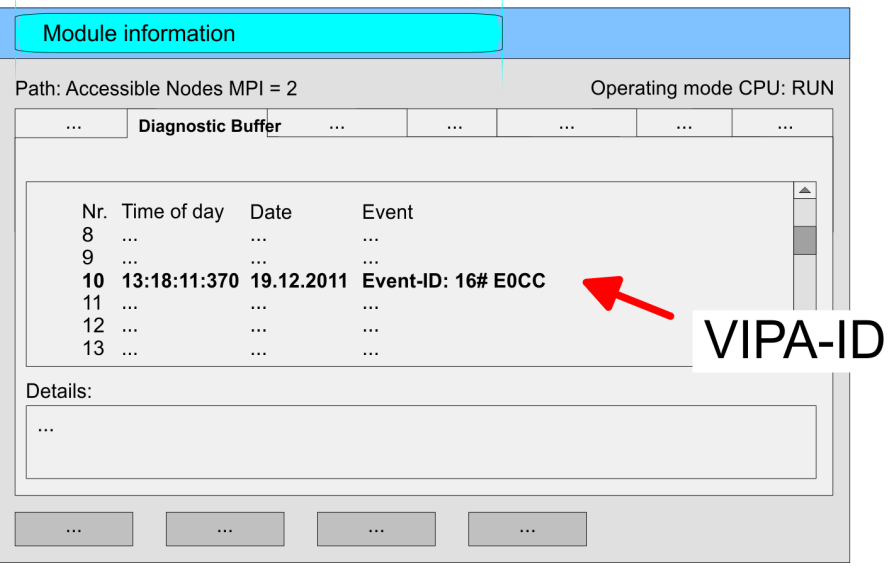

The diagnosis is independent from the operating mode of the CPU. You may store a max. of 100 diagnostic entries in the CPU. The following page shows an overview of the VIPA specific Event-IDs.

#### **Overview of the Event-IDs**

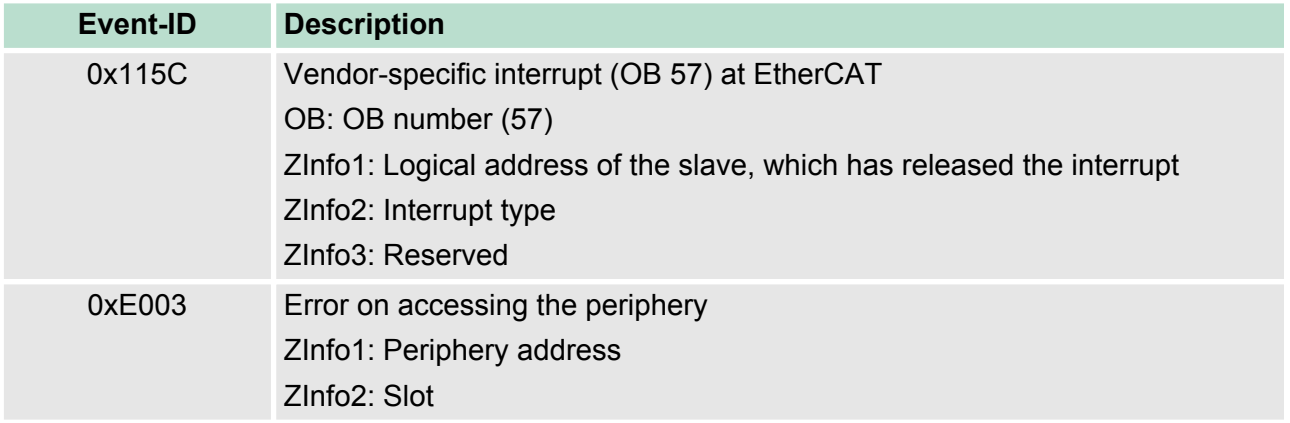

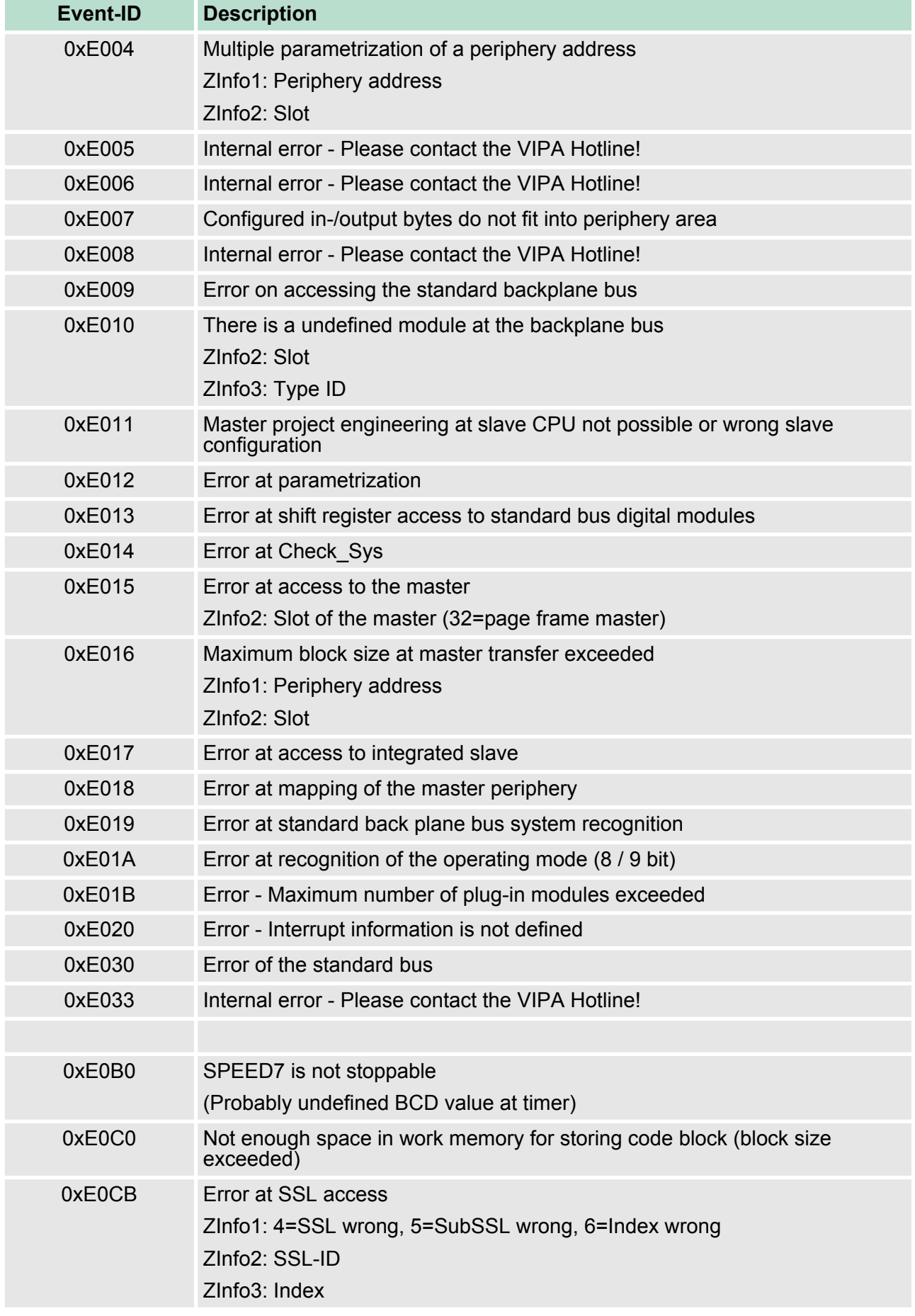

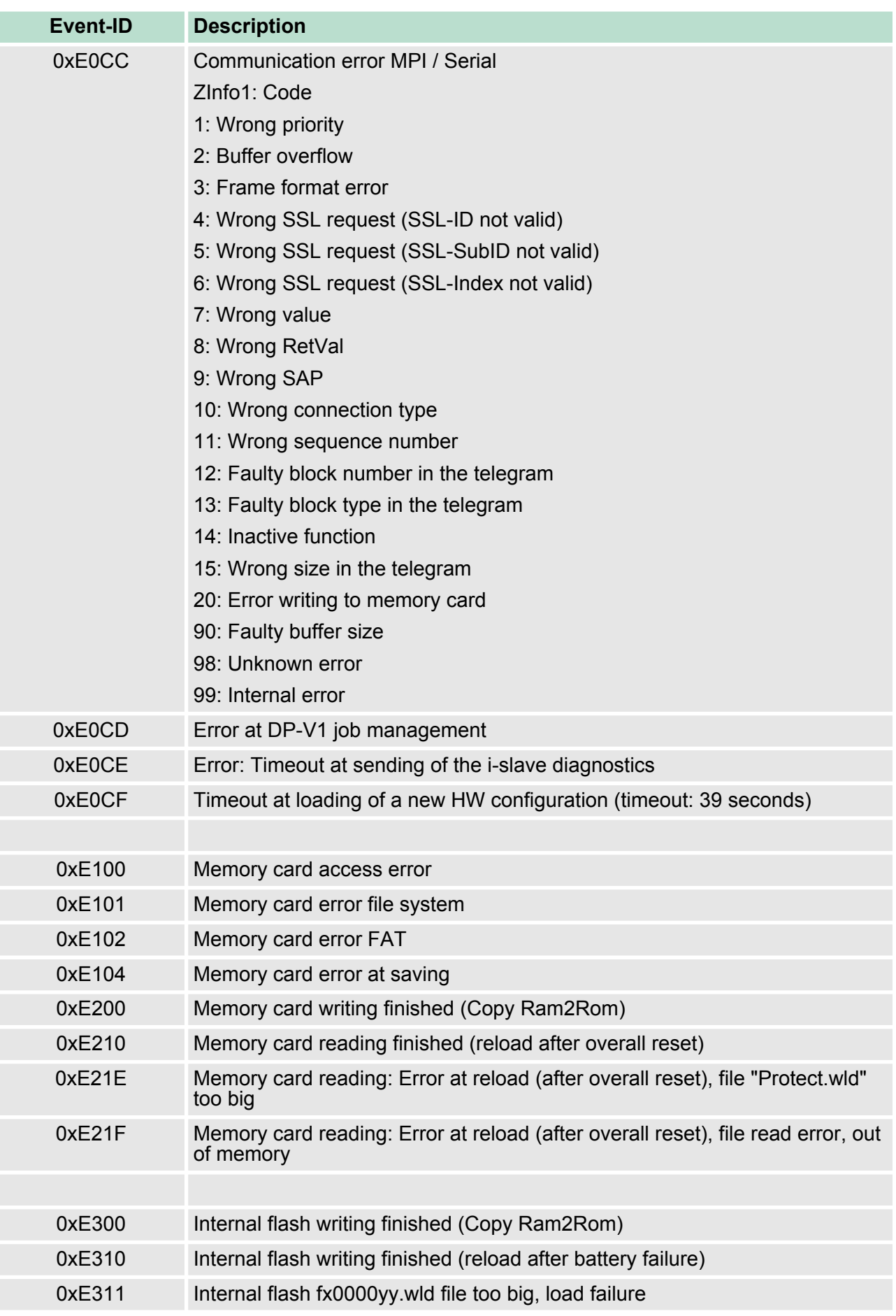

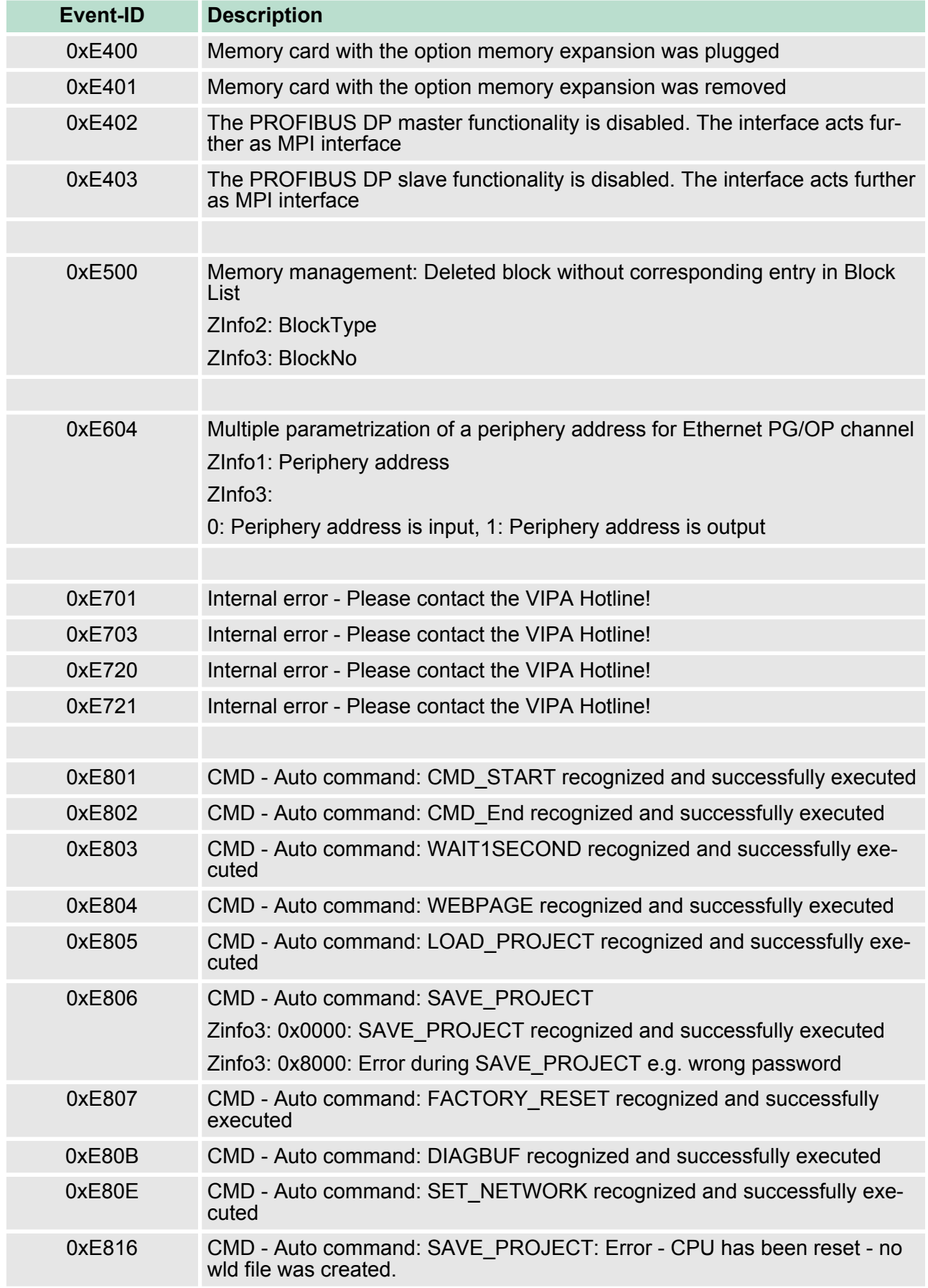

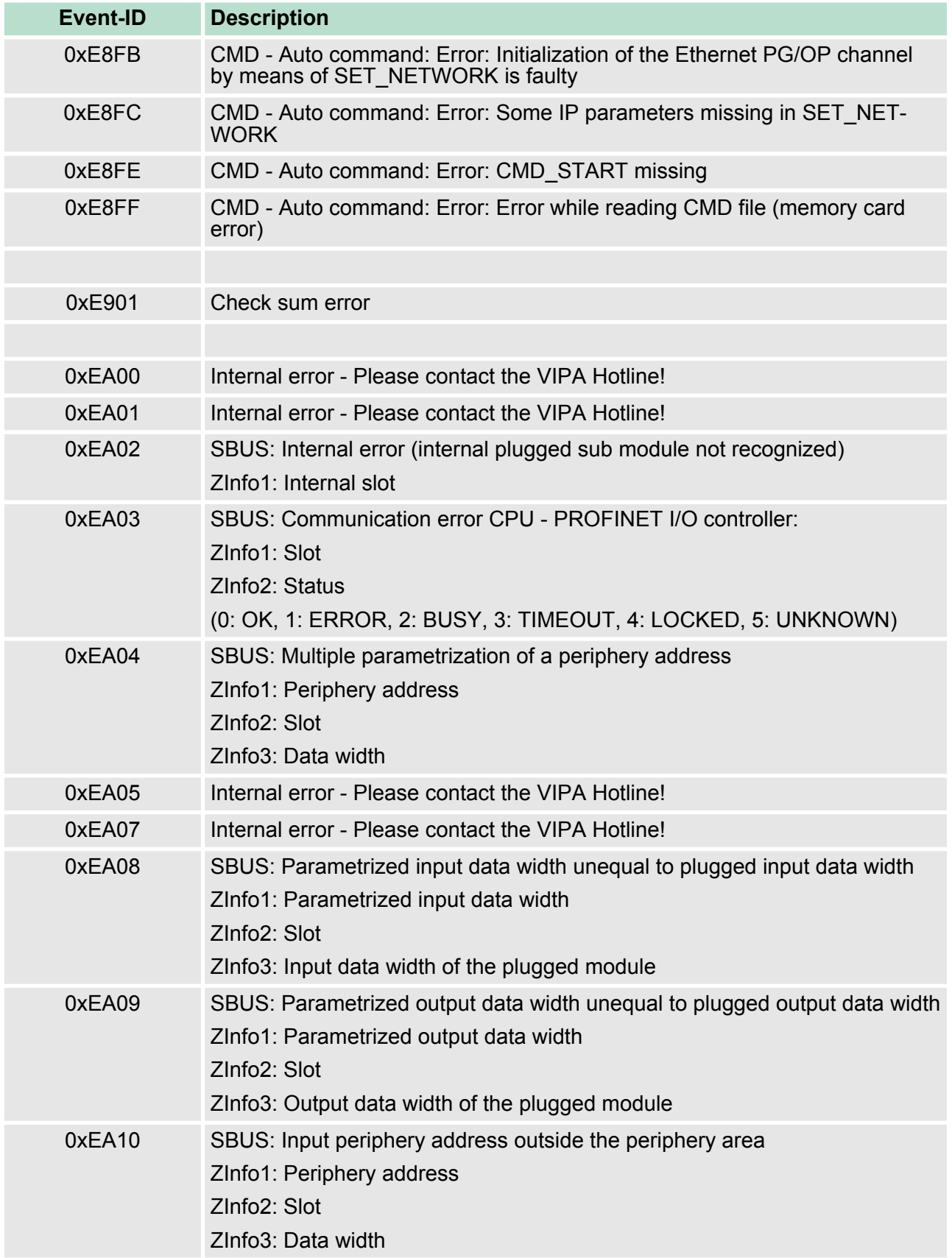

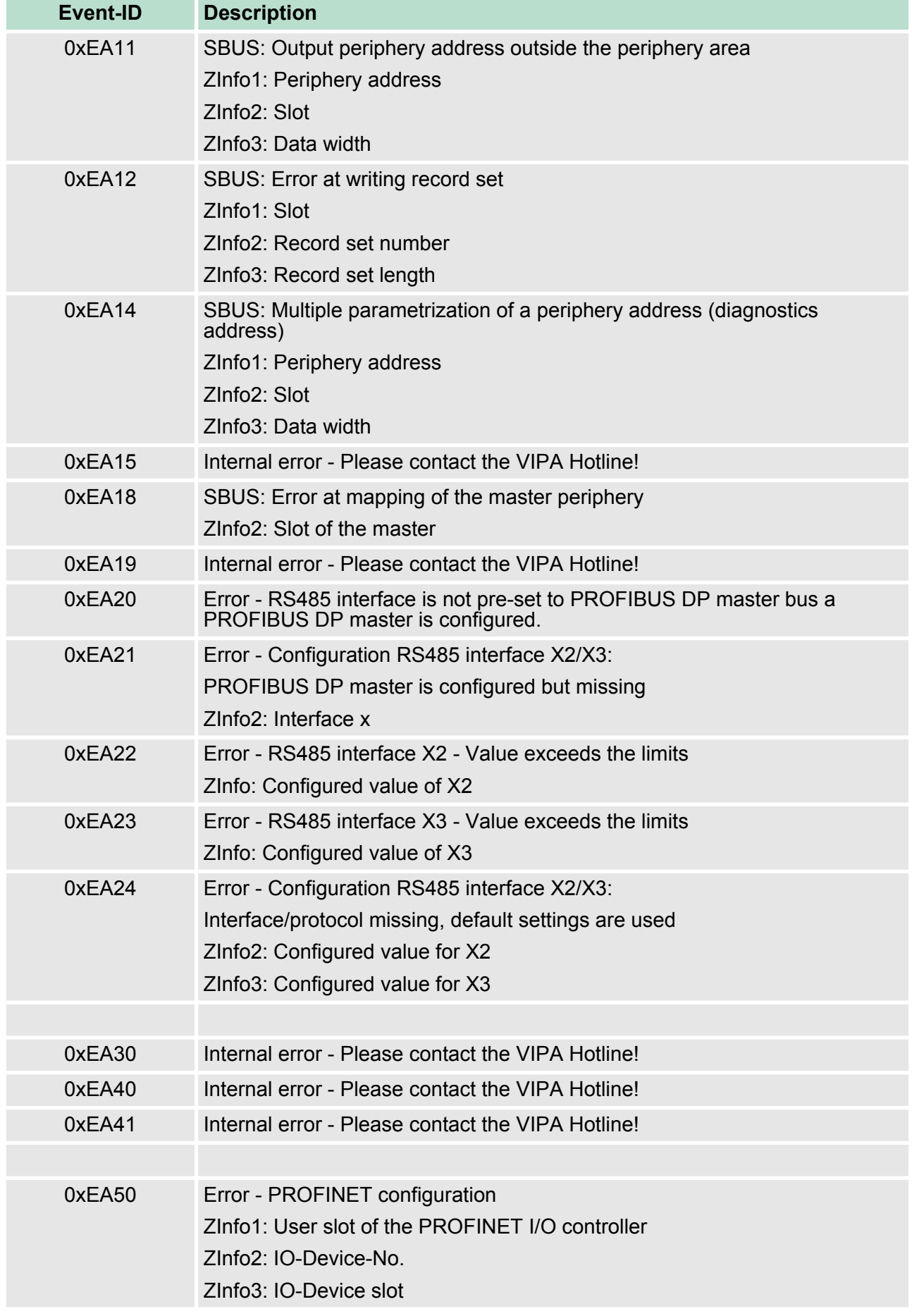

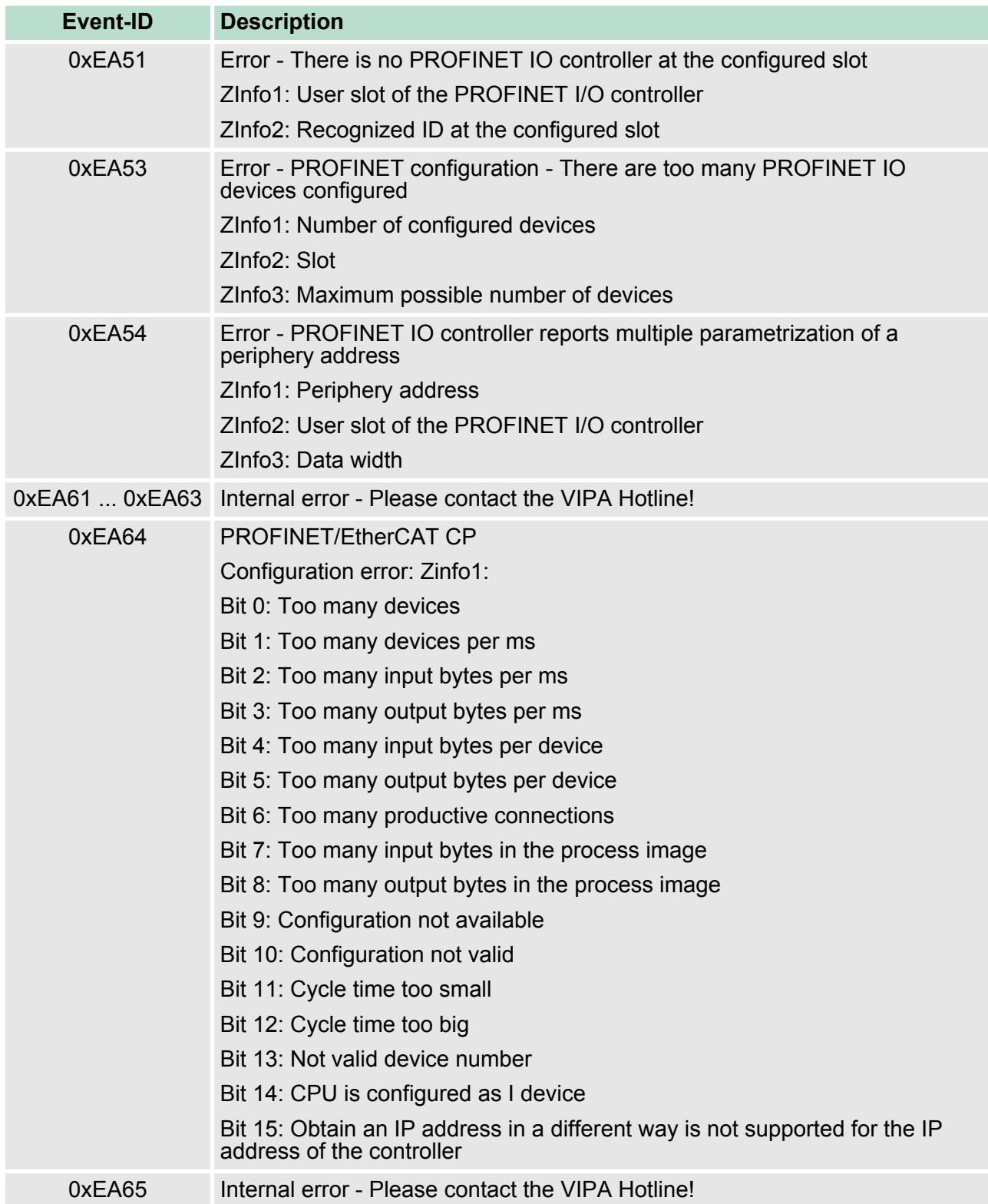

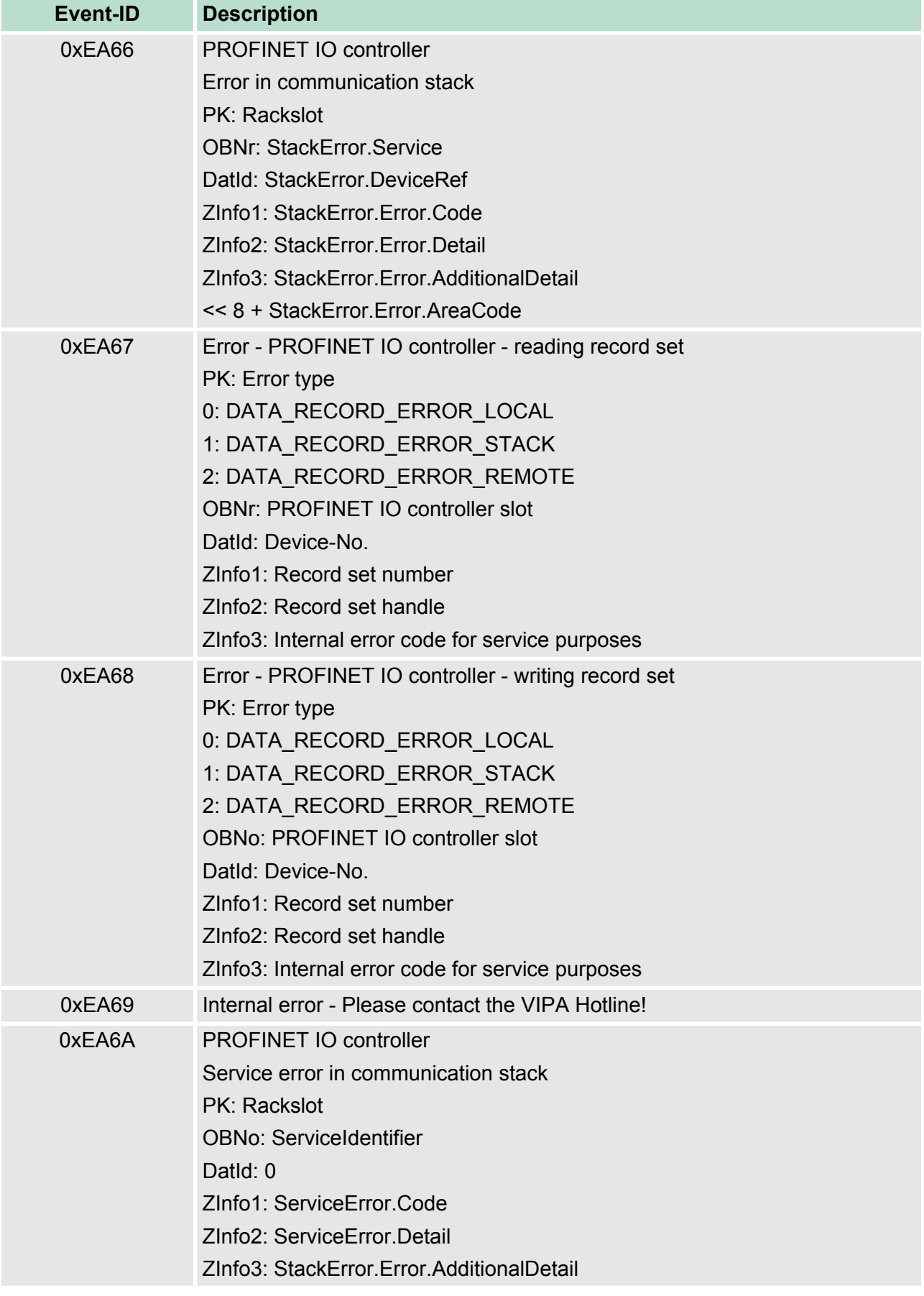

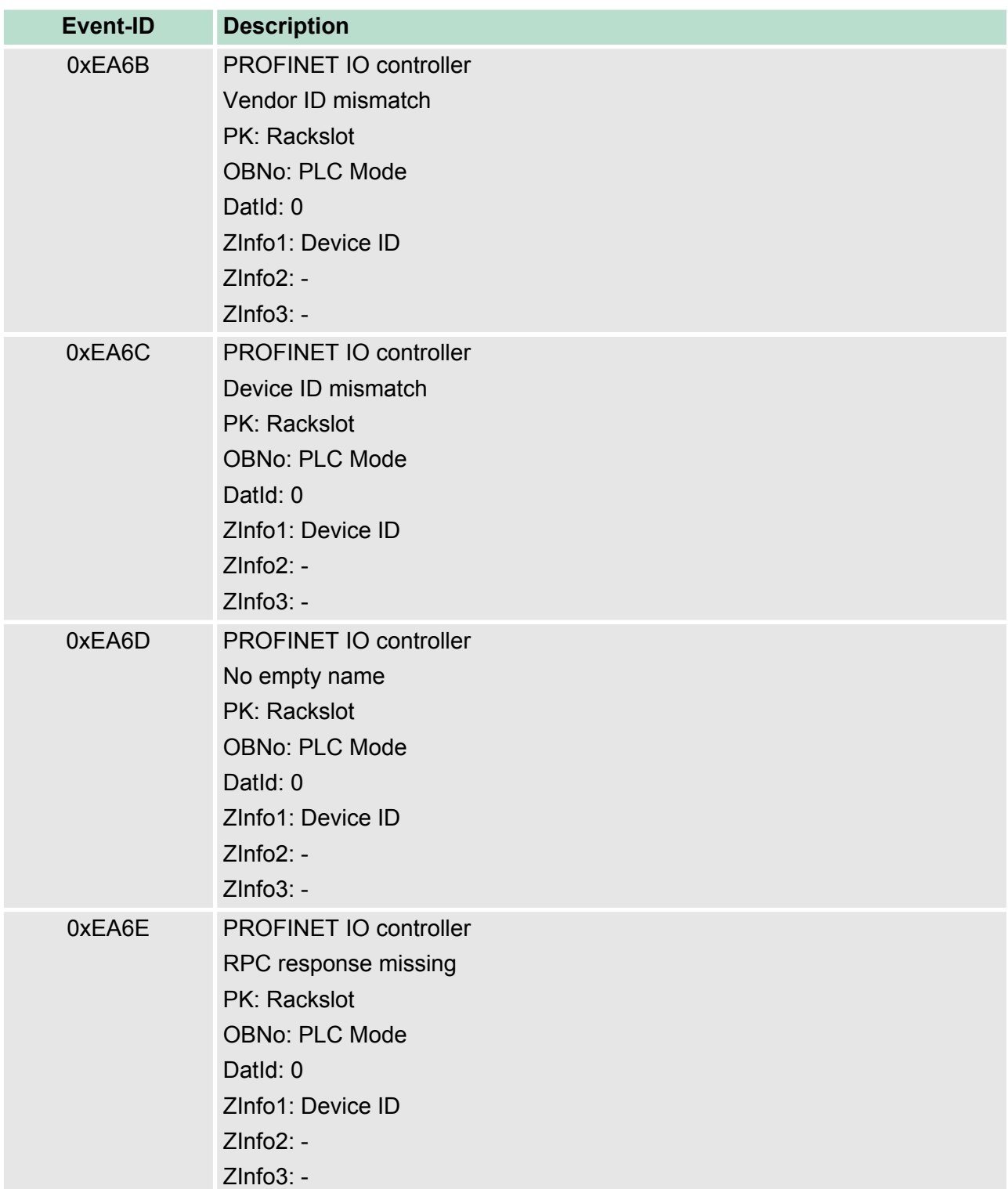

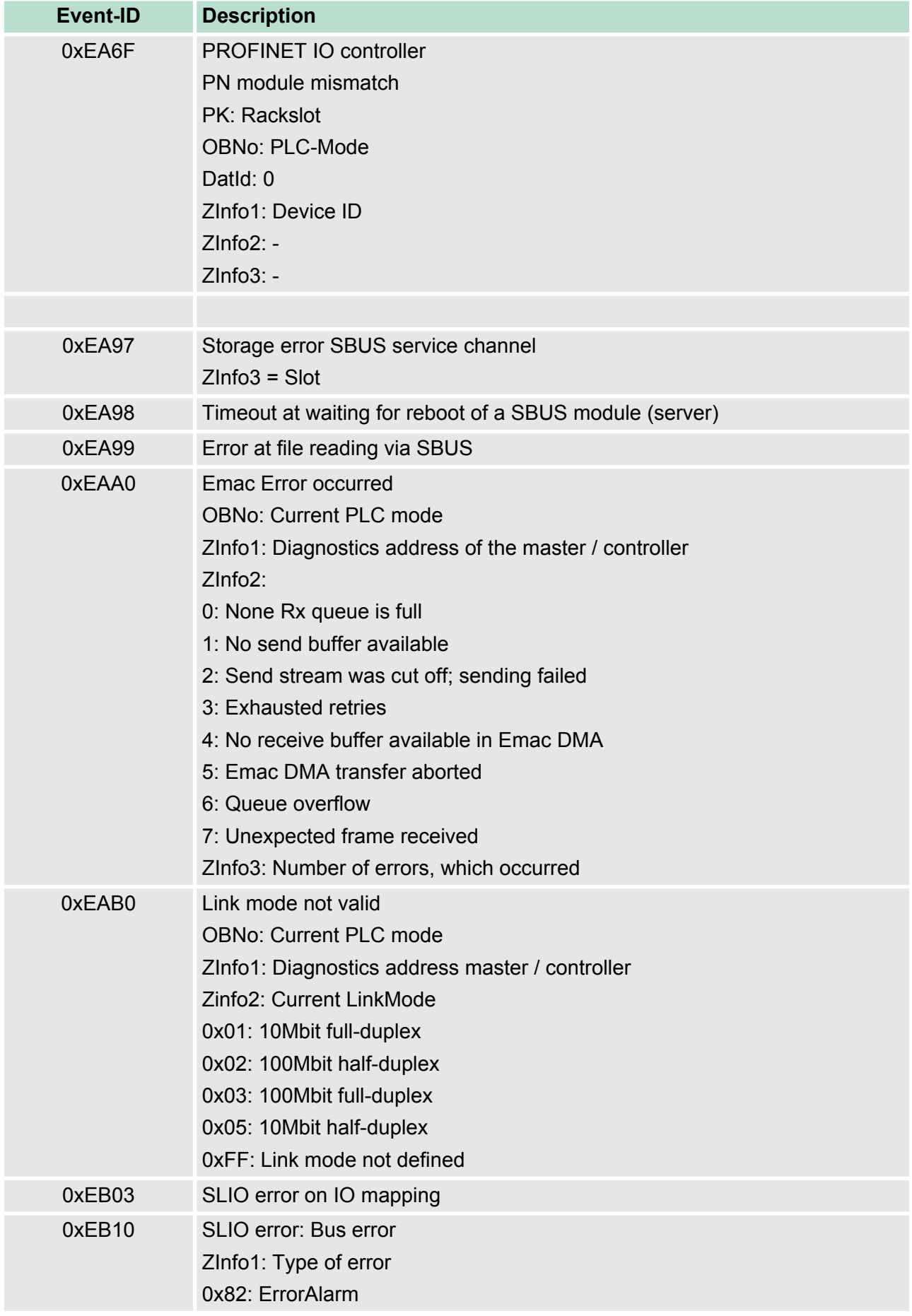

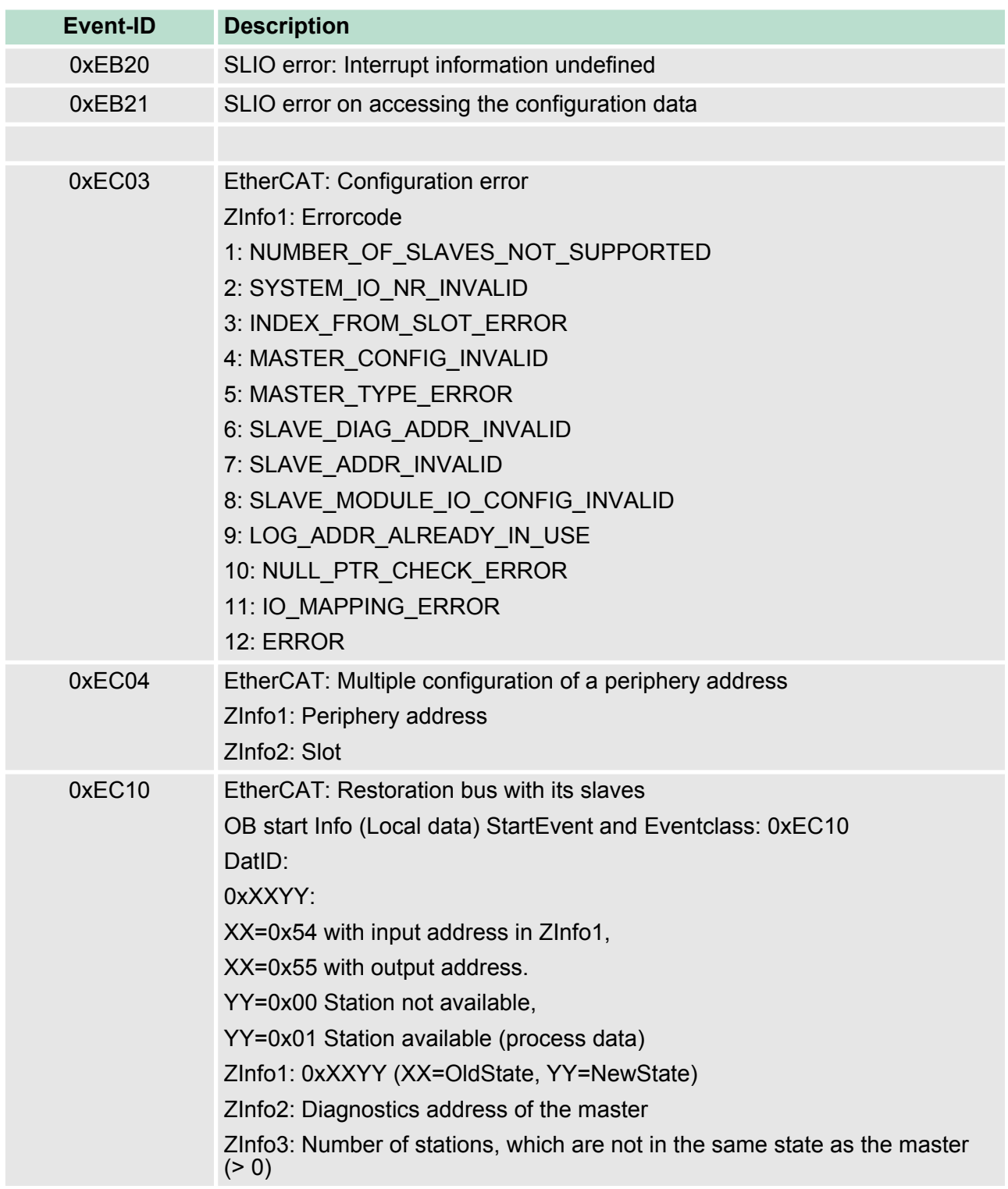

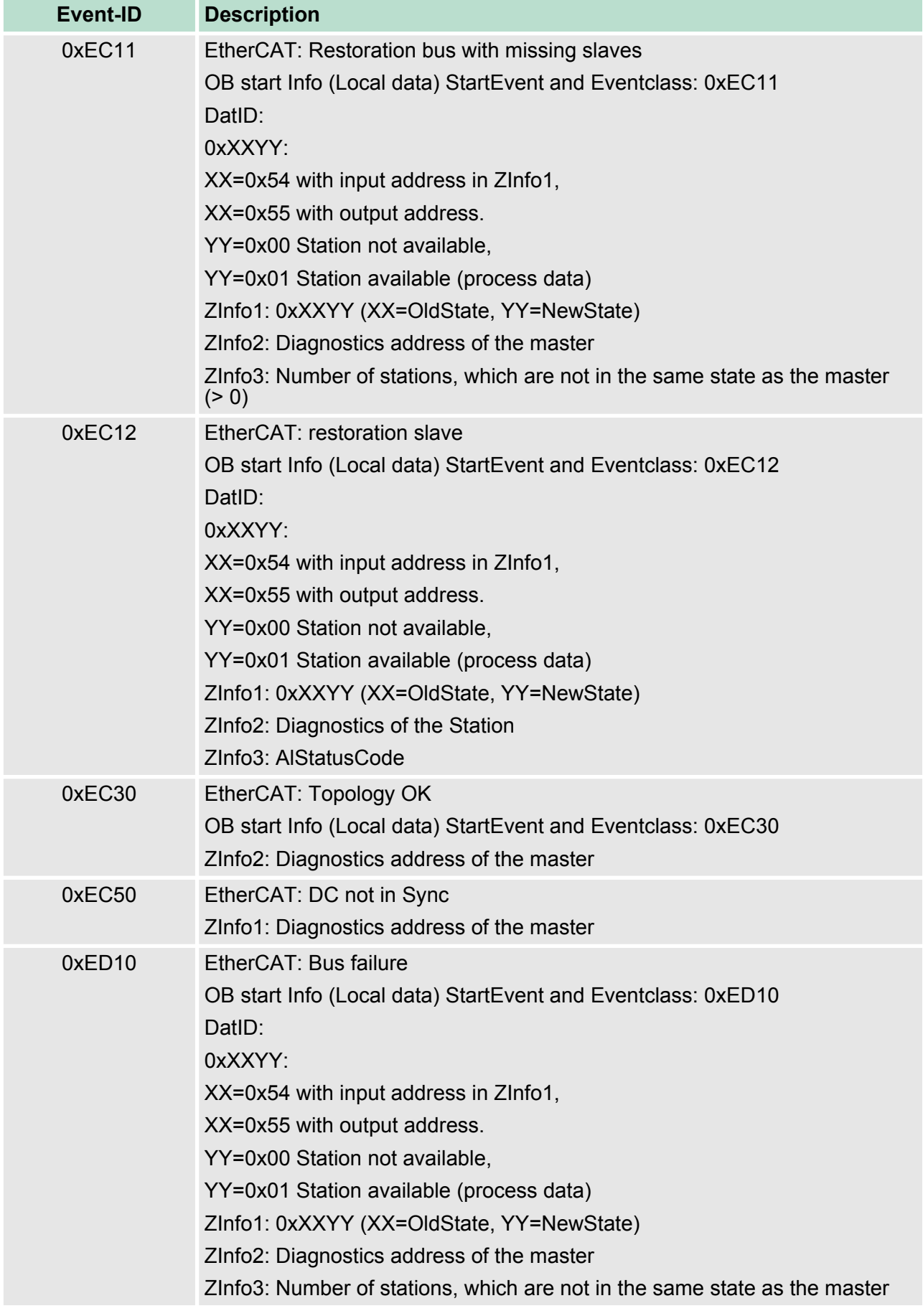

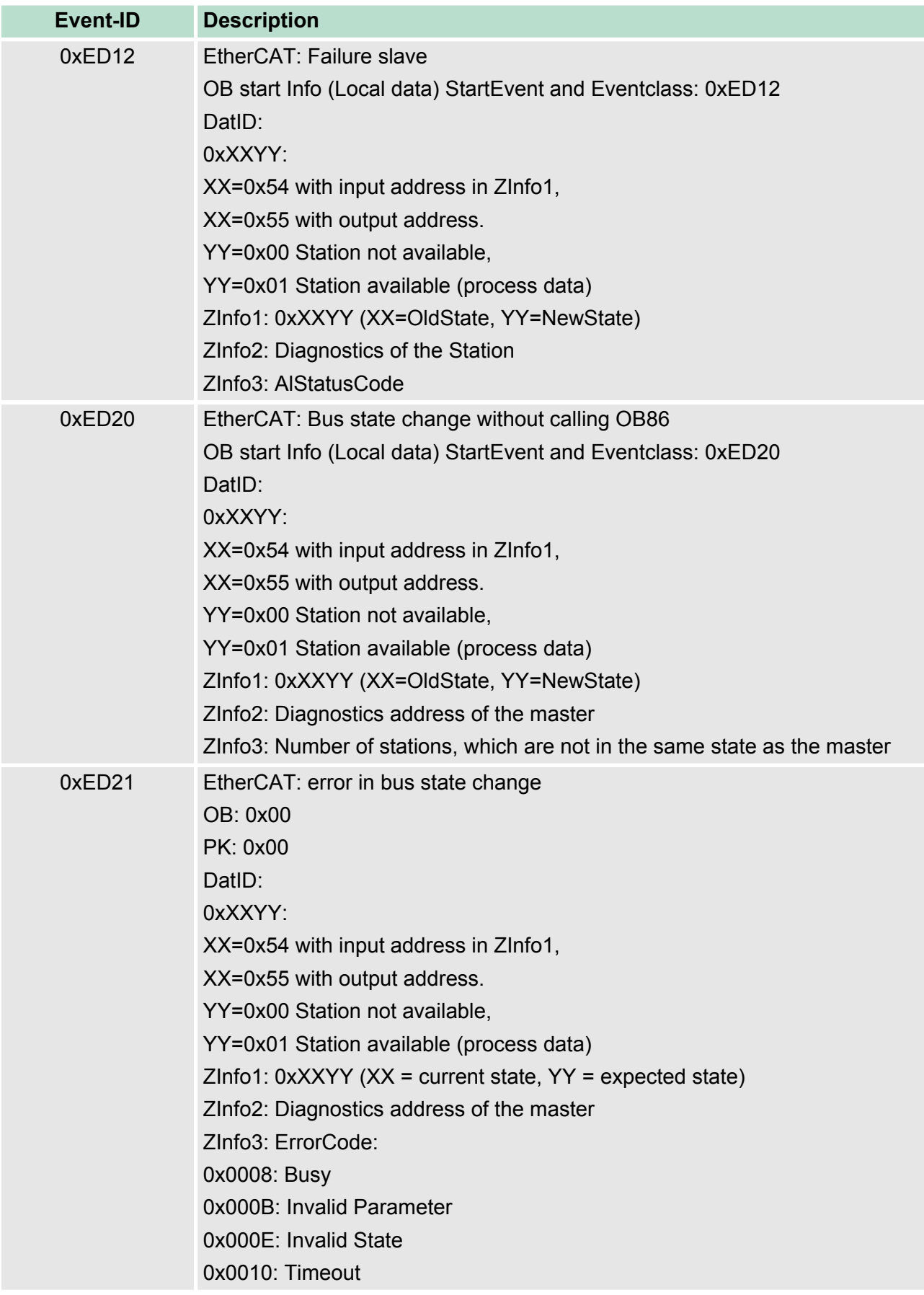

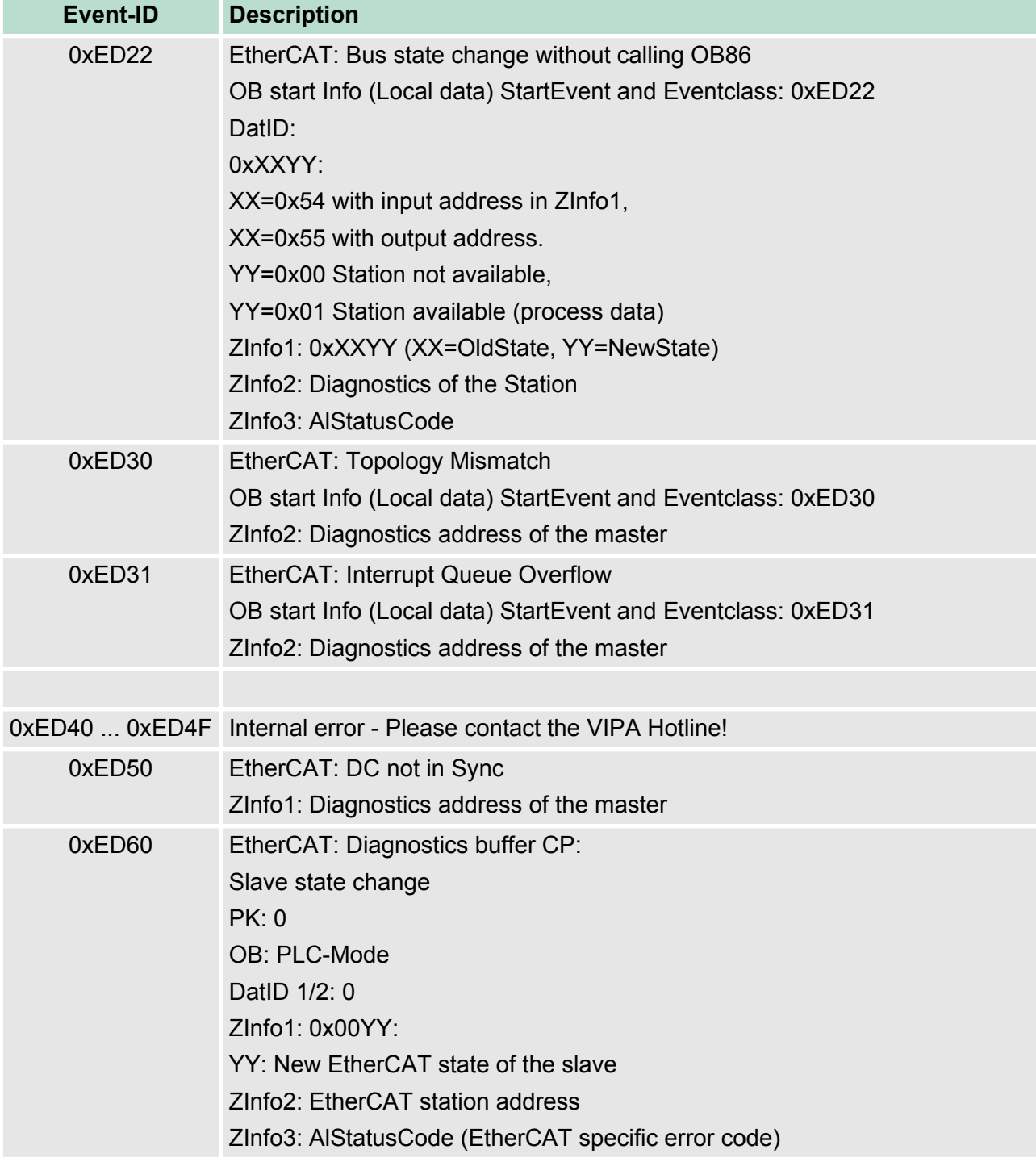

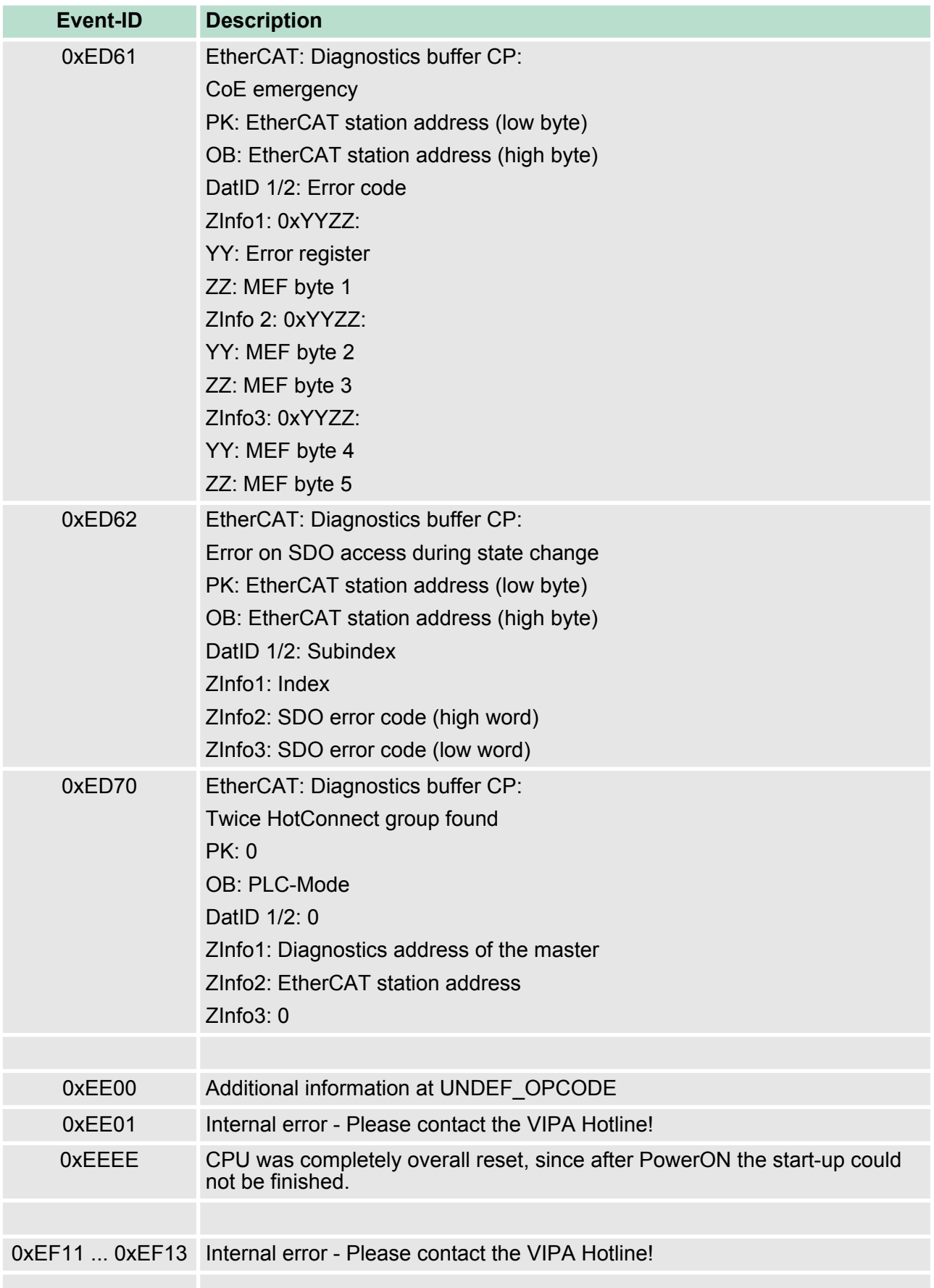

Control and monitoring of variables with test functions

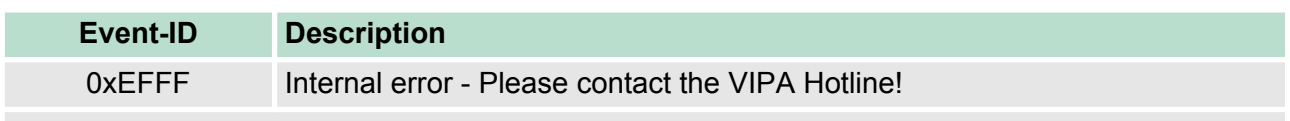

PK: C-Source module number | DatID: Line number

## **4.20 Control and monitoring of variables with test functions**

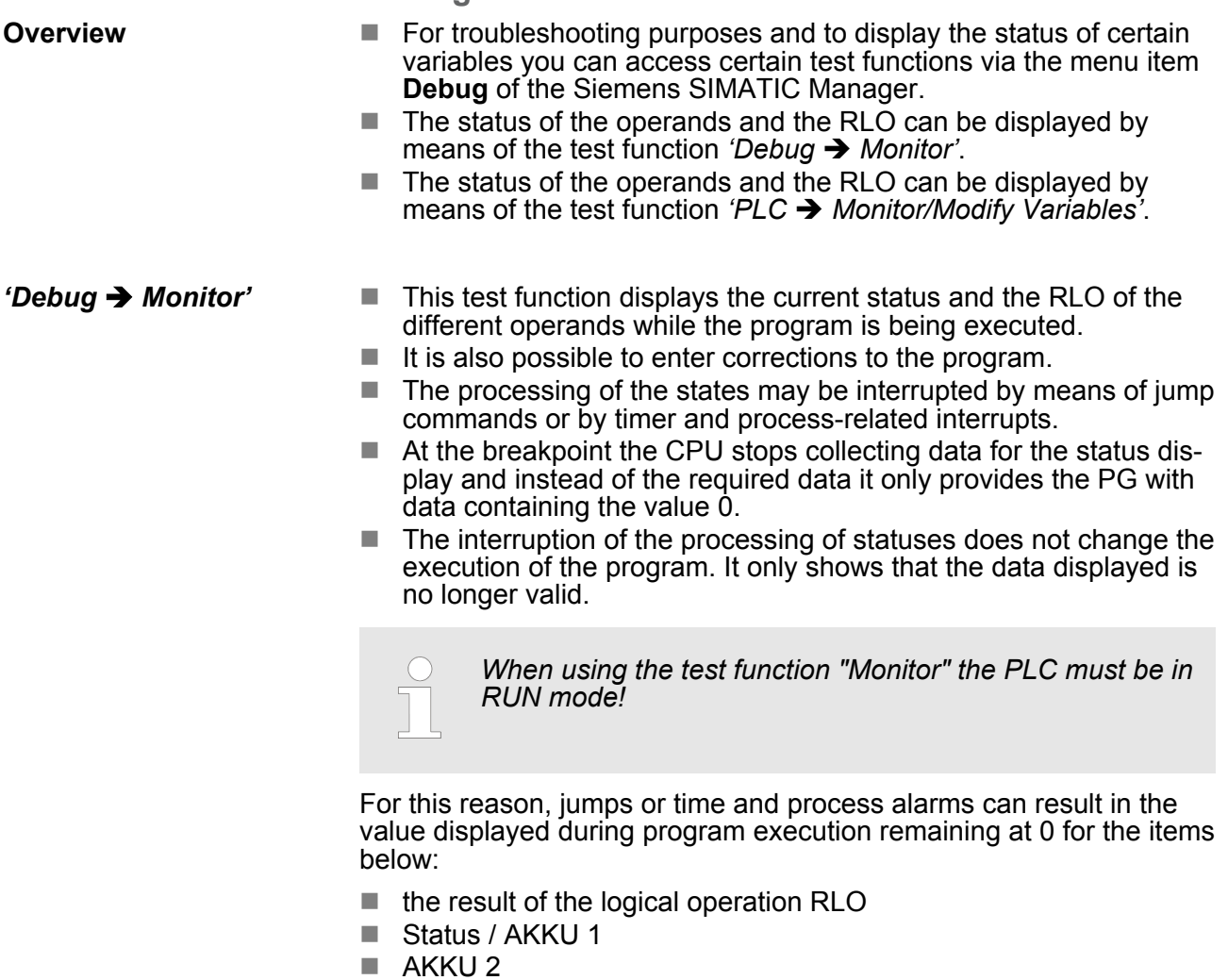

- Condition byte
- absolute memory address SAZ. In this case SAZ is followed by a "?".

Control and monitoring of variables with test functions

*'PLC*  $→$  **Monitor/Modify** *Variables'*

This test function returns the condition of a selected operand (inputs, outputs, flags, data word, counters or timers) at the end of program execution. This information is obtained from the corresponding area of the selected operands. During the controlling of variables respectively in operating mode STOP the input area is directly read. Otherwise only the process image of the selected operands is displayed.

- $\blacksquare$  Control of outputs
	- Serves to check the wiring and proper operation of output modules.
	- If the CPU is in RUN mode, so only outputs can be controlled, which are not controlled by the user program. Otherwise values would be instantly overwritten.
	- If the CPU is in STOP even without user program, so you need to disable the command output lock BASP (*'Enable PO'*). Then you can control the outputs arbitrarily
- $\blacksquare$  Controlling variables
	- The following variables may be modified: I, Q, M, T, C and D.
	- The process image of binary and digital operands is modified independently of the operating mode of the CPU.
	- When the operating mode is RUN the program is executed with the modified process variable. When the program continues they may, however, be modified again without notification.
- $\blacksquare$  Forcing variables
	- You can pre-set individual variables of a user program with fixed values so that they can not be changed or overwritten by the user program of the CPU.
	- By pre-setting of variables with fixed values, you can set certain situations for your user program and thus test the programmed functions.

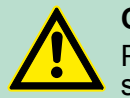

#### **CAUTION!**

Please consider that controlling of output values represents a potentially dangerous condition.

Even after a power cycle forced variables remain forced with its value, until the force function is disabled.

These functions should only be used for test purposes respectively for troubleshooting. More information about the usage of these functions may be found in the manual of your configuration tool.

# **5 Deployment PtP communication**

### **5.1 Fast introduction**

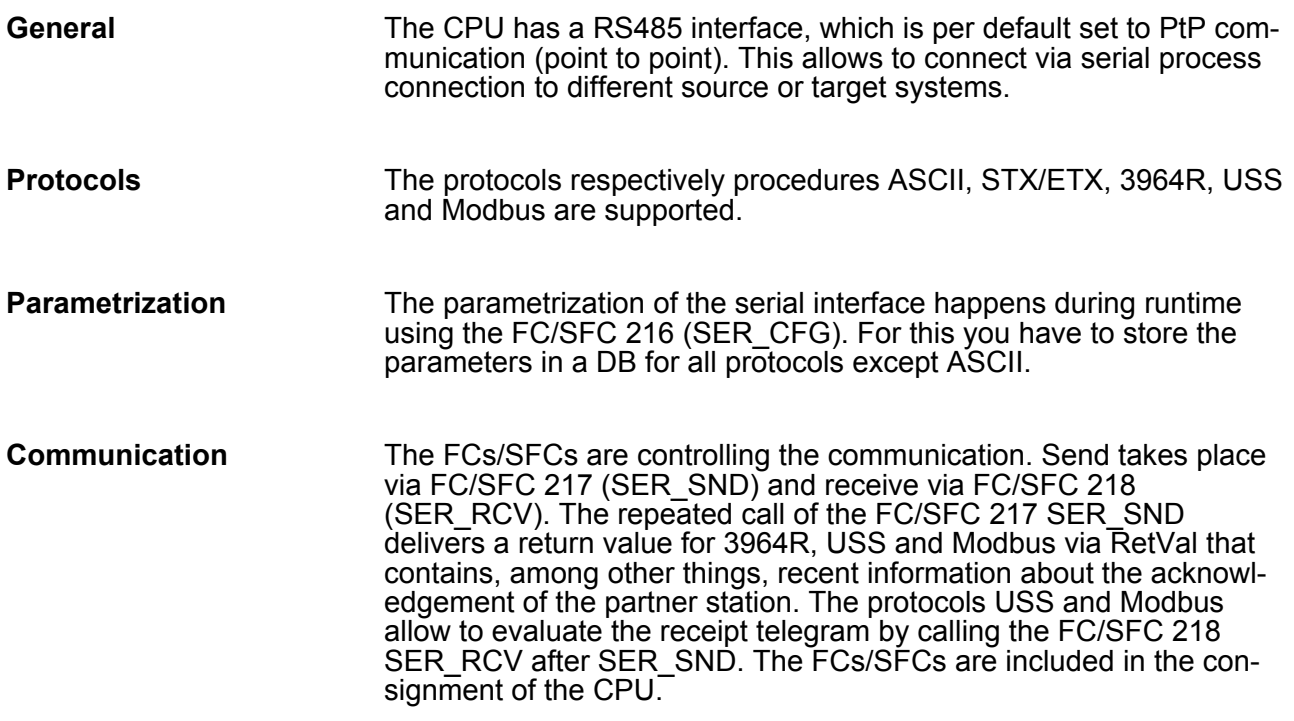

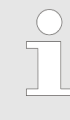

#### *Use FCs instead SFCs*

*Please regard that the special VIPA SFCs are not shown in the SLIO CPU. Please use for programming tools e.g. Siemens SIMATIC Manager and TIA Portal the according FCs of the VIPA library.*

#### **Overview FCs/SFCs for serial communication**

The following FCs/SFCs are used for the serial communication:

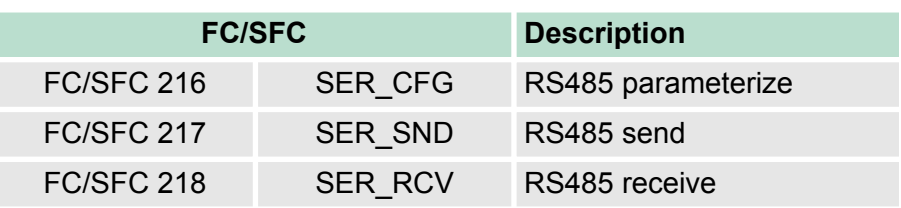

Deployment of RS485 interface for PtP

### **5.2 Principle of the data transfer**

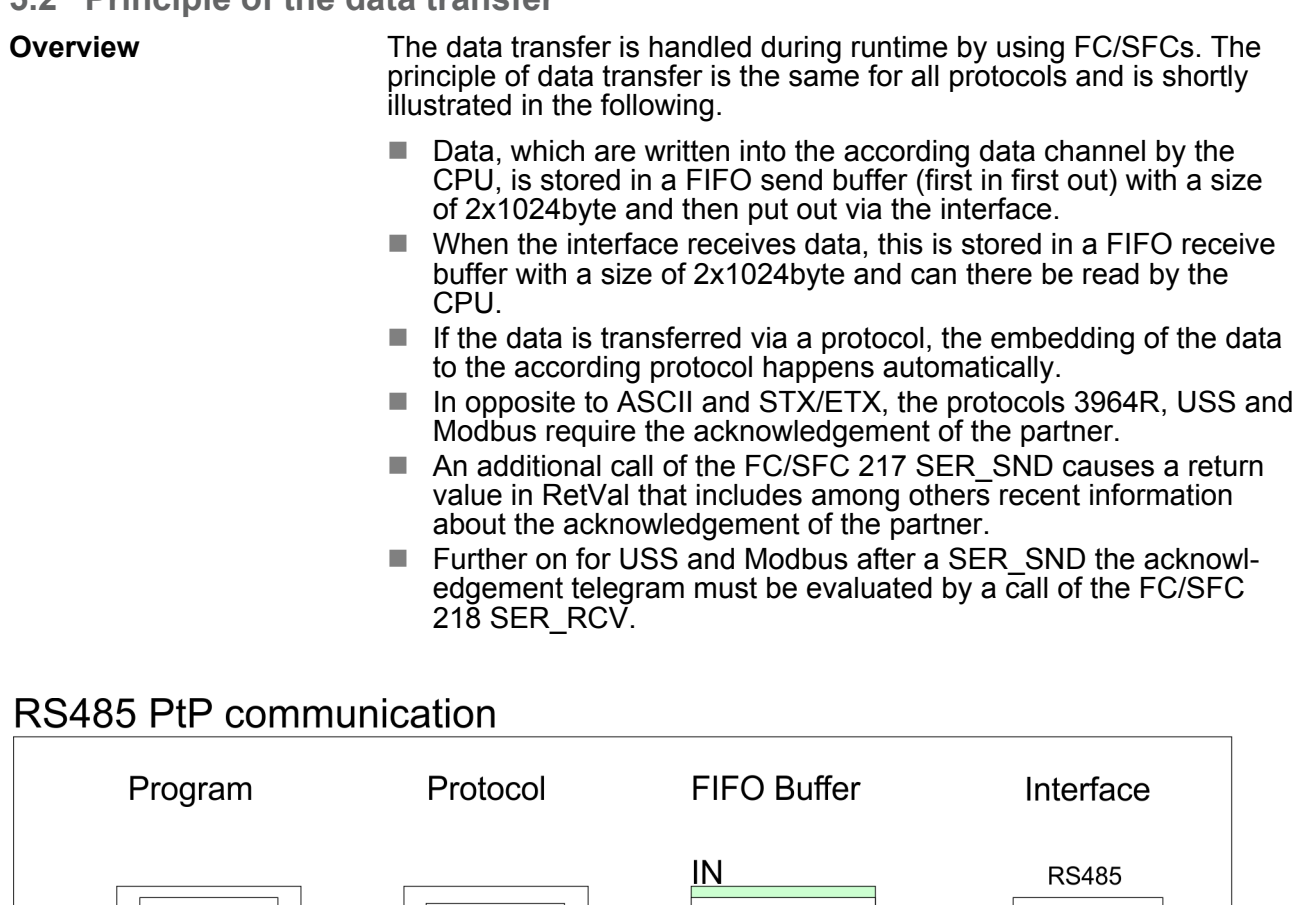

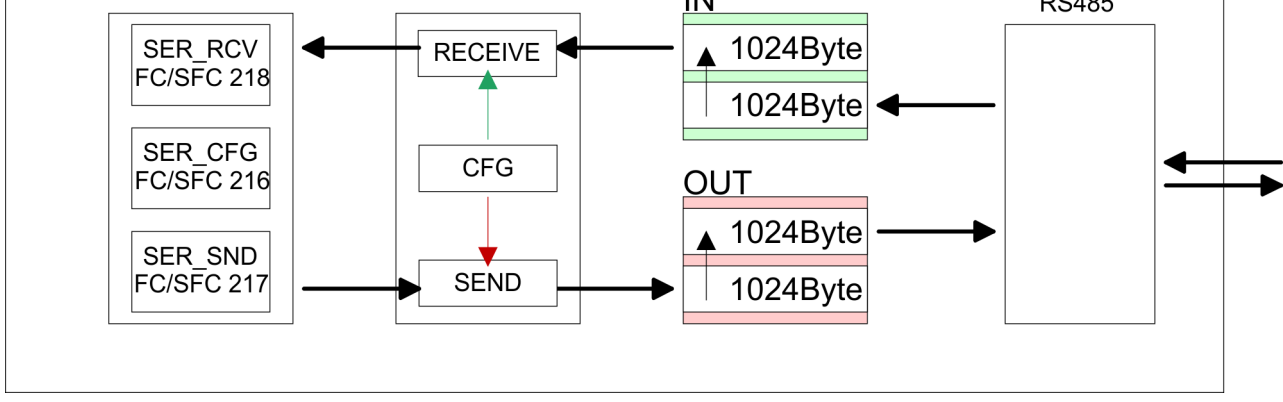

### **5.3 Deployment of RS485 interface for PtP**

#### **Properties RS485**

- $\blacksquare$  Logical states represented by voltage differences between the two cores of a twisted pair cable
- Serial bus connection in two-wire technology using half duplex mode
- Data communications up to a max. distance of 500m
- Data communication rate up to 115.2kbaud

Parametrization > FC/SFC 216 - SER\_CFG

#### **RS485**

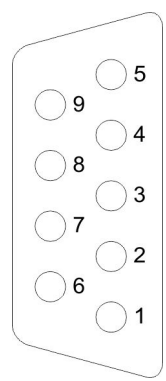

#### *9pin SubD jack*

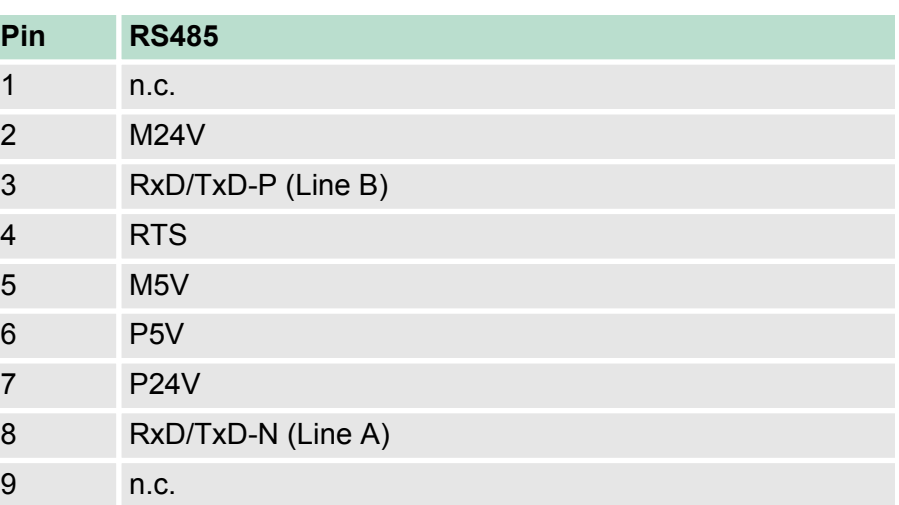

#### **Connection**

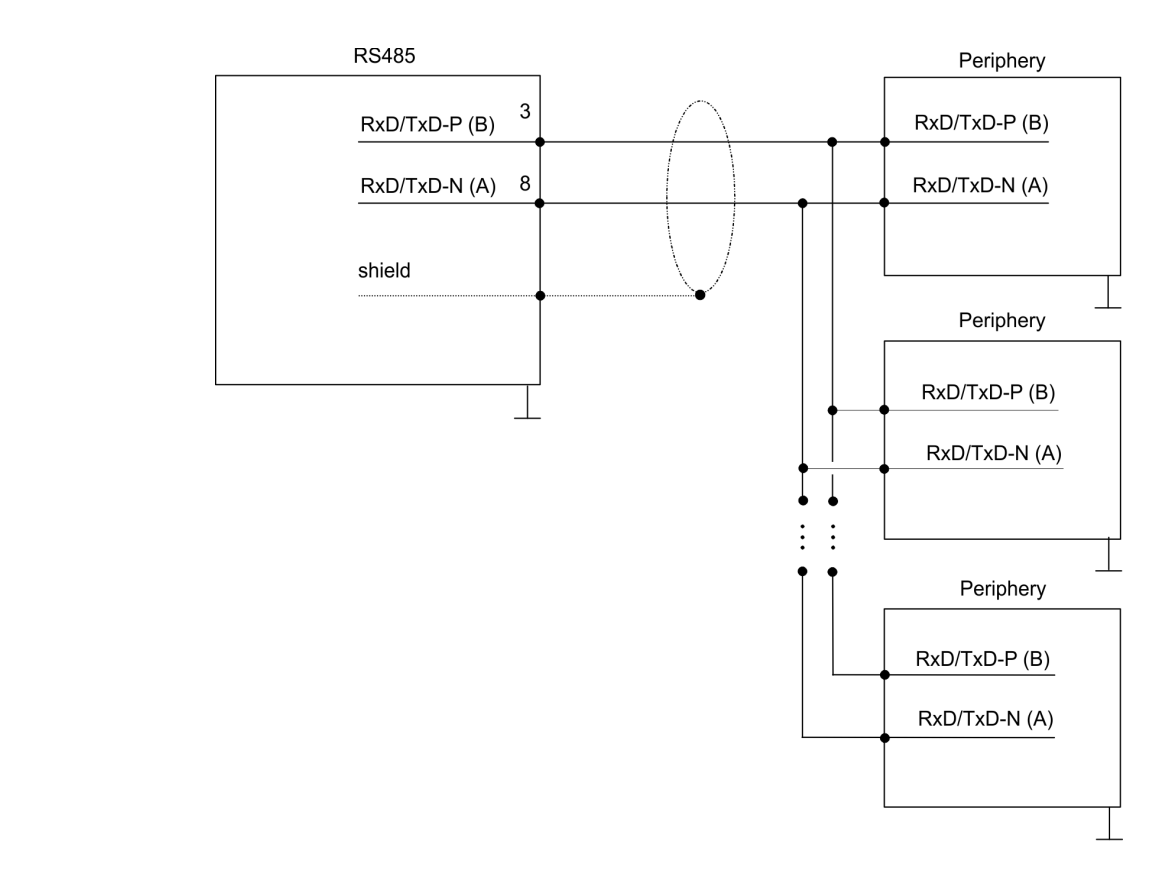

### **5.4 Parametrization**

### **5.4.1 FC/SFC 216 - SER\_CFG**

#### **Description**

The parametrization happens during runtime deploying the FC/SFC 216 (SER\_CFG). You have to store the parameters for STX/ETX, 3964R, USS and Modbus in a DB.

Parametrization > FC/SFC 216 - SER\_CFG

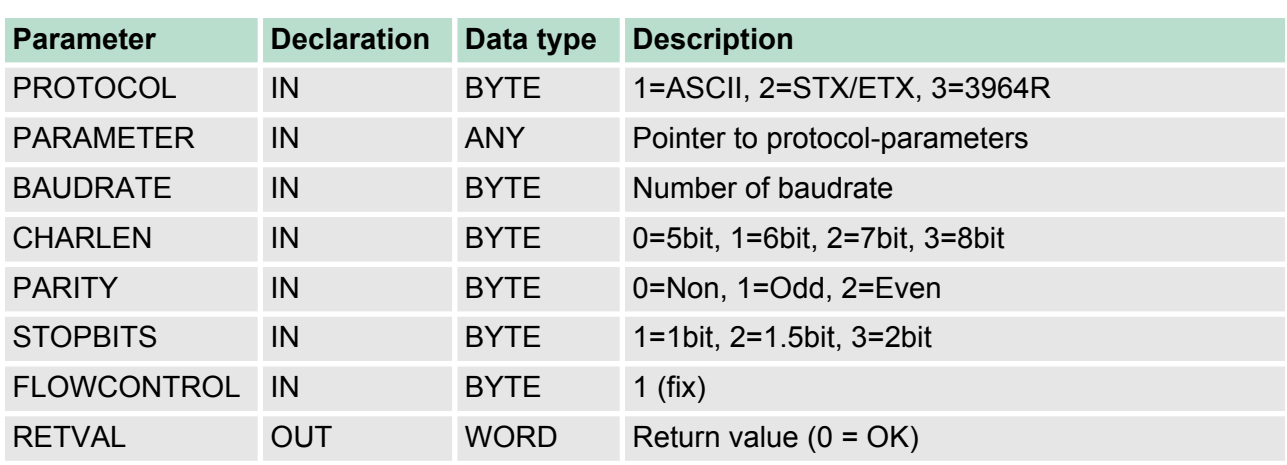

#### **Parameters**

All time settings for timeouts must be set as hexadecimal value. Find the Hex value by multiply the wanted time in seconds with the baudrate.

Example:

Wanted time 8ms at a baudrate of 19200baud Calculation: 19200bit/s x 0.008s  $\approx$  154bit  $\rightarrow$  (9Ah) Hex value is 9Ah.

Here you fix the protocol to be used. **PROTOCOL**

You may choose between:

- 1: ASCII
- 2: STX/ETX
- 3: 3964R
- 4: USS Master
- 5: Modbus RTU Master
- 6: Modbus ASCII Master

At ASCII protocol, this parameter is ignored. **PARAMETER (as DB)**

> At STX/ETX, 3964R, USS and Modbus you fix here a DB that contains the communication parameters and has the following structure for the according protocols:

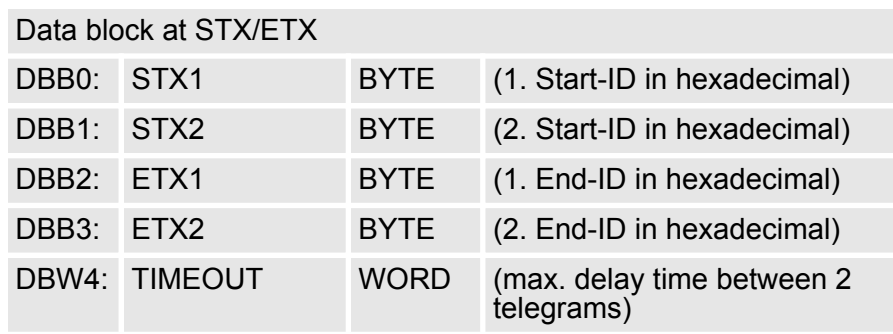

Parametrization > FC/SFC 216 - SER\_CFG

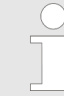

*The start res. end sign should always be a value* <*20, otherwise the sign is ignored!*

*With not used IDs please always enter FFh!*

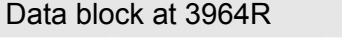

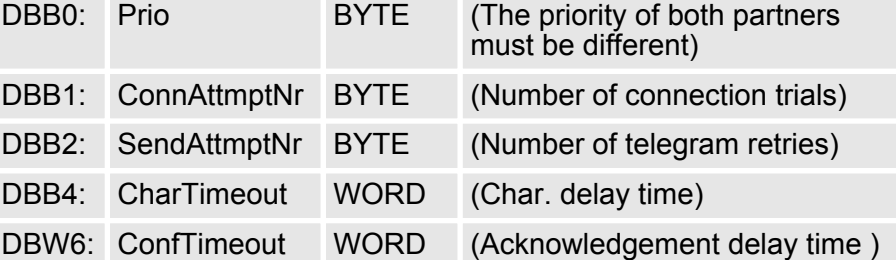

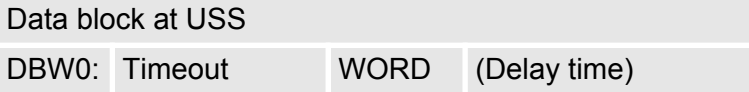

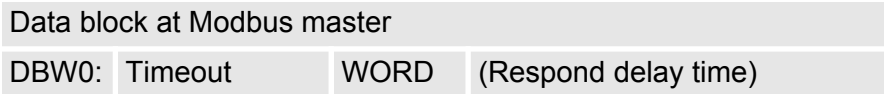

### **BAUDRATE**

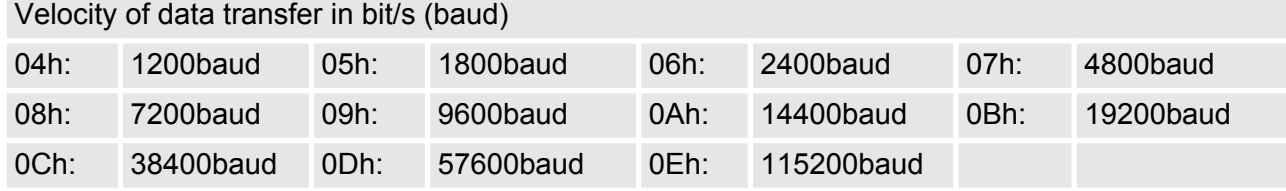

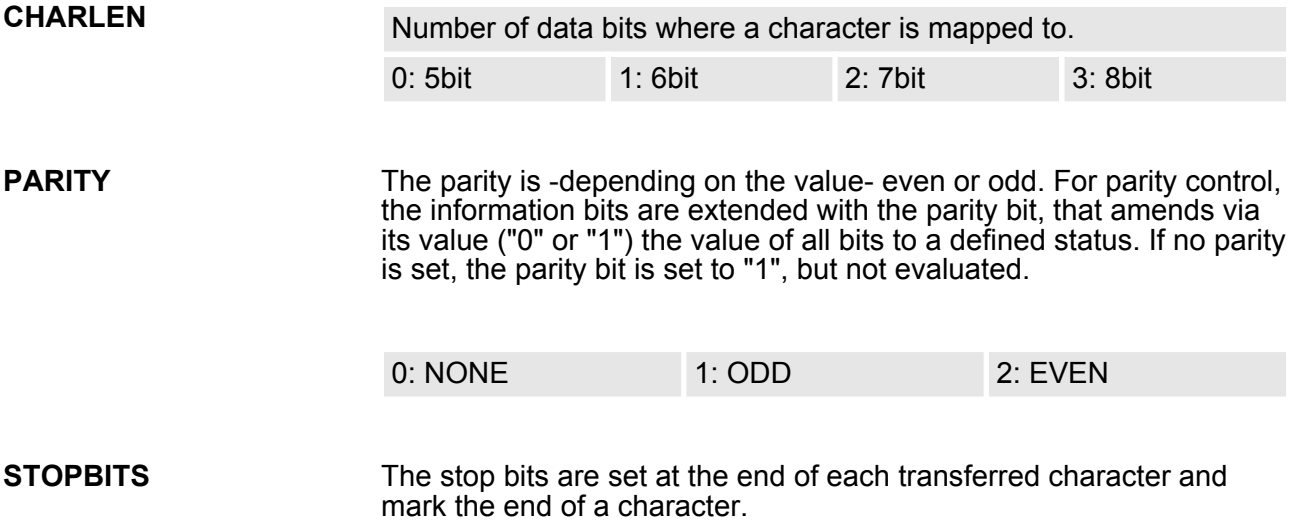

#### **Deployment PtP communication** VIPA System SLIO

Communication > Overview

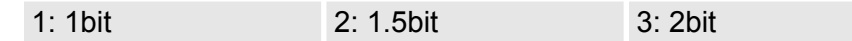

- The parameter *FLOWCONTROL* is ignored. When sending RTS=1, when receiving RTS=0. **FLOWCONTROL**
- **RETVAL FC/SFC 216 (Return values)**
- Return values send by the block:

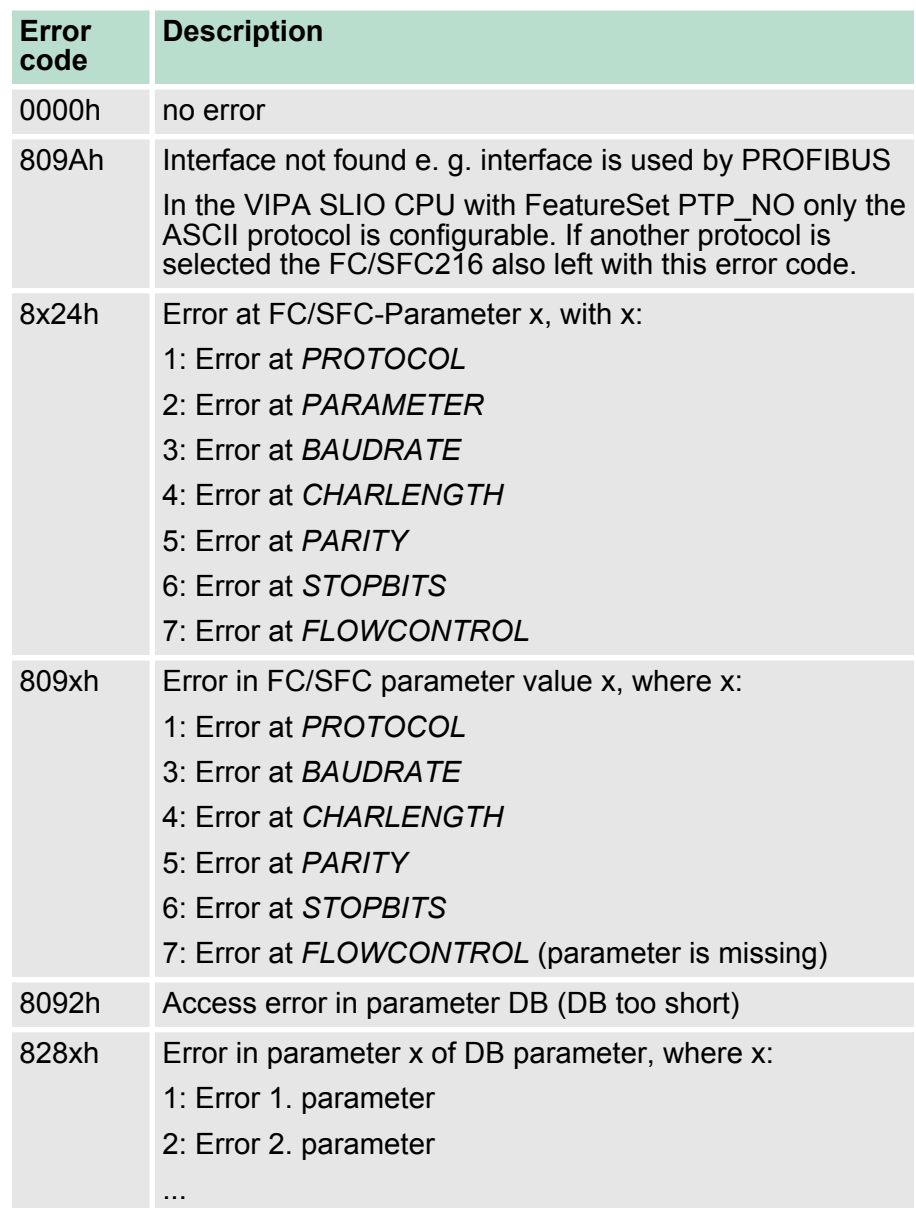

### **5.5 Communication**

### **5.5.1 Overview**

The communication happens via the send and receive blocks FC/ SFC 217 (SER\_SND) and FC/SFC 218 (SER\_RCV). The FCs/SFCs are included in the consignment of the CPU.

#### **5.5.2 FC/SFC 217 - SER\_SND**

#### **Description**

This block sends data via the serial interface. The repeated call of the FC/SFC 217 SER\_SND delivers a return value for 3964R, USS and Modbus via RETVAL that contains, among other things, recent information about the acknowledgement of the partner station.

The protocols USS and Modbus require to evaluate the receipt telegram by calling the FC/SFC 218 SER\_RCV after SER\_SND.

#### **Parameters**

**DATAPTR**

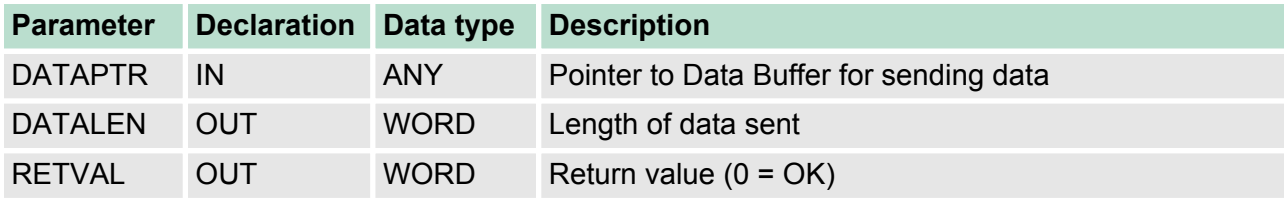

Here you define a range of the type Pointer for the send buffer where the data to be sent are stored. You have to set type, start and length.

Example:

Data is stored in DB5 starting at 0.0 with a length of 124byte.

DataPtr:=P#DB5.DBX0.0 BYTE 124

Word where the number of the sent Bytes is stored. **DATALEN**

> At **ASCII** if data were sent by means of FC/SFC 217 faster to the serial interface than the interface sends, the length of data to send could differ from the DATALEN due to a buffer overflow. This should be considered by the user program.

With **STX/ETX**, **3964R**, **Modbus** and **USS** always the length set in *DATAPTR* is stored or 0.

# **RETVAL FC/SFC 217**

Return values of the block:

#### **(Return values)**

**Error code Description** 0000h Send data - ready 1000h Nothing sent (data length 0) 20xxh Protocol executed error free with xx bit pattern for diagnosis 7001h Data is stored in internal buffer - active (busy) 7002h Transfer - active 80xxh Protocol executed with errors with xx bit pattern for diagnosis (no acknowledgement by partner) 90xxh Protocol not executed with xx bit pattern for diagnosis (no acknowledgement by partner)

Communication > FC/SFC 217 - SER\_SND

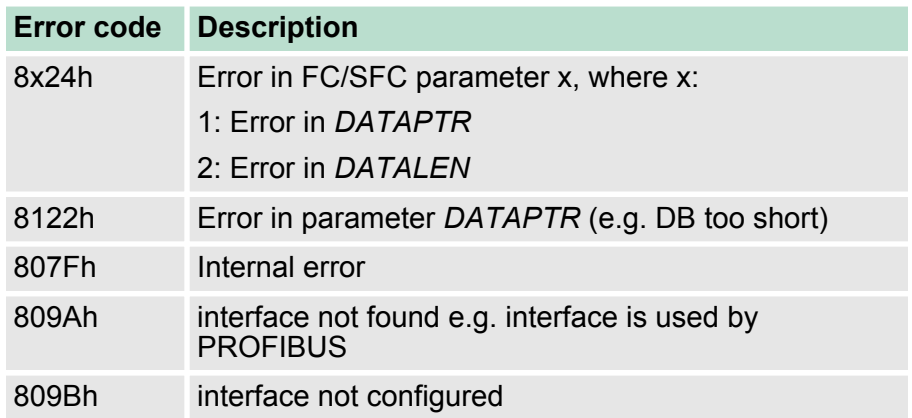

#### *Protocol specific RETVAL values*

#### **ASCII**

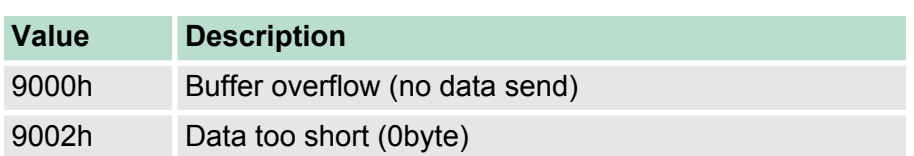

### **STX/ETX**

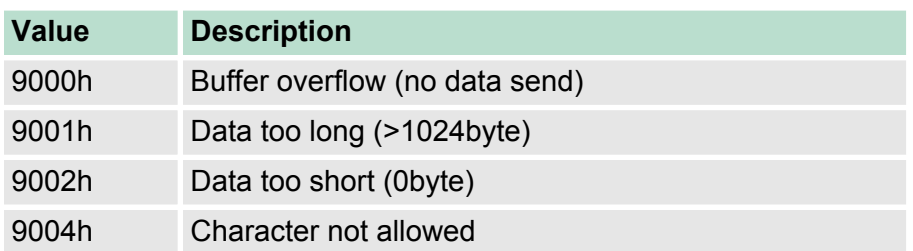

### **3964R**

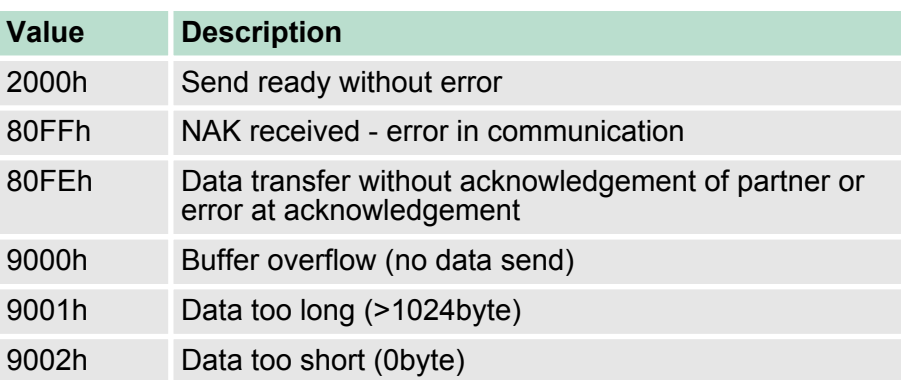

### **USS**

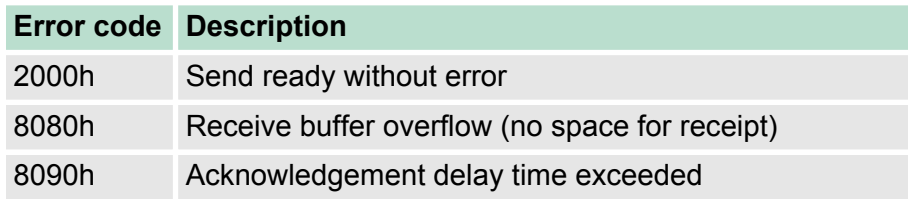

Communication > FC/SFC 217 - SER\_SND

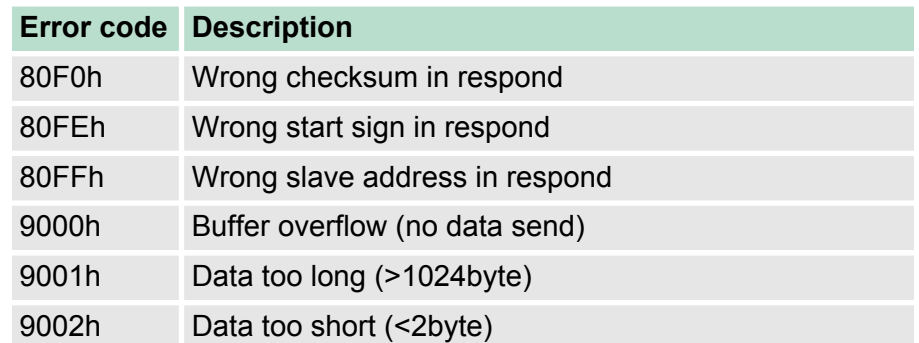

### **Modbus RTU/ASCII Master**

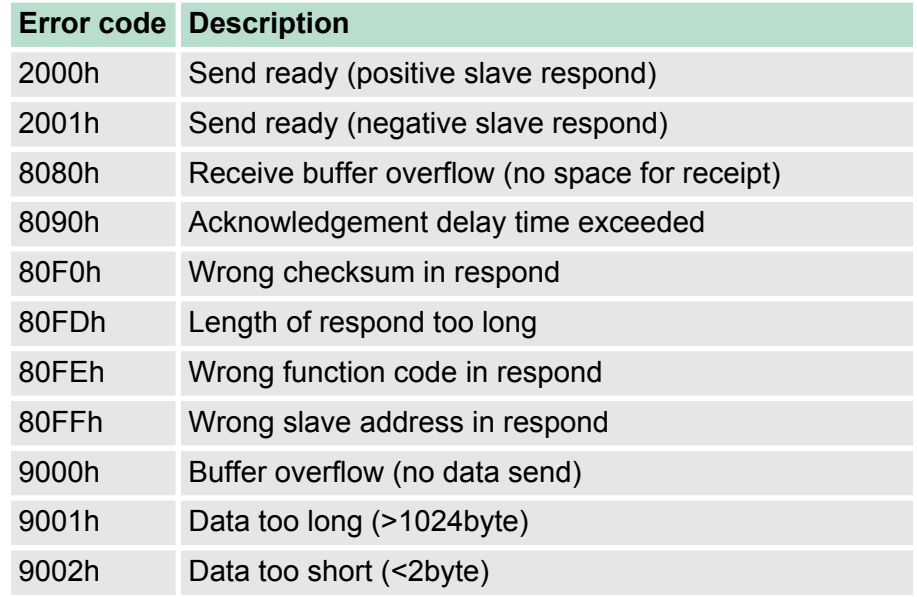

Communication > FC/SFC 217 - SER\_SND

#### **Principles of programming**

The following text shortly illustrates the structure of programming a send command for the different protocols.

3964R

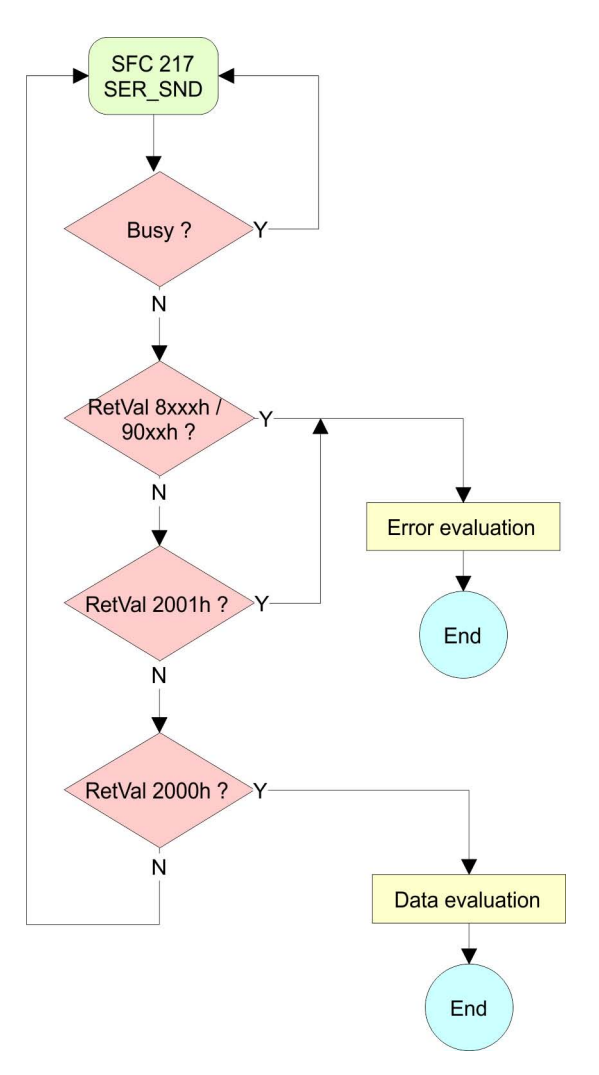
Communication > FC/SFC 217 - SER\_SND

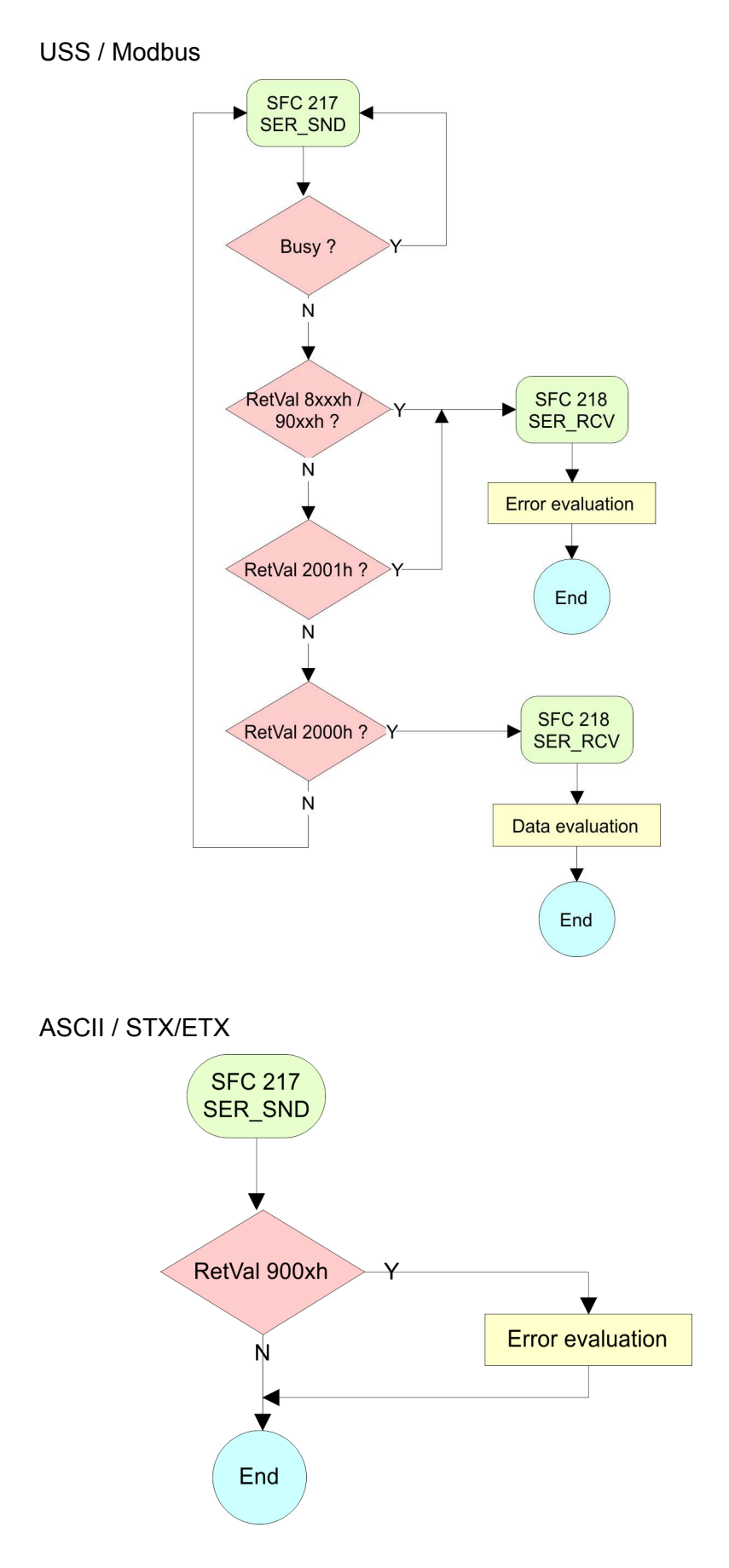

Communication > FC/SFC 218 - SER\_RCV

## **5.5.3 FC/SFC 218 - SER\_RCV**

**Description**

This block receives data via the serial interface.

Using the FC/SFC 218 SER\_RCV after SER\_SND with the protocols USS and Modbus the acknowledgement telegram can be read.

### **Parameters**

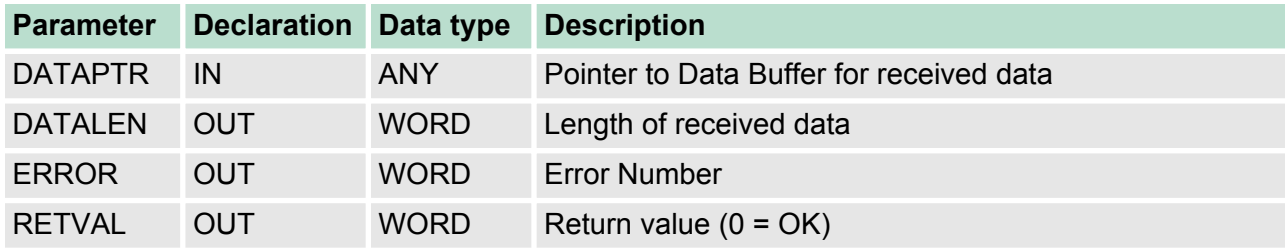

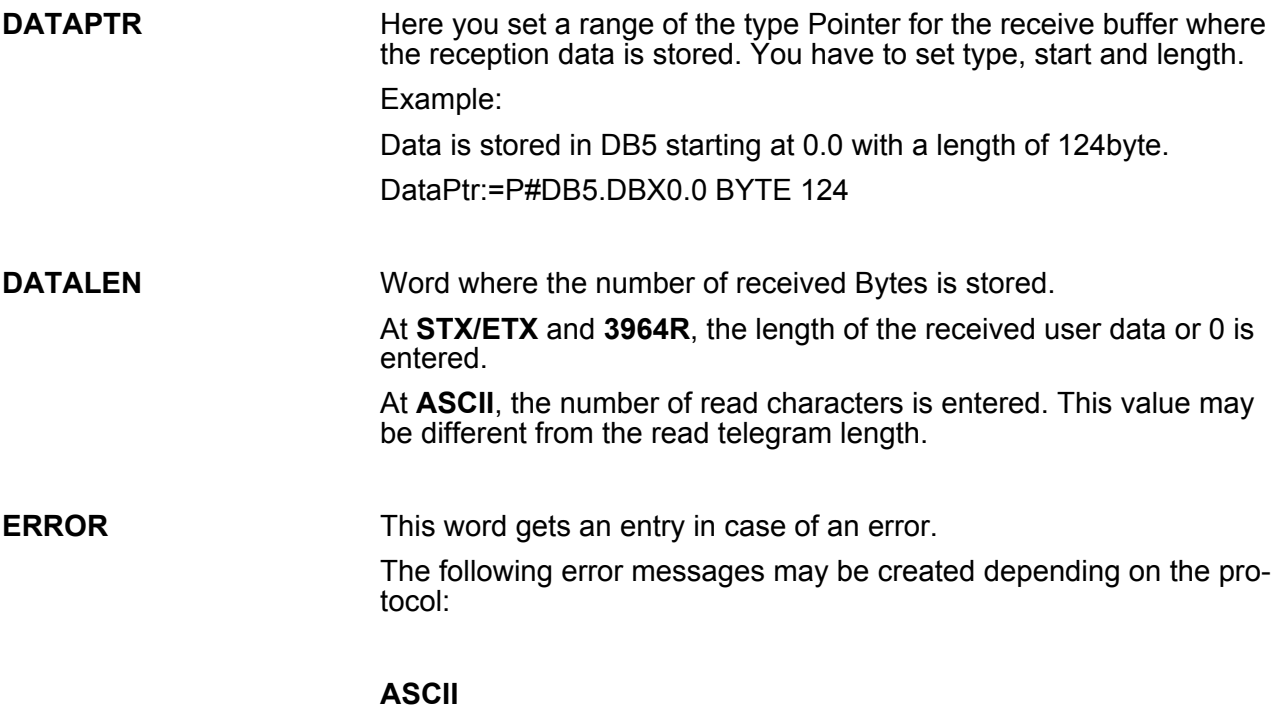

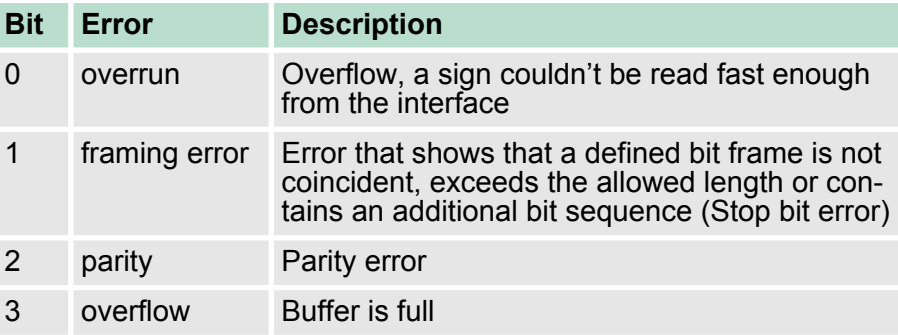

## **STX/ETX**

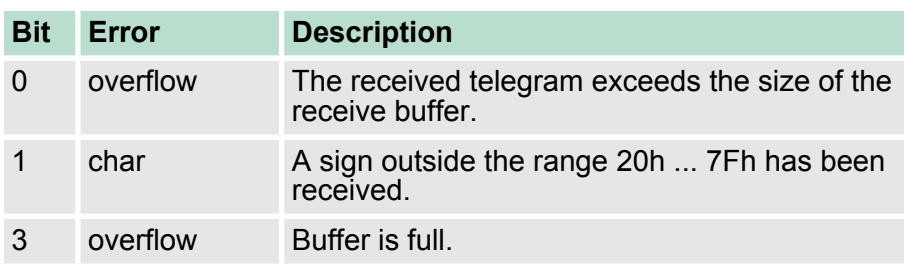

## **3964R / Modbus RTU/ASCII Master**

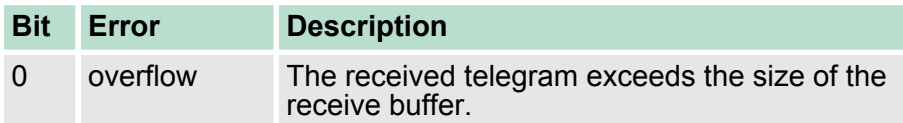

#### **RETVAL FC/SFC 218 (Return value)**

Return values of the block:

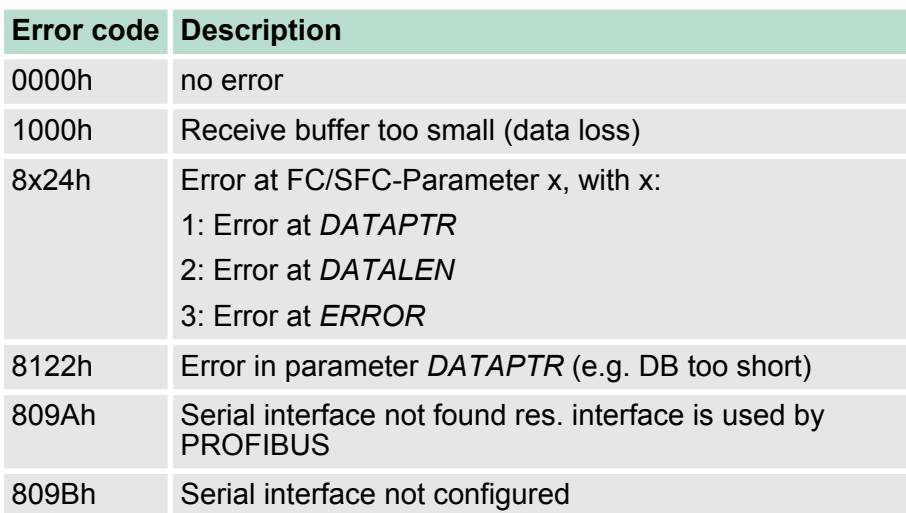

Protocols and procedures

#### **Principles of programming**

The following picture shows the basic structure for programming a receive command. This structure can be used for all protocols.

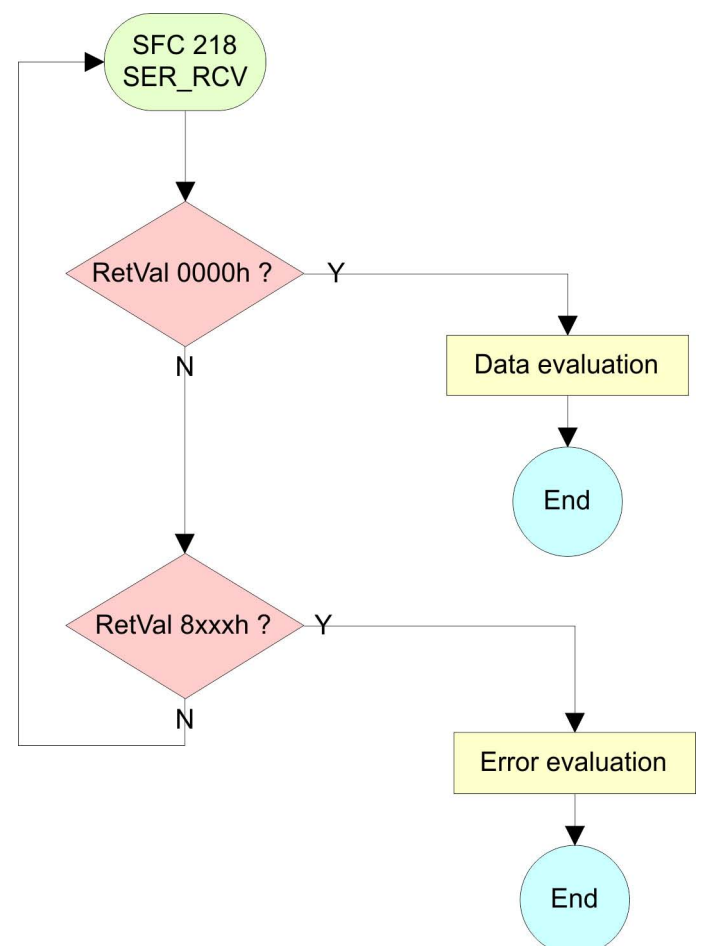

## **5.6 Protocols and procedures**

#### **Overview**

The CPU supports the following protocols and procedures:

- ASCII communication
- stx/ETX
- **1** 3964R
- n USS
- **n** Modbus

## **ASCII**

ASCII data communication is one of the simple forms of data exchange. Incoming characters are transferred 1 to 1. At ASCII, with every cycle the read FC/SFC is used to store the data that is in the buffer at request time in a parameterized receive data block. If a telegram is spread over various cycles, the data is overwritten. There is gram to option acknowledgement. The communication procedure has to be controlled by the concerning user application. An according Receive ASCII FB may be found within the VIPA library in the service area of www.vipa.com.

#### STX/ETX is a simple protocol with start and end ID, where STX stands for **S**tart of **T**e**x**t and ETX for **E**nd of **T**e**x**t. **STX/ETX**

- $\blacksquare$  Any data transferred from the periphery must be preceded by a Start followed by the data characters and the end character. Depending of the byte width the following ASCII characters can be transferred: 5bit: not allowed: 6bit: 20...3Fh, 7bit: 20...7Fh, 8bit: 20...FFh.
- $\blacksquare$  The effective data, which includes all the characters between Start and End are transferred to the CPU when the End has been received.
- $\blacksquare$  When data is send from the CPU to a peripheral device, any user data is handed to the FC/SFC 217 (SER\_SND) and is transferred with added Start- and End-ID to the communication partner.
- You may work with 1, 2 or no Start- and with 1, 2 or no End-ID.
- $\blacksquare$  If no End-ID is defined, all read characters are transferred to the CPU after a parameterizable character delay time (Timeout).

As Start-res. End-ID all Hex values from 01h to 1Fh are permissible. Characters above 1Fh are ignored. In the user data, characters below 20h are not allowed and may cause errors. The number of Start- and End-IDs may be different (1 Start, 2 End res. 2 Start, 1 End or other combinations). For not used start and end characters you have to enter FFh in the hardware configuration.

#### *Message structure:*

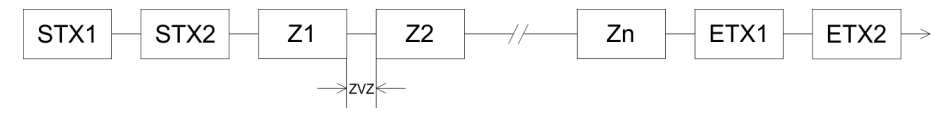

Protocols and procedures

The 3964R procedure controls the data transfer of a point-to-point link between the CPU and a communication partner. The procedure adds control characters to the message data during data transfer. These control characters may be used by the communication partner to verify the complete and error free receipt.

The procedure employs the following control characters:

- STX: Start of **Tex**t
- **DLE: Data Link Escape**
- n ETX: **E**nd of **T**e**x**t
- BCC: **Block Check Character**
- NAK: **Negative Acknowledge**

You may transfer a maximum of 255byte per message.

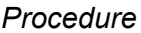

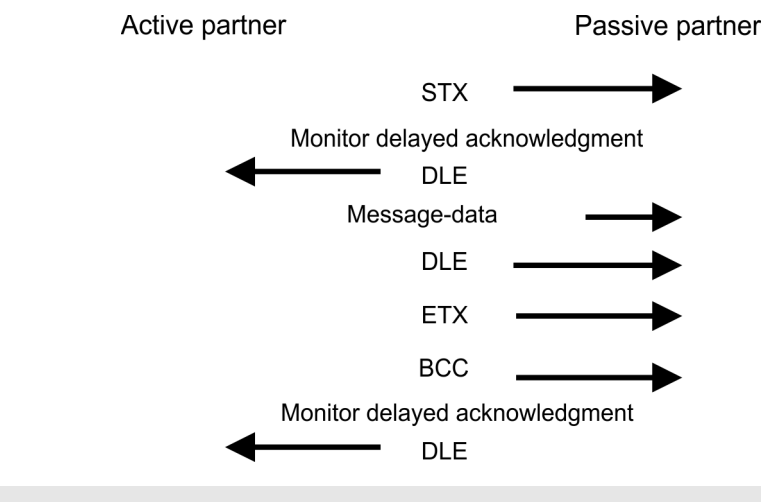

*When a DLE is transferred as part of the information it is repeated to distinguish between data characters and DLE control characters that are used to establish and to terminate the connection (DLE duplication). The DLE duplication is reversed in the receiving station.*

*The 3964R procedure requires that a lower priority is assigned to the communication partner. When communication partners issue simultaneous send commands, the station with the lower priority will delay its send command.*

**USS**

The USS protocol (**U**niverselle **s**erielle **S**chnittstelle = universal serial interface) is a serial transfer protocol defined by Siemens for the drive and system components. This allows to build-up a serial bus connection between a superordinated master and several slave systems. The USS protocol enables a time cyclic telegram traffic by presetting a fix telegram length.

The following features characterize the USS protocol:

- $\blacksquare$  Multi point connection
- $\blacksquare$  Master slave access procedure
- $\blacksquare$  Single master system
- $\blacksquare$  Max. 32 participants
- $\blacksquare$  Simple and secure telegram frame

It is essential:

- $\blacksquare$  You may connect 1 master and max. 31 slaves at the bus
- $\blacksquare$  The single slaves are addressed by the master via an address sign in the telegram.
- $\blacksquare$  The communication happens exclusively in half-duplex operation.
- $\blacksquare$  After a send command, the acknowledgement telegram must be read by a call of the FC/SFC 218 SER RCV.

The telegrams for send and receive have the following structure:

#### **Master slave telegram**

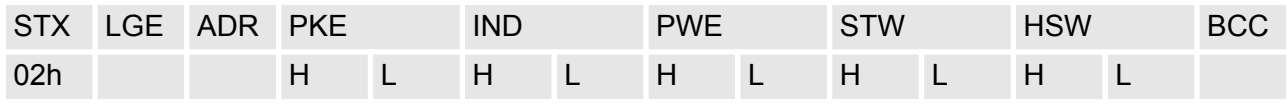

#### **Slave master telegram**

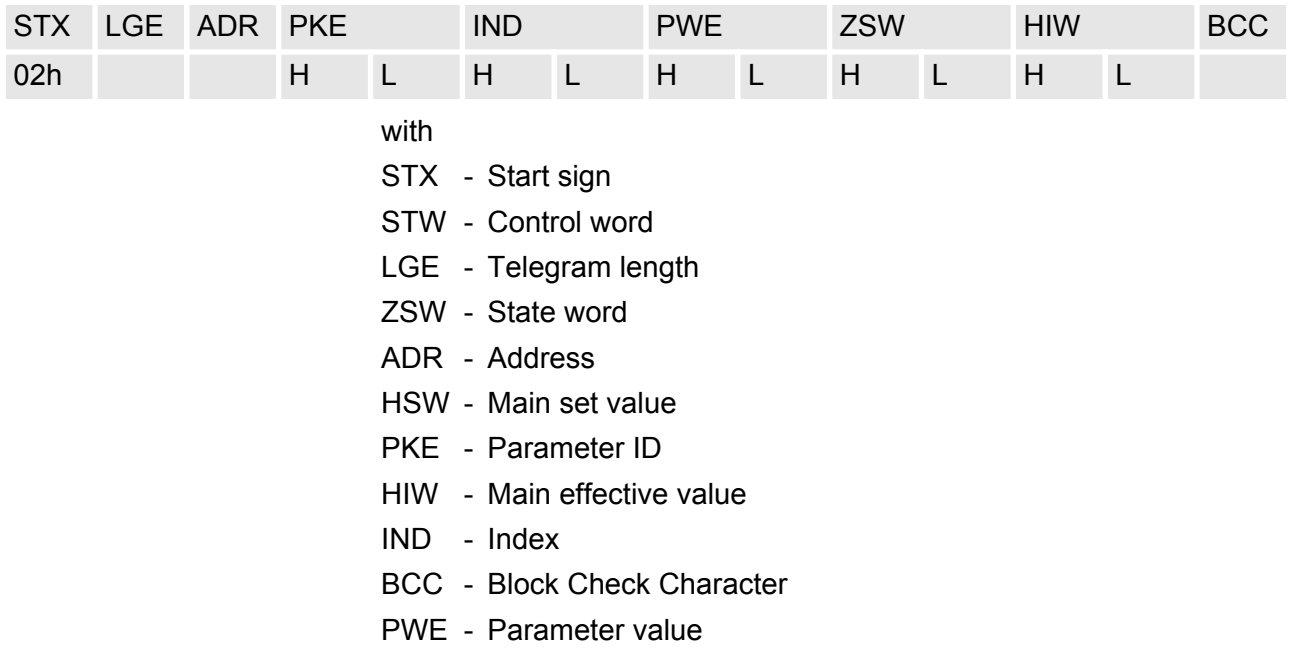

#### **Broadcast with set bit 5 in ADR byte**

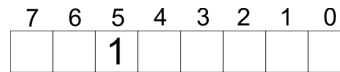

**Broadcast** 

A request can be directed to a certain slave ore be send to all slaves as broadcast message. For the identification of a broadcast message you have to set bit 5 to 1 in the ADR byte. Here the slave addr. (bit 0 ... 4) is ignored. In opposite to a "normal" send command, the broadcast does not require a telegram evaluation via FC/SFC 218 SER\_RCV. Only write commands may be sent as broadcast.

#### **Modbus**

- $\blacksquare$  The Modbus protocol is a communication protocol that fixes a hierarchic structure with one master and several slaves.
- $\blacksquare$  Physically, Modbus works with a serial half-duplex connection. There are no bus conflicts occurring, because the master can only communicate with one slave at a time.
- $\blacksquare$  After a request from the master, this waits for a preset delay time for an answer of the slave. During the delay time, communication with other slaves is not possible.
- After a send command, the acknowledgement telegram must be read by a call of the FC/SFC 218 SER RCV.
- $\blacksquare$  The request telegrams send by the master and the respond telegrams of a slave have the following structure:

## **Telegram structure**

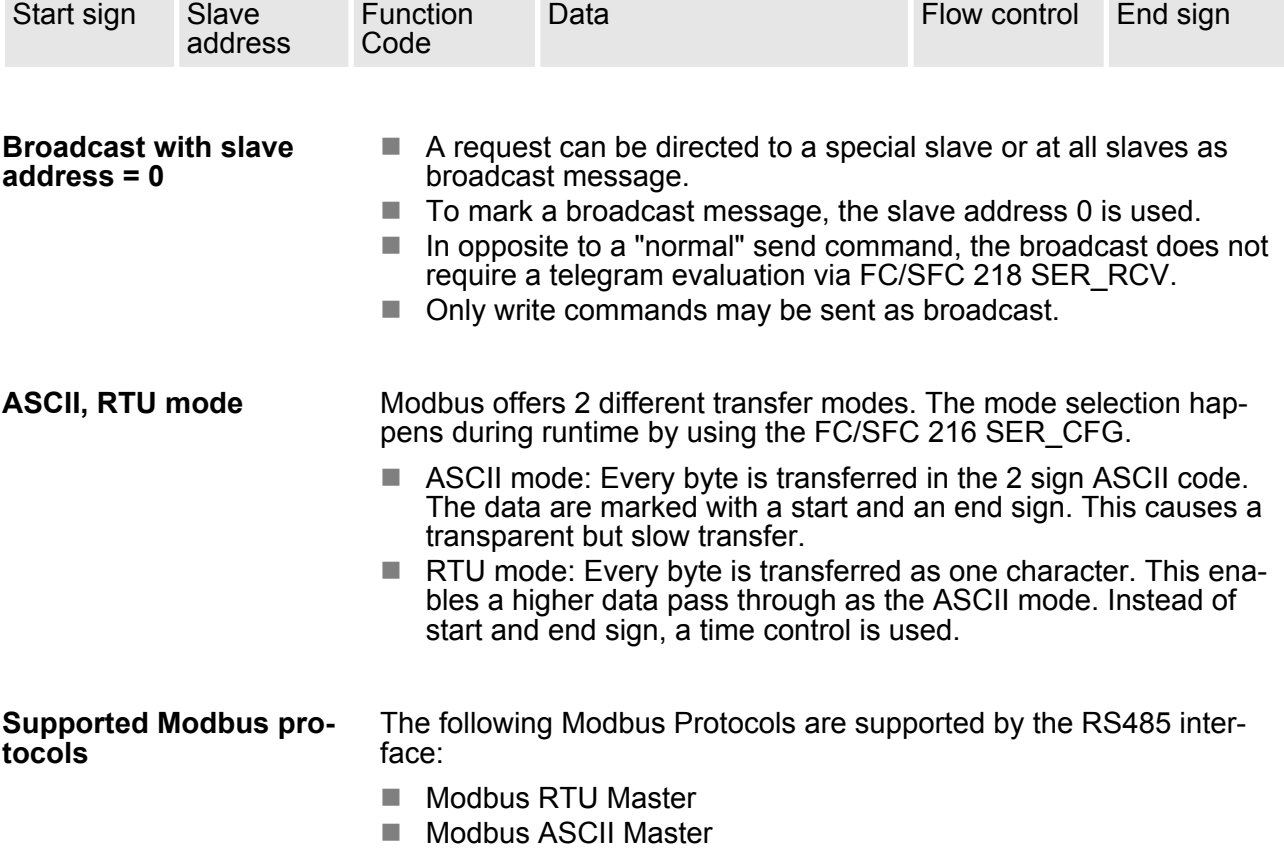

## **5.7 Modbus - Function codes**

**Naming convention**

Modbus has some naming conventions:

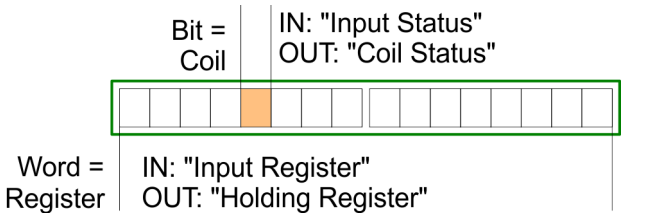

- $\blacksquare$  Modbus differentiates between bit and word access; bits = "Coils" and words = "Register".
- Bit inputs are referred to as "Input-Status" and bit outputs as "Coil-Status".
- $\blacksquare$  word inputs are referred to as "Input-Register" and word outputs as "Holding-Register".

Normally the access at Modbus happens by means of the ranges 0x, 1x, 3x and 4x. **Range definitions**

> 0x and 1x gives you access to digital bit areas and 3x and 4x to analog word areas.

For the CPs from VIPA is not differentiating digital and analog data, the following assignment is valid:

0x - Bit area for master output data

Access via function code 01h, 05h, 0Fh

1x - Bit area for master input data

Access via function code 02h

- 3x word area for master input data Access via function code 04h
- 4x word area for master output data

Access via function code 03h, 06h, 10h

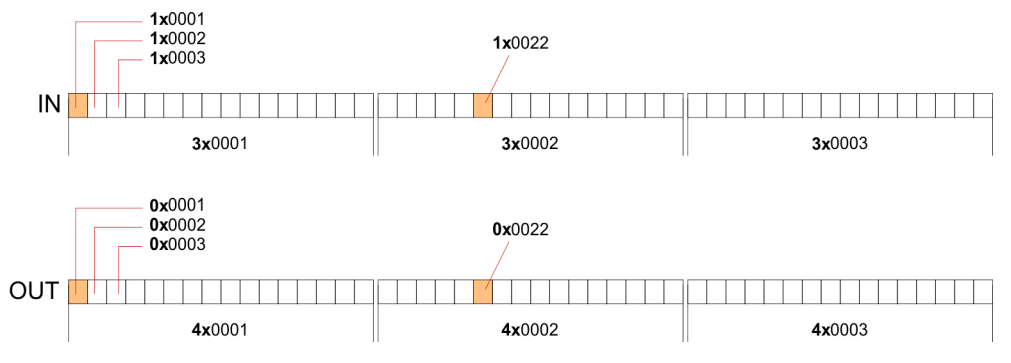

A description of the function codes follows below.

#### **Overview**

With the following Modbus function codes a Modbus master can access a Modbus slave: With the following Modbus function codes a Modbus master can access a Modbus slave. The description always takes place from the point of view of the master:

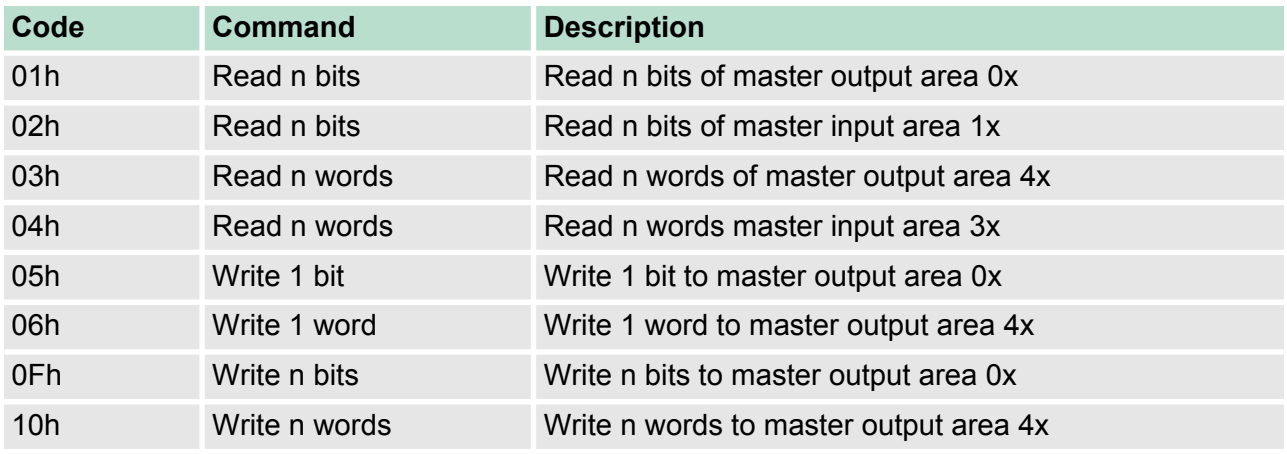

*Point of View of "Input" and "Output" data*

The description always takes place from the point of view of the master. Here data, which were sent from master to slave, up to their target are designated as "output" data (OUT) and contrary slave data received by the master were designated as "input" data (IN).

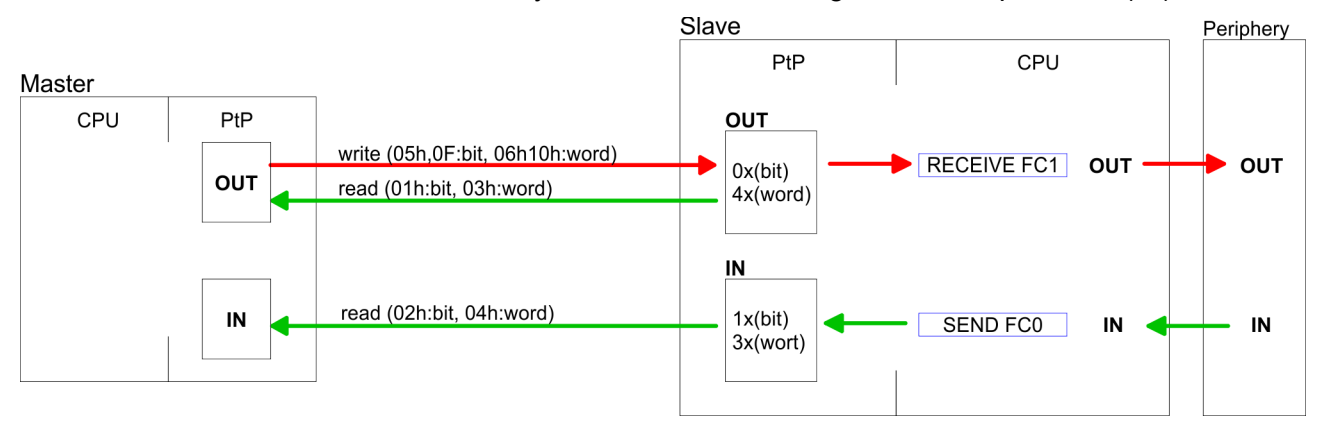

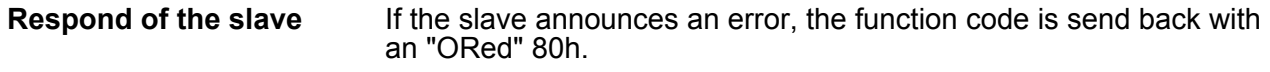

Without an error, the function code is sent back.

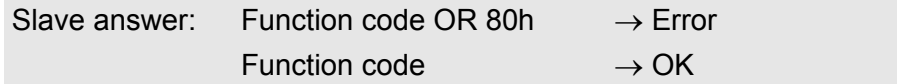

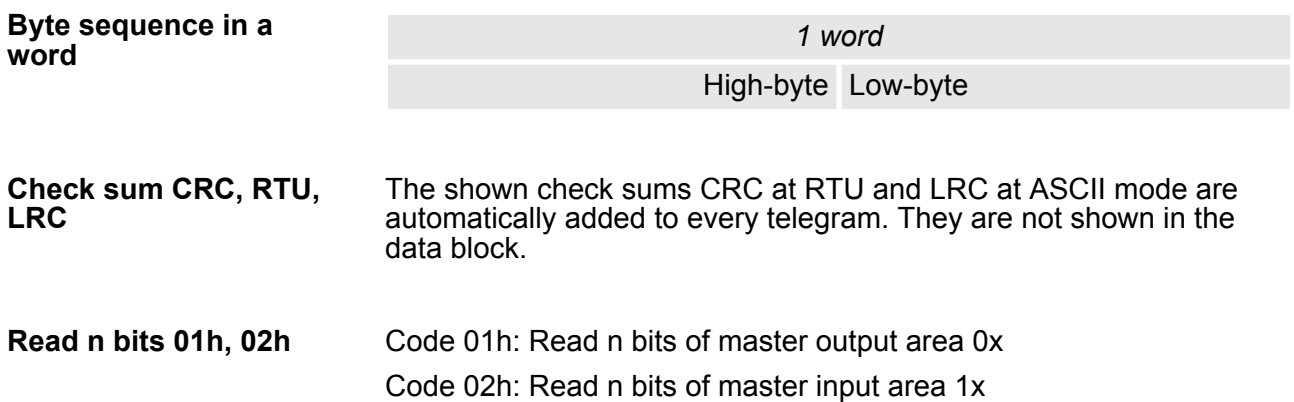

#### *Command telegram*

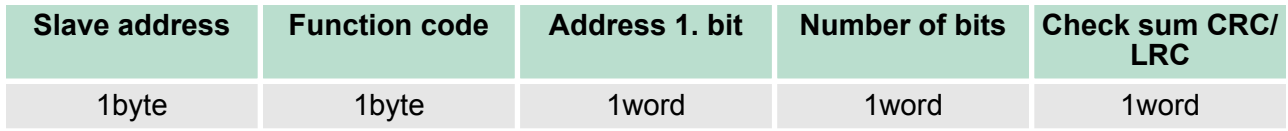

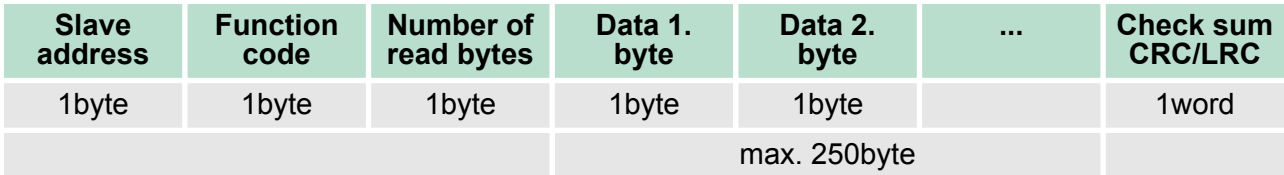

#### 03h: Read n words of master output area 4x 04h: Read n words master input area 3x **Read n words 03h, 04h**

## *Command telegram*

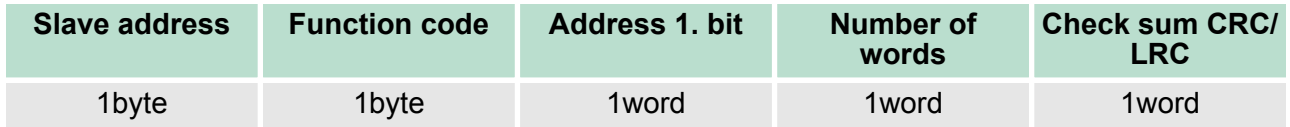

## **Respond telegram**

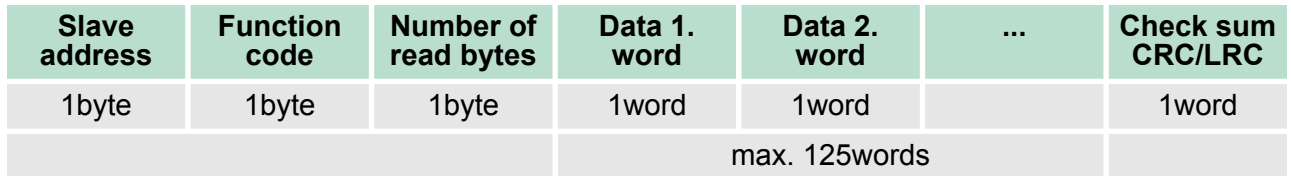

Code 05h: Write 1 bit to master output area 0x A status change is via "Status bit" with following values: "Status bit" = 0000h  $\rightarrow$  Bit = 0 "Status bit" = FF00h  $\rightarrow$  Bit = 1 **Write 1 bit 05h**

## *Command telegram*

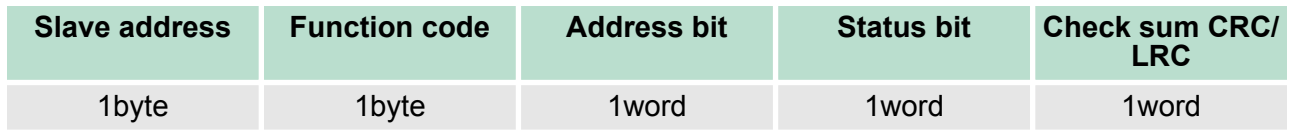

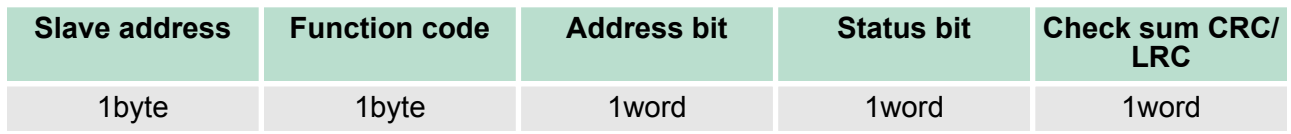

#### Code 06h: Write 1 word to master output area 4x **Write 1 word 06h**

## *Command telegram*

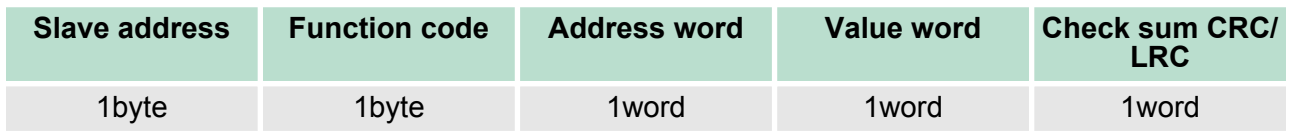

## *Respond telegram*

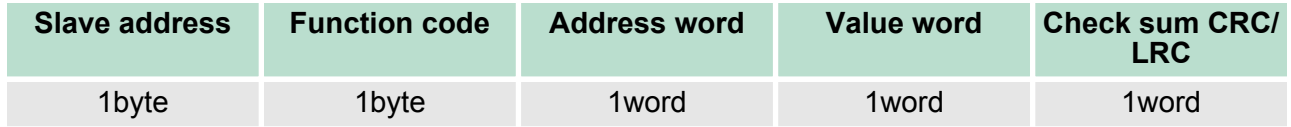

Code 0Fh: Write n bits to master output area 0x Please regard that the number of bits has additionally to be set in byte. **Write n bits 0Fh**

## *Command telegram*

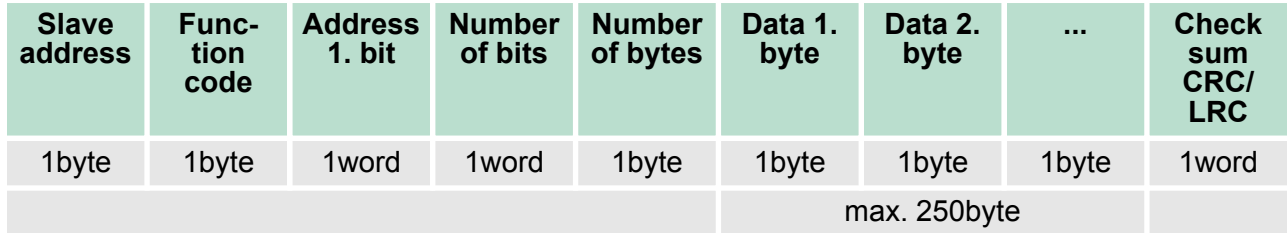

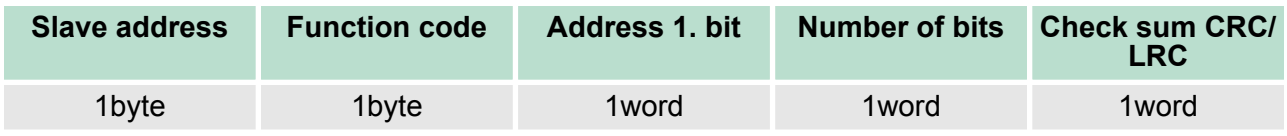

## **Write n words 10h**

Code 10h: Write n words to master output area 4x

## **Command telegram**

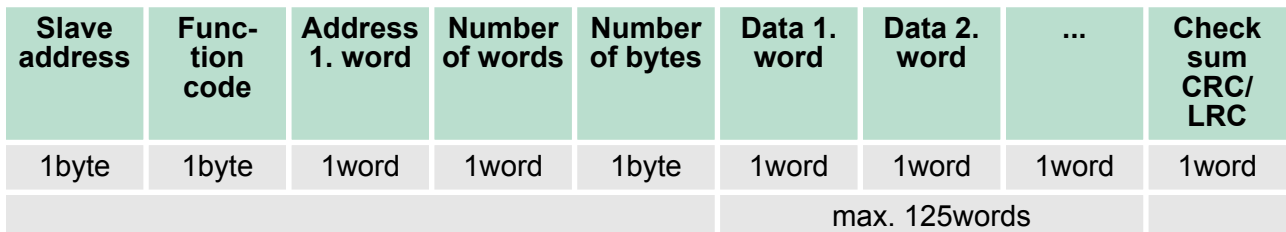

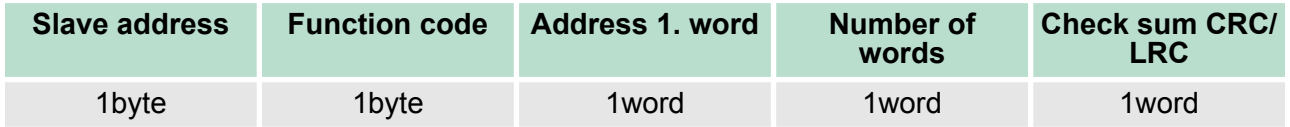

Overview

# **6** *Option:* **PROFIBUS communication**

**6.1 Overview**

## *Enable bus functionality via VSC*

*To switch the MPI(PB) interface X3 to PROFIBUS functionality, you have to enable the according bus functionality by means of a VSC storage media from VIPA. By plugging the VSC storage card and then an overall reset the according functionality is enabled.*

Ä *['Overview' on page 77](#page-76-0)*

n PROFIBUS is an international standard applicable to an open and serial field bus for building, manufacturing and process automation that can be used to create a low (sensor-/actuator level) or medium (process level) performance network of programmable logic controllers. PROFIBUS comprises an assortment of compatible versions. The following details refer to PROFIBUS DP. **PROFIBUS DP is a special protocol intended mainly for automa**tion tasks in a manufacturing environment. DP is very fast, offers **PROFIBUS DP**

Plug'n'Play facilities and provides a cost-effective alternative to parallel cabling between PLC and remote I/O. PROFIBUS DP was designed for high-speed data communication on the sensoractuator level.

 $\blacksquare$  The data transfer referred to as "Data Exchange" is cyclical. During one bus cycle, the master reads input values from the slaves and writes output information to the slaves.

The PROFIBUS DP master is to be configured in the hardware configurator from Siemens. Here the configuration happens by the sub module X1 (MPI/DP) of the Siemens CPU. After the transmission of the data to the CPU, the configuration data are internally passed on to the PROFIBUS master part. During the start-up the DP master automatically includes his data areas into the address range of the CPU. Project engineering in the CPU is not required. **CPU with DP master**

Via the PROFIBUS DP master PROFIBUS DP slaves may be coupled to the CPU. The DP master communicates with the DP slaves and links up its data areas with the address area of the CPU. At every POWER ON respectively overall reset the CPU fetches the I/O mapping data from the master. At DP slave failure, the OB 86 is requested. If this is not available, the CPU switches to STOP and BASP is set. As soon as the BASP signal comes from the CPU, the DP master is setting the outputs of the connected periphery to zero. The DP master remains in the operating mode RUN independent from the CPU. **Deployment of the DP master with CPU**

For the deployment in a super-ordinated master system you first have to project your slave system as Siemens CPU in slave operation mode with configured in-/output areas. Afterwards you configure your master system. Couple your slave system to your master system by dragging the CPU 31x from the hardware catalog at *Configured stations* onto the master system, choose your slave system and connect it. **DP slave operation**

#### **Operating mode DP slave: Test, commissioning, routing (active/ passive)**

There is the possibility to enable the option *'Test, commissioning, routing'* in the hardware configuration by means of the properties dialog of the PROFIBUS via the register *'Operating mode'* at *'DP slave'*. The activation affects as follows:

- The PROFIBUS interface gets an "active" PROFIBUS node, this means it is involved in the token rotation.
- Via this interface you have PG/OP functions (programming, status request, control, test).
- $\blacksquare$  The PROFIBUS interface serves as a gateway (S7 routing).
- $\blacksquare$  The bus rotation time can exceed.

When disabled, the PROFIBUS interface operates as a server for communication services with the following characteristics:

- The PROFIBUS interface gets an "passive" PROFIBUS node, this means it is not involved in the token rotation.
- $\blacksquare$  Via this interface you have PG/OP functions (programming, status request, control, test).
- $\blacksquare$  The speed of the PG/OP functions is limited.
- $\blacksquare$  Bus rotation time is not influenced.
- $\blacksquare$  S7 routing is not possible.

### **6.2 Fast introduction**

#### **Overview**

The PROFIBUS DP master is to be configured in the hardware configurator. Here the configuration happens by means of the sub module X1 (MPI/DP) of the Siemens CPU.

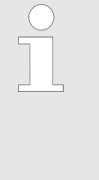

#### *Enable bus functionality via VSC*

*To switch the MPI(PB) interface X3 to PROFIBUS functionality, you have to enable the according bus functionality by means of a VSC storage media from VIPA. By plugging the VSC storage card and then an overall reset the according functionality is enabled.*

Ä *['Overview' on page 77](#page-76-0)*

## **Steps of configuration**

For the configuration of the PROFIBUS DP master please follow the following approach:

- Enable bus functionality via VSC
- Hardware configuration CPU
- n **Deployment as DP master or DP slave**
	- With activating the bus function *'PROFIBUS DP master'* by means of the VSC, the bus function *'PROFIBUS DP slave'* is also unlocked.
- Transfer of the complete project to CPU

Deployment as PROFIBUS DP master

*With the Siemens SIMATIC Manager, the CPU 014 from VIPA is to be configured as*

*CPU 315-2 PN/DP (315-2EH14-0AB00 V3.2)*

*The integrated PROFIBUS DP master (X3) is to be configured and connected via the sub module X1 (MPI/DP).*

# **6.3 Enable bus functionality via VSC**

Ä *['Overview' on page 77](#page-76-0)* **Enabling**

## **6.4 Hardware configuration - CPU**

## **Precondition**

The configuration of the CPU takes place at the Siemens *'hardware configurator'*. The hardware configurator is part of the Siemens SIMATIC Manager. It serves for project engineering. Please use for configuration the Siemens SIMATIC Manager V 5.5 SP2 and up. The modules, which may be configured here are listed in the hardware catalog. If necessary you have to update the hardware catalog with *'Options* è *Update Catalog'*.

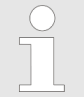

*For project engineering a thorough knowledge of the Siemens SIMATIC Manager and the Siemens hardware configurator is required!*

**Proceeding**

With the Siemens SIMATIC Manager the following steps should be executed:

- **1.** Start the Siemens hardware configurator with a new project.
- **2.** Insert a profile rail from the hardware catalog.
- **3.** Place at *'Slot'*-Number 2 the CPU 315-2 PN/DP (315-2EH14 V3.2).

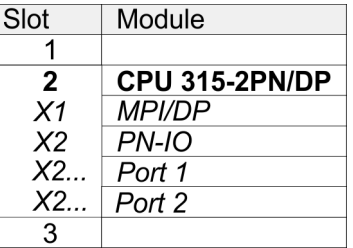

The integrated PROFIBUS DP master (X3) is to be configured and connected via the sub module X1 (MPI/DP).

## **6.5 Deployment as PROFIBUS DP master**

**Precondition**

The hardware configuration described before was established.

#### **Proceeding**

- **1.** Open the properties dialog of the DP interface of the CPU by means of a double-click at *'MPI/DP'*.
	- **2.** ► Set at Interface: Type "PROFIBUS".
	- **3.** Connect to PROFIBUS and preset an address (preferably 2). Confirm your input with [OK].
	- **4.** Switch at Operating mode to "DP master" and confirm the dialog with [OK].

 $\Rightarrow$  A PROFIBUS DP master system is inserted:

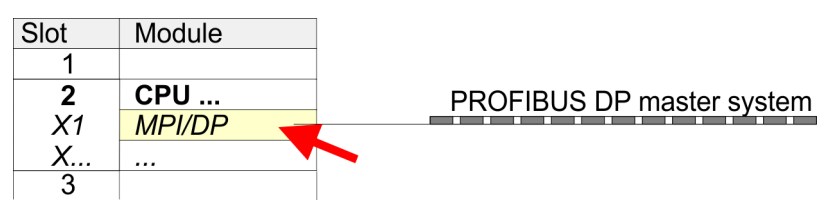

Now the project engineering of your PROFIBUS DP master is finished. Please link up now your DP slaves with periphery to your DP master.

- **1.** For the project engineering of PROFIBUS DP slaves you search the concerning PROFIBUS DP slave in the hardware catalog and drag&drop it in the subnet of your master.
- **2.** Assign a valid PROFIBUS address to the DP slave.
- **3.** Link up the modules of your DP slave system in the plugged sequence and add the addresses that should be used by the modules.
- **4.** If needed, parametrize the modules.
- **5.** Save, compile and transfer your project.

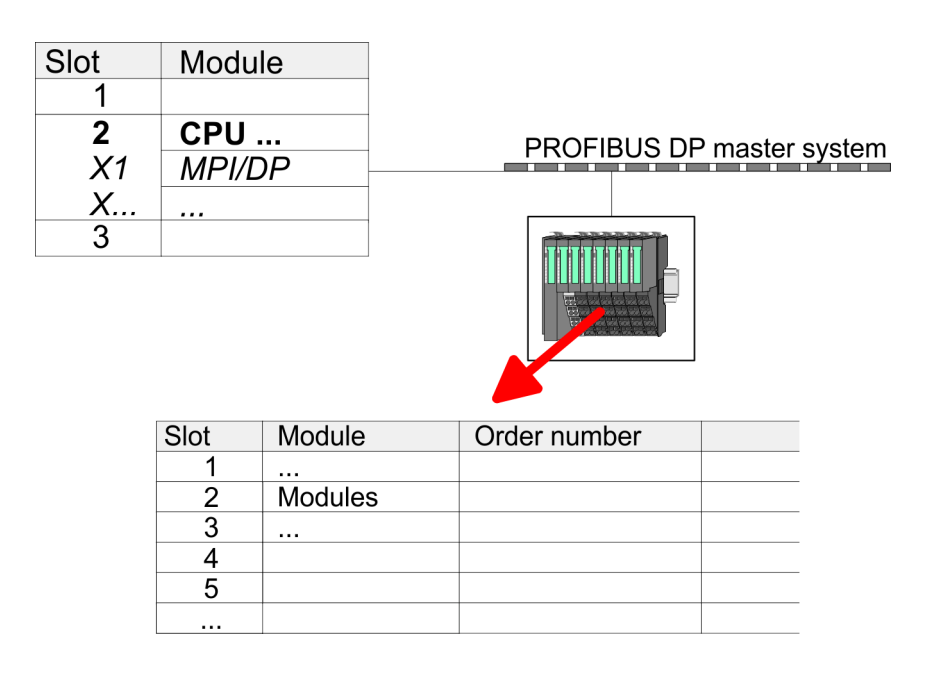

Deployment as PROFIBUS DP slave

## **6.6 Deployment as PROFIBUS DP slave**

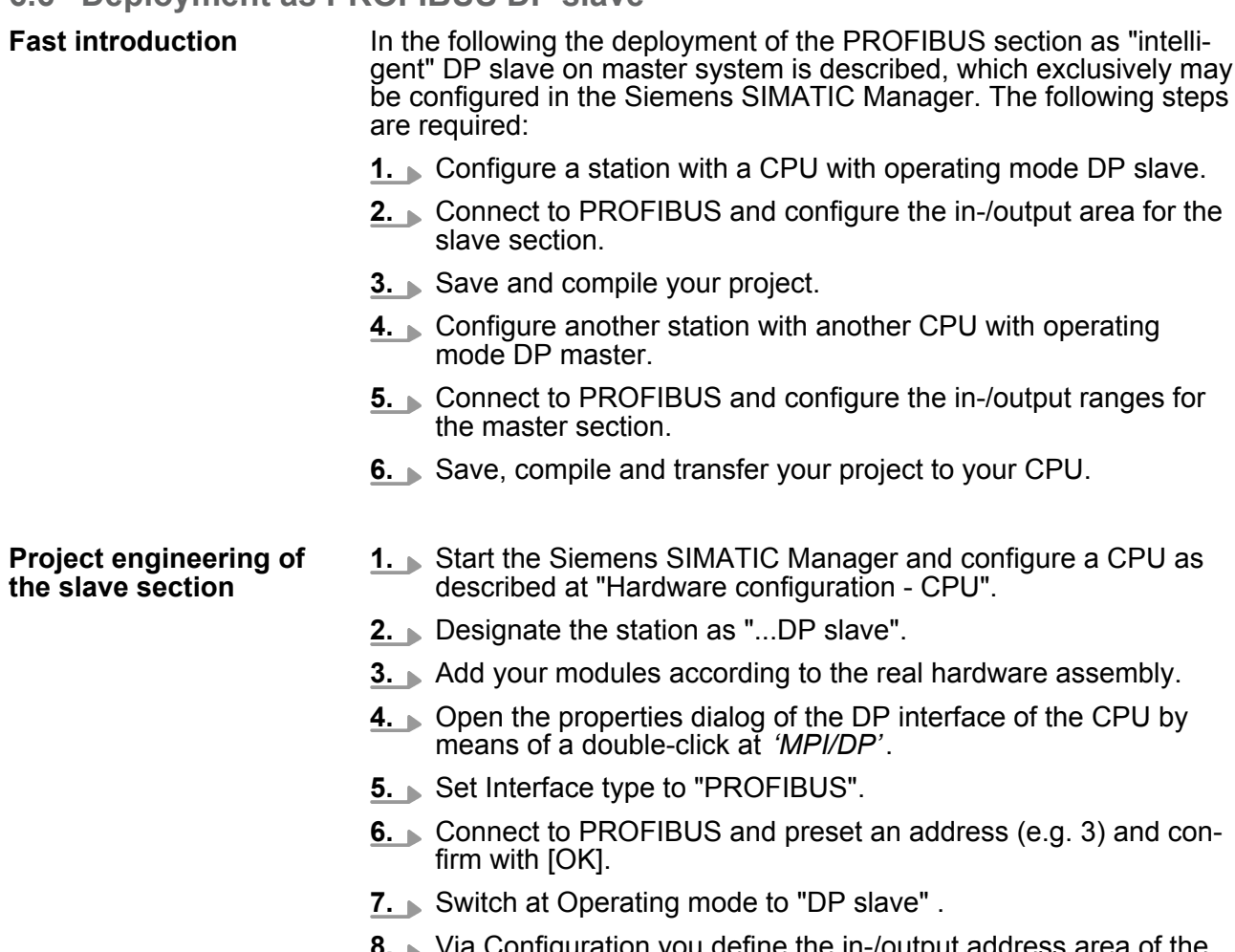

- **8.** Via Configuration you define the in-/output address area of the slave CPU, which are to be assigned to the DP slave.
- **9.** Save, compile and transfer your project to your CPU.

#### **Slave section**

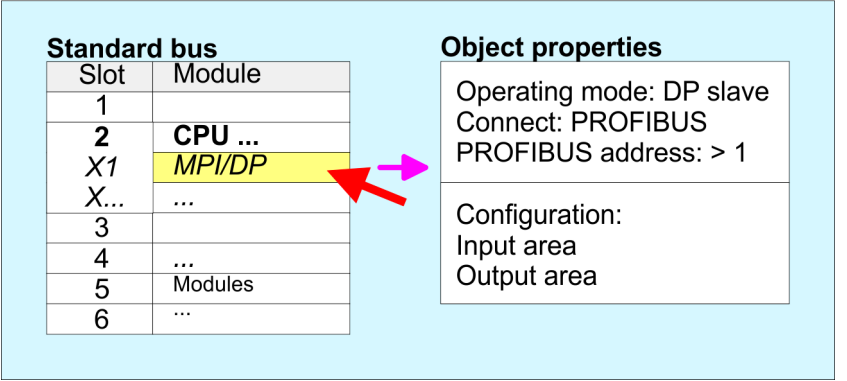

#### **Project engineering of the master section**

- **1.** Insert another station and configure a CPU.
- **2.** Designate the station as "...DP master".
- **3.** Add your modules according to the real hardware assembly.
- **4.** Open the properties dialog of the DP interface of the CPU by means of a double-click at *'MPI/DP'*.
- **5.** ► Set Interface: type to "PROFIBUS".
- **6.** Connect to PROFIBUS and preset an address (e.g. 2) and confirm with [OK].
- **7.** Switch at Operating mode to "DP master" and confirm the dialog with [OK].
- **8. ► Connect your slave system to this master system by dragging** the "CPU 31x" from the hardware catalog at *Configured stations* onto the master system and select your slave system to be coupled.
- **9.** Open the *Configuration* at *Object properties* of your slave system.
- **10.** Via double click to the according configuration line you assign the according input address area on the master CPU to the slave output data and the output address area to the slave input data.
- **11.** Save, compile and transfer your project to your CPU.

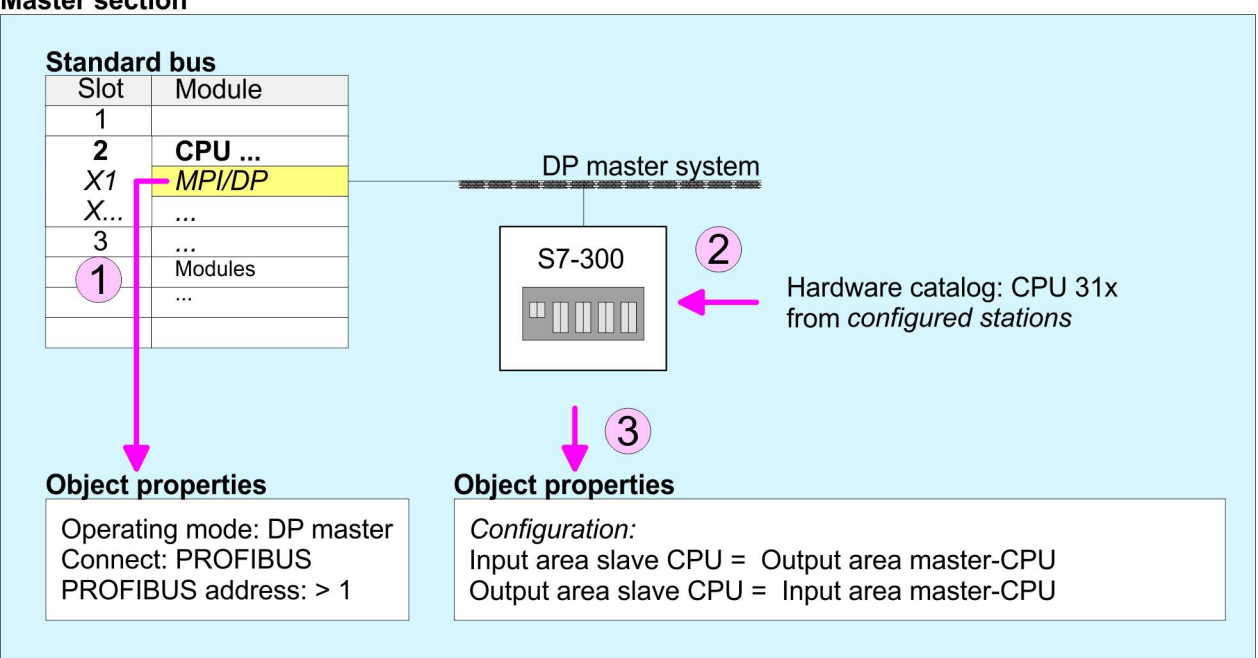

#### **Master section**

PROFIBUS installation guidelines

## **6.7 PROFIBUS installation guidelines**

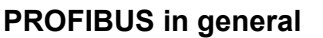

- $\blacksquare$  A PROFIBUS DP network may only be built up in linear structure.
- PROFIBUS DP consists of minimum one segment with at least one master and one slave.
- $\blacksquare$  A master has always been deployed together with a CPU.
- **PROFIBUS supports max. 126 participants.**
- $\blacksquare$  Per segment a max. of 32 participants is permitted.
- $\blacksquare$  The max. segment length depends on the transfer rate: 9.6 ... 187.5bit/s  $\rightarrow$  1000m
	- 500kbit/s  $\rightarrow$  400m
	- 1.5Mbit/s  $\rightarrow$  200m
	- $3$  ... 12Mbit/s  $\rightarrow$  100m
- Max. 10 segments may be built up. The segments are connected via repeaters. Every repeater counts for one participant.
- $\blacksquare$  The bus respectively a segment is to be terminated at both ends.
- All participants are communicating with the same transfer rate. The slaves adjust themselves automatically on the transfer rate.
- As transfer medium PROFIBUS uses an isolated twisted-pair cable based upon the RS485 interface. **Transfer medium**
	- $\blacksquare$  The RS485 interface is working with voltage differences. Though it is less irritable from influences than a voltage or a current interface. You are able to configure the network as well linear as in a tree structure.
	- $\blacksquare$  Max. 32 participants per segment are permitted. Within a segment the members are linear connected. The segments are connected via repeaters. The maximum segment length depends on the transfer rate.
	- n PROFIBUS DP uses a transfer rate between 9.6kbit/s and 12Mbit/ s, the slaves are following automatically. All participants are communicating with the same transfer rate.
	- The bus structure under RS485 allows an easy connection res. disconnection of stations as well as starting the system step by step. Later expansions don't have any influence on stations that are already integrated. The system realizes automatically if one partner had a fail down or is new in the network.
- The following picture illustrates the terminating resistors of the respective start and end station. **Bus connection**

PROFIBUS installation guidelines

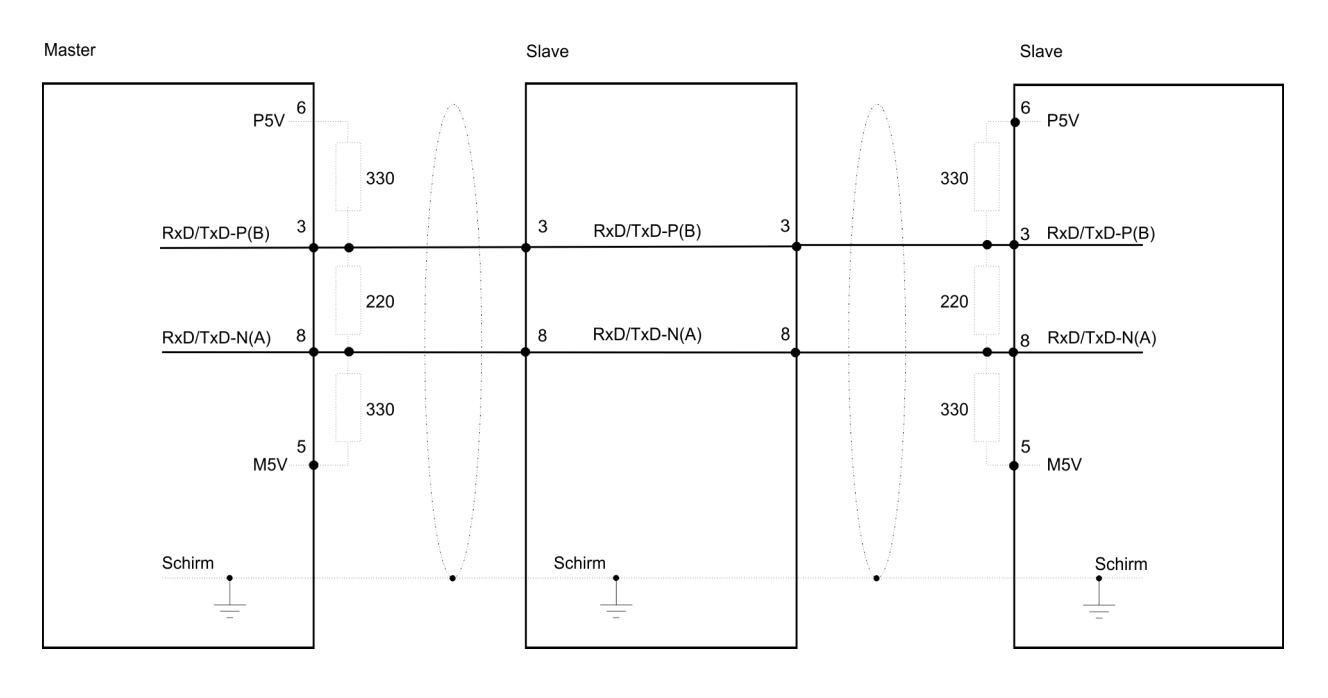

*The PROFIBUS line has to be terminated with its ripple resistor. Please make sure to terminate the last participants on the bus at both ends by activating the terminating resistor.*

#### *EasyConn bus connector*

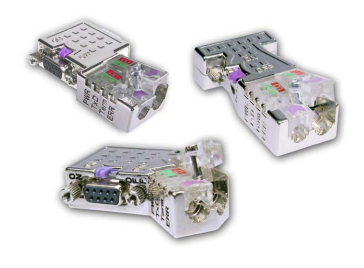

In PROFIBUS all participants are wired parallel. For that purpose, the bus cable must be feed-through. Via the order number 972-0DP10 you may order the bus connector "EasyConn". This is a bus connector with switchable terminating resistor and integrated bus diagnostic.

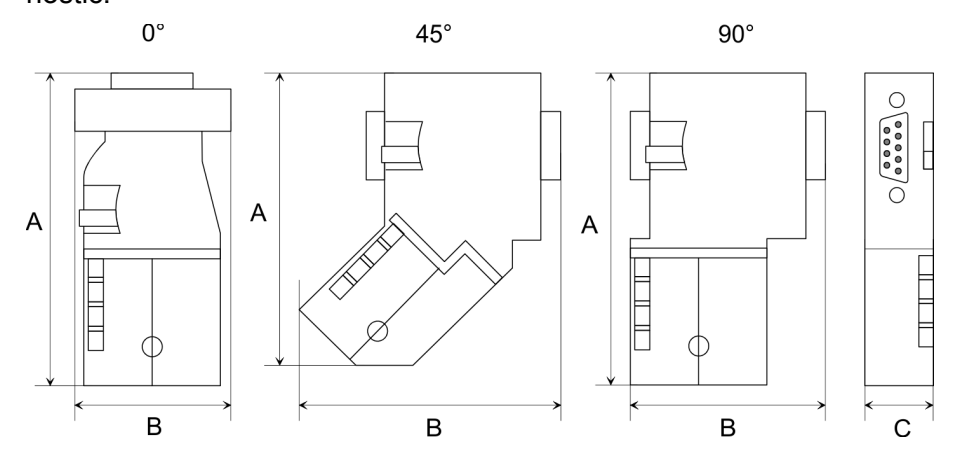

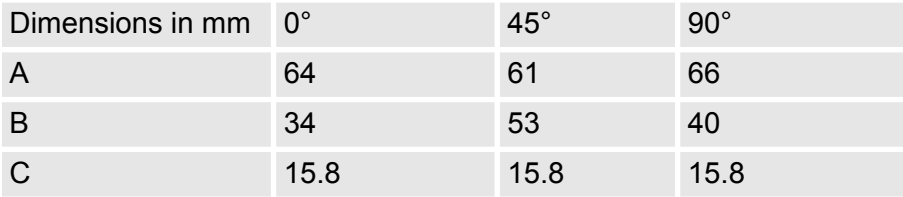

HB300 | CPU | 014-CEF0R00 | GB | 16-03 129

PROFIBUS installation guidelines

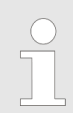

*To connect this EasyConn plug, please use the standard PROFIBUS cable type A (EN50170). Starting with release 5 you also can use highly flexible bus cable:*

*Lapp Kabel order no: 2170222, 2170822, 2170322.*

*With the order no. 905-6AA00 VIPA offers the "EasyStrip" de-isolating tool that makes the connection of the Easy-Conn much easier.*

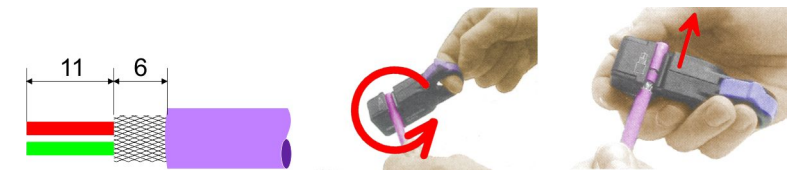

Dimensions in mm

*Termination with "Easy-Conn"*

The "EasyConn" bus connector is provided with a switch that is used to activate a terminating resistor.

*Wiring*

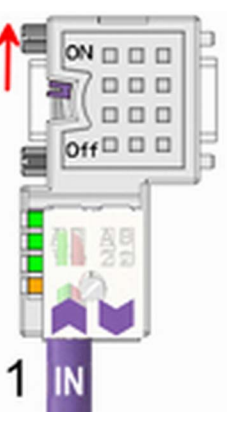

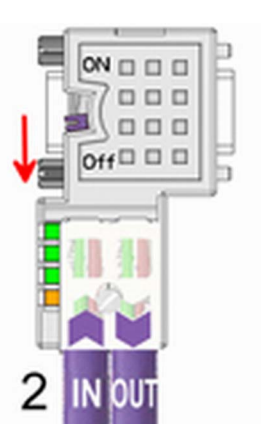

[1] 1./last bus participant

[2] further participants

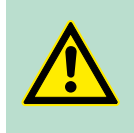

## **CAUTION!**

The terminating resistor is only effective, if the connector is installed at a bus participant and the bus participant is connected to a power supply.

The tightening torque of the screws to fix the connector to a device must not exceed 0.02Nm!

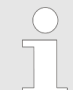

*A complete description of installation and deployment of the terminating resistors is delivered with the connector.*

*Assembly*

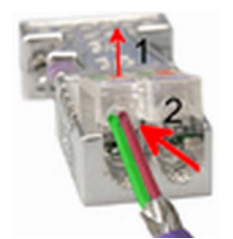

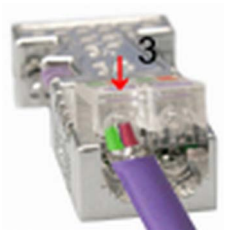

- **1.** Loosen the screw.
- **2.** Lift contact-cover.
- **3.** Insert both wires into the ducts provided (watch for the correct line colour as below!)
- **4.** Please take care not to cause a short circuit between screen and data lines!
- **5.** Close the contact cover.
- **6.** Tighten screw (max. tightening torque 0.08Nm).

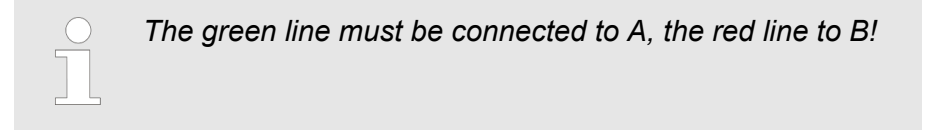

## **6.8 Commissioning and Start-up behavior**

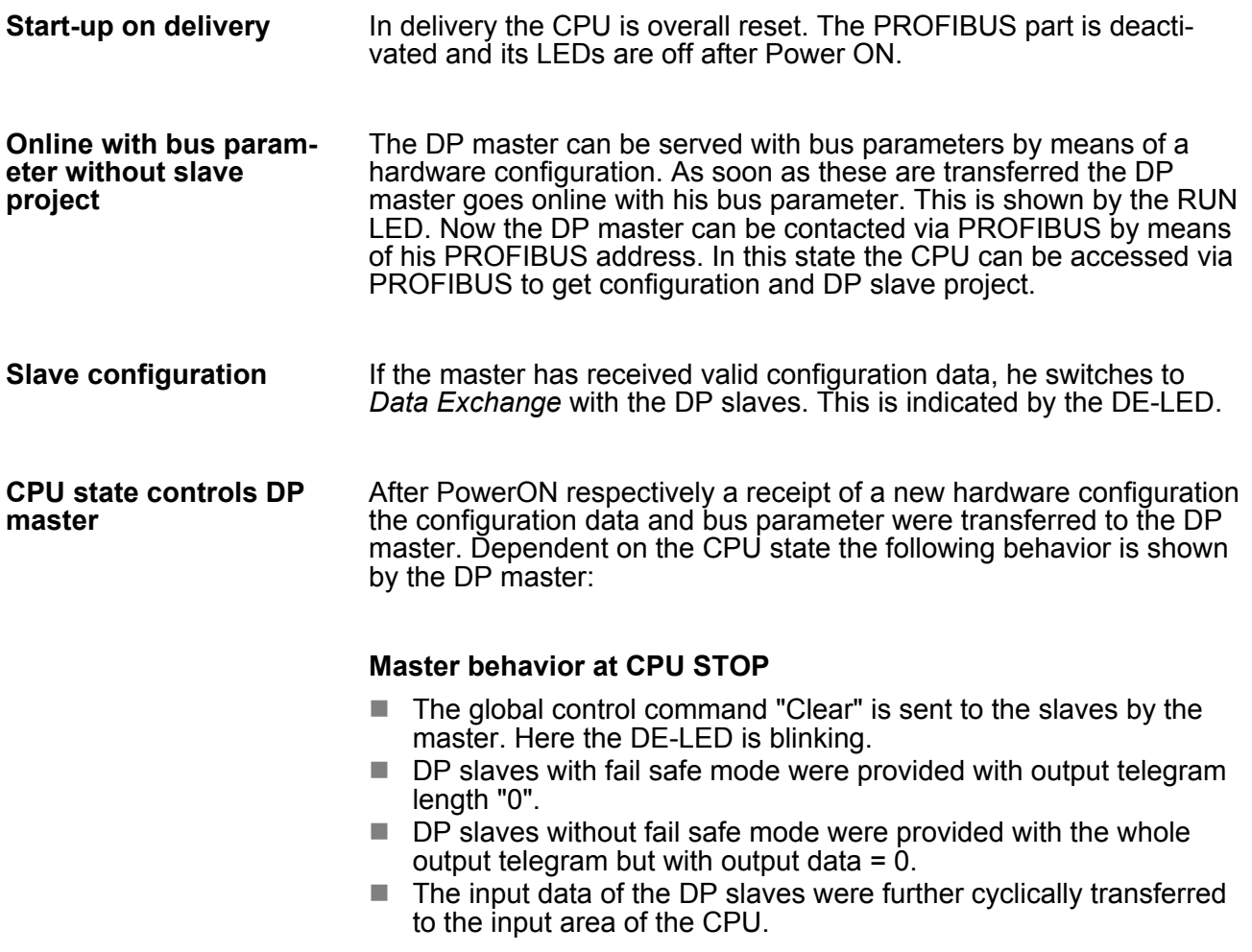

Commissioning and Start-up behavior

#### **Master behavior at CPU RUN**

- The global control command "Operate" is sent to the slaves by the master. Here the DE-LED is on.
- $\blacksquare$  Every connected DP slave is cyclically attended with an output telegram containing recent output data.
- $\blacksquare$  The input data of the DP slaves were cyclically transferred to the input area of the CPU.

# **7 Configuration with TIA Portal**

## **7.1 TIA Portal - Work environment**

## **7.1.1 General**

## **General**

In this chapter the project engineering of the VIPA CPU in the Siemens TIA Portal is shown. Here only the basic usage of the Siemens TIA Portal together with a VIPA CPU is shown. TIA means **T**otally **i**ntegrated **A**utomation from Siemens. Here your VIPA PLCs may be configured and linked. For diagnostics online tools are available.

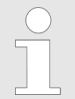

*Information about the Siemens TIA Portal can be found in the online help respectively in the according online documentation.*

## **Starting the TIA Portal**

To start the Siemens TIA Portal with Windows select *'Start*  $\rightarrow$  **Programs**  $\rightarrow$  Siemens Automation  $\rightarrow$  TIA ...'

Then the TIA Portal opens with the last settings used.

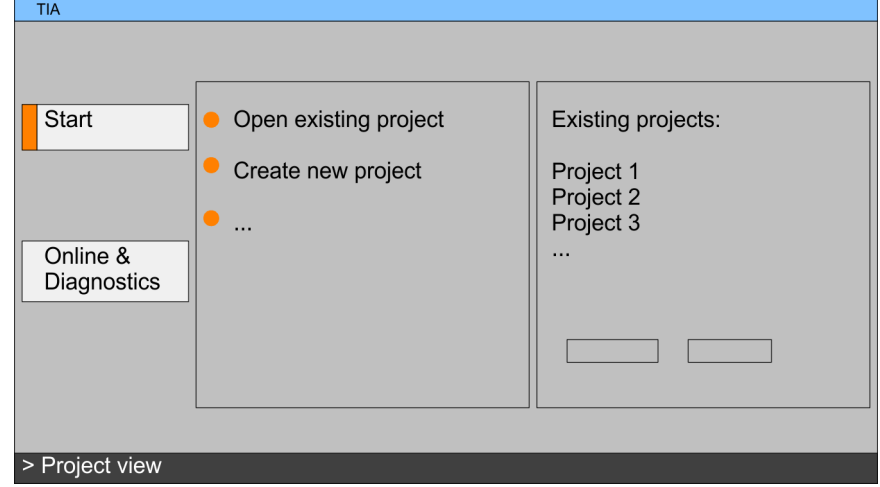

With the menu *'Project*  $\rightarrow$  *Exit'* in the *'Project view'* you may exit the TIA Portal. Here there is the possibility to save changes of your project before. **Exiting the TIA Portal**

**7.1.2 Work environment of the TIA Portal**

Basically, the TIA Portal has the following 2 views. With the button on the left below you can switch between these views:

The *'Portal view'* provides a "task oriented" view of the tools for processing your project. Here you have direct access to the tools for a task. If necessary, a change to the Project view takes place automatically for the selected task. **Portal view**

#### The *'Project view'* is a "structured" view to all constituent parts of your project. **Project view**

TIA Portal - Hardware configuration - CPU

#### *Areas of the Project view*

The Project view is divided into the following areas:

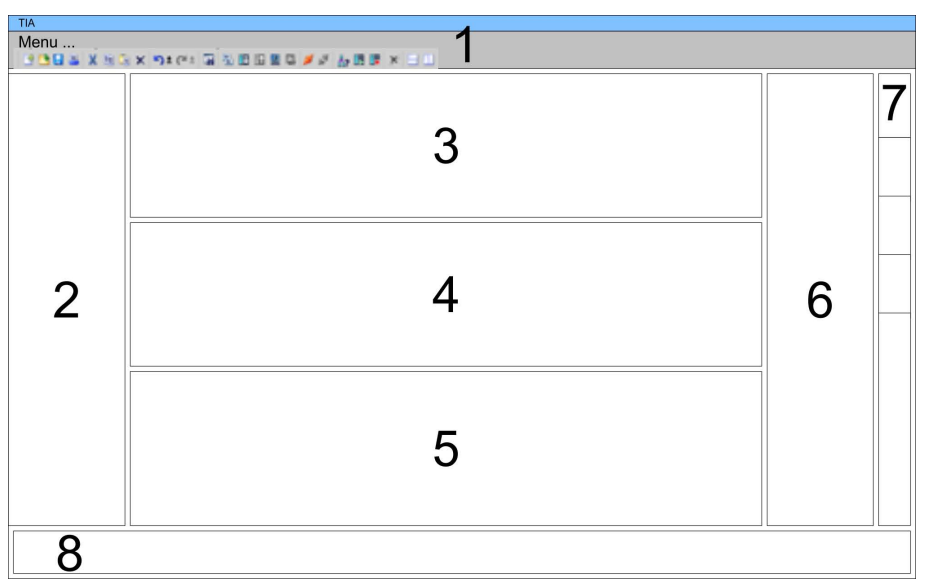

- 
- 1 Menu bar with toolbars<br>2 Project tree with Details Project tree with Details view
- 3 Project area<br>4 Device oven
- Device overview of the project respectively area for block programming
- 5 Properties dialog of a device (parameter) respectively information area
- 6 Hardware catalog and tools
- 7 "Task-Cards" to select hardware catalog, tasks and libraries<br>8 Jump to Portal or Project view
- Jump to Portal or Project view
- **7.2 TIA Portal Hardware configuration CPU**

The hardware configuration of the CPU and its plugged modules happens in the Siemens TIA Portal by means of a virtual PROFINET IO device. For the PROFINET interface is standardized software sided, the functionality is guaranteed by including a GSDML file into the Siemens TIA Portal.

The hardware configuration of the CPU is divided into the following parts:

- Installation GSDML SLIO CPU PROFINET
- Configuration Siemens CPU
- Connection SLIO CPU as PROFINET IO device

**Installation GSDML SLIO CPU for PROFINET**

**Overview**

The installation of the PROFINET IO devices *'VIPA SLIO CPU'* happens in the hardware catalog with the following approach:

- **1.** Go to the service area of www.vipa.com.
- **2.** Load from the download area at *'PROFINET files '* the file System SLIO\_Vxxx.zip.
- **3.** Extract the file into your working directory.
- **4.** Start the Siemens TIA Portal.
- **5.** Close all the projects.
- **6.** Switch to the *Project view*.
- **7.** Select *'Options → Install general station description file (GSD)'.*
- **8.** Navigate to your working directory and install the according GSDML file.
	- $\Rightarrow$  After the installation the hardware catalog is refreshed and the Siemens TIA Portal is finished.

After restarting the Siemens TIA Portal the according PROFINET IO device can be found at *Other field devices > PROFINET > IO > VIPA GmbH > VIPA SLIO System*.

*Thus, the VIPA components can be displayed, you have to deactivate the "Filter" of the hardware catalog.*

#### **Configuration Siemens CPU**

In the Siemens TIA Portal, the CPU from VIPA is to be configured as CPU 315-2 PN/DP (6ES7 315-2EH14-0AB0 V3.2) from Siemens.

- **1.** Start the Siemens TIA Portal.
- **2.** Create a new project in the *Portal view* with *'Create new project'*.
- **3.** Switch to the *Project view*.
- **4.** Click in the *Project tree* at *'Add new device'*.
- **5.** Select the following CPU in the input dialog:

SIMATIC S7-300 > CPU 315-2 PN/DP > 6ES7 315-2EH14-0AB0 V3.2

 $\Rightarrow$  The CPU is inserted with a profile rail.

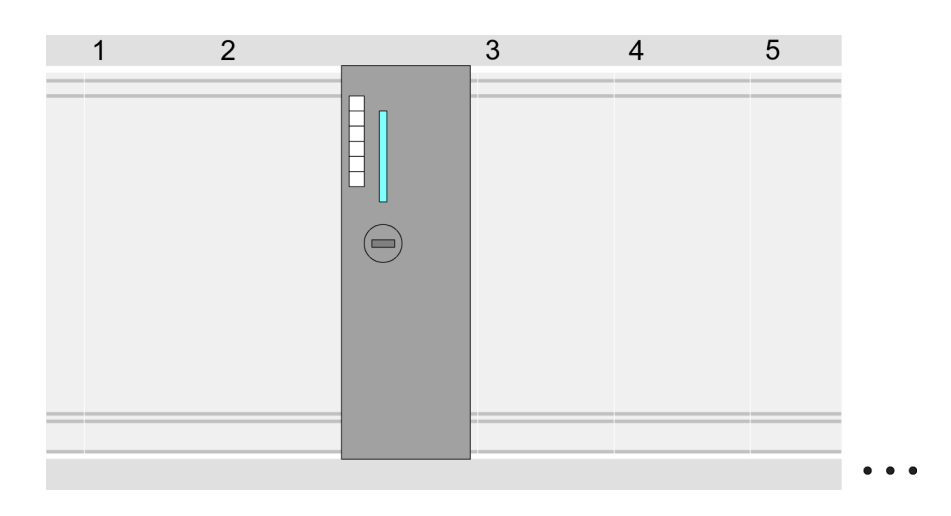

#### **Device overview**

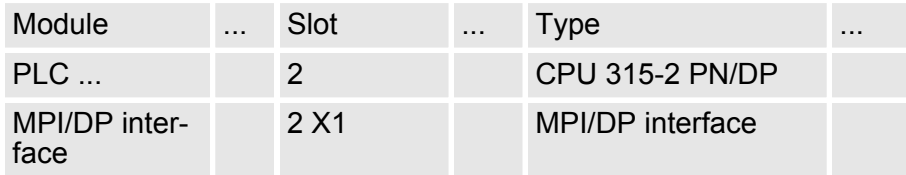

TIA Portal - Hardware configuration - CPU

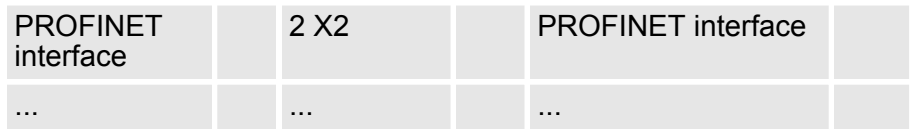

Since the CPU from VIPA is configured as Siemens CPU, so the setting of the non- VIPA specific parameters takes place via the Siemens CPU. For parametrization click in the *Project area*respectively in the *Device overview* at the CPU part. Then the parameters of the CPU part are shown in the *Properties dialog*. Here you can make your parameter settings. Ä *['General' on page 58](#page-57-0)* **Setting standard CPU parameters**

#### **Connection SLIO CPU as PROFINET IO device**

- **1.** Switch in the *Project area* to *'Network view'*.
- **2.** After installing the GSDML the IO device for the SLIO CPU may be found in the hardware catalog at *Other field devices > PROFINET > IO > VIPA GmbH > VIPA SLIO System*. Connect the slave system to the CPU by dragging&dropping it from the hardware catalog to the *Network view* and connecting it via PROFINET to the CPU.
- **3.** Click in the *Network view* at the PROFINET part of the Siemens CPU and enter a valid IP address data in *'Properties'* at *'Ethernet address'* in the area *'IP protocol'*.
- **4.** Enter at *'PROFINET'* a *'PROFINET device name'*. The device name must be unique at the Ethernet subnet.

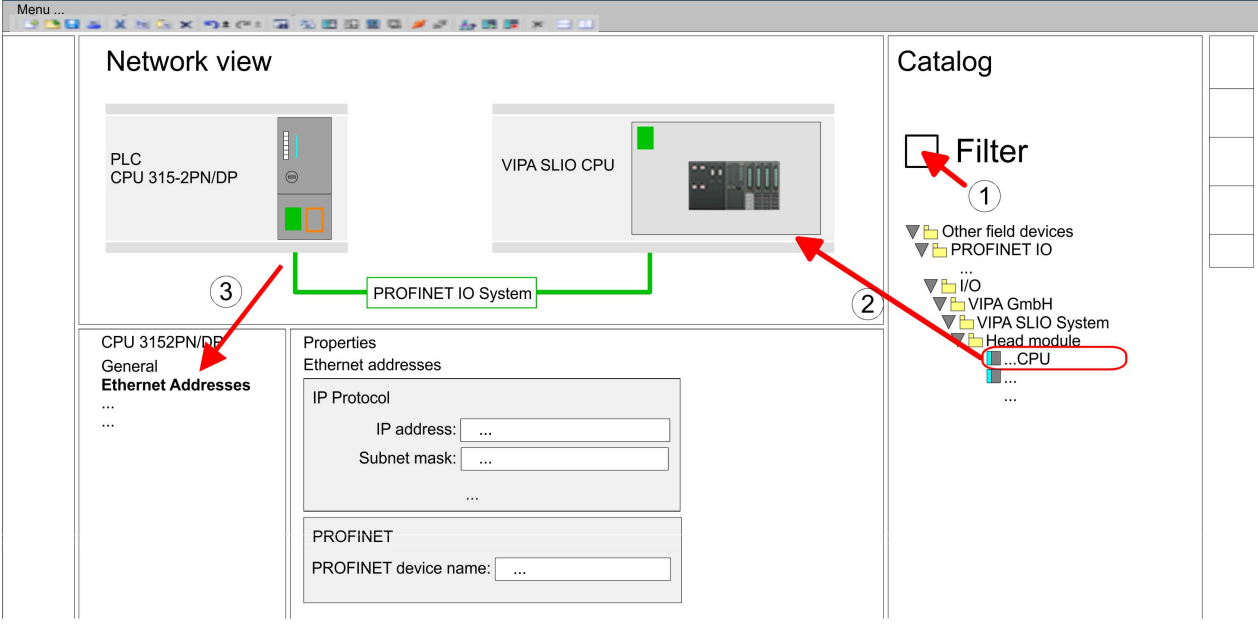

- **5.** Select in the *Network view* the IO device *'VIPA SLIO CPU...'* and switch to the *Device overview*.
	- ð In the *Device overview* of the PROFINET IO device *'VIPA SLIO CPU'* the CPU is already placed at slot 0. From slot 1 you can place your system SLIO modules.

TIA Portal - Hardware configuration - Ethernet PG/OP channel

<span id="page-136-0"></span>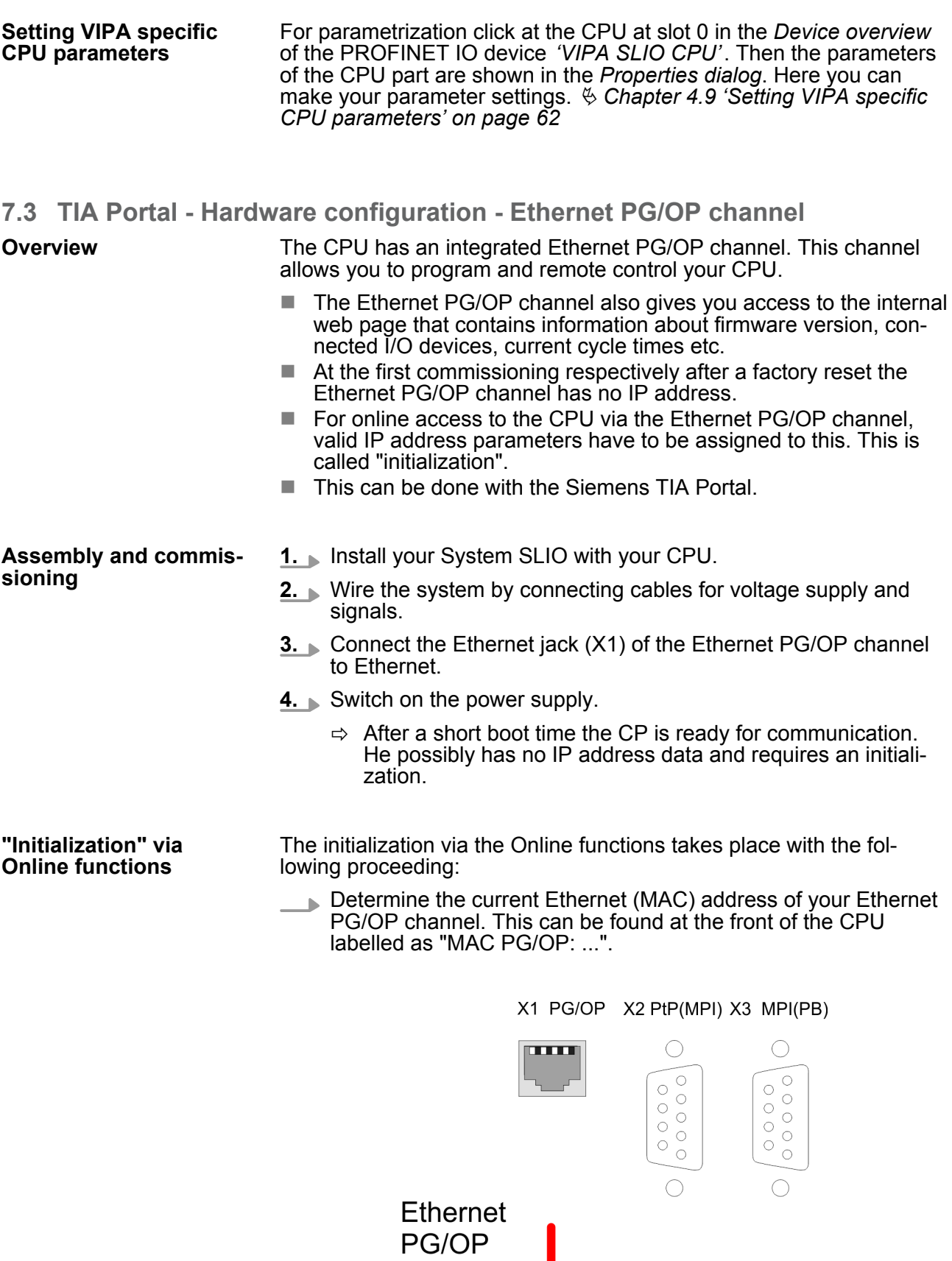

MAC PG/OP: 00-20-D5-77-05-10

TIA Portal - Hardware configuration - Ethernet PG/OP channel

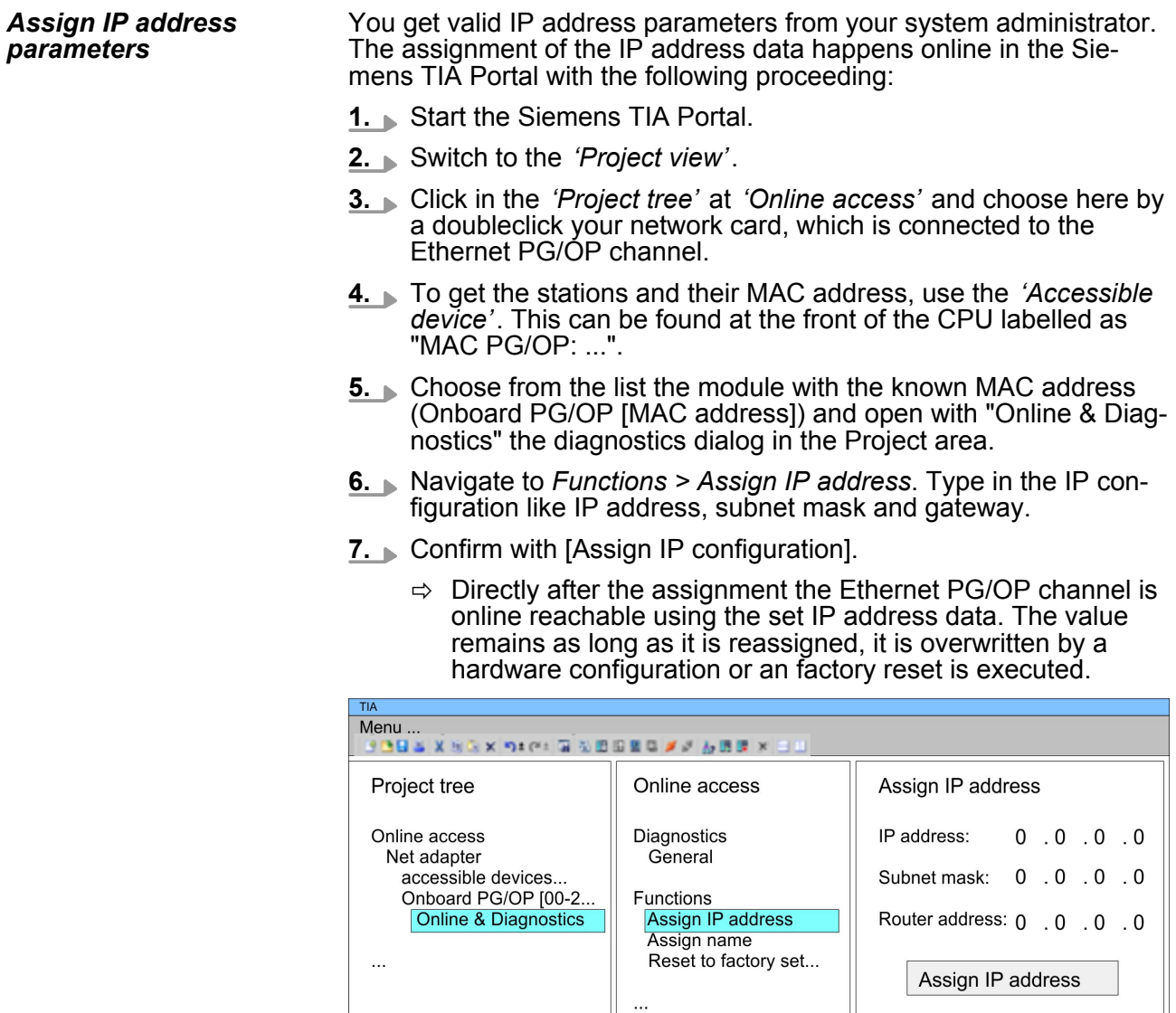

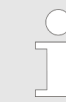

*Due to the system you may get a message that the IP address could not be assigned. This message can be ignored.*

*Take IP address parameters in project*

- 1. Open your project.
- **2.** If not already done, configure in the *'Device configuration'* a Siemens CPU 315-2 PN/DP (6ES7 315-2EH14-0AB0 V3.2).
- **3.** As Ethernet PG/OP channel place at slot 4 the Siemens CP 343-1 (6GK7 343-1EX21 0XE0 V1.2).
- **4.** Open the "Property" dialog by clicking on the CP 343-1EX21 and enter for the CP at "Properties" at "Ethernet address" the IP address data, which you have assigned before.
- **5.** Transfer your project.

TIA Portal - Hardware configuration - I/O modules

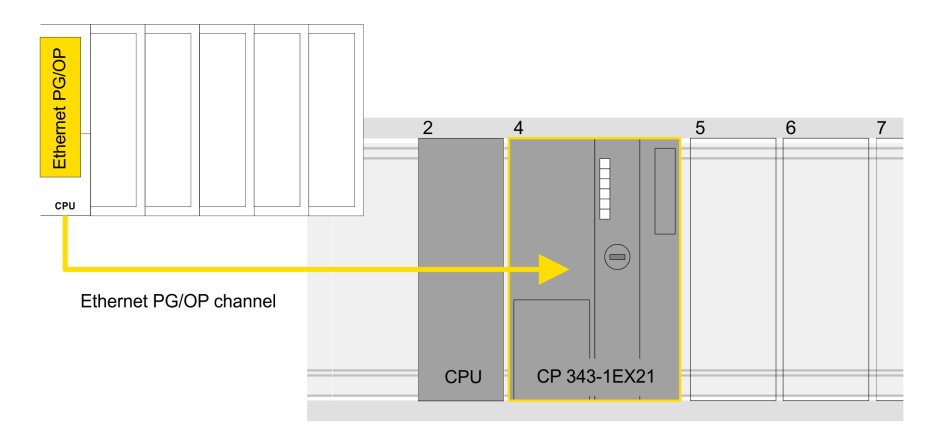

### **Device overview**

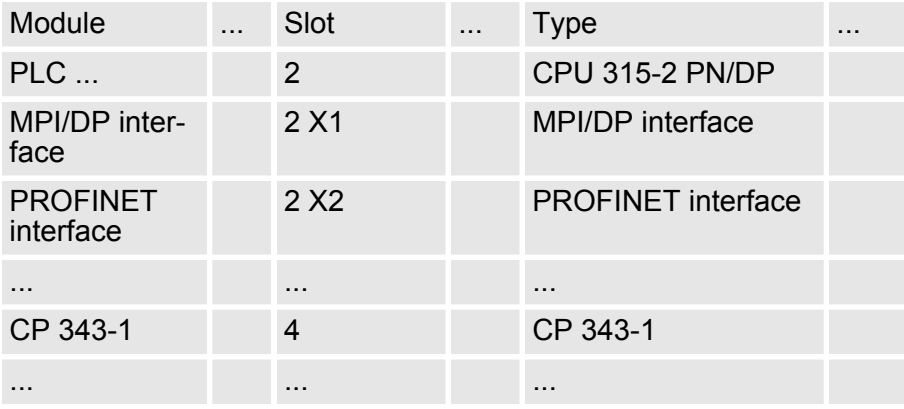

## **7.4 TIA Portal - Hardware configuration - I/O modules**

**Hardware configuration of the modules**

Starting with slot 1 place in the *Device overview* of the PROFINET IO device *'VIPA SLIO CPU'* your System SLIO modules in the plugged sequence. For this drag from the hardware catalog the corresponding module to the corresponding position in the *Device overview*.

TIA Portal - Include VIPA library

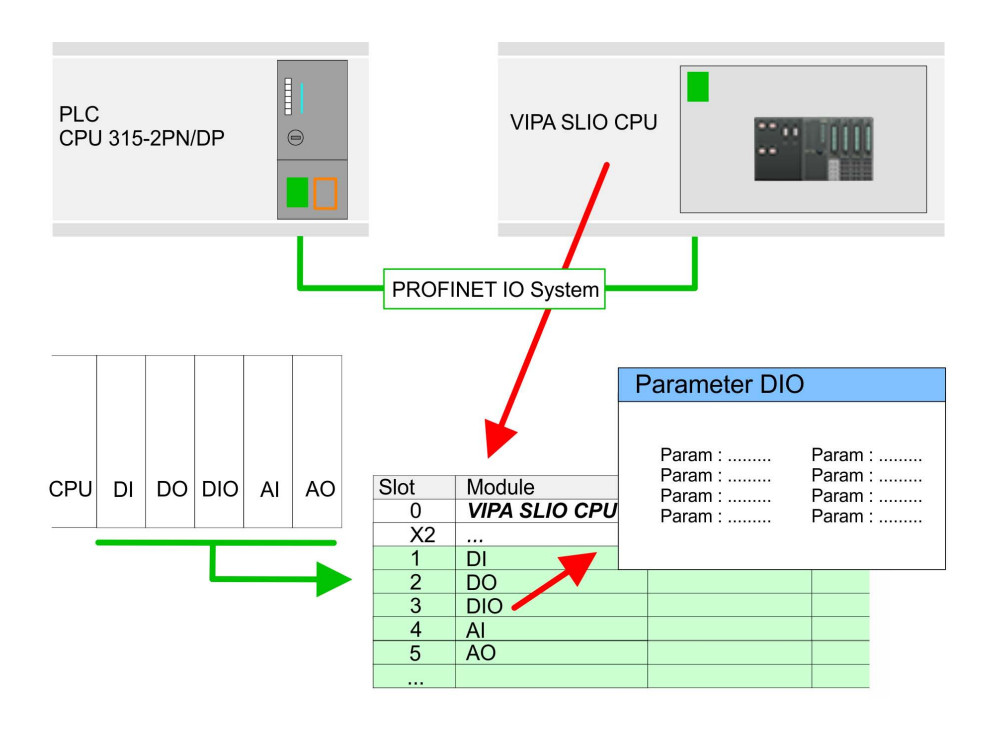

To provide specific addressing of the installed peripheral modules, certain addresses must be allocated in the CPU. For parametrization click in the *Device overview* at the module you want to parametrize. Then the parameters of the module are shown in the *Properties* dialog. Here you can make your parameter settings. **Parametrization**

## **7.5 TIA Portal - Include VIPA library**

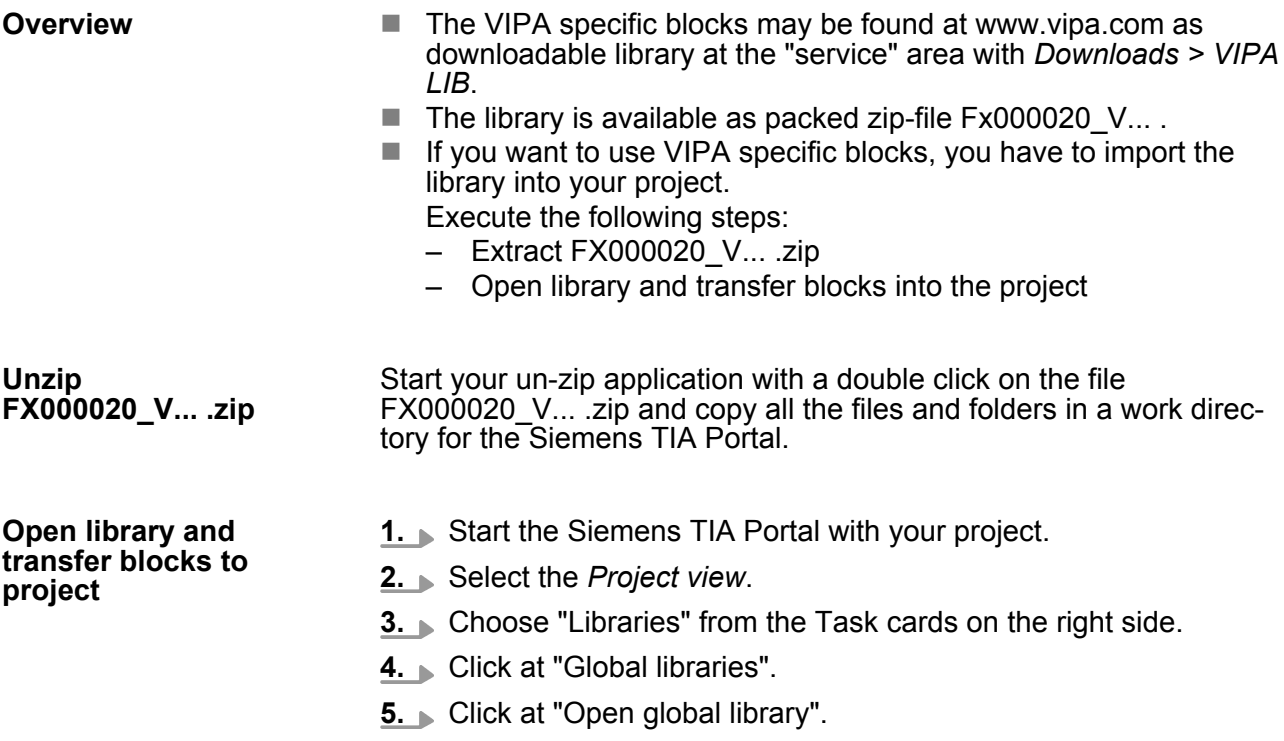

TIA Portal - Project transfer

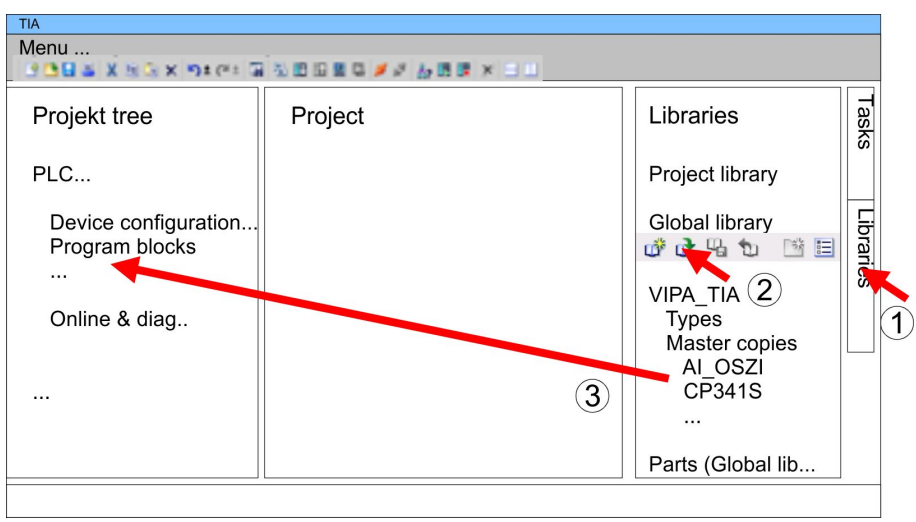

**6.** Navigate to your directory and load the file VIPA TIA.al11.

**7.** Copy the necessary blocks from the library into the "Program" blocks" of the Project tree of your project. Now you have access to the VIPA specific blocks via your user application.

## **7.6 TIA Portal - Project transfer**

**Overview**

There are the following possibilities for project transfer into the CPU:

- $\blacksquare$  Transfer via MPI
- $\blacksquare$  Transfer via Ethernet
- Transfer via memory card

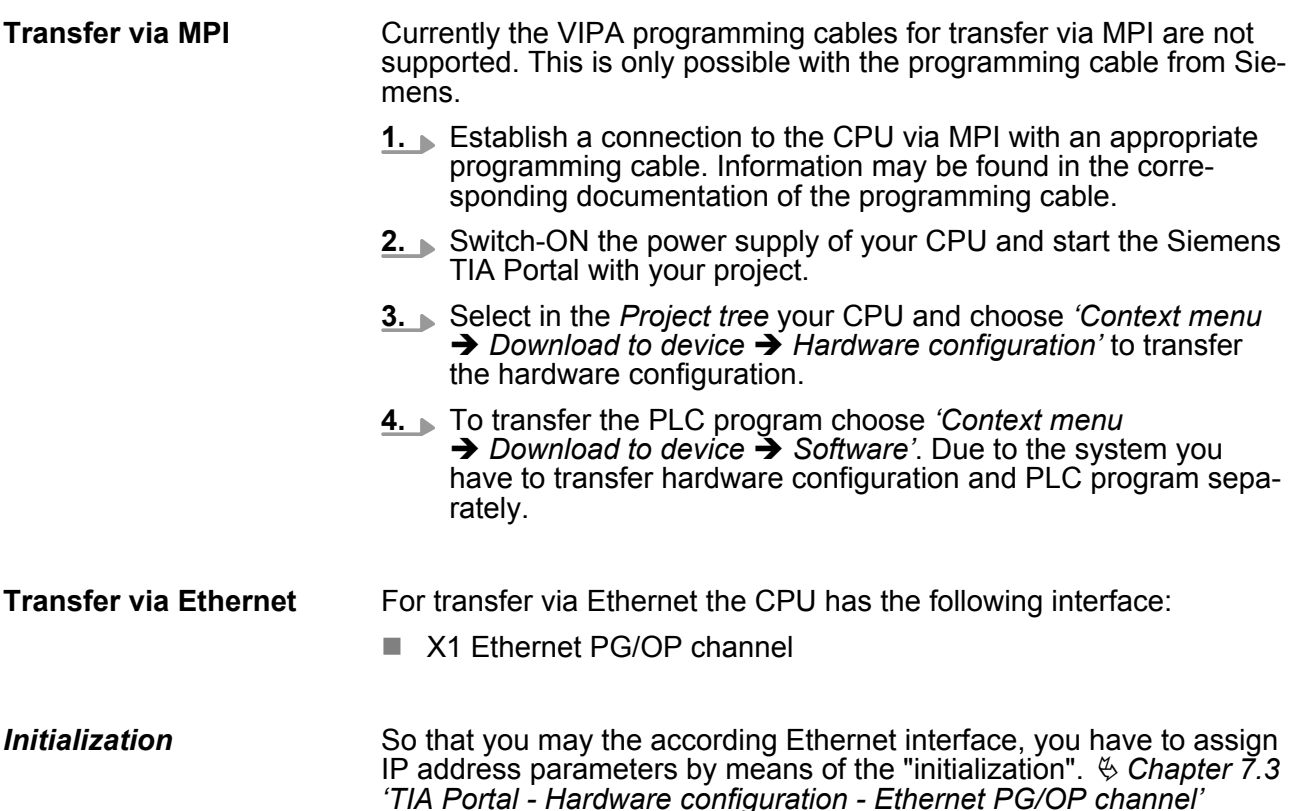

*[on page 137](#page-136-0)*

the CP 343-1.

TIA Portal - Project transfer

**1.** For the transfer, connect, if not already done, the appropriate Ethernet jack to your Ethernet. **2.** Open your project with the Siemens TIA Portal. **3.** Click in the *Project tree* at *Online access* and choose here by a double-click your network card, which is connected to the Ethernet PG/OP interface. **4.** Select in the *Project tree* your CPU and click at [Go online]. **5.** Set the access path by selecting "PN/IE" as type of interface, your network card and the according subnet. Then a net scan is established and the corresponding station is listed. **6.** Establish with [Connect] a connection. **7.** ■ Click to *'Online* → *Download to device'*.  $\Rightarrow$  The according block is compiled and by a request transferred to the target device. Provided that no new hardware configuration is transferred to the CPU, the entered Ethernet connection is permanently stored in the project as transfer channel. The memory card serves as external storage medium. There may be stored several projects and sub-directories on a memory card. Please regard that your current project is stored in the root directory and has one of the following file names: ■ S7PROG.WLD **N** AUTOLOAD.WLD **1.** Create in the Siemens TIA Portal a wld file with *'Project*  $→$  Memory card file  $→$  New'. ð The wld file is shown in the *Project tree* at "SIMATIC Card Reader" as "Memory card file". **2.** Copy the blocks from the *Program blocks* to the wld file. Here the hardware configuration data are automatically copied to the wld file as "System data". The transfer of the application program from the memory card into the CPU takes place depending on the file name after an overall reset or PowerON. S7PROG. WLD is read from the memory card after overall reset. **N** *AUTOLOAD.WLD* is read from the memory card after PowerON. The blinking of the SD LED of the CPU marks the active transfer. Please regard that your user memory serves for enough space for your user program, otherwise your user program is not completely loaded and the SF LED gets on. *Transfer* **Transfer via memory card** *Transfer memory card*  $\rightarrow$  CPU

Please consider to use the same IP address data in your project for

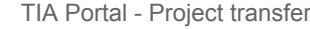

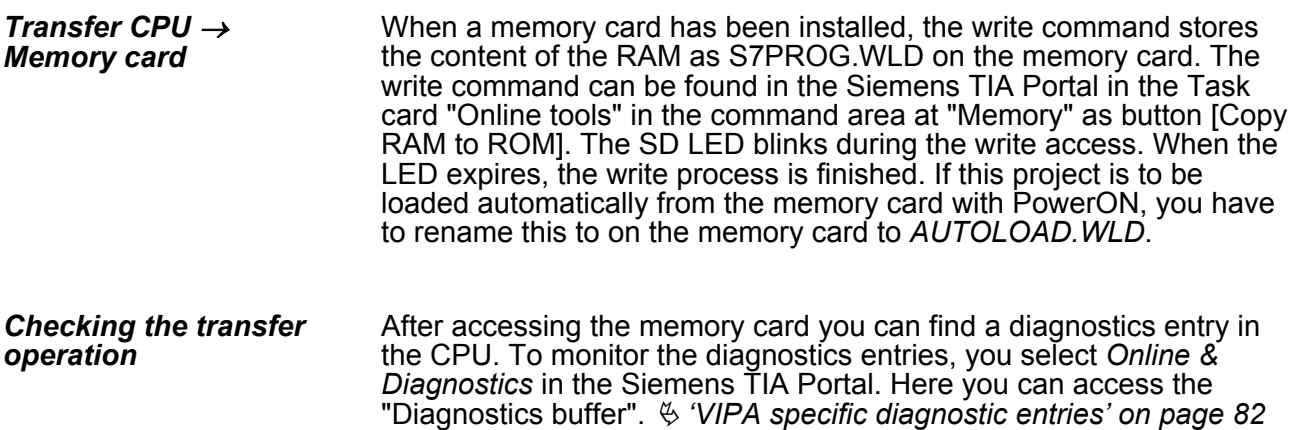